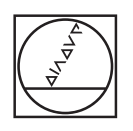

# **HEIDENHAIN**

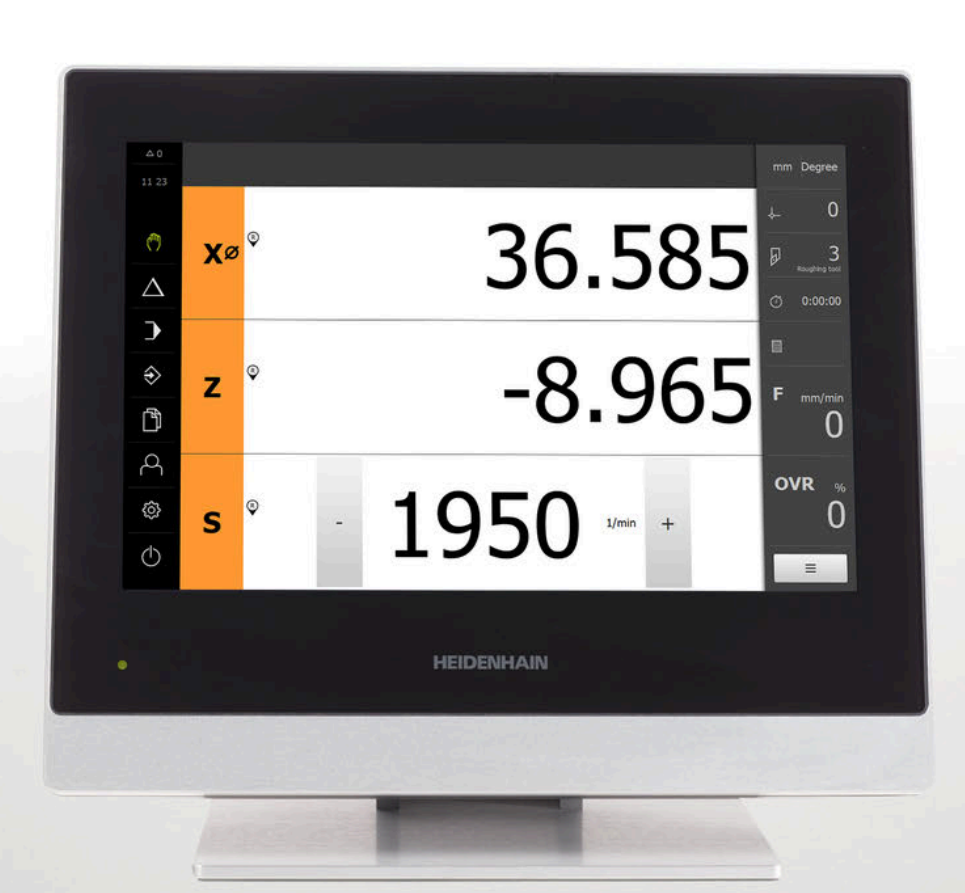

# **POSITIP 8000**

Betriebsanleitung Drehen

**Positionsanzeige**

**Deutsch (de) 07/2021**

## Inhaltsverzeichnis

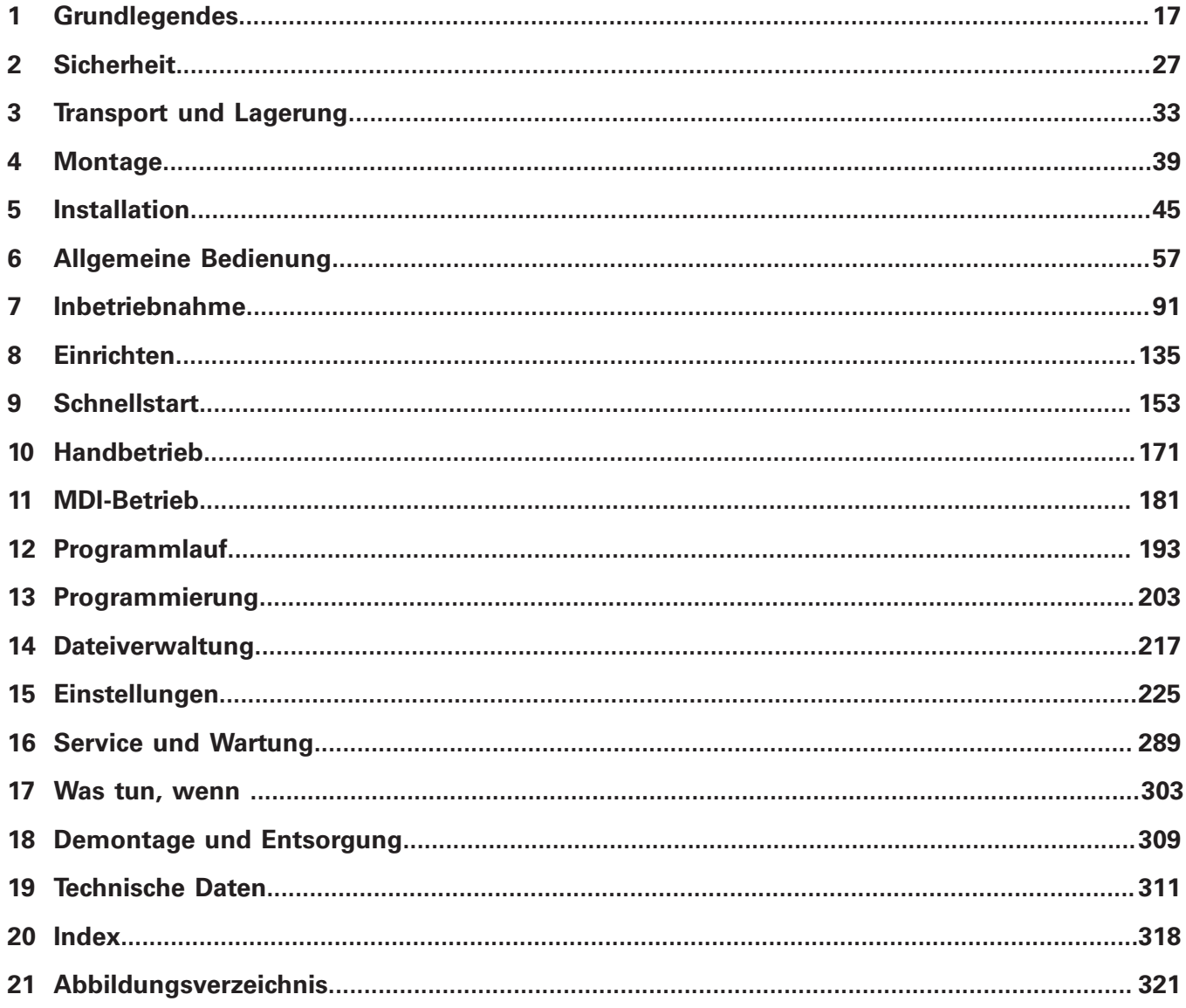

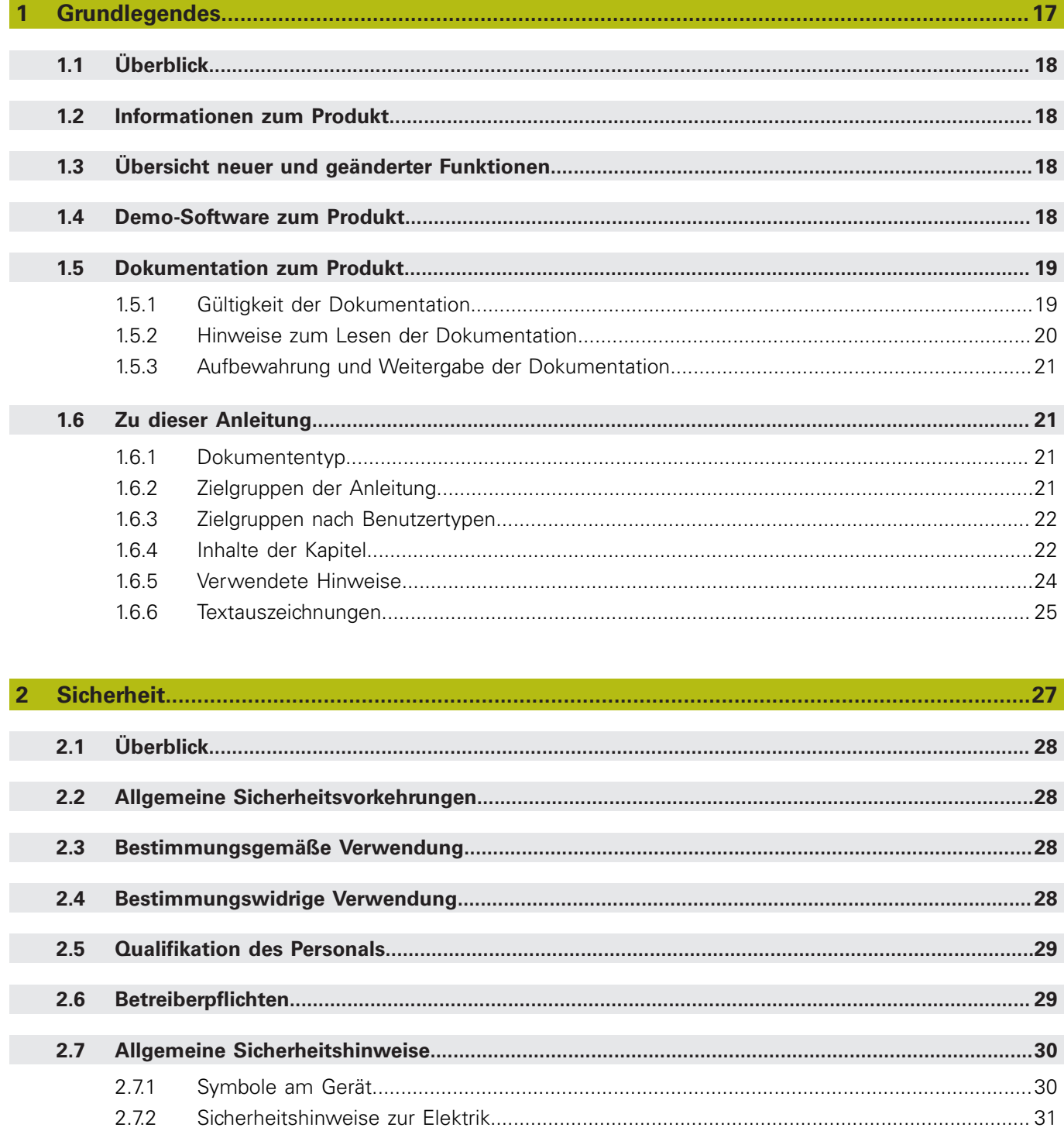

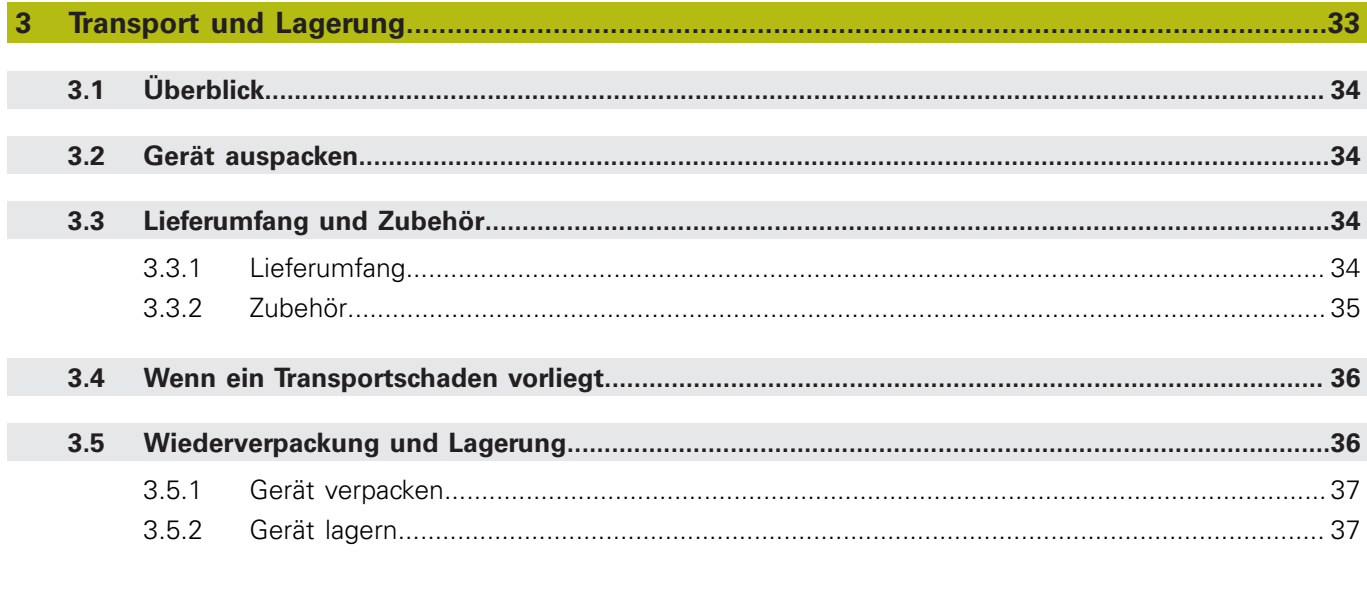

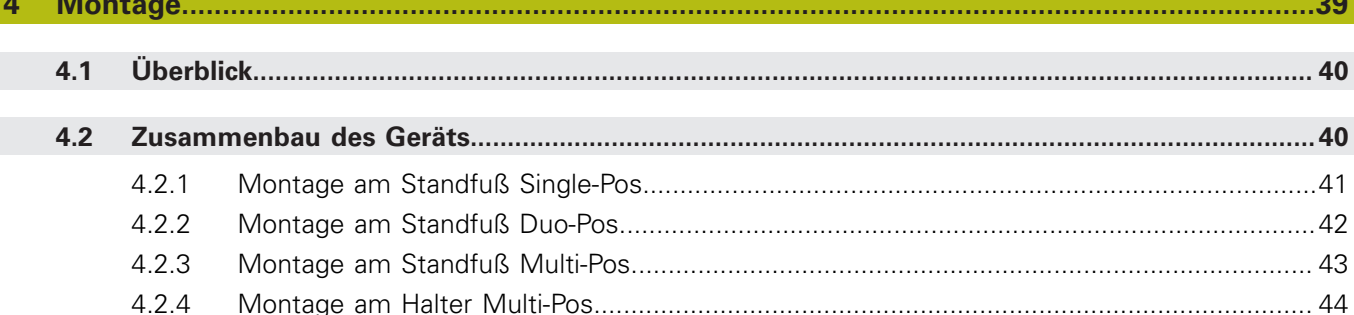

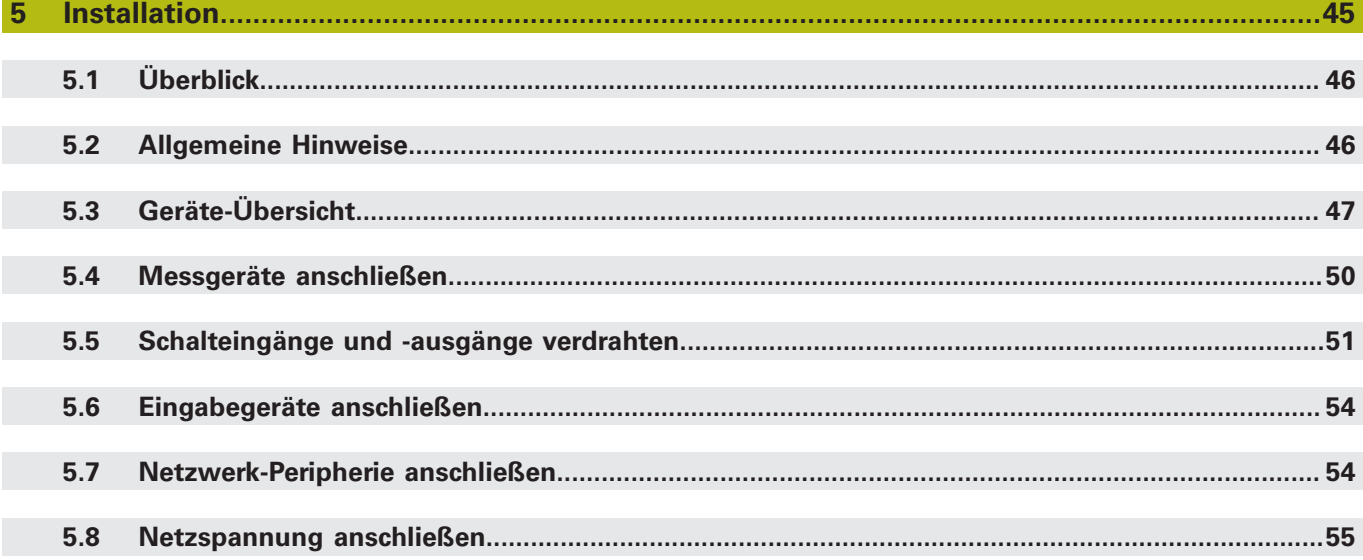

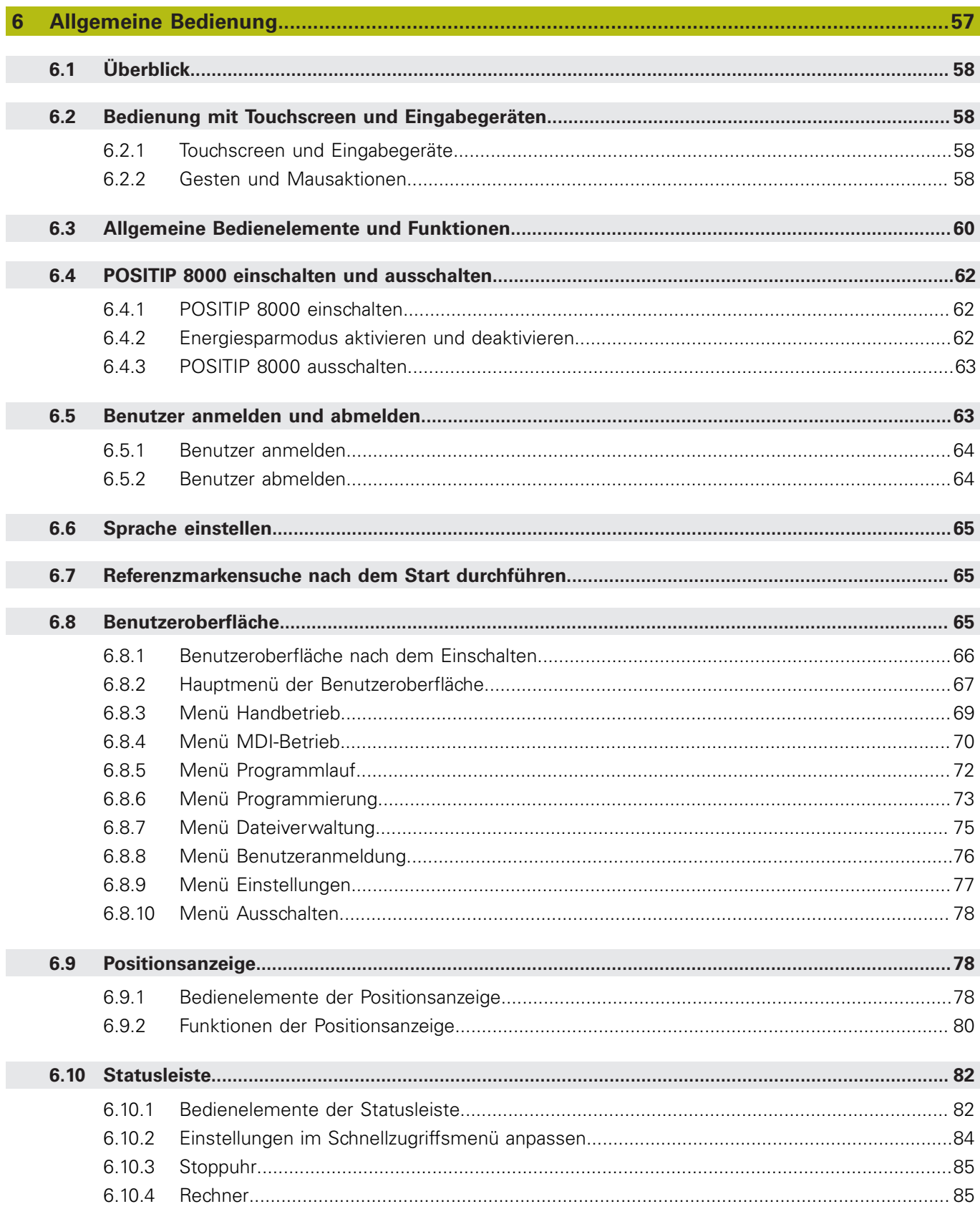

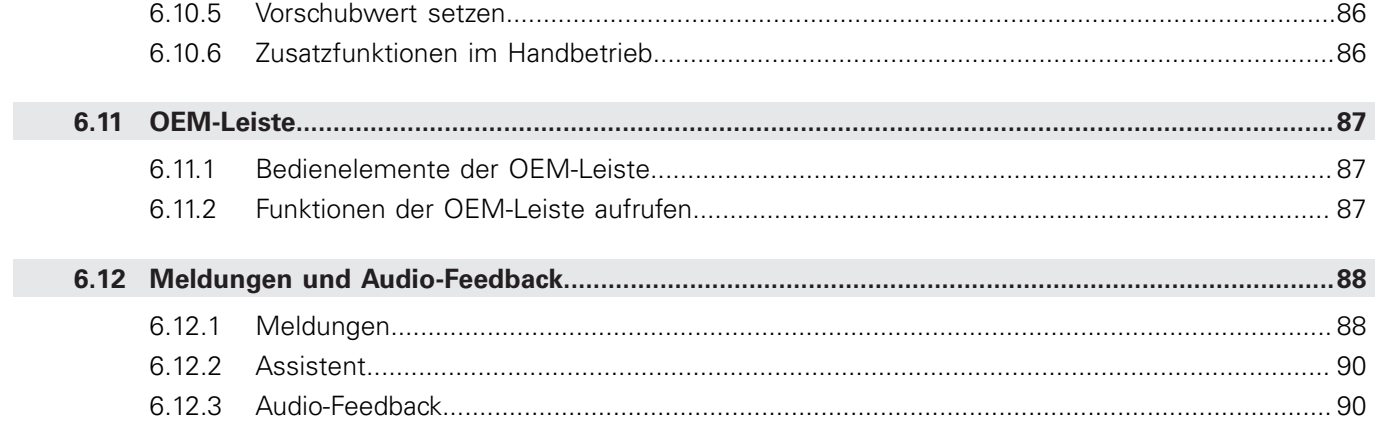

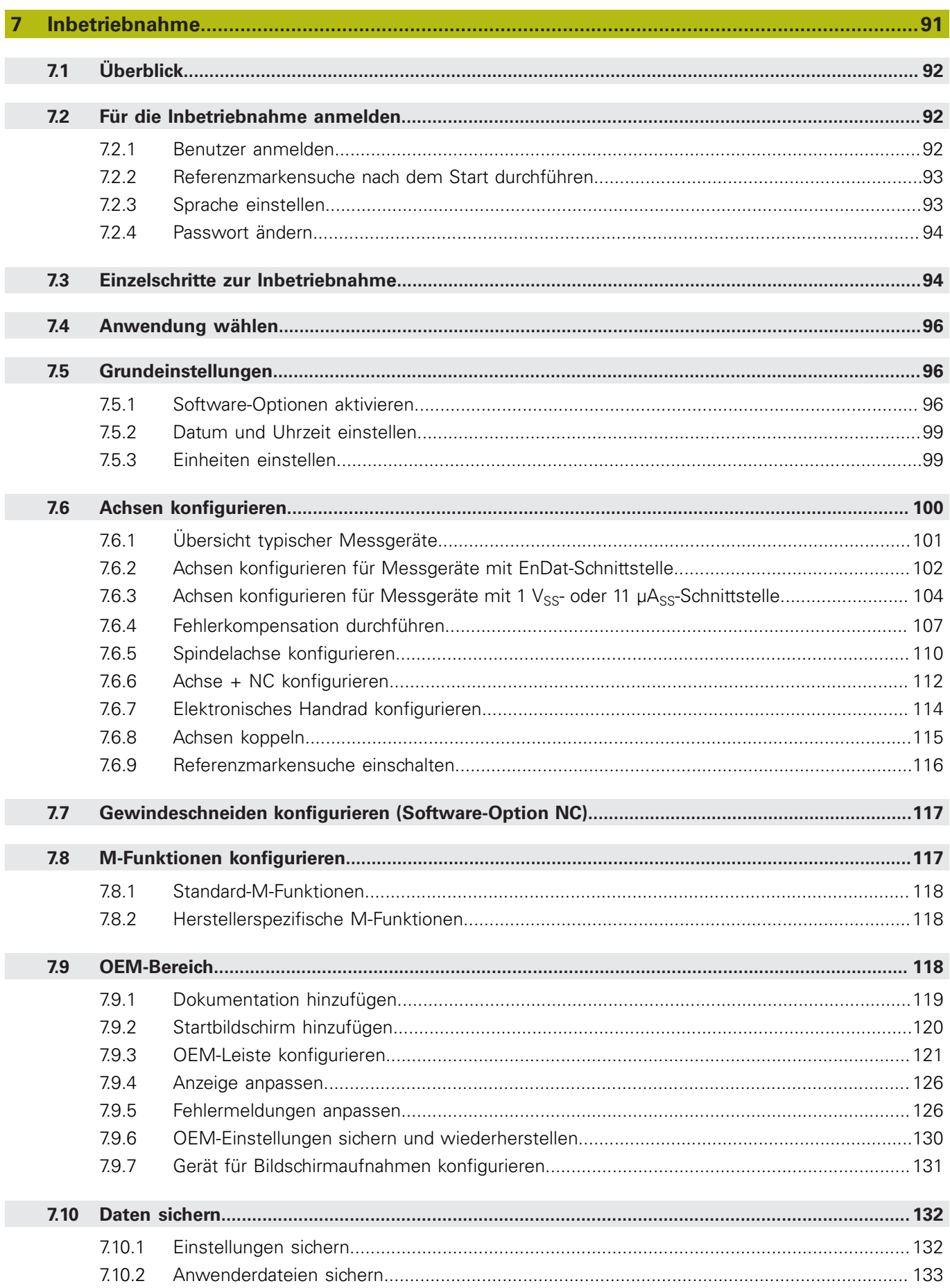

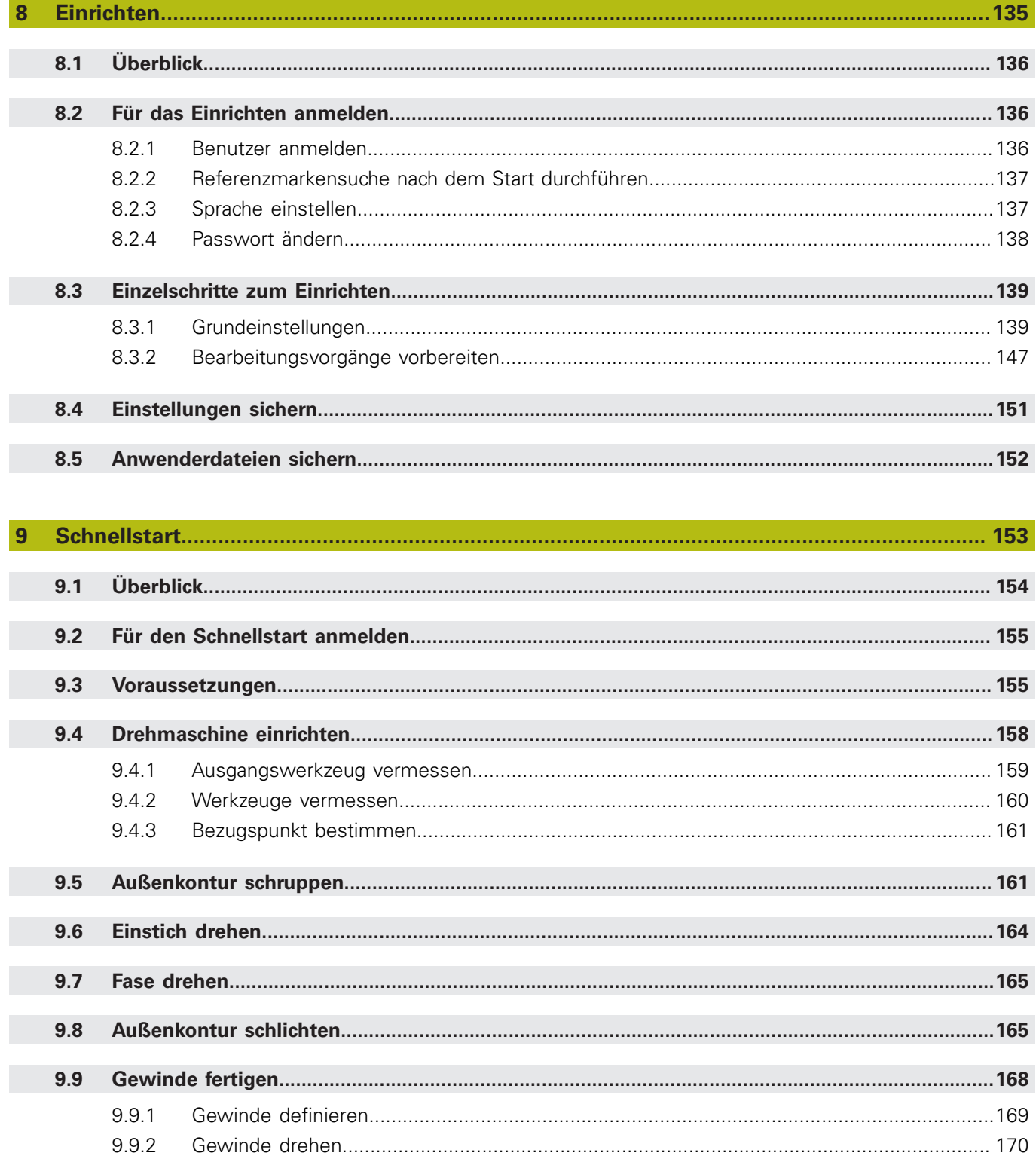

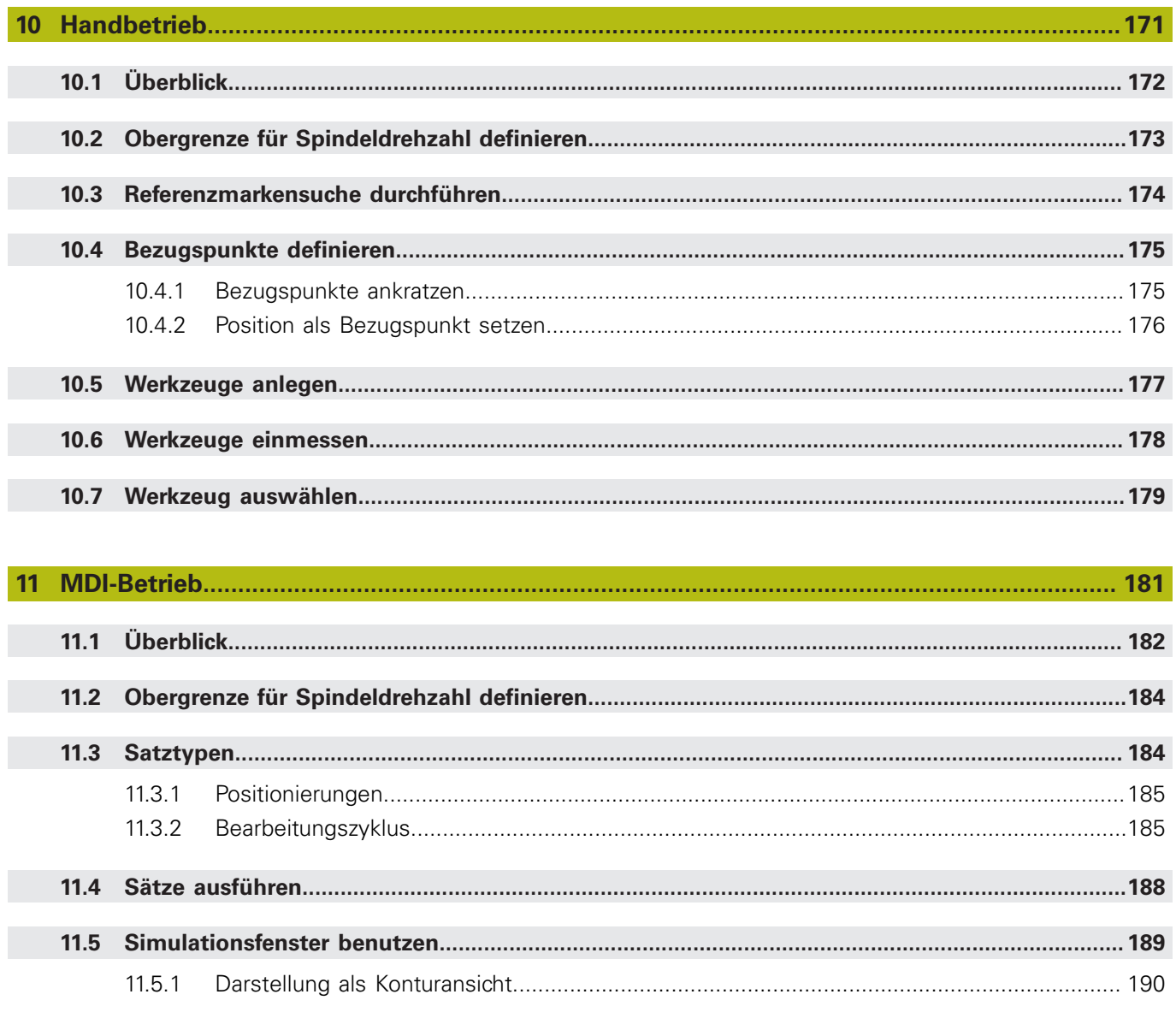

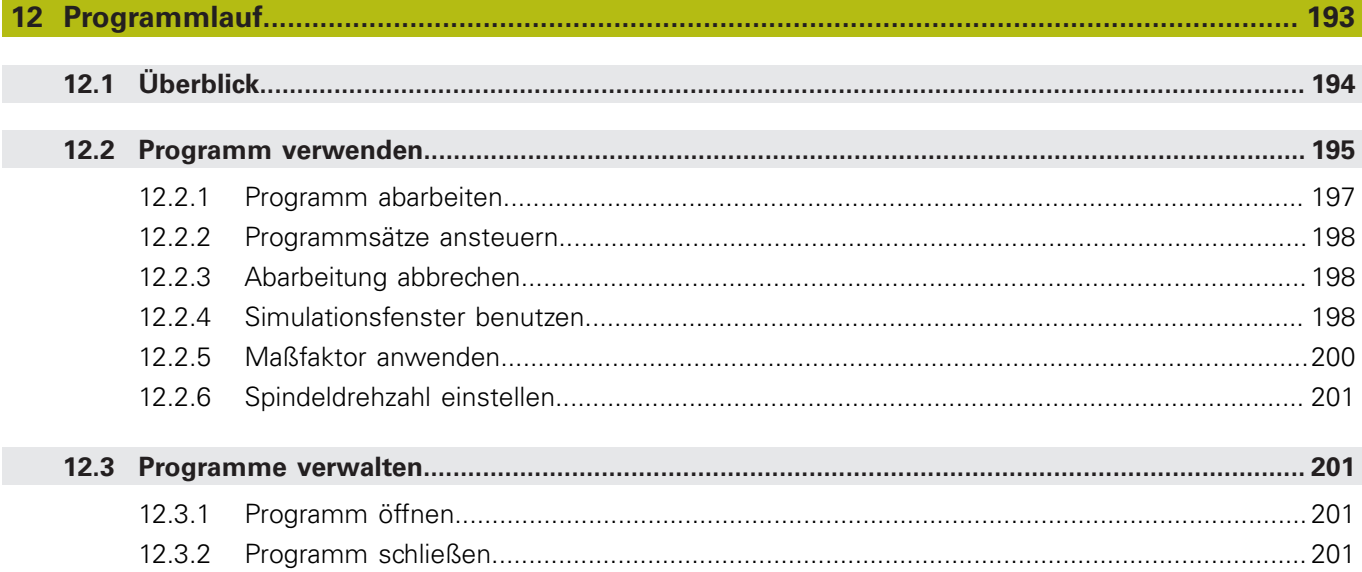

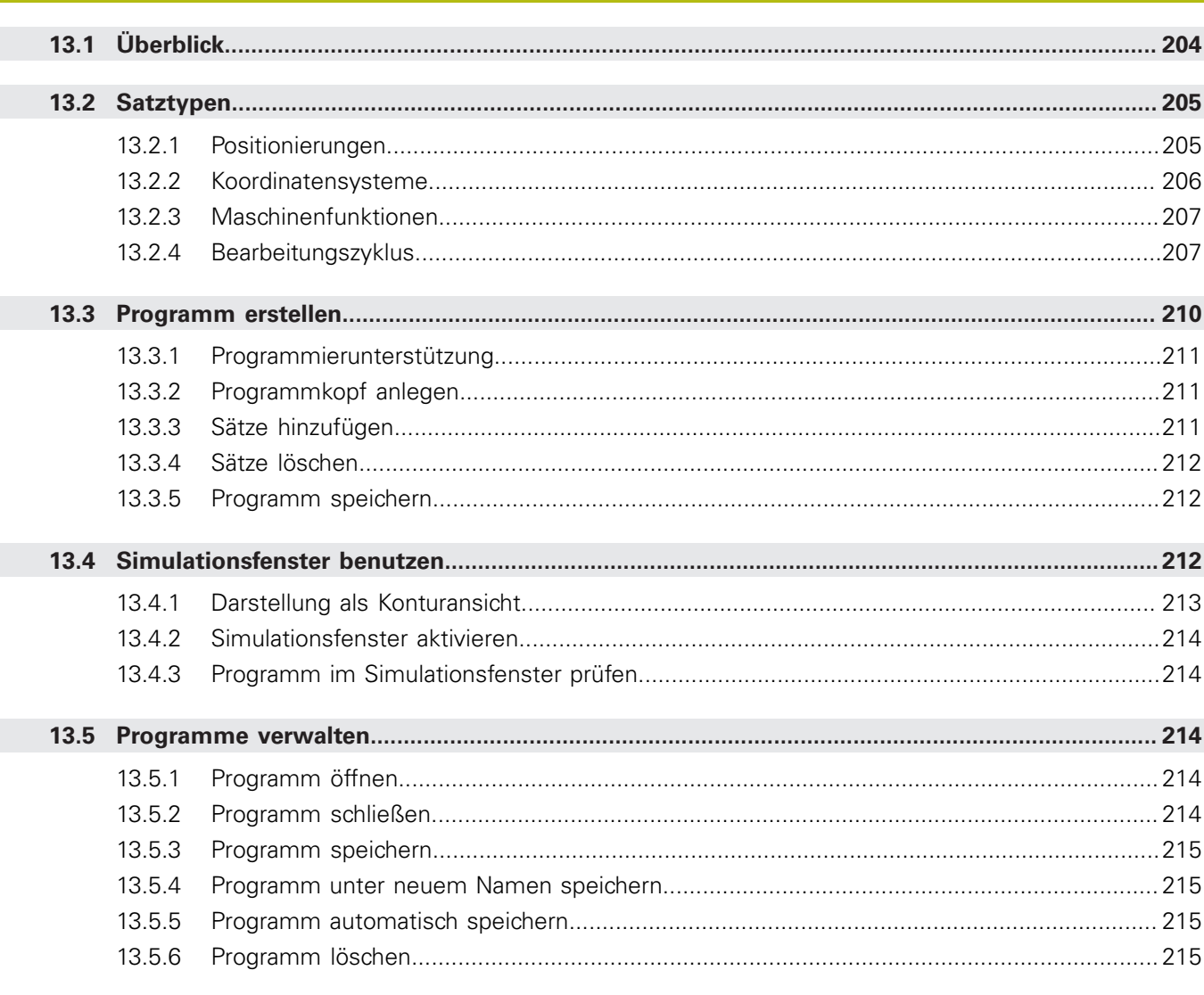

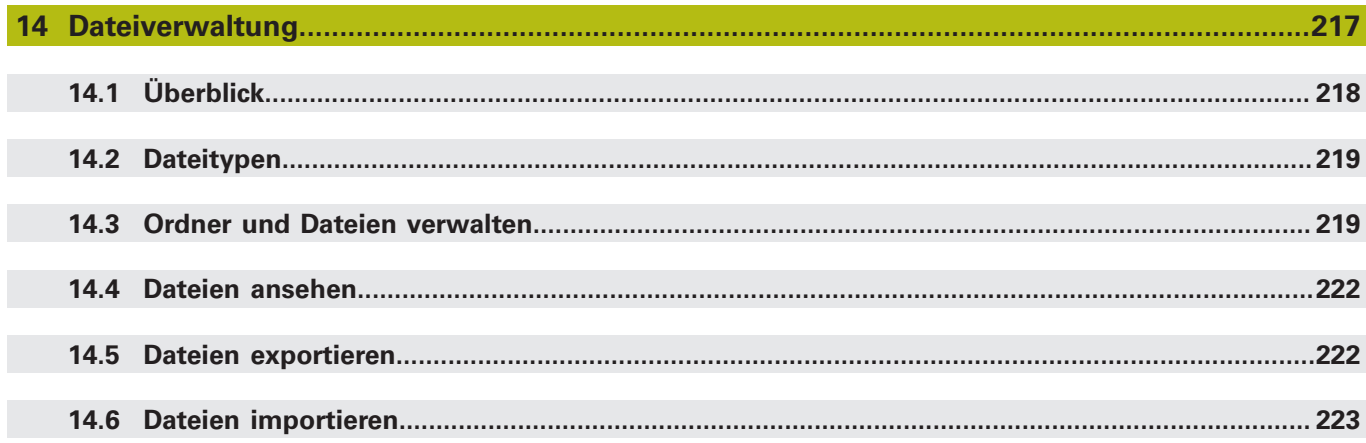

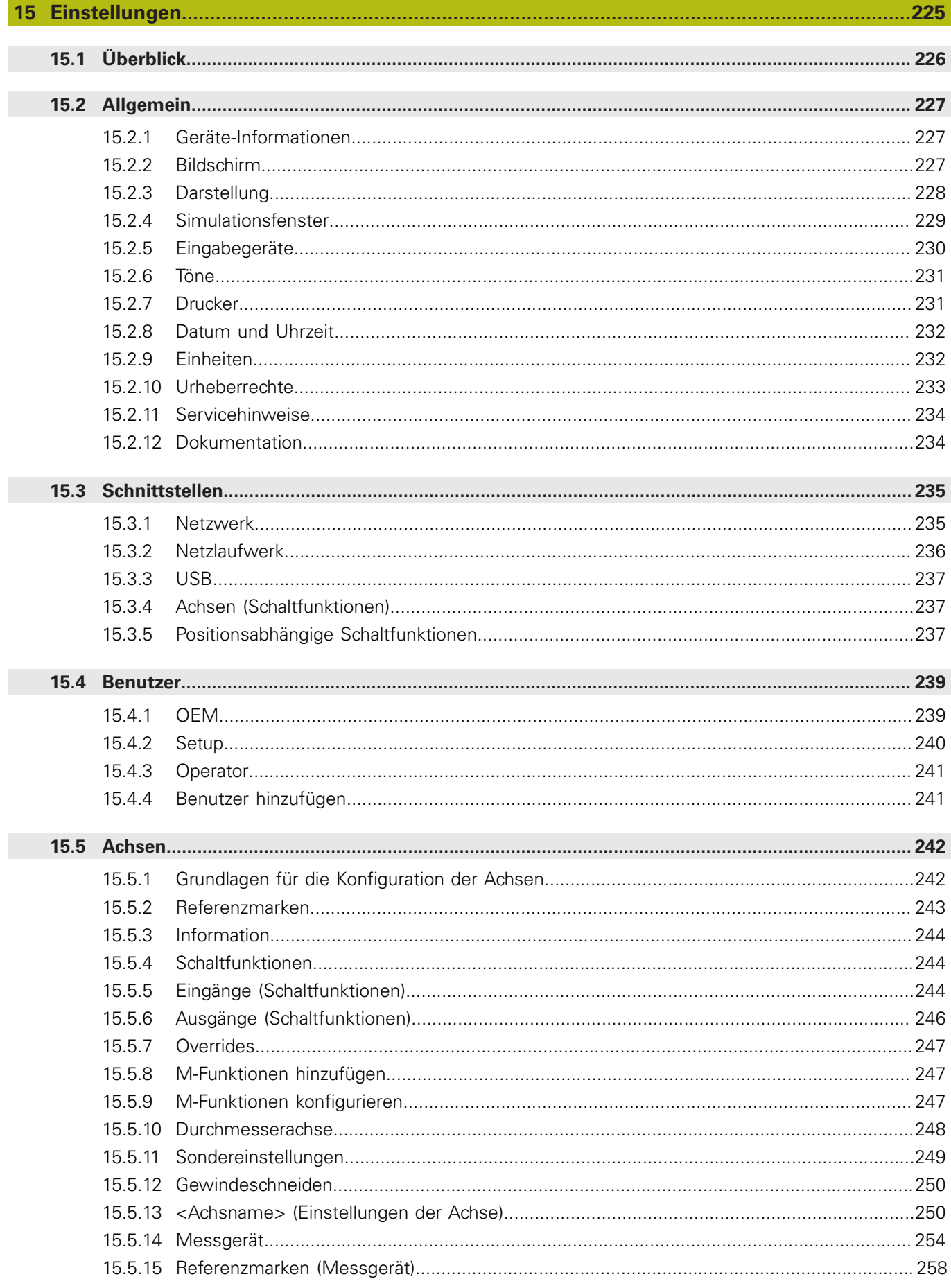

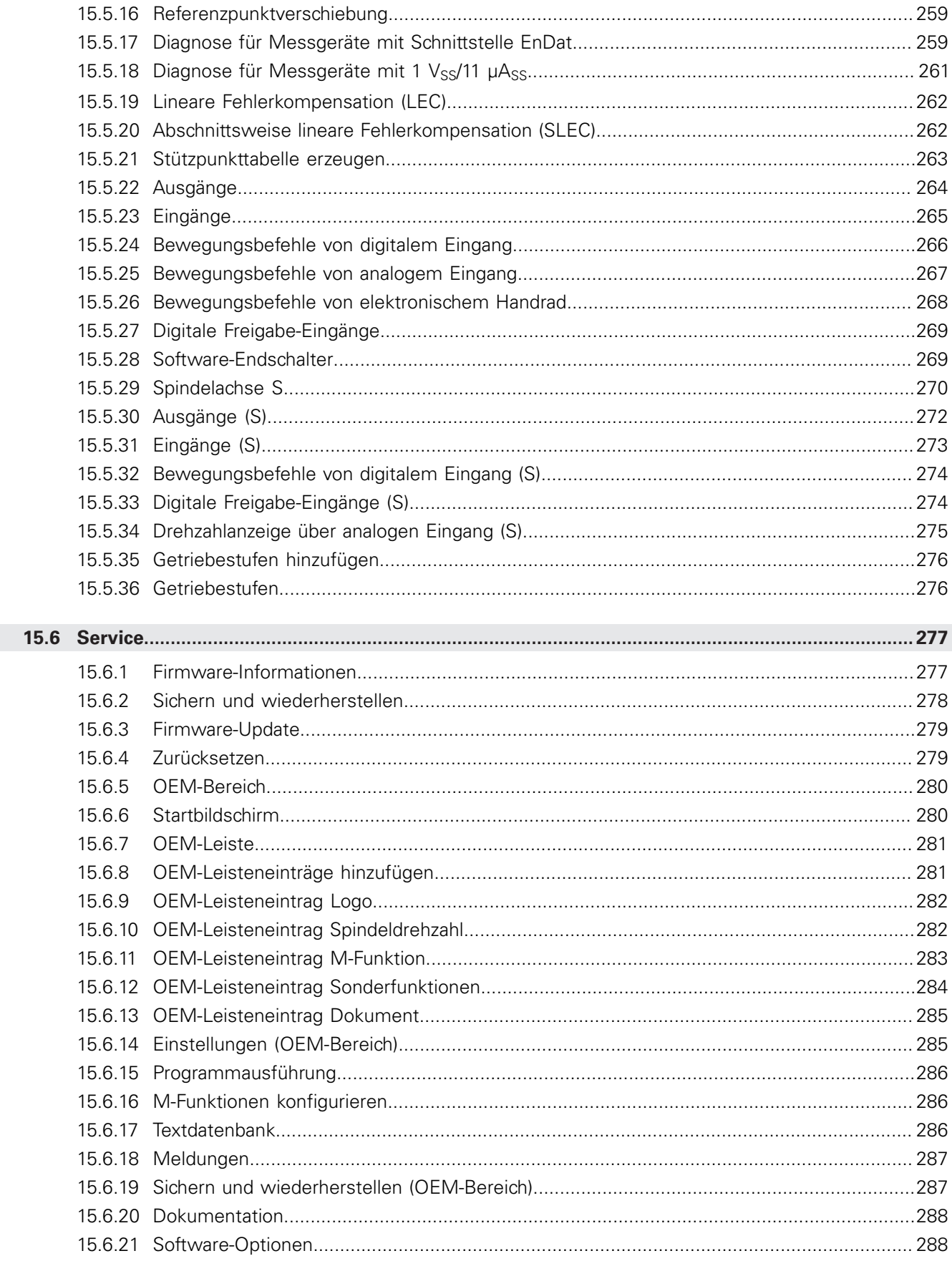

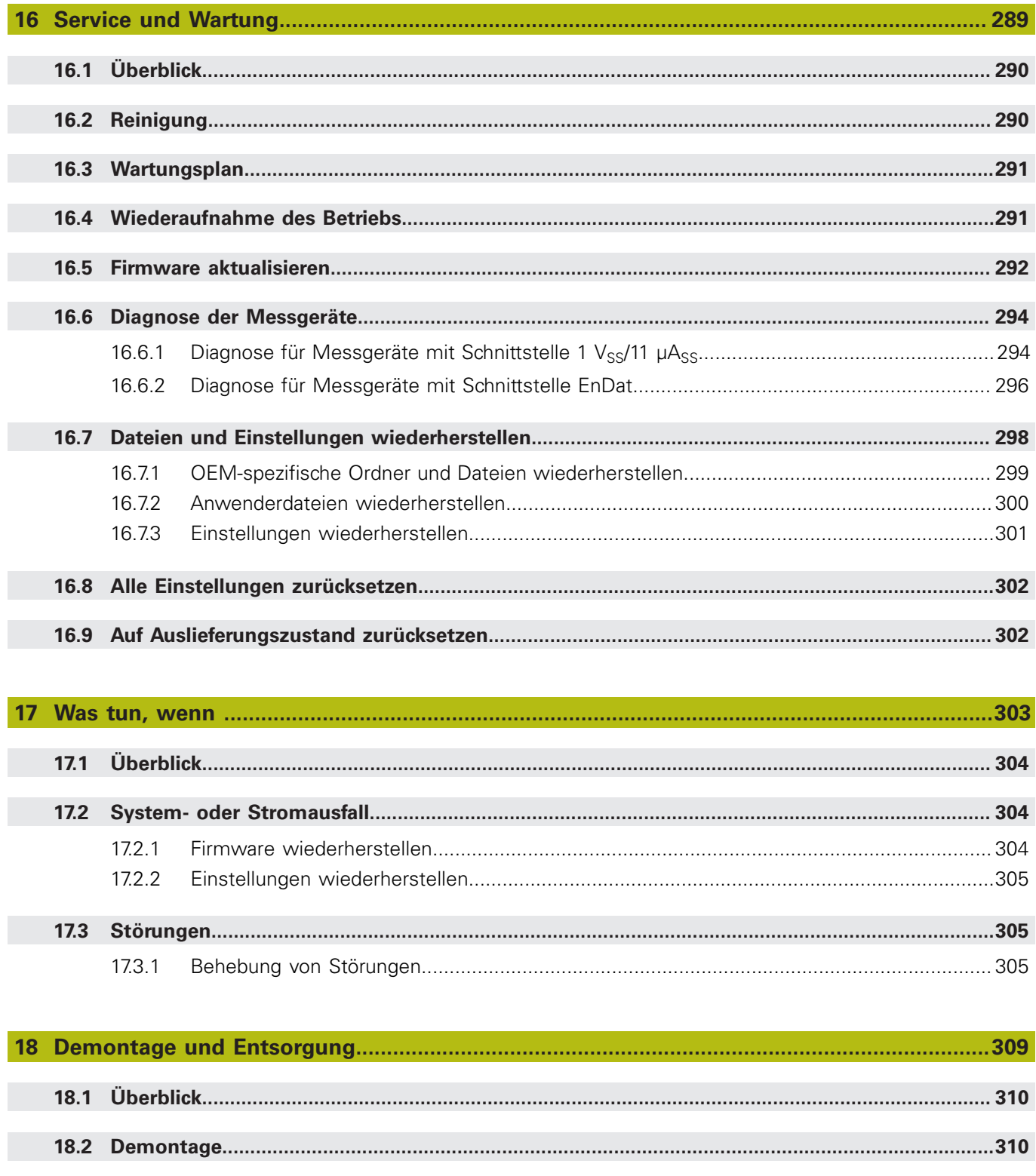

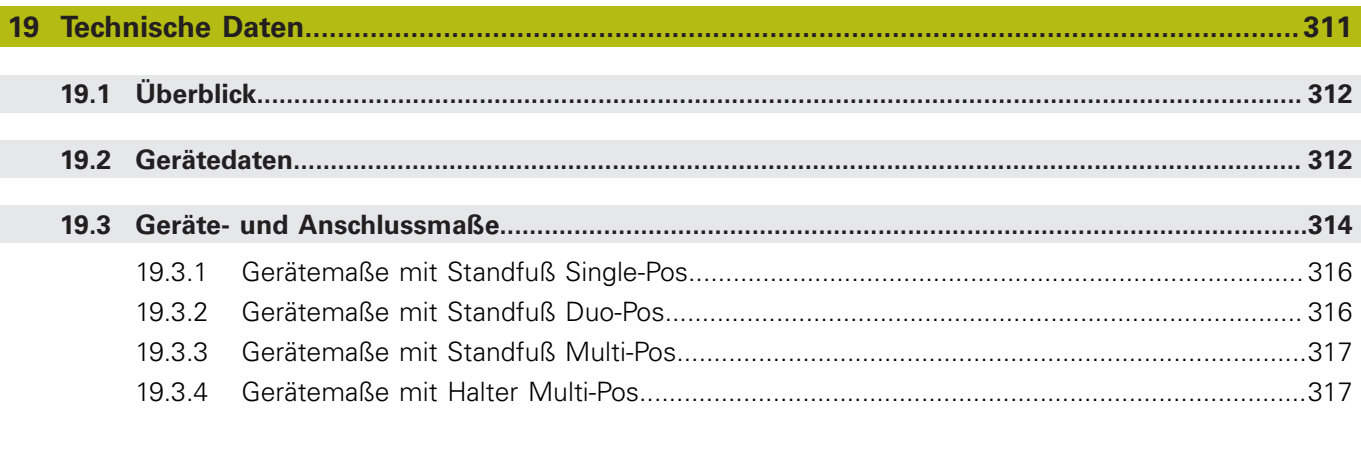

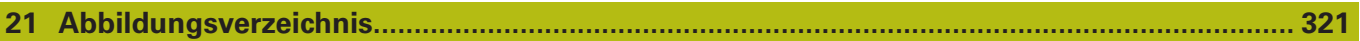

<span id="page-16-0"></span>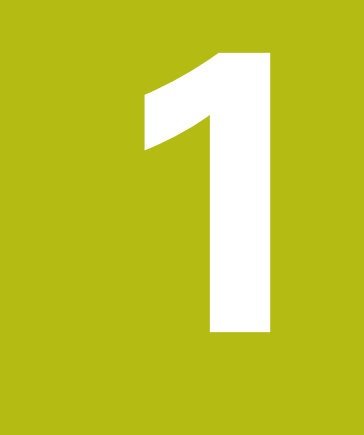

# **Grundlegendes**

## <span id="page-17-0"></span>**1.1 Überblick**

Dieses Kapitel beinhaltet Informationen über das vorliegende Produkt und die vorliegende Anleitung.

## <span id="page-17-1"></span>**1.2 Informationen zum Produkt**

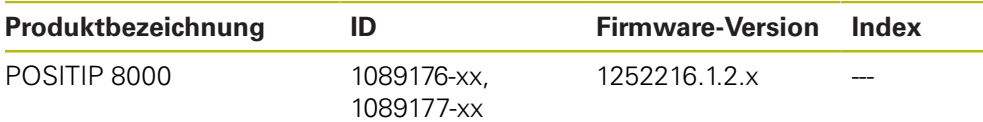

Das Typenschild befindet sich auf der Geräterückseite. Beispiel:

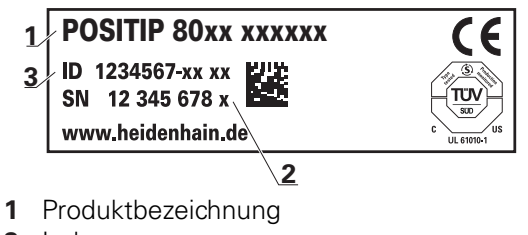

**2** Index

 $\mathbf i$ 

**3** Identnummer (ID)

## <span id="page-17-2"></span>**1.3 Übersicht neuer und geänderter Funktionen**

Dieses Dokument gibt einen kurzen Überblick über neue und geänderte Funktionen oder Einstellungen mit der Version 1252216.1.2.x.

## <span id="page-17-3"></span>**1.4 Demo-Software zum Produkt**

POSITIP 8000 Demo ist eine Software, die Sie unabhängig vom Gerät auf einem Computer installieren können. Mithilfe von POSITIP 8000 Demo können Sie die Funktionen des Geräts kennenlernen, testen oder vorführen.

Die aktuelle Version der Software können Sie hier herunterladen: **<https://portal.heidenhain.de>**

> Um die Installationsdatei aus dem HEIDENHAIN-Portal herunterladen zu können, benötigen Sie Zugriffsrechte auf den Portalordner **Software** im Verzeichnis des entsprechenden Produkts.

Wenn Sie keine Zugriffsrechte auf den Portalordner **Software** besitzen, können Sie die Zugriffsrechte bei Ihrem HEIDENHAIN-Ansprechpartner beantragen.

## <span id="page-18-0"></span>**1.5 Dokumentation zum Produkt**

#### <span id="page-18-1"></span>**1.5.1 Gültigkeit der Dokumentation**

Vor Gebrauch der Dokumentation und des Geräts müssen Sie überprüfen, ob Dokumentation und Gerät übereinstimmen.

- Die in der Dokumentation angegebene Identnummer und den Index mit den Angaben auf dem Typenschild des Geräts vergleichen
- Die in der Dokumentation angegebene Firmware-Version mit der Firmware-Version des Geräts vergleichen

**Weitere Informationen:** ["Geräte-Informationen", Seite 227](#page-226-1)

Wenn die Identnummern und Indizes sowie die Firmware-Versionen übereinstimmen, ist die Dokumentation gültig

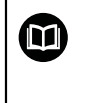

Wenn die Identnummern und Indizes nicht übereinstimmen und die Dokumentation somit nicht gültig ist, finden Sie die aktuelle Dokumentation unter **[www.heidenhain.de](http://www.heidenhain.de)**.

#### <span id="page-19-0"></span>**1.5.2 Hinweise zum Lesen der Dokumentation**

## **WARNUNG**

**Unfälle mit tödlichem Ausgang, Verletzungen oder Sachschäden bei Nichtbeachtung der Dokumentation!**

Wenn Sie die Dokumentation nicht beachten, können Unfälle mit tödlichem Ausgang, Verletzungen von Personen oder Sachschäden entstehen.

- Dokumentation sorgfältig und vollständig lesen
- Dokumentation aufbewahren zum Nachschlagen

Die folgende Tabelle enthält die Bestandteile der Dokumentation in der Reihenfolge ihrer Priorität beim Lesen.

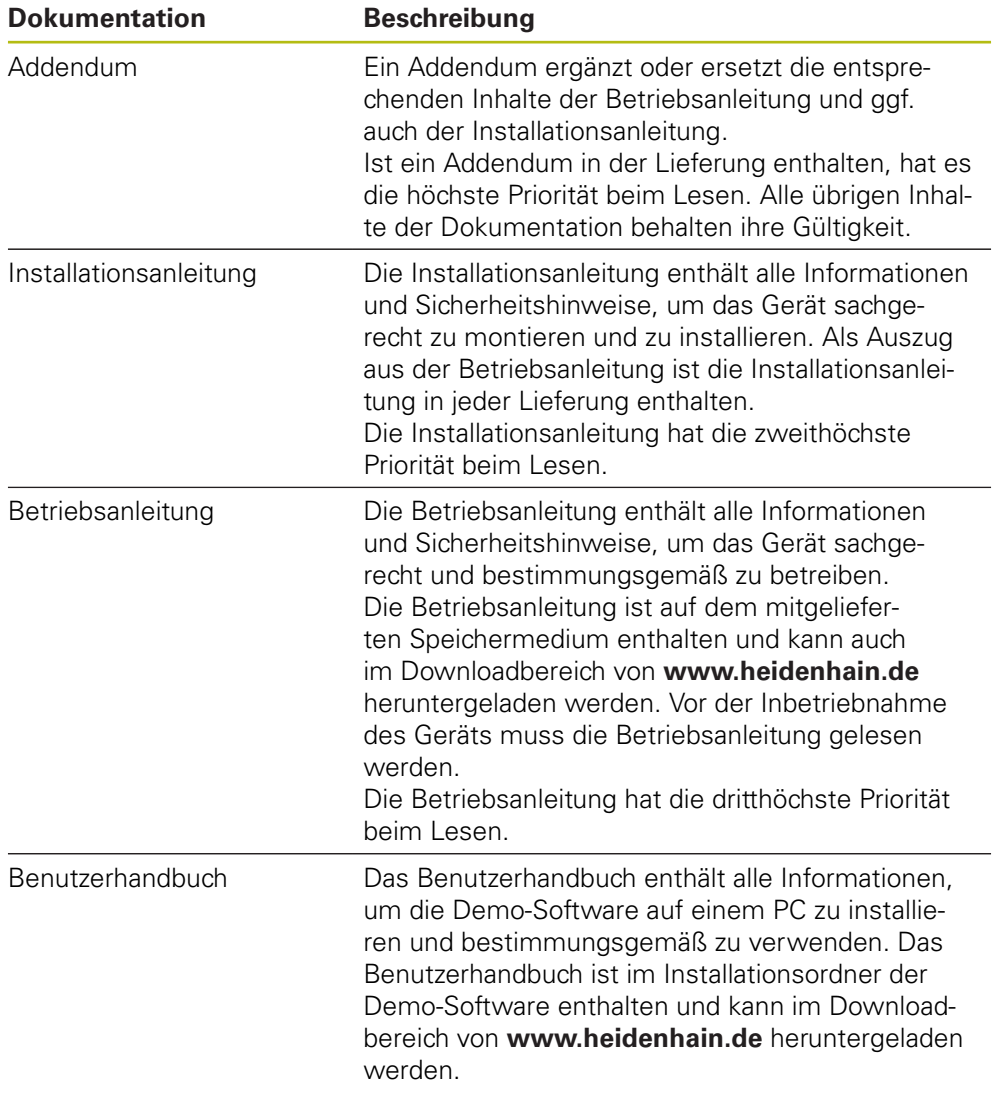

#### **Änderungen gewünscht oder den Fehlerteufel entdeckt?**

Wir sind ständig bemüht, unsere Dokumentation für Sie zu verbessern. Helfen Sie uns dabei und teilen uns bitte Ihre Änderungswünsche unter folgender E-Mail-Adresse mit:

**[userdoc@heidenhain.de](mailto:userdoc@heidenhain.de)**

#### <span id="page-20-0"></span>**1.5.3 Aufbewahrung und Weitergabe der Dokumentation**

Die Anleitung muss in unmittelbarer Nähe des Arbeitsplatzes aufbewahrt werden und dem gesamten Personal jederzeit zur Verfügung stehen. Der Betreiber muss das Personal über den Aufbewahrungsort dieser Anleitung informieren. Wenn die Anleitung unleserlich geworden ist, dann muss durch den Betreiber Ersatz beim Hersteller beschafft werden.

Bei Übergabe oder Weiterverkauf des Geräts an Dritte müssen die folgenden Dokumente an den neuen Besitzer weitergegeben werden:

- Addendum (falls mitgeliefert)
- **Installationsanleitung**
- Betriebsanleitung

## <span id="page-20-1"></span>**1.6 Zu dieser Anleitung**

Diese Anleitung enthält alle Informationen und Sicherheitshinweise, um das Gerät sachgerecht zu betreiben.

#### <span id="page-20-2"></span>**1.6.1 Dokumententyp**

#### **Betriebsanleitung**

Die vorliegende Anleitung ist die **Betriebsanleitung** des Produkts.

Die Betriebsanleitung

- ist am Produktlebenszyklus orientiert
- enthält alle notwendigen Informationen und Sicherheitshinweise, um das Produkt sachgerecht und bestimmungsgemäß zu betreiben

#### <span id="page-20-3"></span>**1.6.2 Zielgruppen der Anleitung**

Die vorliegende Anleitung muss von jeder Person gelesen und beachtet werden, die mit einer der folgenden Arbeiten betraut ist:

- **Montage**
- **Installation**
- **Inbetriebnahme und Konfiguration**
- **Bedienung**
- **Programmierung**
- Service, Reinigung und Wartung
- Störungsbehebung
- Demontage und Entsorgung

#### <span id="page-21-0"></span>**1.6.3 Zielgruppen nach Benutzertypen**

Die Zielgruppen dieser Anleitung beziehen sich auf die unterschiedlichen Benutzertypen des Geräts und die Berechtigungen der Benutzertypen. Das Gerät verfügt über folgende Benutzertypen:

#### **Benutzer OEM**

Der Benutzer **OEM** (Original Equipment Manufacturer) besitzt die höchste Berechtigungsstufe. Er darf die Hardware-Konfiguration des Geräts (z. B. Anschluss von Messgeräten und Sensoren) vornehmen. Er kann Benutzer vom Typ **Setup** und **Operator** anlegen und den Benutzer **Setup** und **Operator** konfigurieren. Der Benutzer **OEM** kann nicht dupliziert oder gelöscht werden. Er kann nicht automatisch angemeldet werden.

#### **Benutzer Setup**

Der Benutzer **Setup** konfiguriert das Gerät für die Verwendung am Einsatzort. Er kann Benutzer vom Typ **Operator** anlegen. Der Benutzer **Setup** kann nicht dupliziert oder gelöscht werden. Er kann nicht automatisch angemeldet werden.

#### **Benutzer Operator**

Der Benutzer **Operator** verfügt über die Berechtigung, die Grundfunktionen des Geräts auszuführen.

Ein Benutzer vom Typ **Operator** kann keine weiteren Benutzer anlegen und darf z. B. seinen Namen oder seine Sprache ändern. Ein Benutzer aus der Gruppe **Operator** kann automatisch angemeldet werden, sobald das Gerät eingeschaltet wird.

#### <span id="page-21-1"></span>**1.6.4 Inhalte der Kapitel**

Die nachfolgende Tabelle zeigt:

- aus welchen Kapiteln die vorliegende Anleitung besteht
- welche Informationen die Kapitel der Anleitung beinhalten
- auf welche Zielgruppen die Kapitel der Anleitung vorwiegend zutreffen

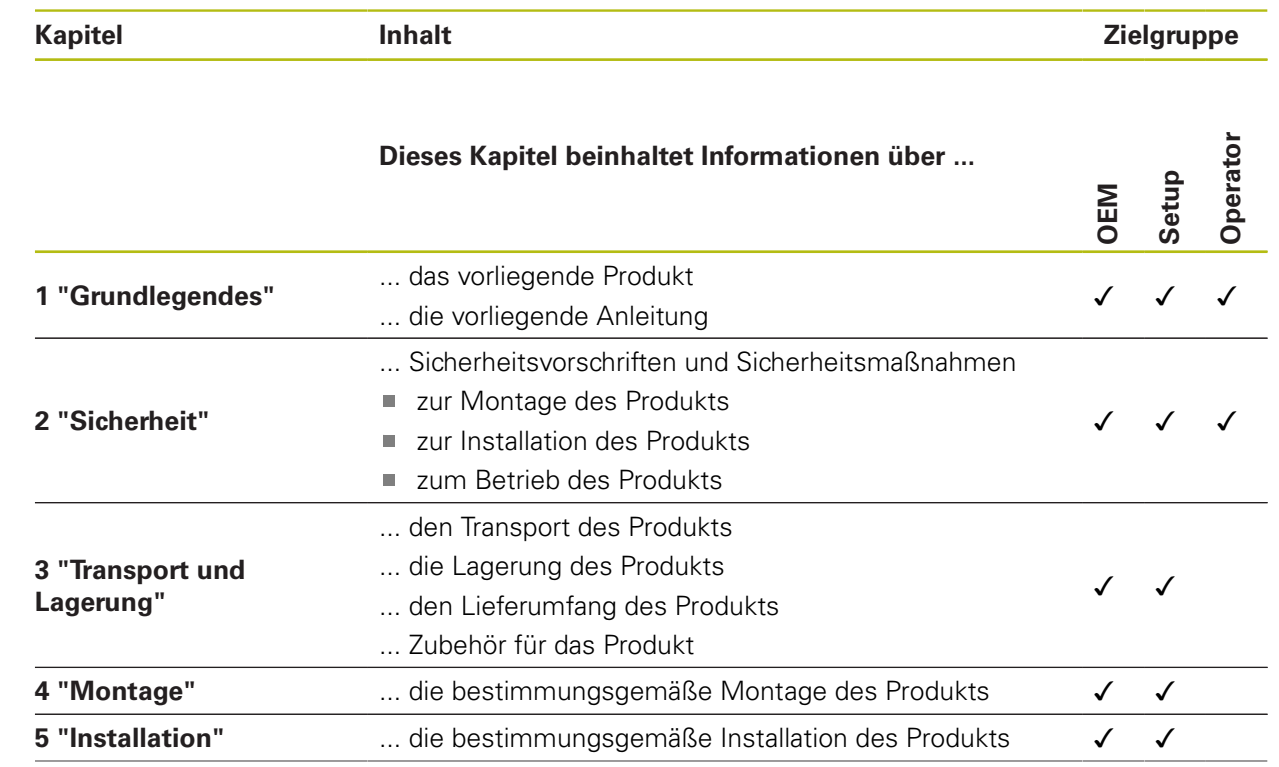

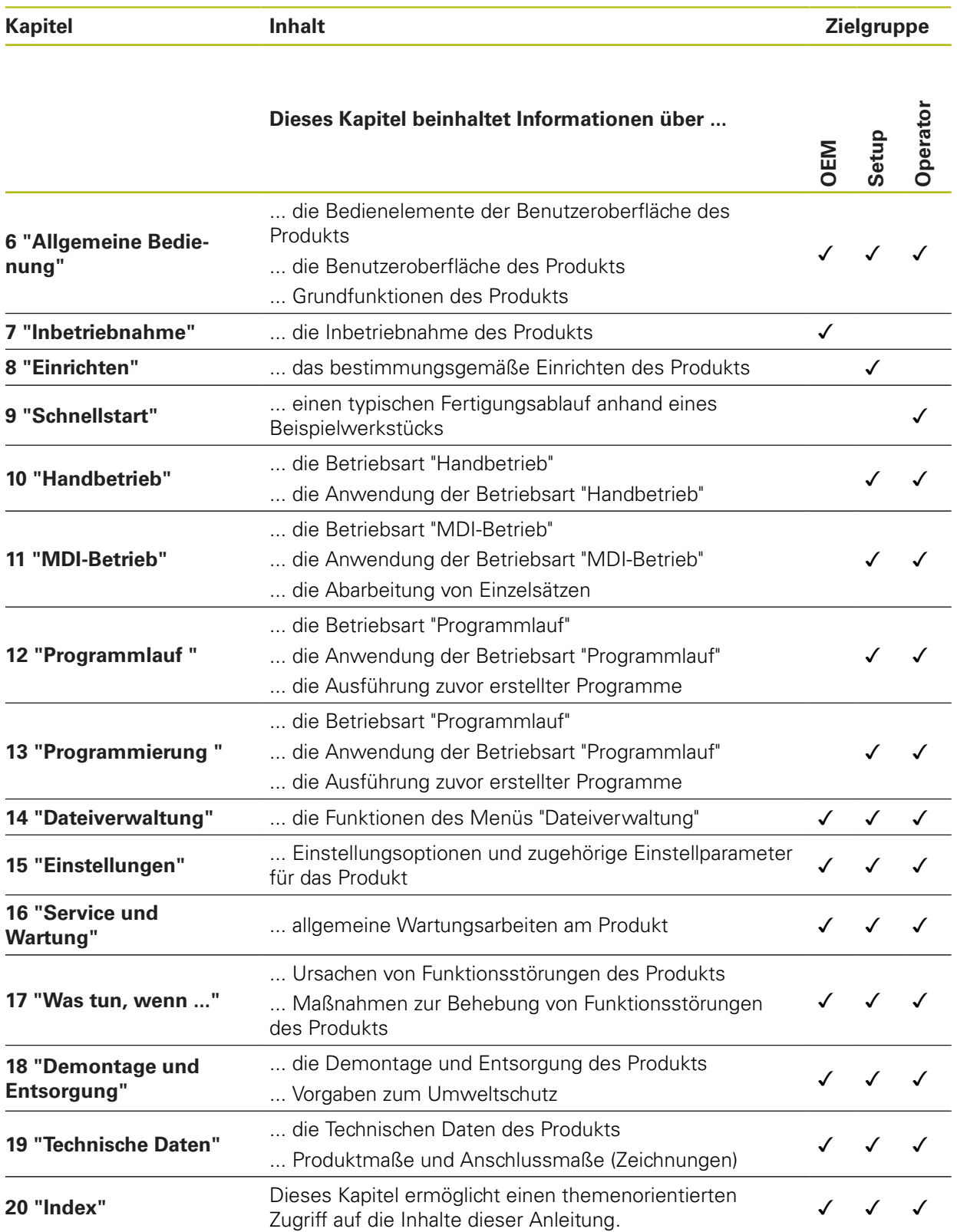

#### <span id="page-23-0"></span>**1.6.5 Verwendete Hinweise**

#### **Sicherheitshinweise**

Sicherheitshinweise warnen vor Gefahren im Umgang mit dem Gerät und geben Hinweise zu deren Vermeidung. Sicherheitshinweise sind nach der Schwere der Gefahr klassifiziert und in die folgenden Gruppen unterteilt:

## **GEFAHR**

**Gefahr** signalisiert Gefährdungen für Personen. Wenn Sie die Anleitung zum Vermeiden der Gefährdung nicht befolgen, dann führt die Gefährdung **sicher zum Tod oder schweren Körperverletzungen**.

## **WARNUNG**

**Warnung** signalisiert Gefährdungen für Personen. Wenn Sie die Anleitung zum Vermeiden der Gefährdung nicht befolgen, dann führt die Gefährdung **voraussichtlich zum Tod oder schweren Körperverletzungen**.

## **A VORSICHT**

**Vorsicht** signalisiert Gefährdungen für Personen. Wenn Sie die Anleitung zum Vermeiden der Gefährdung nicht befolgen, dann führt die Gefährdung **voraussichtlich zu leichten Körperverletzungen**.

## **HINWEIS**

**Hinweis** signalisiert Gefährdungen für Gegenstände oder Daten. Wenn Sie die Anleitung zum Vermeiden der Gefährdung nicht befolgen, dann führt die Gefährdung **voraussichtlich zu einem Sachschaden**.

#### **Informationshinweise**

Informationshinweise gewährleisten einen fehlerfreien und effizienten Einsatz des Geräts. Informationshinweise sind in die folgenden Gruppen unterteilt:

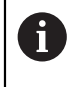

Das Informationssymbol steht für einen **Tipp**.

Ein Tipp gibt wichtige zusätzliche oder ergänzende Informationen.

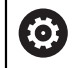

Das Zahnradsymbol zeigt an, dass die beschriebene Funktion **maschinenabhängig** ist, z. B.:

- Ihre Maschine muss über eine notwendige Software- oder Hardwareoption verfügen
- Das Verhalten der Funktionen hängt von konfigurierbaren Einstellungen der Maschine ab

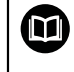

Das Buchsymbol steht für einen **Querverweis** zu externen Dokumentationen, z. B. der Dokumentation Ihres Maschinenherstellers oder eines Drittanbieters.

## <span id="page-24-0"></span>**1.6.6 Textauszeichnungen**

In dieser Anleitung werden folgende Textauszeichnungen verwendet:

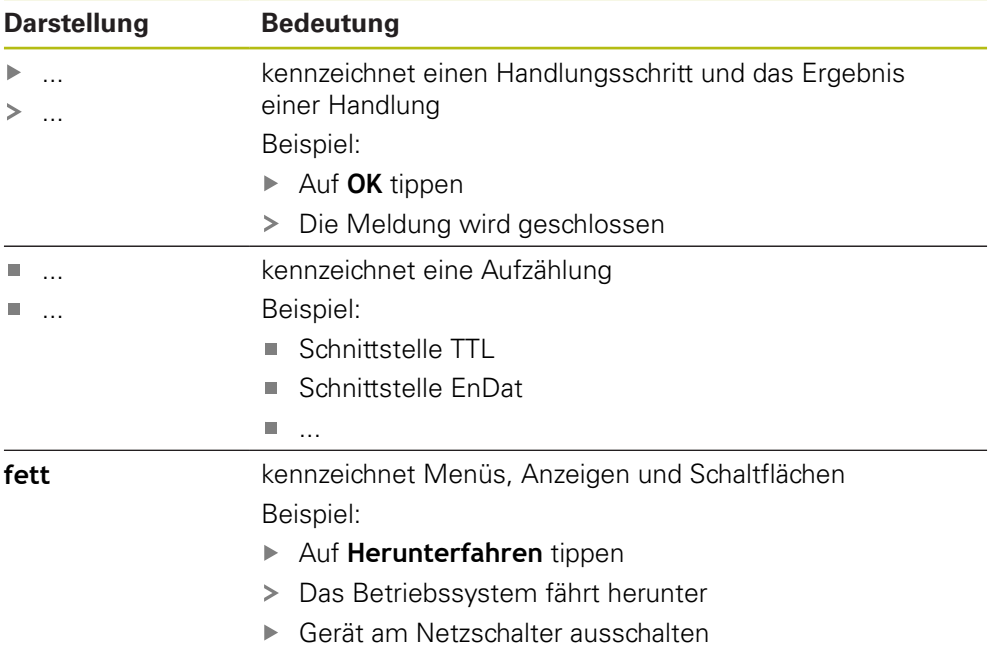

<span id="page-26-0"></span>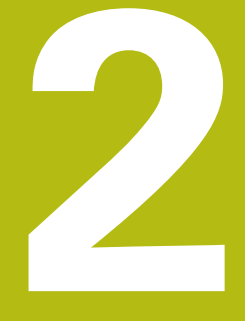

**Sicherheit**

## <span id="page-27-0"></span>**2.1 Überblick**

Dieses Kapitel beinhaltet wichtige Informationen zur Sicherheit, um das Gerät ordnungsgemäß zu betreiben.

## <span id="page-27-1"></span>**2.2 Allgemeine Sicherheitsvorkehrungen**

Für den Betrieb des Systems gelten die allgemein anerkannten Sicherheitsvorkehrungen wie sie insbesondere beim Umgang mit stromführenden Geräten erforderlich sind. Nichtbeachtung dieser Sicherheitsvorkehrungen kann Schäden am Gerät oder Verletzungen zur Folge haben.

Die Sicherheitsvorschriften können je nach Unternehmen variieren. Im Falle eines Konflikts zwischen dem Inhalt dieser Anleitung und den internen Regelungen eines Unternehmens, in dem dieses Gerät verwendet wird, gelten die strengeren Regelungen.

## <span id="page-27-2"></span>**2.3 Bestimmungsgemäße Verwendung**

Die Geräte der Baureihe POSITIP 8000 sind hochwertige digitale Positionsanzeigen für den Betrieb an handbedienten Werkzeugmaschinen. In Kombination mit Längenmessgeräten und Winkelmessgeräten liefern Geräte der Baureihe POSITIP 8000 die Position des Werkzeugs in mehreren Achsen und bieten weitere Funktionen zur Bedienung der Werkzeugmaschine.

Mit der Software-Option POSITIP 8000 NC1 kann die Herstellung eines Werkstücks automatisiert werden.

Die Geräte dieser Baureihe

- dürfen nur in gewerblichen Anwendungen und im industriellen Umfeld eingesetzt werden
- müssen für eine bestimmungsgemäße Verwendung auf einen geeigneten Standfuß oder Halter montiert sein
- sind für die Verwendung in Innenräumen und in einer Umgebung vorgesehen, in der die Belastung durch Feuchtigkeit, Schmutz, Öl und Schmiermitteln den Vorgaben in den technischen Daten entspricht

Die Geräte unterstützen die Verwendung von Peripheriegeräten verschiedener Hersteller. HEIDENHAIN kann keine Aussagen zur bestimmungsgemäßen Verwendung dieser Geräte treffen. Die Informationen zur bestimmungsgemäßen Verwendung in den zugehörigen Dokumentationen müssen beachtet werden.

## <span id="page-27-3"></span>**2.4 Bestimmungswidrige Verwendung**

Unzulässig für alle Geräte der Baureihe POSITIP 8000 sind insbesondere folgende Anwendungen:

- Einsatz und Lagerung außerhalb der Betriebsbedingungen gemäß ["Technische](#page-310-0) [Daten"](#page-310-0)
- Einsatz im Freien

何

- **Einsatz in explosionsgefährdeten Bereichen**
- Einsatz der Geräte der Baureihe POSITIP 8000 als Bestandteil einer Sicherheitsfunktion

#### <span id="page-28-0"></span>**2.5 Qualifikation des Personals**

Das Personal für Montage, Installation, Bedienung, Service, Wartung und Demontage muss die entsprechende Qualifikation für diese Arbeiten aufweisen und sich mit Hilfe der Dokumentation des Geräts und der angeschlossenen Peripherie ausreichend informiert haben.

Die Personalanforderungen, die für die einzelnen Tätigkeiten am Gerät notwendig sind, sind in den entsprechenden Kapiteln dieser Anleitung angegeben.

Nachfolgend sind die Personengruppen hinsichtlich ihrer Qualifikationen und Aufgaben näher spezifiziert.

#### **Bediener**

Der Bediener nutzt und bedient das Gerät im Rahmen der bestimmungsgemäßen Verwendung. Er wird vom Betreiber über die speziellen Aufgaben und die daraus möglichen Gefahren bei unsachgemäßem Verhalten unterrichtet.

#### **Fachpersonal**

Das Fachpersonal wird vom Betreiber in der erweiterten Bedienung und Parametrierung ausgebildet. Das Fachpersonal ist aufgrund seiner fachlichen Ausbildung, Kenntnisse und Erfahrung sowie Kenntnis der einschlägigen Bestimmungen in der Lage, die ihm übertragenen Arbeiten hinsichtlich der jeweiligen Applikation auszuführen und mögliche Gefahren selbstständig zu erkennen und zu vermeiden.

#### **Elektrofachkraft**

Die Elektrofachkraft ist aufgrund ihrer fachlichen Ausbildung, Kenntnisse und Erfahrungen sowie Kenntnis der einschlägigen Normen und Bestimmungen in der Lage, Arbeiten an elektrischen Anlagen auszuführen und mögliche Gefahren selbstständig zu erkennen und zu vermeiden. Die Elektrofachkraft ist speziell für das Arbeitsumfeld ausgebildet, in dem sie tätig ist.

Die Elektrofachkraft muss die Bestimmungen der geltenden gesetzlichen Vorschriften zur Unfallverhütung erfüllen.

#### <span id="page-28-1"></span>**2.6 Betreiberpflichten**

Der Betreiber besitzt das Gerät und die Peripherie oder hat beides gemietet. Er ist jederzeit für die bestimmungsgemäße Verwendung verantwortlich.

Der Betreiber muss:

- die verschiedenen Aufgaben am Gerät qualifiziertem, geeignetem und autorisiertem Personal zuweisen
- das Personal nachweisbar in die Befugnisse und Aufgaben unterweisen
- sämtliche Mittel zur Verfügung stellen, die das Personal benötigt, um die ihm zugewiesenen Aufgaben zu erfüllen
- sicherstellen, dass das Gerät ausschließlich in technisch einwandfreiem Zustand betrieben wird
- sicherstellen, dass das Gerät gegen unbefugte Benutzung geschützt wird

## <span id="page-29-0"></span>**2.7 Allgemeine Sicherheitshinweise**

Die Verantwortung für jedes System, in dem dieses Produkt verwendet wird, liegt bei dem Monteur oder Installateur dieses Systems.

Das Gerät unterstützt die Verwendung einer Vielzahl von  $\bf \bm \Omega$ Peripheriegeräten verschiedener Hersteller. HEIDENHAIN kann keine Aussagen zu den spezifischen Sicherheitshinweisen dieser Geräte treffen. Die Sicherheitshinweise aus den entsprechenden Dokumentationen müssen beachtet werden. Falls die Dokumentationen nicht vorliegen, müssen sie bei den Herstellern angefordert werden.

Die spezifischen Sicherheitshinweise, die für die einzelnen Tätigkeiten am Gerät zu beachten sind, sind in den entsprechenden Kapiteln dieser Anleitung angegeben.

## <span id="page-29-1"></span>**2.7.1 Symbole am Gerät**

A

Das Gerät ist mit den folgenden Symbolen gekennzeichnet:

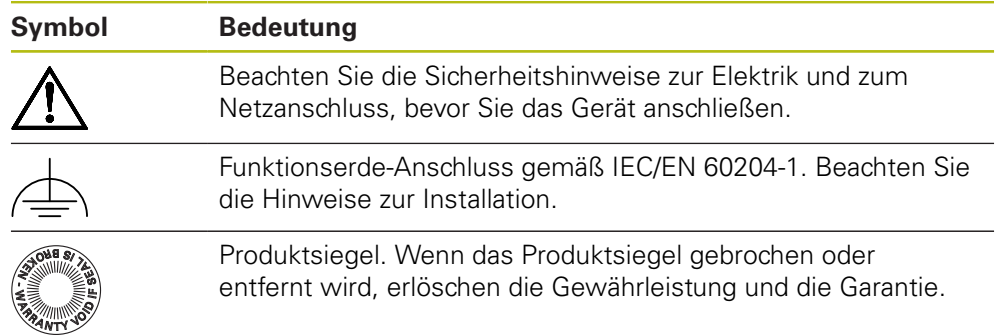

#### <span id="page-30-0"></span>**2.7.2 Sicherheitshinweise zur Elektrik**

## **WARNUNG**

**Gefährlicher Kontakt mit spannungsführenden Teilen beim Öffnen des Geräts.**

Elektrischer Schock, Verbrennungen oder der Tod können die Folge sein.

- Auf keinen Fall das Gehäuse öffnen
- Eingriffe nur vom Hersteller vornehmen lassen

## **WARNUNG**

**Gefahr von gefährlicher Körperdurchströmung bei direktem oder indirektem Kontakt mit spannungsführenden Teilen.**

Elektrischer Schock, Verbrennungen oder der Tod können die Folge sein.

- Arbeiten an der Elektrik und an stromführenden Bauteilen nur durch eine ausgebildete Fachkraft durchführen lassen
- Für Netzanschluss und alle Schnittstellenanschlüsse ausschließlich normgerecht gefertigte Kabel und Stecker verwenden
- Defekte elektrische Bauteile sofort über den Hersteller austauschen lassen
- Alle angeschlossenen Kabel und Anschlussbuchsen des Geräts regelmäßig prüfen. Mängel, z. B. lose Verbindungen bzw. angeschmorte Kabel, sofort beseitigen

## **HINWEIS**

#### **Beschädigung innerer Gerätebauteile!**

Wenn Sie das Gerät öffnen, erlöschen die Gewährleistung und die Garantie.

- ▶ Auf keinen Fall das Gehäuse öffnen
- Eingriffe nur vom Gerätehersteller vornehmen lassen

<span id="page-32-0"></span>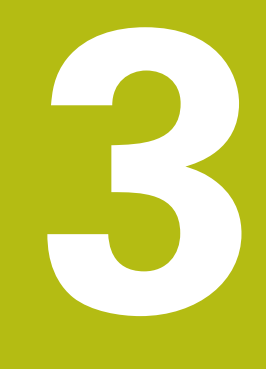

**Transport und Lagerung**

## <span id="page-33-0"></span>**3.1 Überblick**

Dieses Kapitel beinhaltet Informationen zu Transport und Lagerung sowie zu Lieferumfang und Zubehör des Geräts.

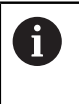

Die nachfolgenden Schritte dürfen nur von Fachpersonal durchgeführt werden.

**Weitere Informationen:** ["Qualifikation des Personals", Seite 29](#page-28-0)

## <span id="page-33-1"></span>**3.2 Gerät auspacken**

- Verpackungskarton oben öffnen
- Verpackungsmaterial entfernen
- Inhalt entnehmen
- **Lieferung auf Vollständigkeit prüfen**
- Lieferung auf Transportschäden kontrollieren

## <span id="page-33-2"></span>**3.3 Lieferumfang und Zubehör**

#### <span id="page-33-3"></span>**3.3.1 Lieferumfang**

In der Lieferung sind die folgenden Artikel enthalten:

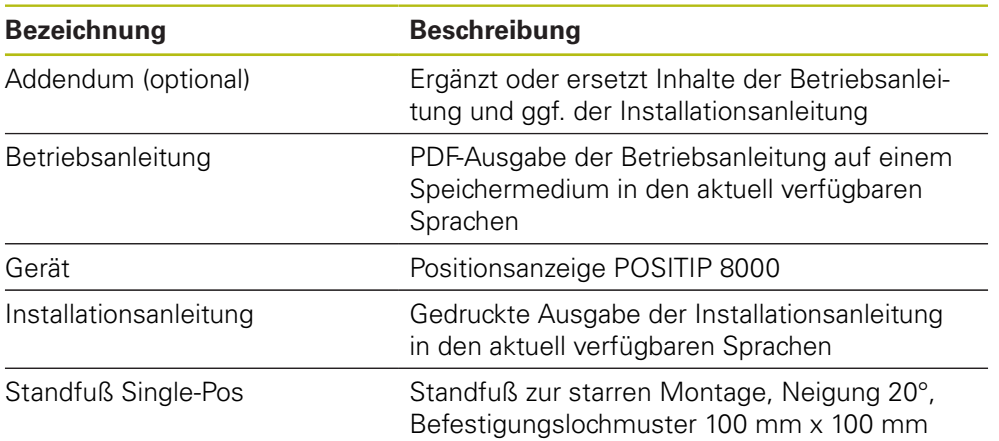

#### <span id="page-34-0"></span>**3.3.2 Zubehör**

8

Software-Optionen müssen am Gerät über einen Lizenzschlüssel freigeschaltet werden. Zugehörige Hardware-Komponenten können erst nach Freischaltung der jeweiligen Software-Option verwendet werden. **Weitere Informationen:** ["Software-Optionen aktivieren", Seite 96](#page-95-2)

Das nachfolgend aufgeführte Zubehör kann optional bei HEIDENHAIN bestellt werden:

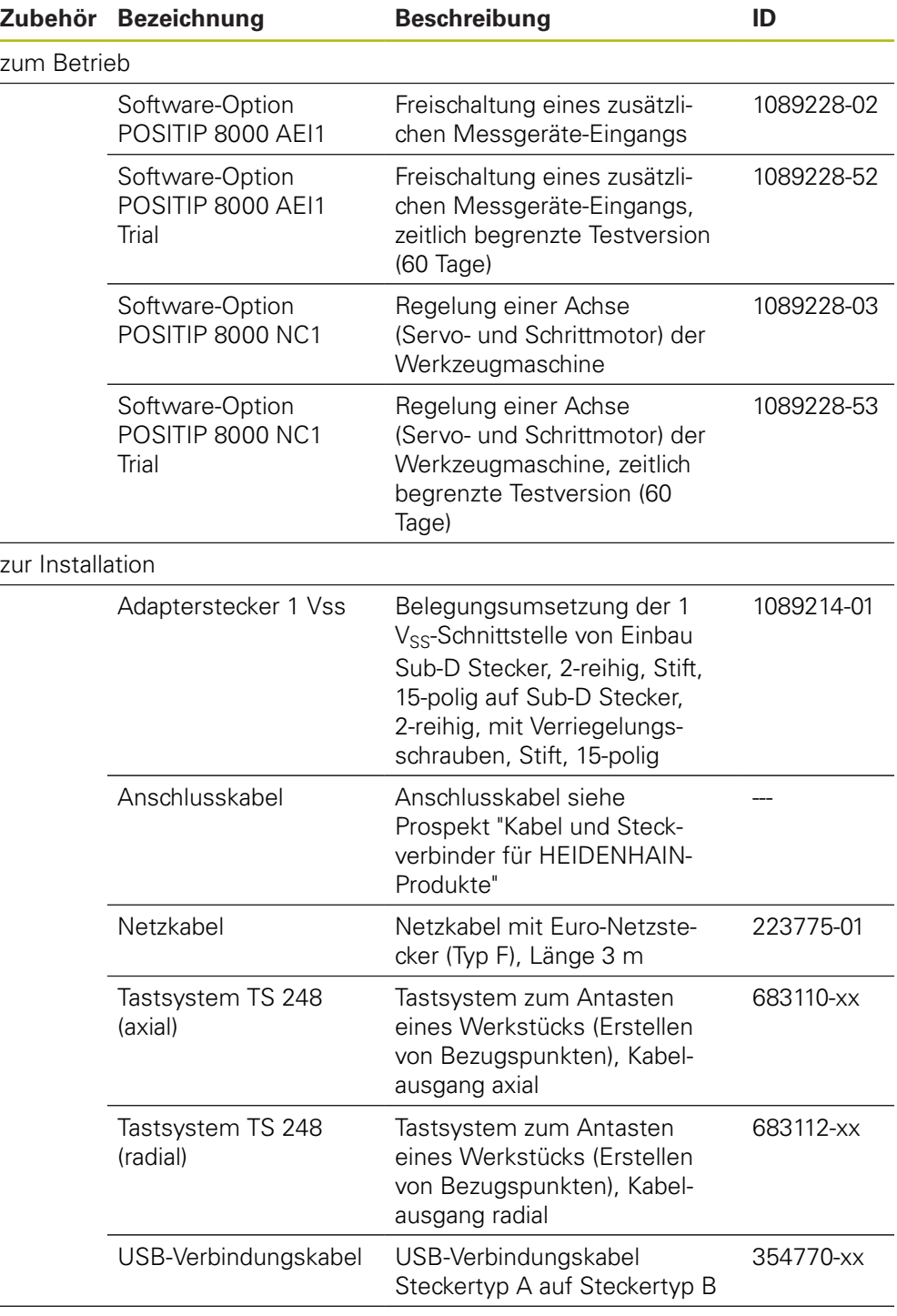

zur Montage

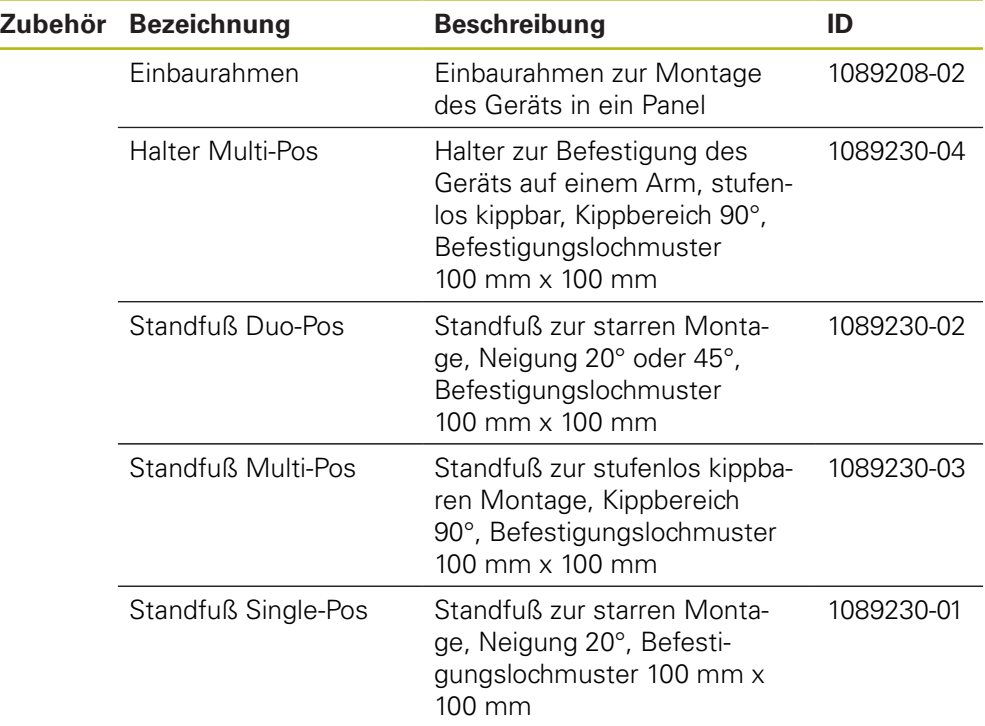

## <span id="page-35-0"></span>**3.4 Wenn ein Transportschaden vorliegt**

- Schaden vom Spediteur bestätigen lassen
- Verpackungsmaterialien zur Untersuchung aufheben
- Absender über den Schaden benachrichtigen
- Händler oder Maschinenhersteller bezüglich Ersatzteilen kontaktieren

A

Bei einem Transportschaden:

Die Verpackungsmaterialien zur Untersuchung aufbewahren

HEIDENHAIN oder Maschinenhersteller kontaktieren

Dies gilt auch für Transportschäden an Ersatzteilanforderungen.

## <span id="page-35-1"></span>**3.5 Wiederverpackung und Lagerung**

Verpacken und lagern Sie das Gerät umsichtig und entsprechend der hier genannten Bedingungen.
### **3.5.1 Gerät verpacken**

Die Wiederverpackung sollte der Originalverpackung so gut wie möglich entsprechen.

- Alle Anbauteile und Staubschutzkappen am Gerät so anbringen, wie sie bei der Lieferung des Geräts angebracht waren oder so verpacken, wie sie verpackt waren
- Gerät so verpacken, dass
	- Stöße und Erschütterungen beim Transport gedämpft werden
	- kein Staub und keine Feuchtigkeit eindringen können
- Alle mitgelieferten Zubehörteile in die Verpackung legen **Weitere Informationen:** ["Lieferumfang und Zubehör", Seite 34](#page-33-0)
- Sämtliche im Lieferzustand beigepackte Dokumentation beilegen **Weitere Informationen:** ["Aufbewahrung und Weitergabe der Dokumentation",](#page-20-0) [Seite 21](#page-20-0)

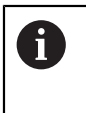

- Bei Reparaturrücksendungen des Geräts zum Kundendienst:
- Das Gerät ohne Zubehör, ohne Messgeräte und ohne Peripheriegeräte verschicken

### **3.5.2 Gerät lagern**

- Gerät wie oben beschrieben verpacken
- Bestimmungen für die Umgebungsbedingungen beachten **Weitere Informationen:** ["Technische Daten", Seite 311](#page-310-0)
- Gerät nach jedem Transport und nach längerer Lagerung auf Beschädigungen prüfen

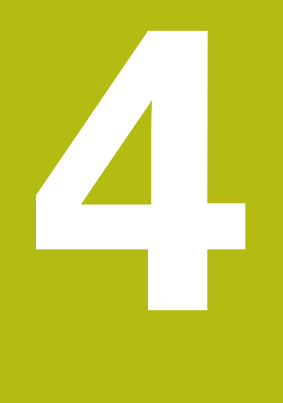

# **Montage**

# **4.1 Überblick**

i

Dieses Kapitel beschreibt die Montage des Geräts. Sie finden hier Anleitungen, wie Sie das Gerät ordnungsgemäß an Standfüße oder Halter montieren.

> Die nachfolgenden Schritte dürfen nur von Fachpersonal durchgeführt werden.

**Weitere Informationen:** ["Qualifikation des Personals", Seite 29](#page-28-0)

# <span id="page-39-0"></span>**4.2 Zusammenbau des Geräts**

### **Allgemeine Montagehinweise**

Die Aufnahme für die Montagevarianten befindet sich an der Geräterückseite. Der Anschluss ist kompatibel zum VESA-Standard 100 mm x 100 mm.

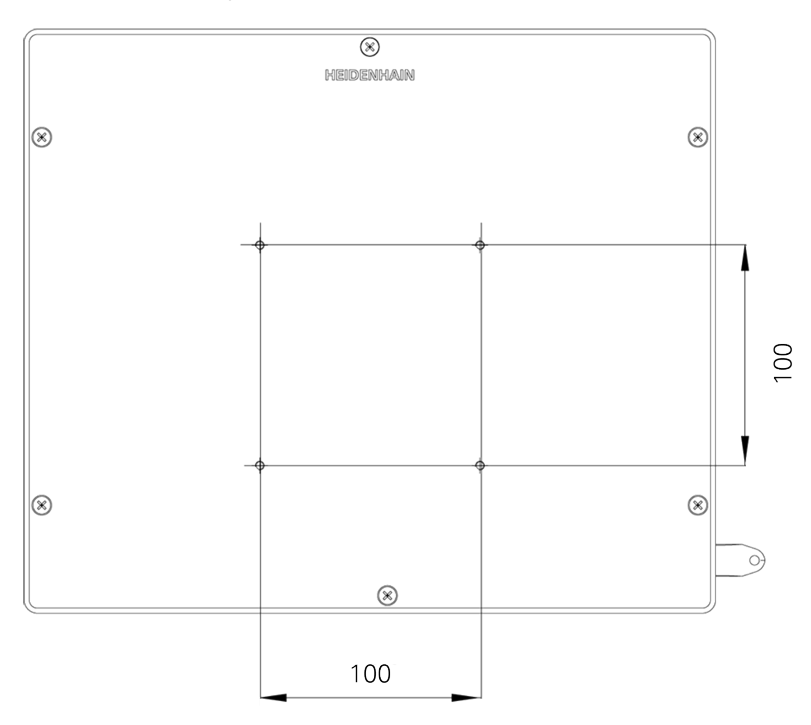

Abbildung 1: Bemaßungen der Geräterückseite

Das Material zur Befestigung der Montagevarianten am Gerät ist dem Zubehör beigepackt.

Zusätzlich benötigen Sie:

- Schraubendreher Torx T20
- Schraubendreher Torx T25  $\mathbf{r}$
- Innensechskantschlüssel SW 2,5 (Standfuß Duo-Pos) Ī.
- Material zur Befestigung auf einer Standfläche  $\blacksquare$

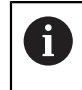

Für die bestimmungsgemäße Verwendung des Geräts muss das Gerät auf einen Standfuß oder einen Halter montiert sein.

### **4.2.1 Montage am Standfuß Single-Pos**

Sie können den Standfuß Single-Pos in einer 20°-Neigung an das Gerät schrauben.

▶ Standfuß mit den mitgelieferten Senkkopfschrauben M4 x 8 ISO 14581 an den oberen VESA 100-Gewindebohrungen auf der Geräterückseite befestigen

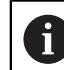

Zulässiges Anzugsdrehmoment von 2,6 Nm beachten

 $\blacktriangleright$  . Standfuß mit zwei geeigneten Schrauben von oben auf eine Standfläche schrauben

oder

- Selbstklebende Gummiauflagen auf der Unterseite des Standfußes anbringen
- Kabel von hinten durch die Öffnung des Standfußes verlegen und zu den Anschlüssen führen

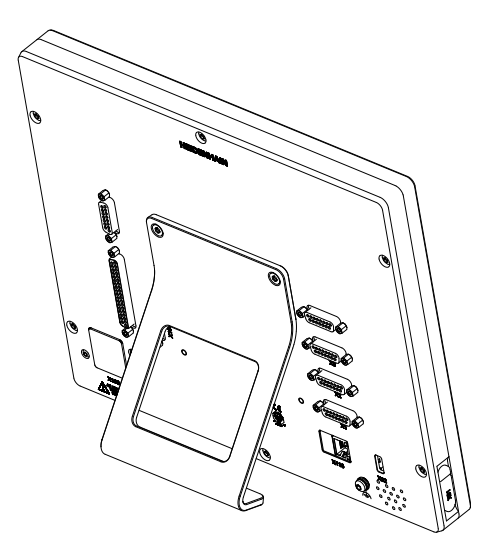

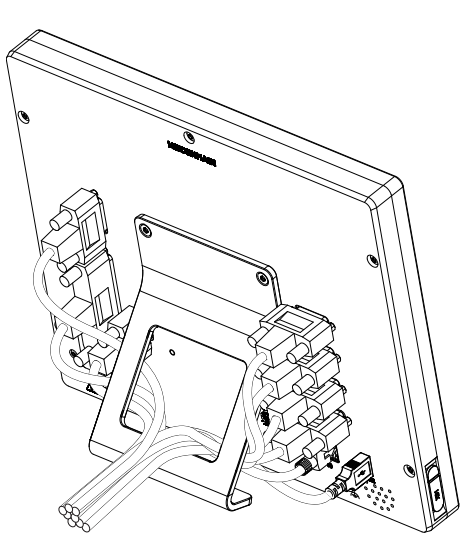

Abbildung 2: Gerät montiert am Standfuß Single-Pos

Abbildung 3: Kabelführung am Standfuß Single-Pos

**Weitere Informationen:** ["Gerätemaße mit Standfuß Single-Pos", Seite 316](#page-315-0)

### **4.2.2 Montage am Standfuß Duo-Pos**

Sie können den Standfuß Duo-Pos entweder in einer 20°-Neigung oder in einer 45°-Neigung an das Gerät schrauben.

Standfuß mit den mitgelieferten Innensechskantschrauben M4 x 8 ISO 7380 an den unteren VESA 100-Gewindebohrungen auf der Geräterückseite befestigen

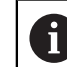

Zulässiges Anzugsdrehmoment von 2,6 Nm beachten

▶ Standfuß über die Montageschlitze (Breite = 4,5 mm) auf eine Standfläche schrauben

oder

- Gerät frei am gewünschten Standort aufstellen
- Kabel von hinten durch die beiden Stützen des Standfußes verlegen und durch die seitlichen Öffnungen zu den Anschlüssen führen

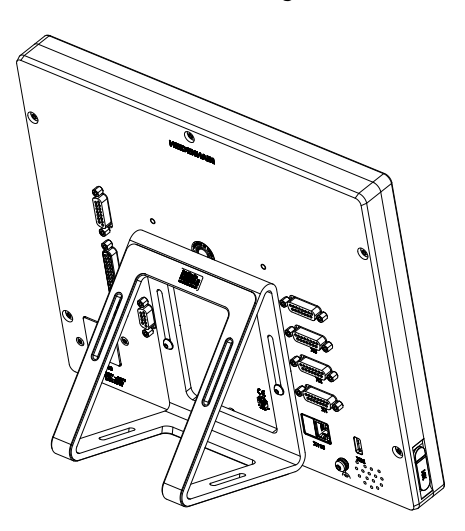

Abbildung 4: Gerät montiert am Standfuß Duo-Pos

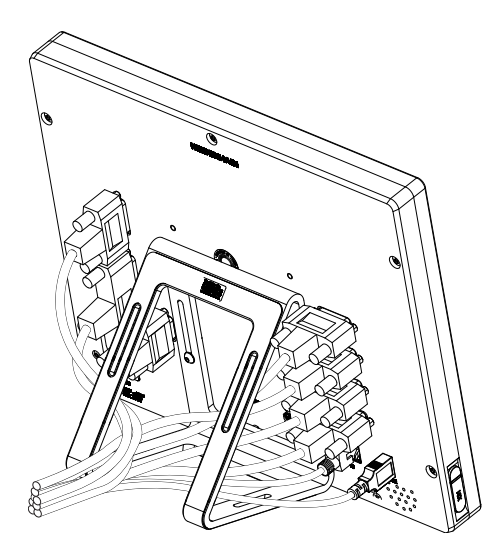

Abbildung 5: Kabelführung am Standfuß Duo-Pos

**Weitere Informationen:** ["Gerätemaße mit Standfuß Duo-Pos", Seite 316](#page-315-1)

### **4.2.3 Montage am Standfuß Multi-Pos**

Standfuß mit den mitgelieferten Senkkopfschrauben M4 x 8 ISO 14581  $\blacktriangleright$ (schwarz) an den VESA 100-Gewindebohrungen auf der Geräterückseite befestigen

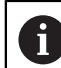

Zulässiges Anzugsdrehmoment von 2,6 Nm beachten

- ▶ Optional Standfuß mit zwei M5-Schrauben von unten an eine Standfläche schrauben
- ► Gewünschten Neigungswinkel innerhalb des Kippbereichs von 90° einstellen
- $\blacktriangleright$ Standfuß fixieren: Schraube T25 festziehen

Anzugsdrehmoment für die Schraube T25 beachten

- Empfohlenes Anzugsdrehmoment: 5,0 Nm
- Maximal zulässiges Anzugsdrehmoment: 15,0 Nm
- Kabel von hinten durch die beiden Stützen des Standfußes verlegen und durch die seitlichen Öffnungen zu den Anschlüssen führen

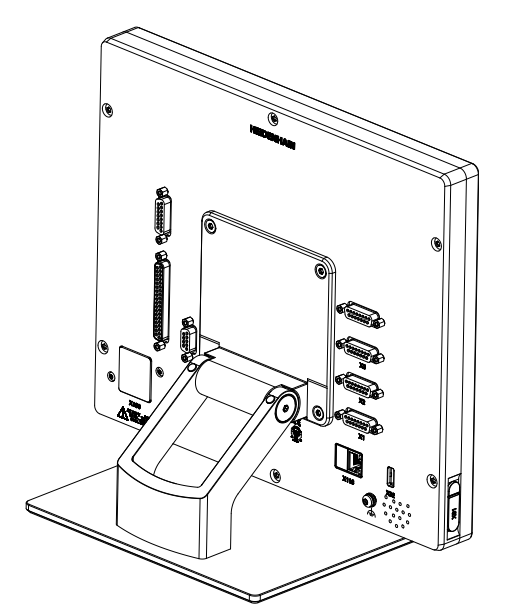

Abbildung 6: Gerät montiert am Standfuß Multi-Pos

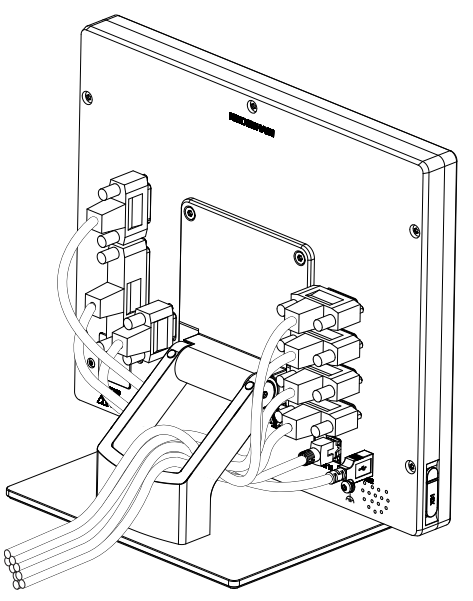

Abbildung 7: Kabelführung am Standfuß Multi-Pos

**Weitere Informationen:** ["Gerätemaße mit Standfuß Multi-Pos", Seite 317](#page-316-0)

### **4.2.4 Montage am Halter Multi-Pos**

► Halter mit den mitgelieferten Senkkopfschrauben M4 x 8 ISO 14581 (schwarz) an den VESA 100-Gewindebohrungen auf der Geräterückseite befestigen

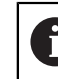

Zulässiges Anzugsdrehmoment von 2,6 Nm beachten

Halter mit der mitgelieferten M8-Schraube, den Scheiben, dem Handgriff und der M8-Sechskantmutter auf einen Arm montieren

oder

- ► Halter mit zwei Schrauben <7 mm durch die beiden Löcher an gewünschter Fläche montieren
- ► Gewünschten Neigungswinkel innerhalb des Kippbereichs von 90° einstellen
- Halter fixieren: Schraube T25 festziehen

Anzugsdrehmoment für die Schraube T25 beachten

- Empfohlenes Anzugsdrehmoment: 5,0 Nm
- Maximal zulässiges Anzugsdrehmoment: 15,0 Nm
- Kabel von hinten durch die beiden Stützen des Halters verlegen und durch die seitlichen Öffnungen zu den Anschlüssen führen

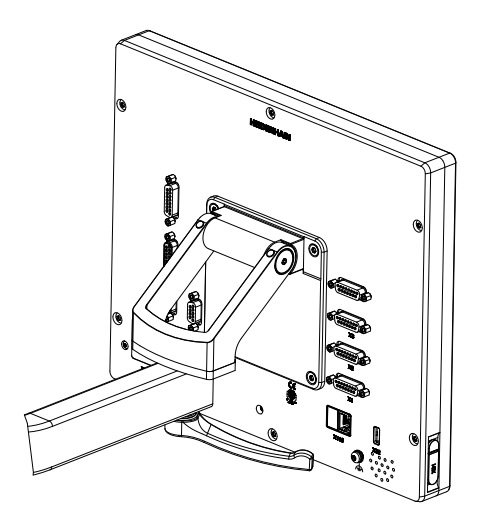

Abbildung 8: Gerät montiert am Halter Multi-Pos

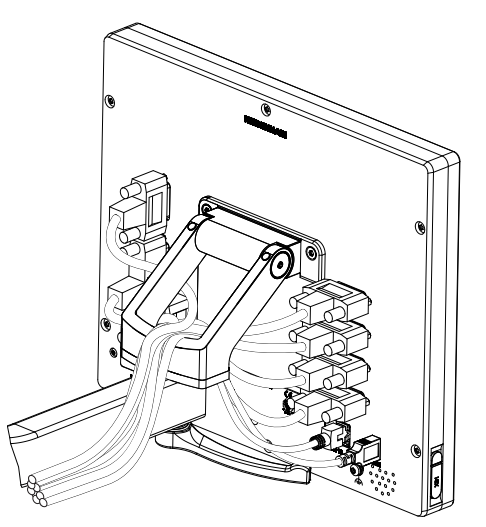

Abbildung 9: Kabelführung am Halter Multi-Pos

**Weitere Informationen:** ["Gerätemaße mit Halter Multi-Pos", Seite 317](#page-316-1)

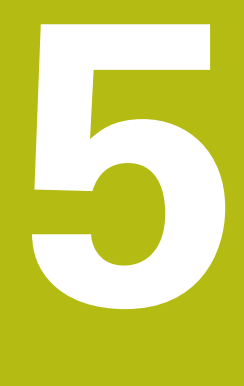

# **Installation**

# **5.1 Überblick**

Dieses Kapitel beschreibt die Installation des Geräts. Sie finden hier Informationen zu den Anschlüssen des Geräts und Anleitungen, wie Sie Peripheriegeräte ordnungsgemäß anschließen.

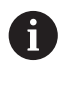

Die nachfolgenden Schritte dürfen nur von Fachpersonal durchgeführt werden.

**Weitere Informationen:** ["Qualifikation des Personals", Seite 29](#page-28-0)

# **5.2 Allgemeine Hinweise**

# **HINWEIS**

### **Störungen durch Quellen hoher elektromagnetischer Emission!**

Peripheriegeräte wie Frequenzumrichter oder Antriebe können Störungen verursachen.

Um die Störunempfindlichkeit gegenüber elektromagnetischen Einflüssen zu erhöhen:

- Optionalen Anschluss Funktionserde gemäß IEC/EN 60204-1 verwenden
- ▶ Nur USB-Peripherie mit einer durchgängigen Schirmung mittels z. B. metallkaschierter Folie und Metallgeflecht oder Metallgehäuse verwenden. Der Bedeckungsgrad des Schirmgeflechts muss 85 % oder höher sein. Der Schirm muss rundum an die Stecker angebunden werden (360°-Anbindung).

# **HINWEIS**

### **Geräteschaden durch Herstellen und Lösen von Steckverbindungen während des Betriebs!**

Interne Bauteile können beschädigt werden.

Steckverbindungen nur bei ausgeschaltetem Gerät herstellen oder lösen

# **HINWEIS**

### **Elektrostatische Entladung (ESD)!**

Das Gerät enthält elektrostatisch gefährdete Bauteile, die durch elektrostatische Entladung zerstört werden können.

- Sicherheitsvorkehrungen für die Handhabung ESD-empfindlicher Bauteile unbedingt beachten
- Anschlussstifte niemals ohne ordnungsgemäße Erdung berühren
- ▶ Bei Arbeiten an den Geräte-Anschlüssen geerdetes ESD-Armband tragen

# **HINWEIS**

### **Schäden am Gerät durch falsche Verdrahtung!**

Wenn Sie Eingänge oder Ausgänge falsch verdrahten, können Schäden am Gerät oder an Peripheriegeräten entstehen.

- Anschlussbelegungen und technische Daten des Geräts beachten
- Ausschließlich verwendete Pins oder Adern belegen

**Weitere Informationen:** ["Technische Daten", Seite 311](#page-310-0)

# <span id="page-46-0"></span>**5.3 Geräte-Übersicht**

Die Anschlüsse auf der Geräterückseite sind durch Staubschutzkappen vor Verschmutzung und Beschädigung geschützt.

# **HINWEIS**

### **Verschmutzung und Beschädigung durch fehlende Staubschutzkappen!**

Wenn Sie auf nicht genutzte Anschlüsse keine Staubschutzkappen aufsetzen, können Anschlusskontakte in ihrer Funktion beeinträchtigt oder zerstört werden.

- Staubschutzkappen nur entfernen, wenn Mess- oder Peripheriegeräte angeschlossen werden
- Wenn ein Mess- oder Peripheriegerät entfernt wird, Staubschutzkappe wieder auf den Anschluss aufsetzen

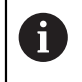

Die Art der Anschlüsse für Messgeräte kann je nach Geräte-Ausführung unterschiedlich sein.

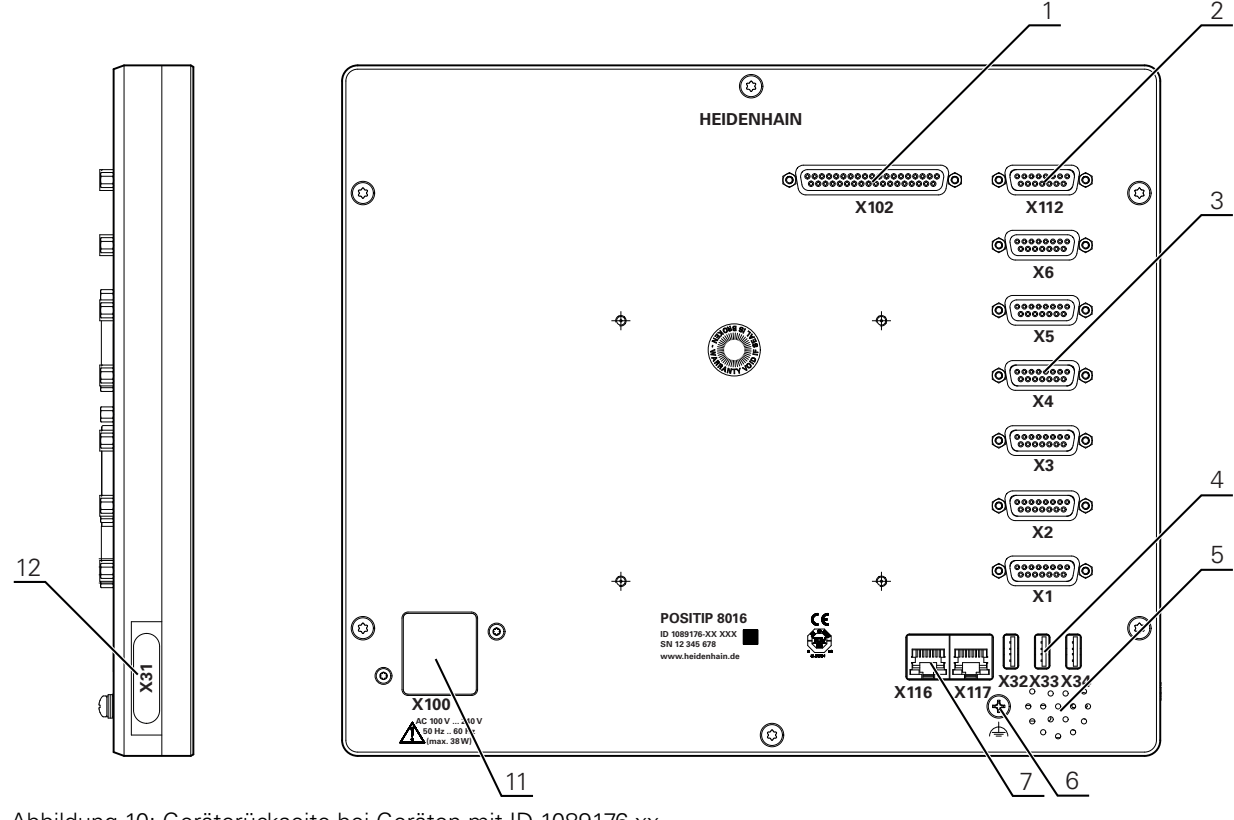

### **Geräterückseite ohne Staubschutzkappen**

Abbildung 10: Geräterückseite bei Geräten mit ID 1089176-xx

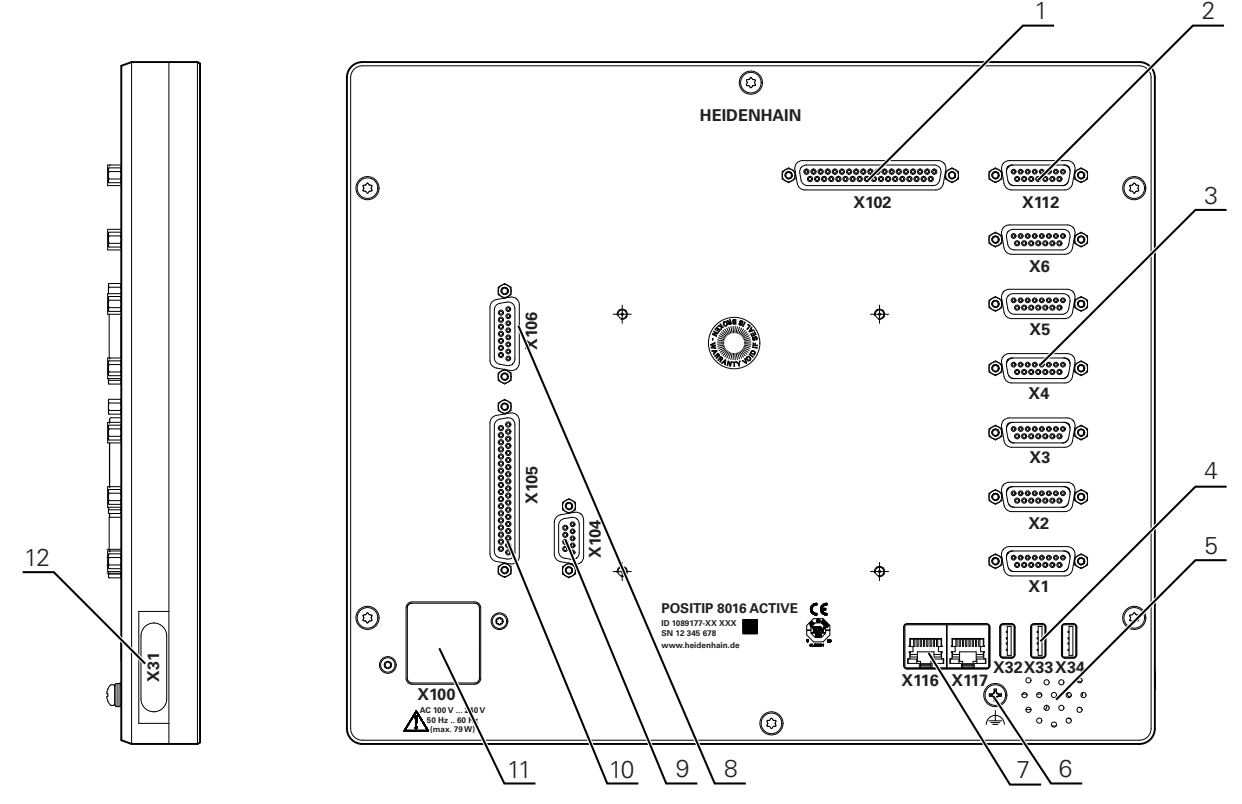

Abbildung 11: Geräterückseite bei Geräten mit ID 1089177-xx

Anschlüsse:

- **1 X102**: 37-poliger Sub-D-Anschluss für digitale TTL-Schnittstelle (8 Eingänge, 16 Ausgänge)
- **2 X112**: 15-poliger Sub-D-Anschluss für Tastsysteme (z. B. HEIDENHAIN-Tastsystem)
- **3 X1-X6**: 15-polige Sub-D-Anschlüsse für Messgeräte mit Schnittstellen vom Typ 1 V<sub>SS</sub>, 11µAss oder EnDat 2.2

Standardmäßig 4 Eingänge freigeschaltet, optional 2 weitere Eingänge freischaltbar

- **4 X32-X34**: USB 2.0 Hi-Speed-Anschluss (Typ A) für USB-Massenspeicher
- **5** Lautsprecher
- **6** Funktionserde-Anschluss gemäß IEC/EN 60204-1
- **7 X116**: RJ45-Ethernet-Anschluss für Kommunikation und Datenaustausch mit Folgesystemen bzw. PC
	- **X117**: wird derzeit nicht unterstützt
- **11 X100**: Netzschalter und Netzanschluss

Zusätzliche Anschlüsse bei Geräten mit ID 1089177-xx:

- **8 X106**: 15-poliger Sub-D-Anschluss für analoge Schnittstelle (4 Eingänge, 4 Ausgänge)
- **9 X104**: 9-poliger Sub-D-Anschluss für universelle Relaisschnittstelle (2x Relaiswechselkontakte)
- **10 X105**: 37-poliger Sub-D-Anschluss für digitale Schnittstelle (DC 24 V; 24 Schalteingänge, 8 Schaltausgänge)

#### **Linke Geräteseite**

**12 X31** (unter Schutzabdeckung): USB 2.0 Hi-Speed-Anschluss (Typ A) für USB-Massenspeicher

# **5.4 Messgeräte anschließen**

Bei Messgeräten mit EnDat-2.2-Schnittstelle: Wenn einer Achse in den  $\mathbf i$ Geräte-Einstellungen bereits der entsprechende Messgeräte-Eingang zugewiesen ist, wird das Messgerät bei einem Neustart automatisch erkannt und die Einstellungen werden angepasst. Alternativ können Sie den Messgeräte-Eingang zuweisen, nachdem Sie das Messgerät angeschlossen haben.

- Nachfolgende Anschlussbelegung beachten
- Staubschutzkappe entfernen und aufbewahren
- Kabel je nach Montagevariante verlegen

**Weitere Informationen:** ["Zusammenbau des Geräts", Seite 40](#page-39-0)

- Messgeräte fest an den jeweiligen Anschlüssen anschließen
- **Weitere Informationen:** ["Geräte-Übersicht", Seite 47](#page-46-0)
- ▶ Bei Steckern mit Schrauben: Schrauben nicht zu fest anziehen

#### **Anschlussbelegung X1, X2, X3, X4, X5, X6**

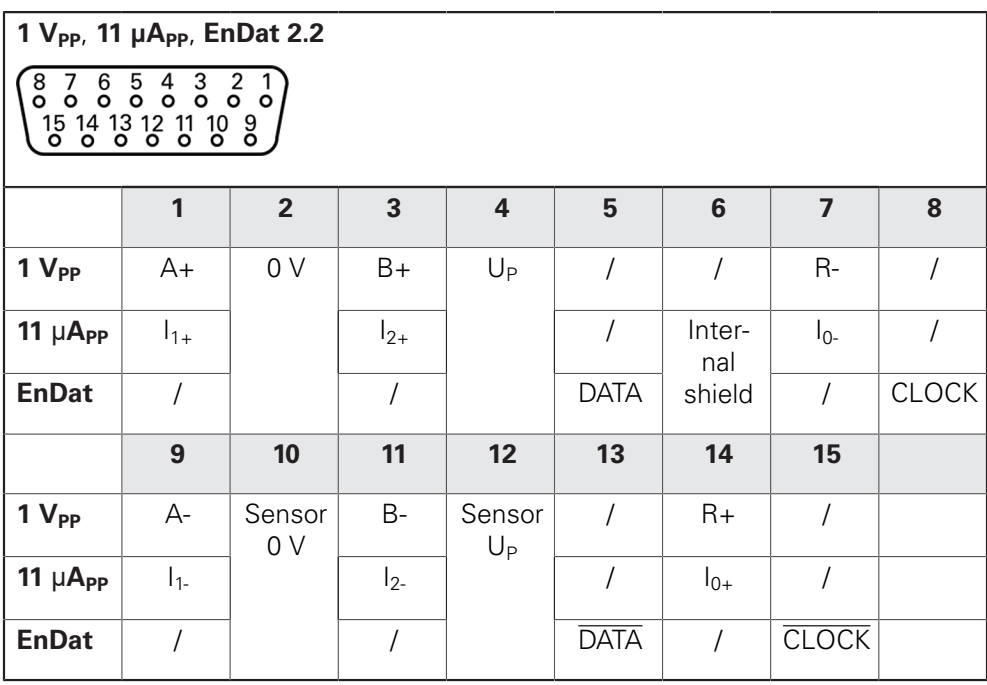

Ħ

 $\mathbf i$ 

# **5.5 Schalteingänge und -ausgänge verdrahten**

# **WARNUNG**

### **Gefahr bei der Verwendung von Schalteingängen für Sicherheitsfunktionen!**

Wenn Sie Schalteingänge für mechanische Endschalter für Sicherheitsfunktionen verwenden, können ernsthafte Verletzungen oder Tod die Folge sein.

Schalteingänge für mechanische Endschalter nicht für Sicherheitsfunktionen verwenden

Abhängig von der anzuschließenden Peripherie kann für die Anschlusstätigkeiten eine Elektrofachkraft erforderlich sein. Beispiel: Überschreitung der Schutzkleinspannung (SELV) **Weitere Informationen:** ["Qualifikation des Personals", Seite 29](#page-28-0)

Das Gerät erfüllt die Anforderungen der Norm IEC 61010-1 nur, wenn A die Peripherie aus einem Sekundärkreis mit begrenzter Energie nach IEC 61010-13rd Ed., Abschnitt 9.4 oder mit begrenzter Leistung nach IEC 60950-12nd Ed., Abschnitt 2.5 oder aus einem Sekundärkreis der Klasse 2 nach UL1310 versorgt wird.

Anstelle der IEC 61010-13rd Ed., Abschnitt 9.4 können auch die entsprechenden Abschnitte der Normen DIN EN 61010-1, EN 61010-1, UL 61010-1 und CAN/CSA-C22.2 No. 61010-1 bzw. anstelle der IEC 60950-12nd Ed., Abschnitt 2.5 die entsprechenden Abschnitte der Normen DIN EN 60950-1, EN 60950-1, UL 60950-1, CAN/CSA-C22.2 No. 60950-1 verwendet werden.

- Schalteingänge und -ausgänge gemäß nachfolgender Anschlussbelegung verdrahten
- Staubschutzkappe entfernen und aufbewahren
- ► Kabel je nach Montagevariante verlegen

**Weitere Informationen:** ["Zusammenbau des Geräts", Seite 40](#page-39-0)

Anschlusskabel der Peripherie fest an den jeweiligen Anschlüssen anschließen

**Weitere Informationen:** ["Geräte-Übersicht", Seite 47](#page-46-0)

Bei Steckern mit Schrauben: Schrauben nicht zu fest anziehen

Die digitalen oder analogen Eingänge und Ausgänge müssen Sie in den Geräte-Einstellungen der jeweiligen Schaltfunktion zuweisen.

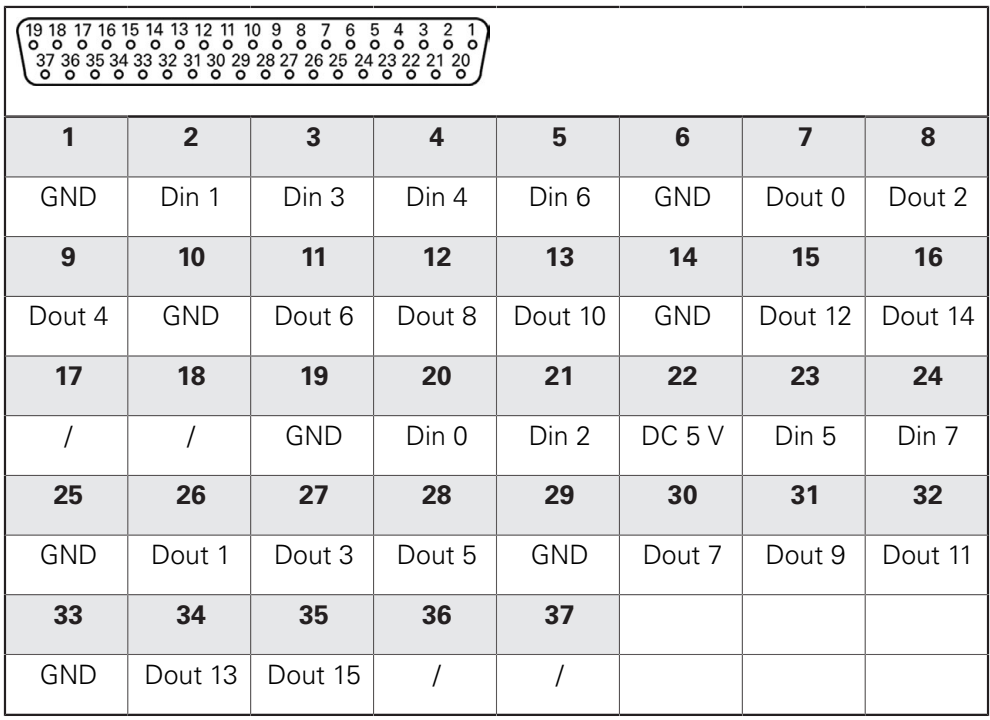

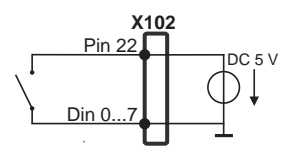

### **Digital inputs: Digital outputs:**

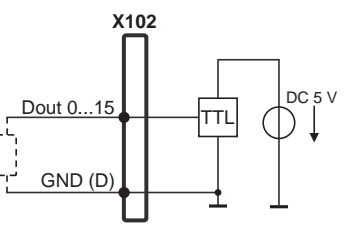

#### **Anschlussbelegung X104**

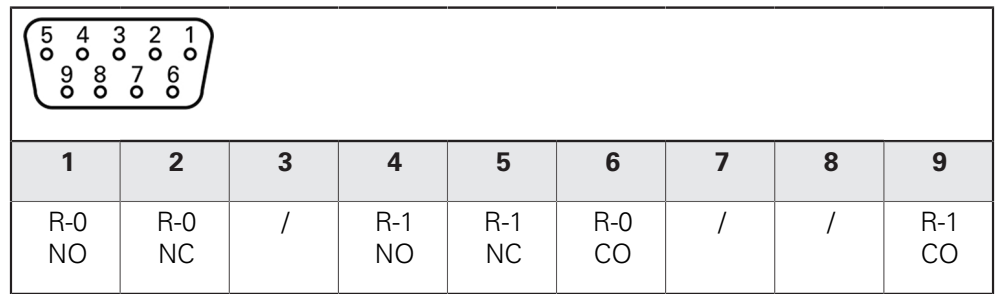

CO - Change Over

NO - Normally Open NC - Normally Closed

### **Relay outputs:**

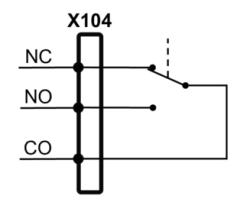

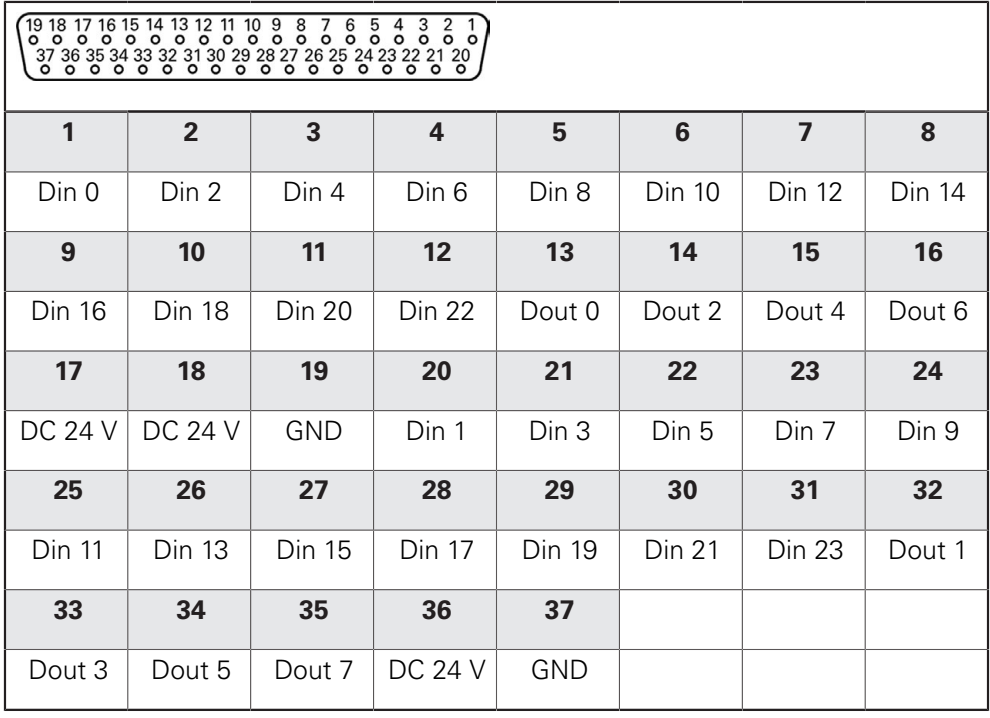

### **Digital inputs: Digital outputs:**

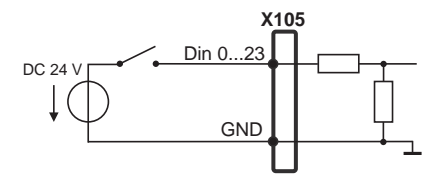

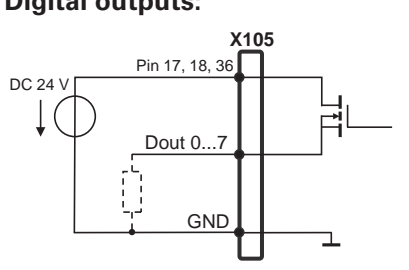

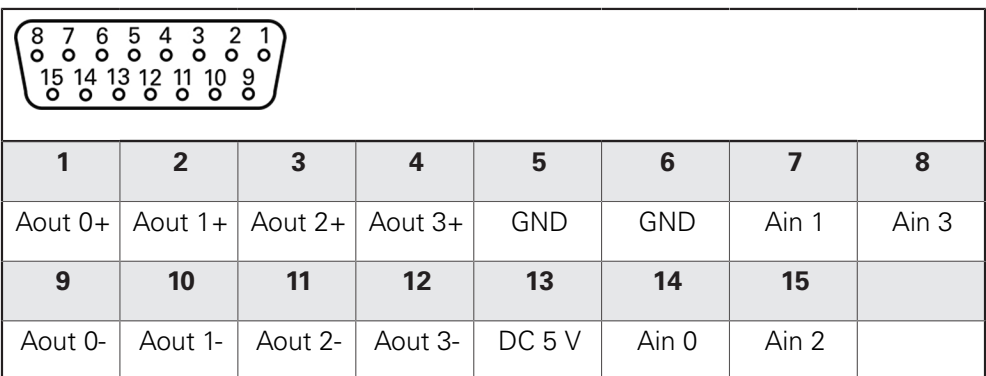

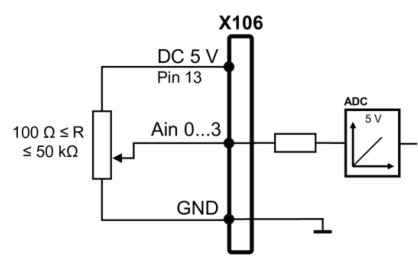

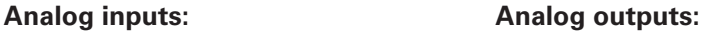

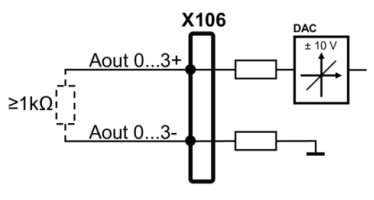

# **5.6 Eingabegeräte anschließen**

- Nachfolgende Anschlussbelegung beachten
- Staubschutzkappe entfernen und aufbewahren
- ▶ Kabel je nach Montagevariante verlegen

**Weitere Informationen:** ["Zusammenbau des Geräts", Seite 40](#page-39-0)

► USB-Maus oder USB-Tastatur an USB Typ A-Anschluss (X31, X32, X33, X34) anschließen. Der USB-Kabelstecker muss vollständig eingesteckt sein

**Weitere Informationen:** ["Geräte-Übersicht", Seite 47](#page-46-0)

### **Anschlussbelegung X31, X32, X33, X34**

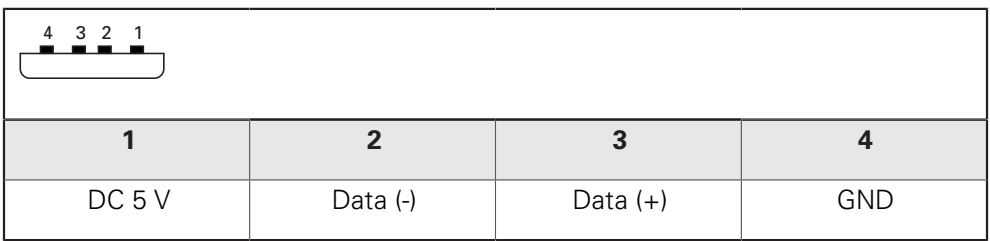

# **5.7 Netzwerk-Peripherie anschließen**

- Nachfolgende Anschlussbelegung beachten
- Staubschutzkappe entfernen und aufbewahren
- Kabel je nach Montagevariante verlegen
- **Weitere Informationen:** ["Zusammenbau des Geräts", Seite 40](#page-39-0)
- ▶ Netzwerk-Peripherie mit Hilfe eines handelsüblichen CAT.5-Kabels an Ethernet-Anschluss X116 anschließen. Der Kabelstecker muss fest im Anschluss einrasten

**Weitere Informationen:** ["Geräte-Übersicht", Seite 47](#page-46-0)

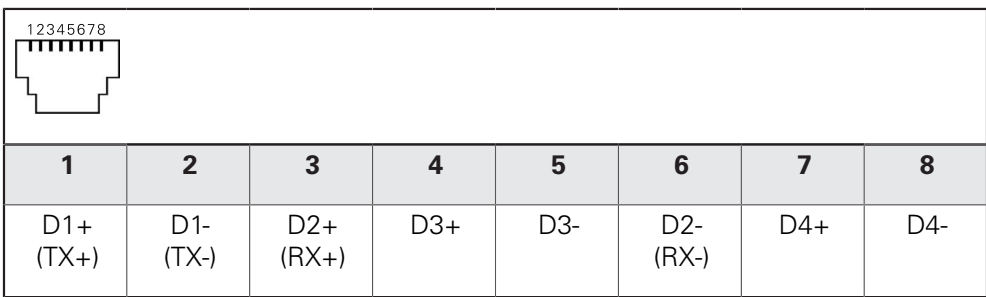

# **5.8 Netzspannung anschließen**

# **WARNUNG**

#### **Stromschlaggefahr!**

Nicht ordnungsgemäß geerdete Geräte können zu ernsthaften Verletzungen oder Tod durch Stromschlag führen.

- Grundsätzlich 3-poliges Netzkabel verwenden
- Korrekten Schutzleiteranschluss an die Gebäudeinstallation sicherstellen

# **WARNUNG**

### **Brandgefahr durch falsches Netzkabel!**

Die Verwendung eines Netzkabels, das die Anforderungen des Aufstellorts nicht erfüllt, kann zur Brandgefahr führen.

- Nur ein Netzkabel verwenden, das mindestens die nationalen Anforderungen des Aufstellorts erfüllt
- Nachfolgende Anschlussbelegung beachten
- Netzanschluss mit einem Netzkabel, das den Anforderungen entspricht, an Netzsteckdose mit Schutzleiter anschließen

**Weitere Informationen:** ["Geräte-Übersicht", Seite 47](#page-46-0)

#### **Anschlussbelegung X100**

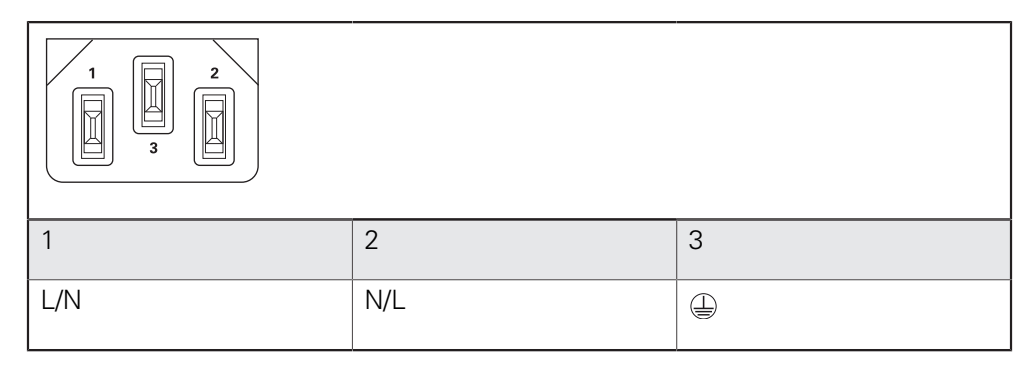

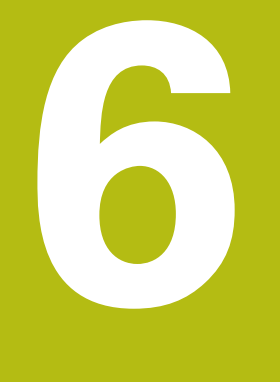

**Allgemeine Bedienung**

# **6.1 Überblick**

Dieses Kapitel beschreibt die Benutzeroberfläche und Bedienelemente sowie Grundfunktionen des Geräts.

# **6.2 Bedienung mit Touchscreen und Eingabegeräten**

### **6.2.1 Touchscreen und Eingabegeräte**

Die Bedienung der Bedienelemente in der Benutzeroberfläche des Geräts erfolgt über einen Touchscreen oder eine angeschlossene USB-Maus.

Um Daten einzugeben, können Sie die Bildschirmtastatur des Touchscreens oder eine angeschlossene USB-Tastatur verwenden.

# **HINWEIS**

**Fehlfunktionen des Touchscreens durch Feuchtigkeit oder Kontakt mit Wasser!**

Feuchtigkeit oder Wasser können die Funktion des Touchscreens beeinträchtigen.

▶ Touchscreen vor Feuchtigkeit oder Kontakt mit Wasser schützen **Weitere Informationen:** ["Gerätedaten", Seite 312](#page-311-0)

### **6.2.2 Gesten und Mausaktionen**

Um die Bedienelemente der Benutzeroberfläche zu aktivieren, umzuschalten oder zu bewegen, können Sie den Touchscreen des Geräts oder eine Maus verwenden. Die Bedienung von Touchscreen und Maus erfolgt über Gesten.

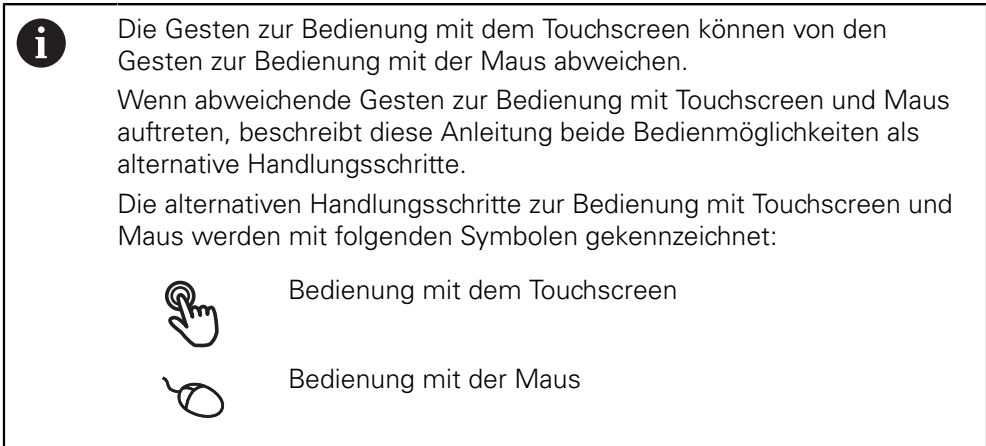

Die nachfolgende Übersicht beschreibt die unterschiedlichen Gesten zur Bedienung des Touchscreens und der Maus:

#### **Tippen**

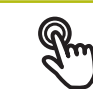

bezeichnet die kurze Berührung des Touchscreens

bezeichnet das einmalige Drücken der linken Maustaste

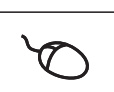

#### **Tippen löst u. a. folgende Aktionen aus**

- Menüs, Elemente oder Parameter wählen
- Zeichen mit der Bildschirmtastatur eingeben
- Dialoge schließen

# **Halten** bezeichnet die längere Berührung des Touchscreens bezeichnet das einmalige Drücken und anschließende Gedrückthalten der linken Maustaste **Halten löst u. a. folgende Aktionen aus** Werte in Eingabefeldern mit Plus- und Minus-Schaltflächen schnell ändern

#### **Ziehen**

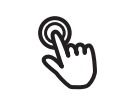

bezeichnet eine Bewegung eines Fingers über den Touchscreen, bei der mindestens der Startpunkt der Bewegung eindeutig definiert ist

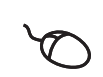

bezeichnet das einmalige Drücken und Gedrückthalten der linken Maustaste mit gleichzeitiger Bewegung der Maus; mindestens der Startpunkt der Bewegung ist eindeutig definiert

### **Ziehen löst u. a. folgende Aktionen aus**

**Listen und Texte scrollen** 

# **6.3 Allgemeine Bedienelemente und Funktionen**

Die folgenden Bedienelemente ermöglichen die Konfiguration und Bedienung über Touchscreen oder Eingabegeräte.

### **Bildschirmtastatur**

Mit der Bildschirmtastatur kann Text in die Eingabefelder der Benutzeroberfläche eingegeben werden. Je nach Eingabefeld wird eine numerische oder alphanumerische Bildschirmtastatur eingeblendet.

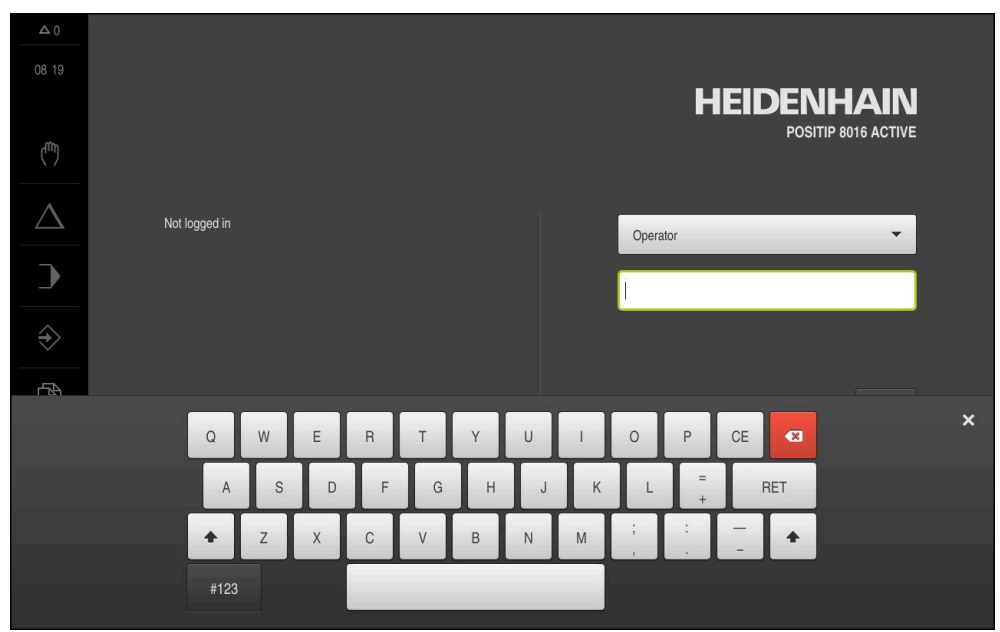

Abbildung 12: Bildschirmtastatur

- Um Werte einzugeben, in ein Eingabefeld tippen
- > Das Eingabefeld wird hervorgehoben
- > Die Bildschirmtastatur wird eingeblendet
- ► Text oder Zahlen eingeben
- > Die Richtigkeit der Eingabe im Eingabefeld wird ggf. mit einem grünen Häkchen angezeigt
- > Bei unvollständiger Eingabe oder falschen Werten wird ggf. ein rotes Ausrufezeichen angezeigt. Die Eingabe kann dann nicht abgeschlossen werden
- Um die Werte zu übernehmen, die Eingabe mit **RET** bestätigen
- > Die Werte werden angezeigt
- Die Bildschirmtastatur wird ausgeblendet

### **Eingabefelder mit Schaltflächen Plus und Minus**

Mit den Schaltflächen Plus **+** und Minus **-** auf beiden Seiten des Zahlenwerts können die Zahlenwerte angepasst werden.

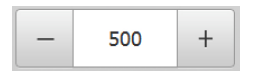

- Auf **+** oder **-** tippen, bis der gewünschte Wert angezeigt wird
- **+** oder **-** halten, um die Werte schneller zu ändern
- > Der ausgewählte Wert wird angezeigt

#### **Umschalter**

Mit dem Umschalter wechseln Sie zwischen Funktionen.

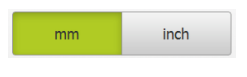

- ▶ Auf die gewünschte Funktion tippen
- > Die aktivierte Funktion wird grün angezeigt
- > Die inaktive Funktion wird hellgrau angezeigt

### **Schiebeschalter**

Mit dem Schiebeschalter aktivieren oder deaktivieren Sie eine Funktion.

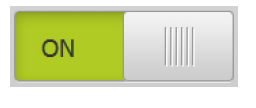

Schiebeschalter in die gewünschte Position ziehen

oder

- ▶ Auf Schiebeschalter tippen
- > Die Funktion wird aktiviert oder deaktiviert

#### **Drop-down-Liste**

Die Schaltflächen der Drop-down-Listen sind mit einem Dreieck markiert, das nach unten zeigt.

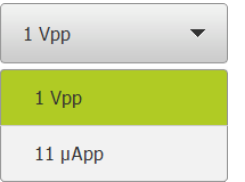

- Auf die Schaltfläche tippen
- > Die Drop-down-Liste öffnet sich
- > Der aktive Eintrag ist grün markiert
- ▶ Auf den gewünschten Eintrag tippen
- > Der gewünschte Eintrag wird übernommen

#### **Rückgängig**

Die Schaltfläche macht den letzten Schritt rückgängig.

Bereits abgeschlossene Vorgänge können nicht rückgängig gemacht werden.

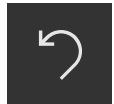

- Auf **Rückgängig** tippen
- > Der letzte Schritt wird rückgängig gemacht

#### **Hinzufügen**

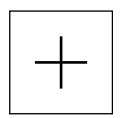

- Um ein weiteres Element hinzuzufügen, auf **Hinzufügen** tippen
- > Neues Element wird hinzugefügt

#### **Schließen**

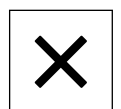

Um einen Dialog zu schließen, auf **Schließen** tippen

#### **Bestätigen**

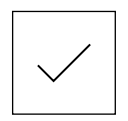

Um eine Tätigkeit abzuschließen, auf **Bestätigen** tippen

**6**

**Zurück**

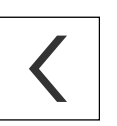

 $\mathbf i$ 

Um in der Menüstruktur zur übergeordneten Ebene zurückzukehren, auf **Zurück** tippen

# **6.4 POSITIP 8000 einschalten und ausschalten**

# **6.4.1 POSITIP 8000 einschalten**

Bevor Sie das Gerät verwenden können, müssen Sie die Schritte zur Inbetriebnahme und zum Einrichten durchführen. Abhängig vom Verwendungszweck kann die Konfiguration zusätzlicher Setup-Parameter erforderlich sein.

**Weitere Informationen:** ["Inbetriebnahme", Seite 91](#page-90-0)

- Gerät am Netzschalter einschalten Der Netzschalter befindet sich auf der Rückseite des Geräts
- Das Gerät wird hochgefahren. Dies kann einen Moment dauern
- Falls die automatische Benutzeranmeldung aktiviert ist und als letzter Benutzer ein Benutzer vom Typ **Operator** angemeldet war, erscheint die Benutzeroberfläche im Menü **Handbetrieb**
- Falls die automatische Benutzeranmeldung nicht aktiviert ist, erscheint das Menü **Benutzeranmeldung Weitere Informationen:** ["Benutzer anmelden und abmelden", Seite 63](#page-62-0)

# **6.4.2 Energiesparmodus aktivieren und deaktivieren**

Wenn das Gerät vorübergehend nicht benutzt wird, sollten Sie den Energiesparmodus aktivieren. Dabei wechselt das Gerät in einen inaktiven Zustand, ohne die Stromversorgung zu unterbrechen. In diesem Zustand wird der Bildschirm abgeschaltet.

### **Energiesparmodus aktivieren**

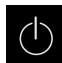

Im Hauptmenü auf **Ausschalten** tippen

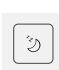

- Auf **Energiesparmodus** tippen
- > Der Bildschirm schaltet ab

### **Energiesparmodus deaktivieren**

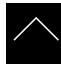

- Auf eine beliebige Stelle des Touchscreens tippen
- > Am unteren Rand erscheint ein Pfeil
- Pfeil nach oben ziehen
- > Der Bildschirm schaltet ein und die zuletzt angezeigte Benutzeroberfläche wird eingeblendet

### **6.4.3 POSITIP 8000 ausschalten**

# **HINWEIS**

### **Beschädigung des Betriebssystems!**

Wenn Sie das Gerät von der Stromquelle trennen während es eingeschaltet ist, kann das Betriebssystem des Geräts beschädigt werden.

- Gerät über das Menü **Ausschalten** herunterfahren
- Gerät nicht von der Stromquelle trennen, solange es eingeschaltet ist
- Erst nach dem Herunterfahren das Gerät mit dem Netzschalter ausschalten

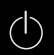

Im Hauptmenü auf **Ausschalten** tippen

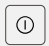

- Auf **Herunterfahren** tippen
- > Das Betriebssystem fährt herunter
- Warten bis der Bildschirm die Meldung anzeigt: **Sie können das Gerät jetzt ausschalten.**
- Gerät am Netzschalter ausschalten

# <span id="page-62-0"></span>**6.5 Benutzer anmelden und abmelden**

Im Menü **Benutzeranmeldung** melden Sie sich am Gerät als Benutzer an und ab.

Es kann nur ein Benutzer am Gerät angemeldet sein. Der angemeldete Benutzer wird angezeigt. Um einen neuen Benutzer anzumelden, muss der angemeldete Benutzer abgemeldet werden.

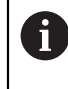

Das Gerät verfügt über Berechtigungsstufen, die eine umfassende oder eingeschränkte Verwaltung und Bedienung durch die Benutzer festlegen.

### **6.5.1 Benutzer anmelden**

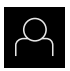

- Im Hauptmenü auf **Benutzeranmeldung** tippen
- In der Drop-down-Liste einen Benutzer wählen
- In das Eingabefeld **Passwort** tippen
- **Passwort des Benutzers eingeben**

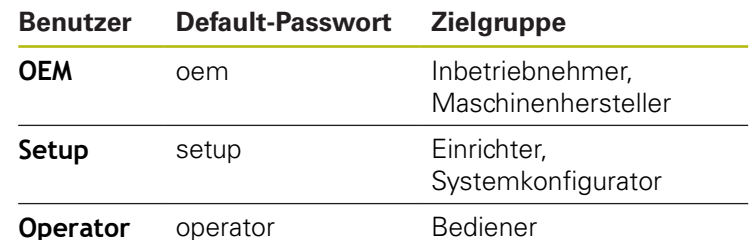

**Weitere Informationen:** ["Für den Schnellstart anmelden",](#page-154-0) [Seite 155](#page-154-0)

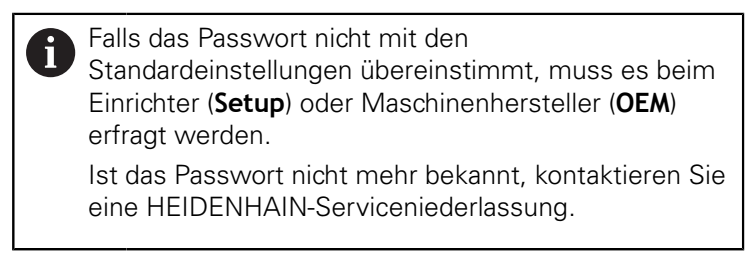

- 一
- Eingabe mit **RET** bestätigen Auf **Anmelden** tippen
- Der Benutzer wird angemeldet und das wird eingeblendet

**Weitere Informationen:** ["Zielgruppen nach Benutzertypen", Seite 22](#page-21-0)

### **6.5.2 Benutzer abmelden**

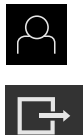

Im Hauptmenü auf **Benutzeranmeldung** tippen

#### Auf **Abmelden** tippen

- > Der Benutzer wird abgemeldet
- Alle Funktionen des Hauptmenüs außer **Ausschalten** sind inaktiv
- Das Gerät kann erst nach Anmeldung eines Benutzers wieder benutzt werden

# **6.6 Sprache einstellen**

Im Auslieferungszustand ist die Sprache der Benutzeroberfläche Englisch. Sie können die Benutzeroberfläche in die gewünschte Sprache umstellen.

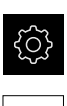

- Im Hauptmenü auf **Einstellungen** tippen
- ▶ Auf **Benutzer** tippen
- Der angemeldete Benutzer ist mit einem Häkchen gekennzeichnet
- Den angemeldeten Benutzer wählen
- > Die für den Benutzer ausgewählte Sprache wird in der Drop-down-Liste **Sprache** mit der entsprechenden Flagge angezeigt
- In der Drop-down-Liste **Sprache** die Flagge der gewünschten Sprache wählen
- > Die Benutzeroberfläche wird in der ausgewählten Sprache angezeigt

# **6.7 Referenzmarkensuche nach dem Start durchführen**

Wenn das Gerät mit einer **Spindelachse S** konfiguriert ist, müssen Sie vor einem möglichen Bearbeitungsvorgang eine Obergrenze für die Spindeldrehzahl definieren.

**Weitere Informationen:** ["Obergrenze für Spindeldrehzahl definieren",](#page-172-0) [Seite 173](#page-172-0)

A

A

Wenn die Referenzmarkensuche nach dem Start des Geräts eingeschaltet ist, werden alle Funktionen des Geräts blockiert, bis die Referenzmarkensuche erfolgreich abgeschlossen wurde.

**Weitere Informationen:** ["Referenzmarken \(Messgerät\)", Seite 258](#page-257-0)

A

Bei seriellen Messgeräten mit EnDat-Schnittstelle entfällt die Referenzmarkensuche, da die Achsen automatisch referenziert werden.

Wenn die Referenzmarkensuche am Gerät eingeschaltet ist, fordert ein Assistent dazu auf, die Referenzmarken der Achsen zu überfahren.

- Nach dem Anmelden den Anweisungen im Assistenten folgen
- > Nach erfolgreicher Referenzmarkensuche blinkt das Symbol der Referenz nicht mehr

**Weitere Informationen:** ["Bedienelemente der Positionsanzeige", Seite 78](#page-77-0) **Weitere Informationen:** ["Referenzmarkensuche einschalten", Seite 116](#page-115-0)

# **6.8 Benutzeroberfläche**

Ŧ

Das Gerät ist in verschiedenen Ausführungen und mit unterschiedlicher Ausstattung erhältlich. Benutzeroberfläche und Funktionsumfang können je nach Ausführung und Ausstattung variieren.

## **6.8.1 Benutzeroberfläche nach dem Einschalten**

### **Benutzeroberfläche im Auslieferungszustand**

Die dargestellte Benutzeroberfläche zeigt den Auslieferungszustand des Geräts. Diese Benutzeroberfläche wird auch angezeigt, nachdem das Gerät auf die Werkseinstellungen zurückgesetzt wurde.

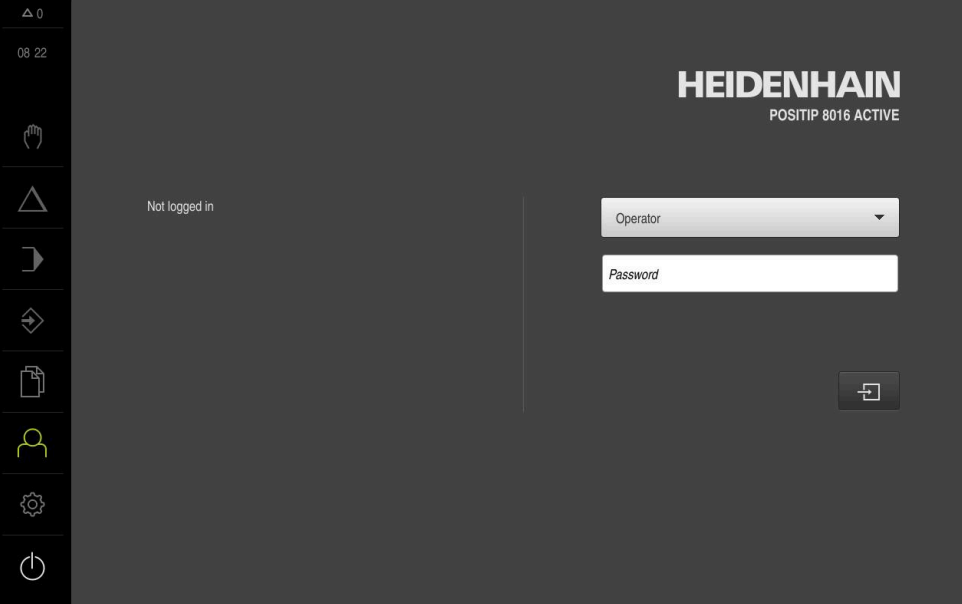

Abbildung 13: Benutzeroberfläche im Auslieferungszustand des Geräts

#### **Benutzeroberfläche nach dem Start**

Wenn zuletzt ein Benutzer vom Typ **Operator** mit aktivierter automatischer Benutzeranmeldung angemeldet war, zeigt das Gerät nach dem Start das Menü **Handbetrieb** an.

**Weitere Informationen:** ["Menü Handbetrieb", Seite 69](#page-68-0)

Wenn die automatische Benutzeranmeldung nicht aktiviert ist, öffnet das Gerät das Menü **Benutzeranmeldung**.

**Weitere Informationen:** ["Menü Benutzeranmeldung", Seite 76](#page-75-0)

# **6.8.2 Hauptmenü der Benutzeroberfläche**

**Benutzeroberfläche (im Handbetrieb)**

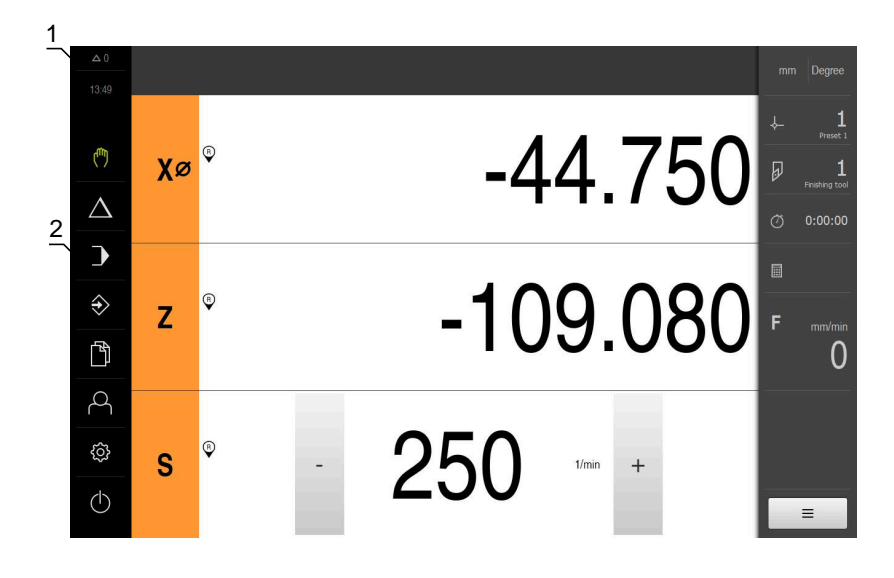

- **1** Anzeigebereich Meldung, zeigt Uhrzeit und Anzahl nicht geschlossener Meldungen an
- **2** Hauptmenü mit Bedienelementen

#### **Bedienelemente des Hauptmenüs**

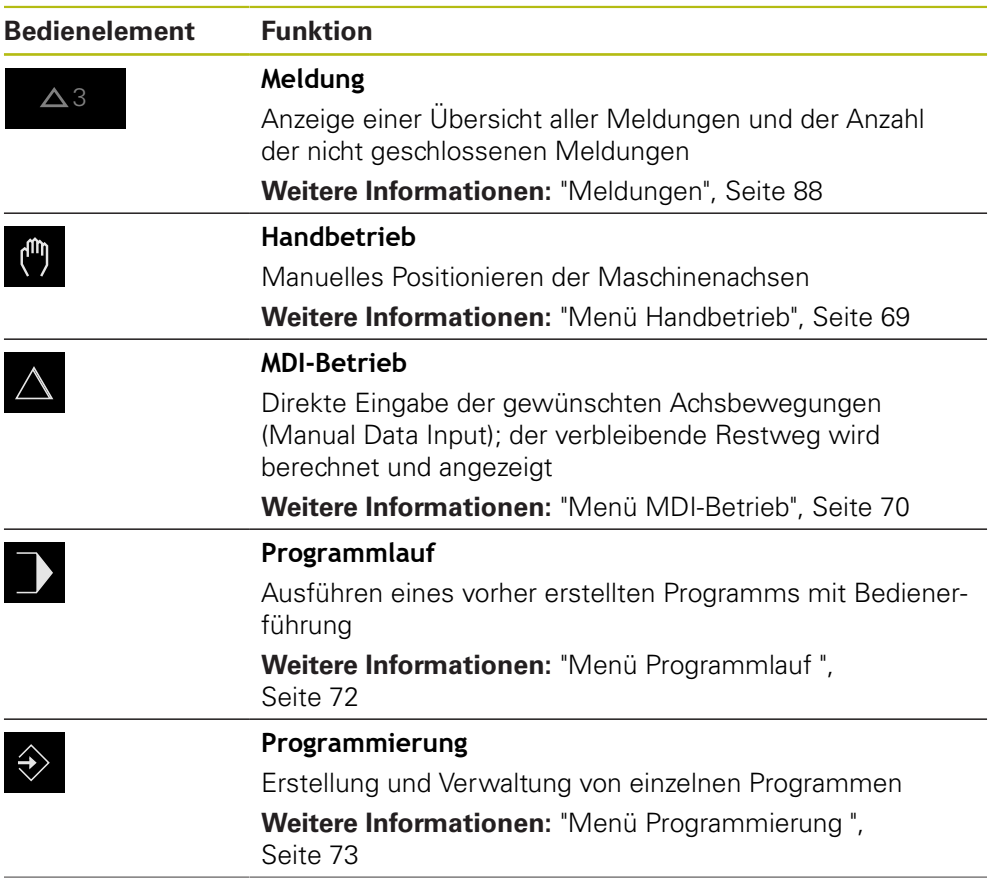

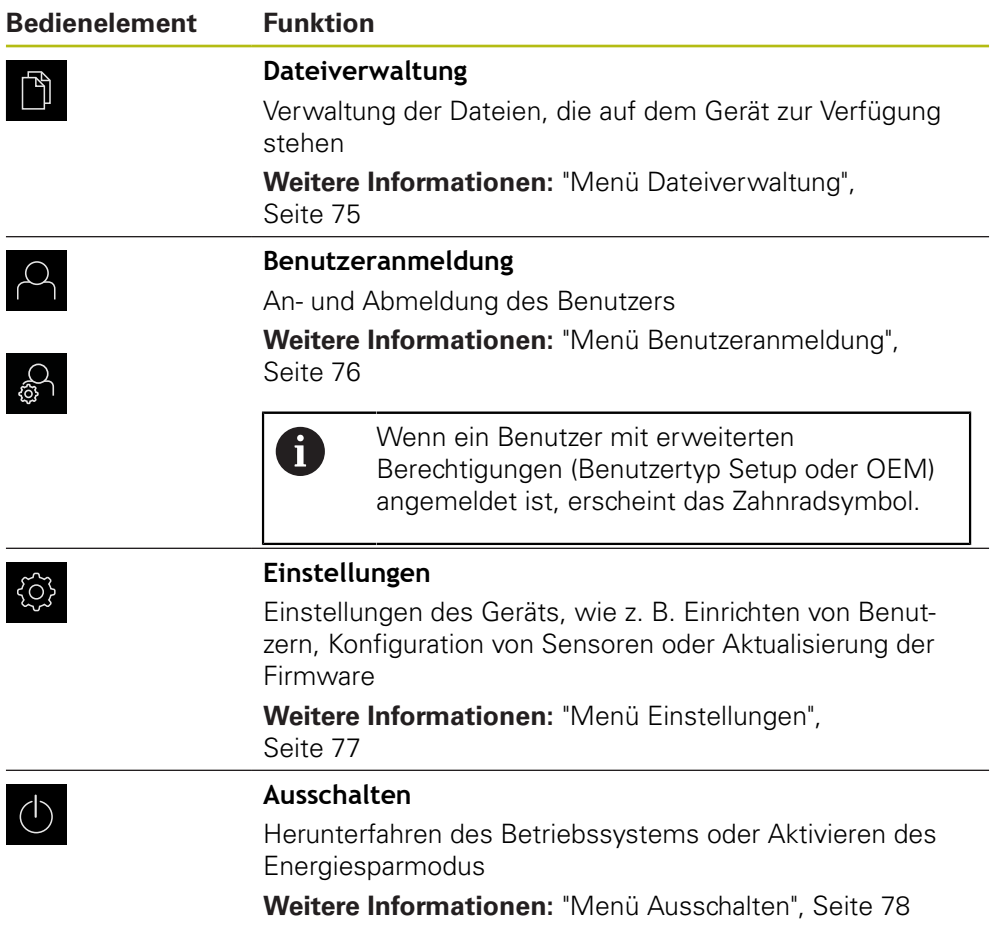

### <span id="page-68-0"></span>**6.8.3 Menü Handbetrieb**

#### **Aufruf**

 $\mathbf{r}$ 

- Im Hauptmenü auf **Handbetrieb** tippen
- Die Benutzeroberfläche für den Handbetrieb wird angezeigt

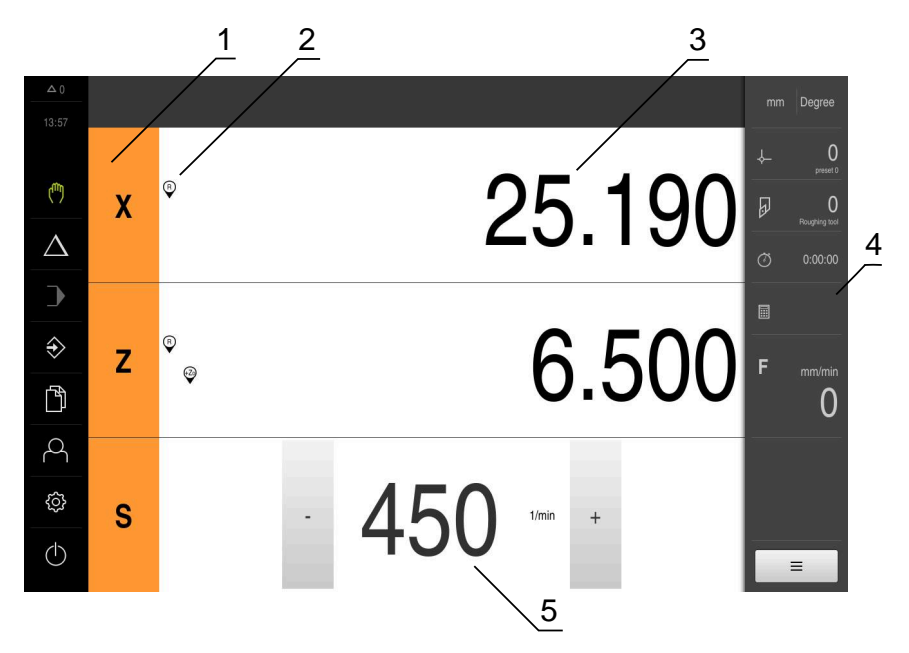

Abbildung 14: Menü **Handbetrieb**

- **1** Achstaste
- **2** Referenz
- **3** Positionsanzeige
- **4** Statusleiste
- **5** Spindeldrehzahl (Werkzeugmaschine)

Das Menü **Handbetrieb** zeigt im Arbeitsbereich die an den Maschinenachsen gemessenen Positionswerte.

In der Statusleiste sind zusätzliche Funktionen verfügbar.

**Weitere Informationen:** ["Handbetrieb", Seite 171](#page-170-0)

### <span id="page-69-0"></span>**6.8.4 Menü MDI-Betrieb**

### **Aufruf**

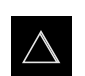

- Im Hauptmenü auf **MDI-Betrieb** tippen
- Die Benutzeroberfläche für den MDI-Betrieb wird angezeigt

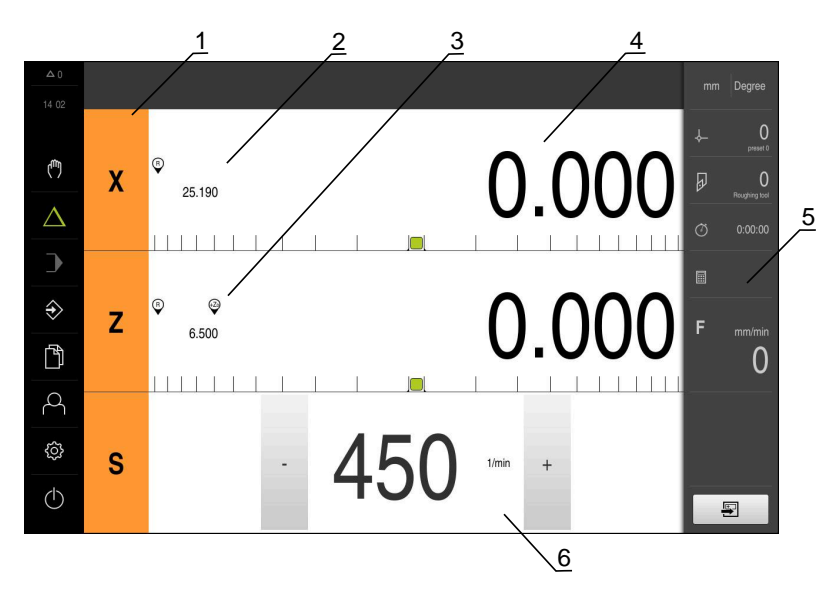

Abbildung 15: Menü **MDI-Betrieb**

- Achstaste
- Ist-Position
- Gekoppelte Achsen
- Restweg
- Statusleiste
- Spindeldrehzahl (Werkzeugmaschine)

#### **Dialog MDI-Satz**

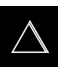

- Im Hauptmenü auf **MDI-Betrieb** tippen
- 團
- In der Statusleiste auf **Anlegen** tippen
- Die Benutzeroberfläche für den MDI-Betrieb wird angezeigt

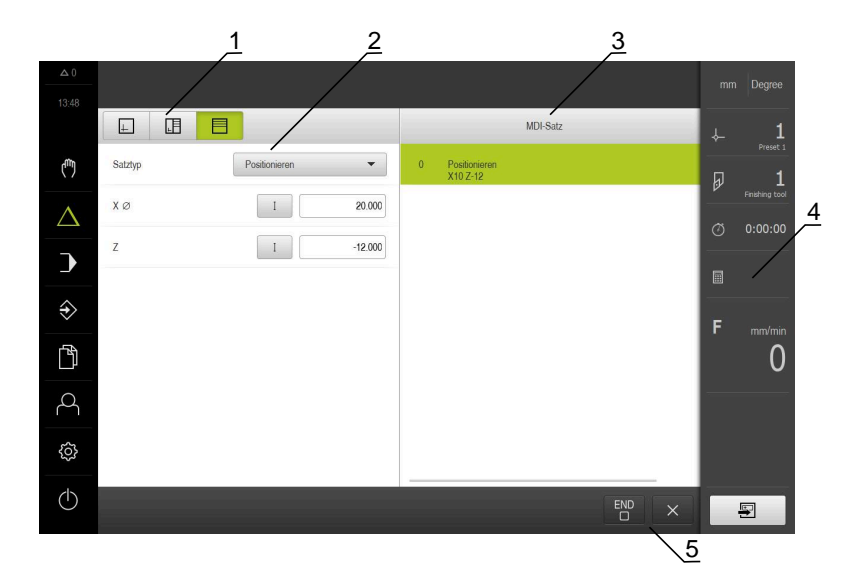

- **1** Ansichtsleiste
- **2** Satzparameter
- **3** MDI-Satz
- **4** Statusleiste
- **5** Satzwerkzeuge

Das Menü **MDI-Betrieb** ermöglicht die direkte Angabe der gewünschten Achsbewegungen (Manual Data Input). Dabei wird die Distanz zum Zielpunkt vorgegeben, der verbleibende Restweg wird berechnet und angezeigt.

In der Statusleiste sind zusätzliche Messwerte und Funktionen verfügbar.

**Weitere Informationen:** ["MDI-Betrieb", Seite 181](#page-180-0)

## <span id="page-71-0"></span>**6.8.5 Menü Programmlauf**

### **Aufruf**

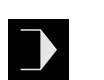

- Im Hauptmenü auf **Programmlauf** tippen
- Die Benutzeroberfläche für den Programmlauf wird angezeigt

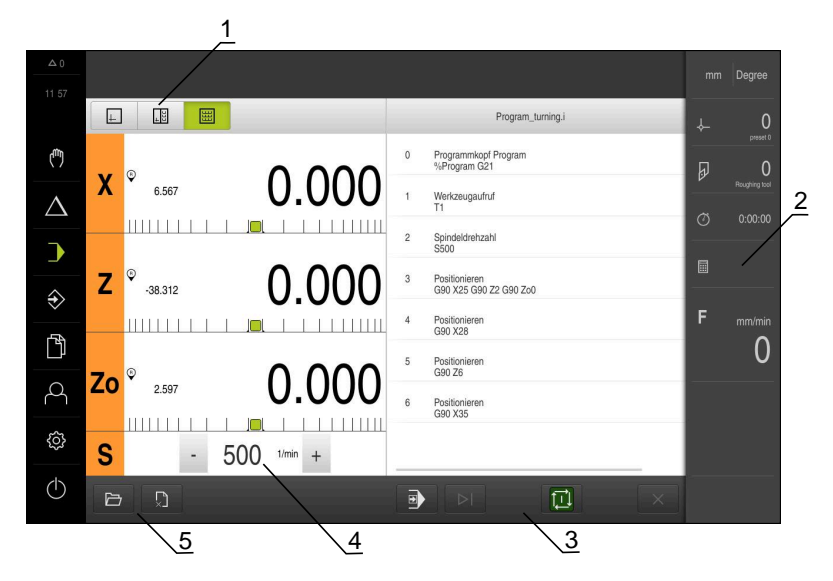

Abbildung 16: Menü **Programmlauf**

- **1** Ansichtsleiste
- **2** Statusleiste
- **3** Programmsteuerung
- **4** Spindeldrehzahl (Werkzeugmaschine)
- **5** Programmverwaltung

Das Menü **Programmlauf** ermöglicht die Ausführung eines zuvor in der Betriebsart Programmierung erstellten Programms. Sie werden während der Ausführung von einem Assistenten durch die einzelnen Programmschritte geführt.

Im Menü **Programmlauf** können Sie ein Simulationsfenster einblenden, das den ausgewählten Satz visualisiert.

In der Statusleiste sind zusätzliche Messwerte und Funktionen verfügbar.

**Weitere Informationen:** ["Programmlauf ", Seite 193](#page-192-0)
## **6.8.6 Menü Programmierung**

#### **Aufruf**

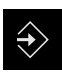

0

- Im Hauptmenü auf **Programmierung** tippen
- Die Benutzeroberfläche für die Programmierung wird angezeigt

Die Statusleiste und die optionale OEM-Leiste ist im Menü **Programmierung** nicht verfügbar.

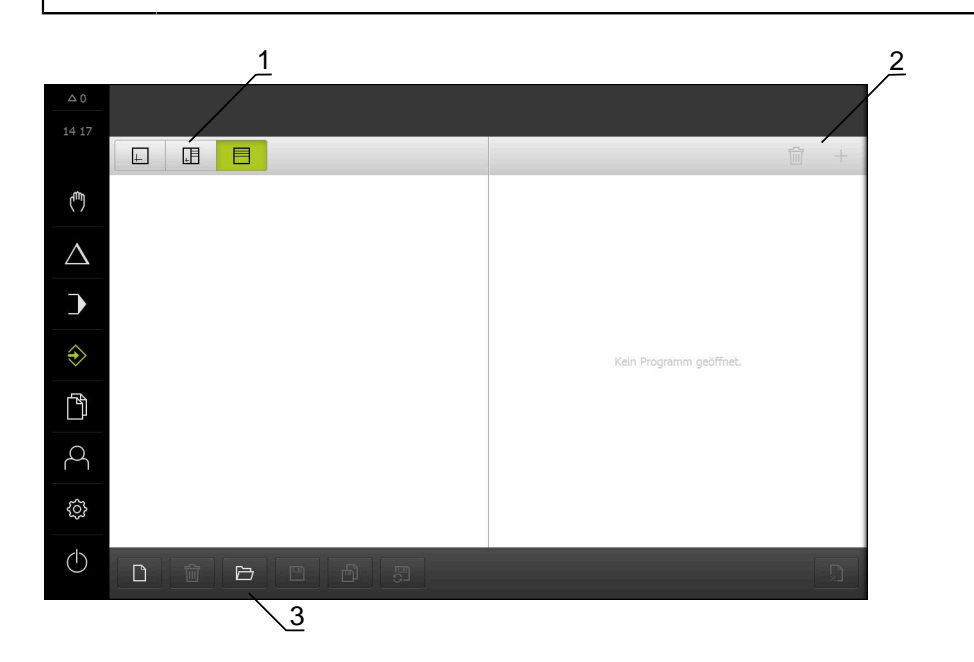

Abbildung 17: Menü **Programmierung**

- **1** Ansichtsleiste
- **2** Werkzeugleiste
- **3** Programmverwaltung

Sie können im optionalen Simulationsfenster eine Visualisierung eines ausgewählten Satzes sehen.

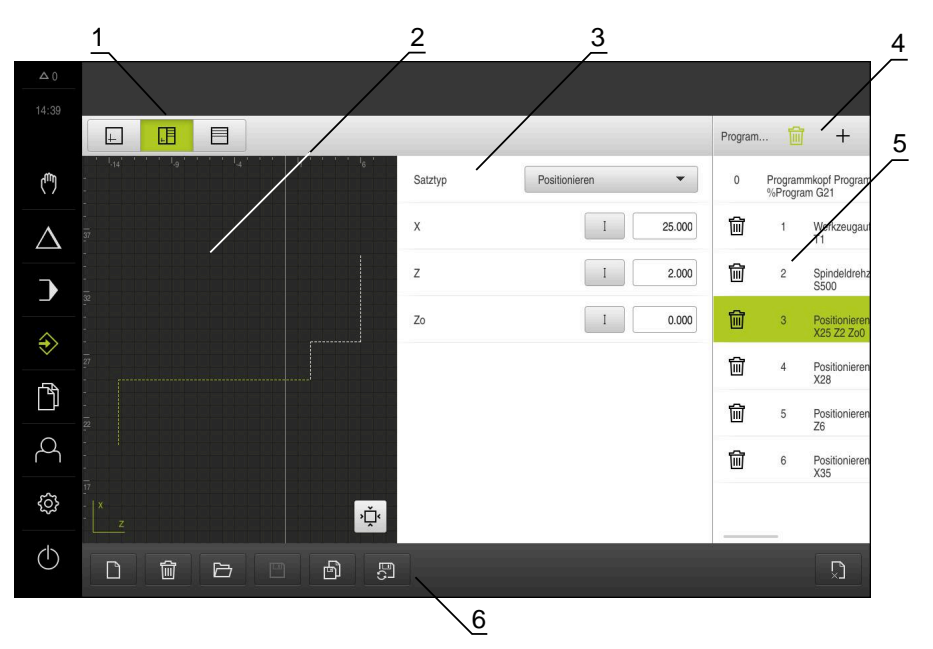

Abbildung 18: Menü **Programmierung** mit geöffnetem Simulationsfenster

- Ansichtsleiste
- Simulationsfenster (optional)
- Satzparameter
- Werkzeugleiste
- Programmsätze
- Programmverwaltung

Das Menü **Programmierung** ermöglicht die Erstellung und Verwaltung von Programmen. Dazu definieren Sie einzelne Bearbeitungsschritte oder Bearbeitungsmuster als Sätze. Eine Abfolge mehrerer Sätze bildet dann ein Programm.

**Weitere Informationen:** ["Programmierung ", Seite 203](#page-202-0)

### **6.8.7 Menü Dateiverwaltung**

#### **Aufruf**

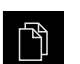

- Im Hauptmenü auf **Dateiverwaltung** tippen
- Die Benutzeroberfläche der Dateiverwaltung wird angezeigt

#### **Kurzbeschreibung**

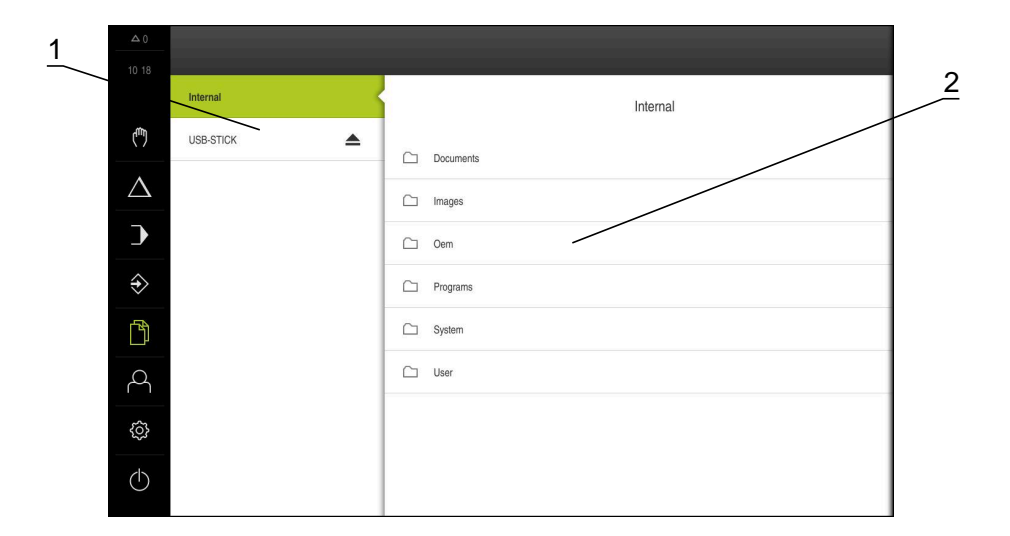

#### Abbildung 19: Menü **Dateiverwaltung**

- **1** Liste der verfügbaren Speicherorte
- **2** Liste der Ordner im gewählten Speicherort

Das Menü **Dateiverwaltung** zeigt eine Übersicht der im Speicher des Geräts abgelegten Dateien an.

Eventuell angeschlossene USB-Massenspeicher (FAT32-Format) und verfügbare Netzlaufwerke werden in der Liste der Speicherorte angezeigt. Die USB-Massenspeicher und Netzlaufwerke werden mit dem Namen oder der Laufwerksbezeichnung angezeigt.

**Weitere Informationen:** ["Dateiverwaltung", Seite 217](#page-216-0)

## **6.8.8 Menü Benutzeranmeldung**

#### **Aufruf**

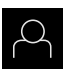

- Im Hauptmenü auf **Benutzeranmeldung** tippen
- Die Benutzeroberfläche für das An- und Abmelden der Benutzer wird angezeigt

#### **Kurzbeschreibung**

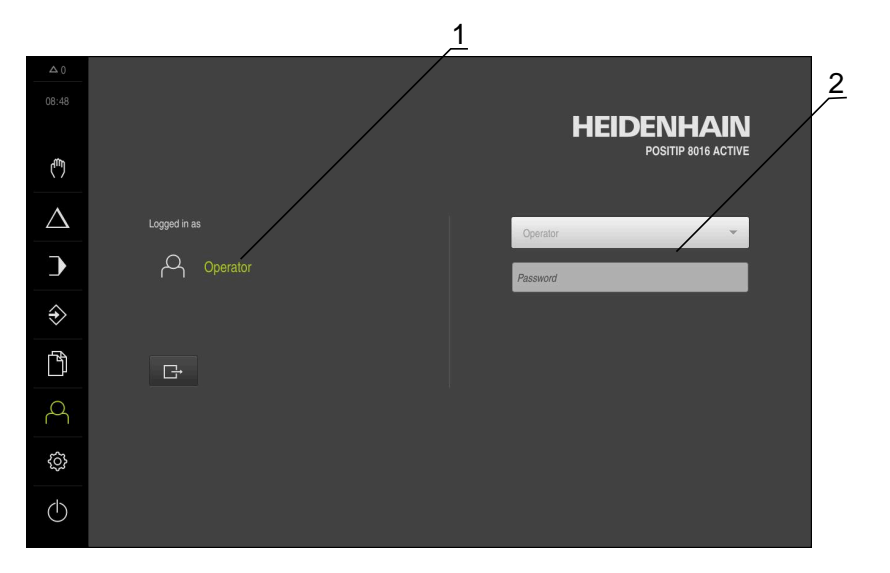

#### Abbildung 20: Menü **Benutzeranmeldung**

- **1** Anzeige des angemeldeten Benutzers
- **2** Benutzeranmeldung

Das Menü **Benutzeranmeldung** zeigt den angemeldeten Benutzer in der linken Spalte. Die Anmeldung eines neuen Benutzers wird in der rechten Spalte angezeigt.

Um einen anderen Benutzer anzumelden, muss der angemeldete Benutzer abgemeldet werden.

**Weitere Informationen:** ["Benutzer anmelden und abmelden", Seite 63](#page-62-0)

### **6.8.9 Menü Einstellungen**

#### **Aufruf**

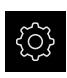

- Im Hauptmenü auf **Einstellungen** tippen
- Die Benutzeroberfläche für die Geräte-Einstellungen wird angezeigt

#### **Kurzbeschreibung**

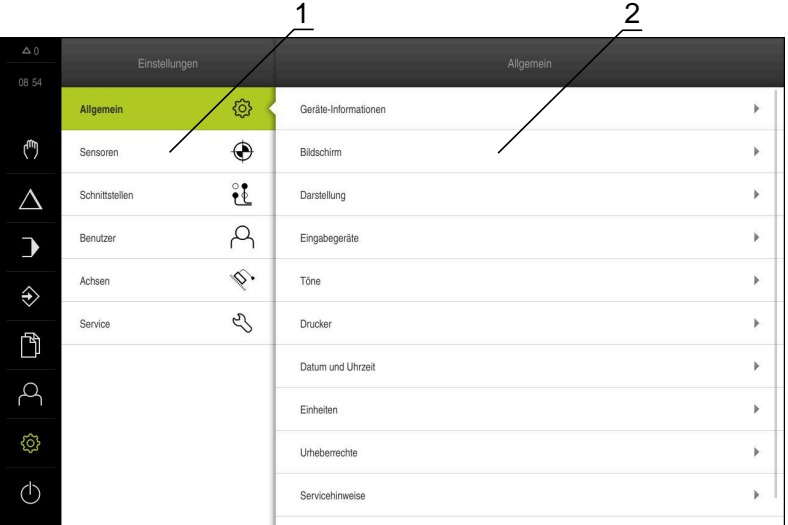

#### Abbildung 21: Menü **Einstellungen**

A

- **1** Liste der Einstellungsoptionen
- **2** Liste der Einstellungsparameter

Das Menü **Einstellungen** zeigt alle Optionen zur Konfiguration des Geräts an. Mit den Einstellparametern passen Sie das Gerät an die Erfordernisse am Einsatzort an.

**Weitere Informationen:** ["Einstellungen", Seite 225](#page-224-0)

Das Gerät verfügt über Berechtigungsstufen, die eine umfassende oder eingeschränkte Verwaltung und Bedienung durch die Benutzer festlegen.

## **6.8.10 Menü Ausschalten**

#### **Aufruf**

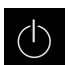

- Im Hauptmenü auf **Ausschalten** tippen
- Die Bedienelemente zum Herunterfahren des Betriebssystems, zum Aktivieren des Energiesparmodus und zum Aktivieren des Reinigungsmodus werden angezeigt

#### **Kurzbeschreibung**

Das Menü **Ausschalten** zeigt die folgenden Optionen:

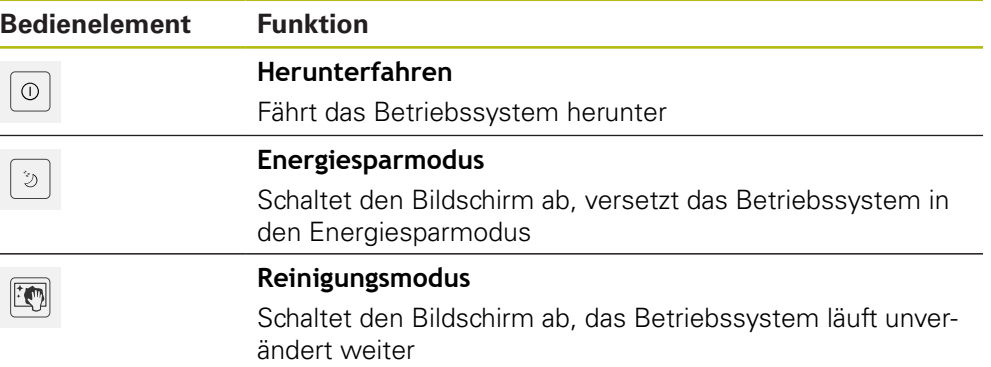

**Weitere Informationen:** ["POSITIP 8000 einschalten und ausschalten", Seite 62](#page-61-0) **Weitere Informationen:** ["Bildschirm reinigen", Seite 290](#page-289-0)

## **6.9 Positionsanzeige**

In der Positionsanzeige zeigt das Gerät die Achspositionen und ggf. Zusatzinformationen für die konfigurierten Achsen an. Außerdem können Sie die Anzeige von Achsen koppeln und haben Zugriff auf die Spindelfunktionen.

## <span id="page-77-0"></span>**6.9.1 Bedienelemente der Positionsanzeige**

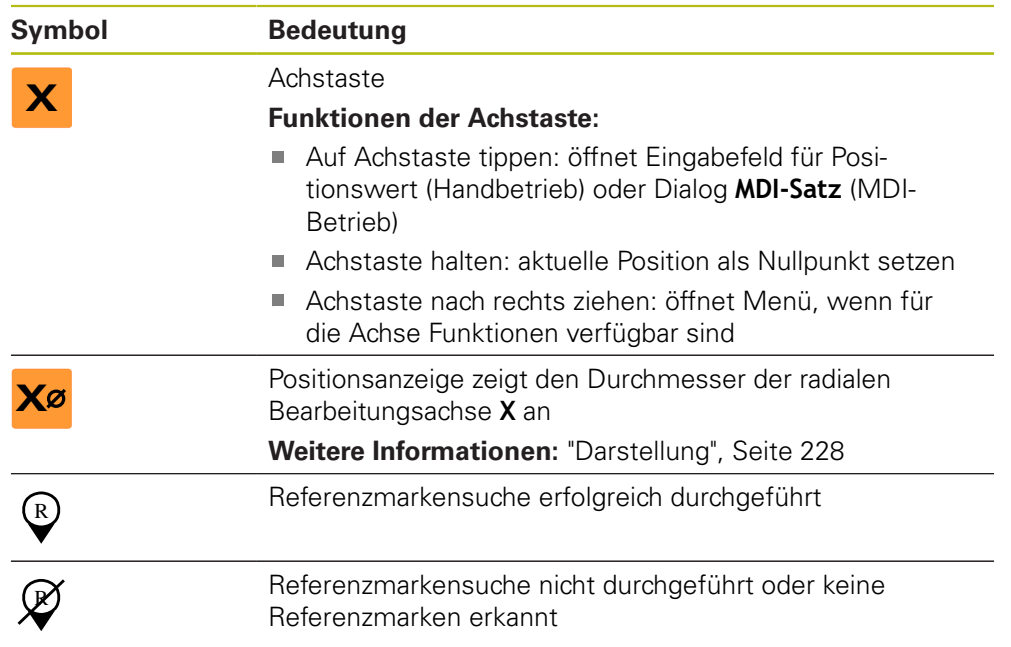

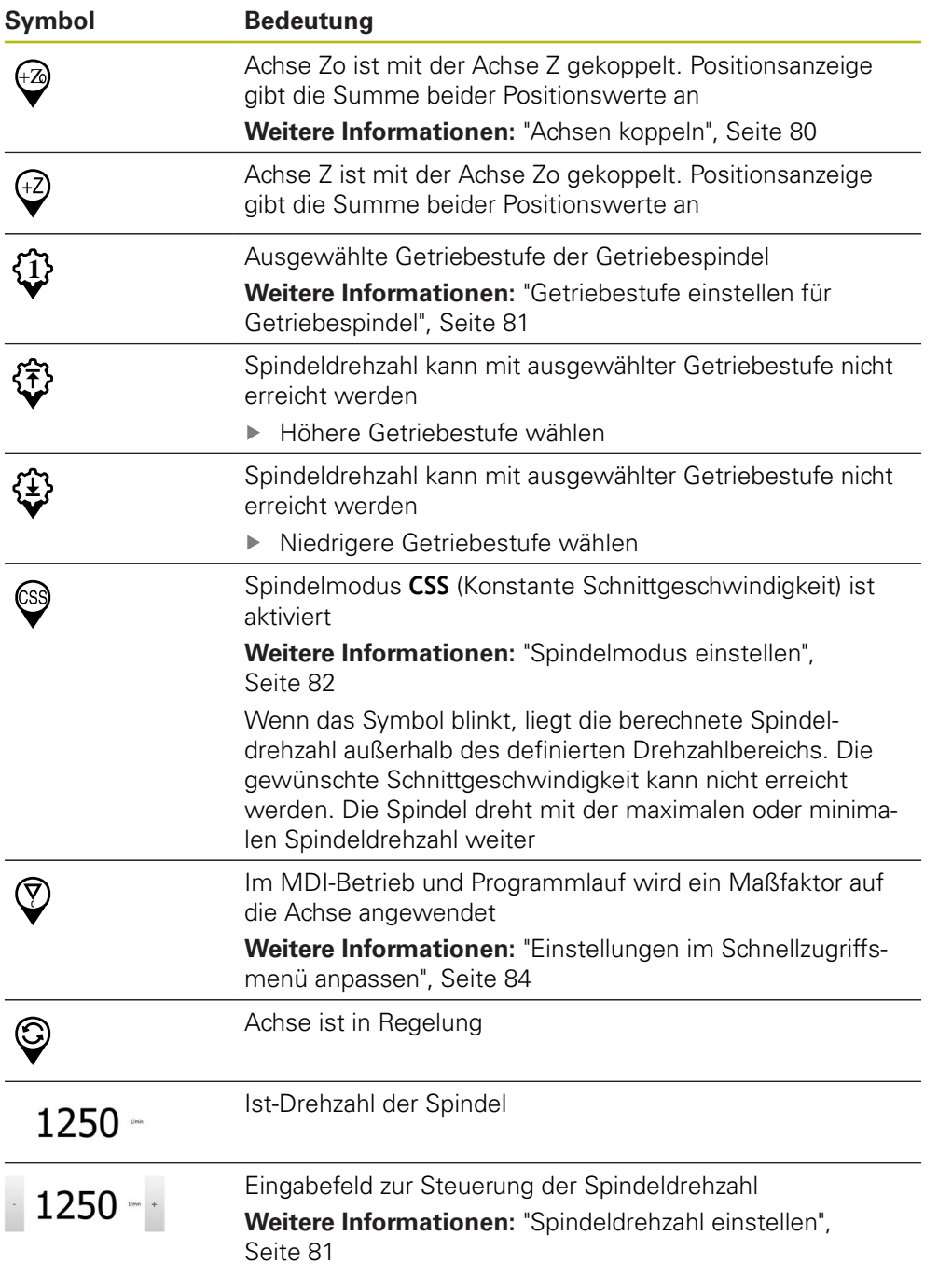

## <span id="page-79-0"></span>**6.9.2 Funktionen der Positionsanzeige**

## **Achsen koppeln**

Sie können die Anzeige der Achsen **Z** und **Zo** wechselweise koppeln. Bei gekoppelten Achsen zeigt die Positionsanzeige die Positionswerte beider Achsen in Summe an.

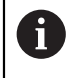

Wenn Sie die Achsen **Z** und **Zo** gekoppelt haben, ist die Betriebsart Programmlauf gesperrt.

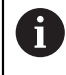

Das Koppeln ist für die Achse **Z** und **Zo** identisch. Im Folgenden wird nur das Koppeln der Achse **Z** beschrieben.

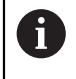

Alle anderen Achsen können Sie im Menü **Einstellungen** koppeln. **Weitere Informationen:** ["Achsen koppeln", Seite 115](#page-114-0)

#### **Achsen koppeln**

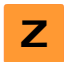

Im Arbeitsbereich **Achstaste Z** nach rechts ziehen

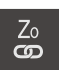

- Auf **Koppeln** tippen
- Die Achse **Zo** wird mit der Achse **Z** gekoppelt
- +Z Das Symbol für die gekoppelten Achsen wird neben der **Achstaste Z** angezeigt
	- Der Positionswert für die gekoppelten Achsen wird in Summe angezeigt

#### **Achsen entkoppeln**

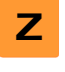

Im Arbeitsbereich **Achstaste Z** nach rechts ziehen

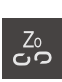

- Auf **Entkoppeln** tippen
- Die Positionswerte beider Achsen werden unabhängig voneinander angezeigt

## <span id="page-80-1"></span>**Spindeldrehzahl einstellen**

Sie können abhängig von der Konfiguration der angeschlossenen Werkzeugmaschine die Spindeldrehzahl steuern.

- Um ggf. von der Anzeige der Spindeldrehzahl zum Eingabefeld zu wechseln, die Anzeige nach rechts ziehen
- > Das Eingabefeld Spindeldrehzahl erscheint

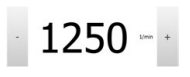

Die Spindeldrehzahl durch Tippen oder Halten von **+** oder  auf den gewünschten Wert einstellen

oder

- In das Eingabefeld **Spindeldrehzahl** tippen
- Den gewünschten Wert eingeben
- ► Eingabe mit **RET** bestätigen
- Die eingegebene Spindeldrehzahl wird vom Gerät als Sollwert übernommen und angesteuert
- Um zur Anzeige der Spindeldrehzal zurückzukehren, das Eingabefeld nach links ziehen

Wenn im Eingabefeld **Spindeldrehzahl** drei Sekunden lang keine Eingabe erfolgt, wechselt das Gerät zurück zur Anzeige der aktuellen Spindeldrehzahl.

## <span id="page-80-0"></span>**Getriebestufe einstellen für Getriebespindel**

Wenn Ihre Werkzeugmaschine eine Getriebespindel verwendet, können Sie die verwendete Getriebestufe auswählen.

> Die Auswahl der Getriebestufen kann auch durch ein externes Signal angesteuert werden.

**Weitere Informationen:** ["Spindelachse S", Seite 270](#page-269-0)

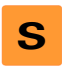

A

Ħ

Im Arbeitsbereich **Achstaste S** nach rechts ziehen

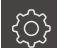

- Auf **Getriebestufe** tippen
- Der Dialog **Getriebestufe setzen** wird angezeigt
- ▶ Auf gewünschte Getriebestufe tippen

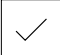

- Auf **Bestätigen** tippen
- Die gewählte Getriebestufe wird als neuer Wert übernommen
- **1**

 $\mathbf i$ 

- > Das Symbol für die gewählte Getriebestufe wird neben der
- **Achstaste S** angezeigt

**Achstaste S** nach links ziehen

Wenn die gewünschte Spindeldrehzahl mit der gewählten Getriebestufe nicht erreicht werden kann, blinkt das Symbol für die Getriebestufe mit einem Pfeil nach oben (höhere Getriebestufe) oder einem Pfeil nach unten (niedrigere Getriebestufe).

## <span id="page-81-0"></span>**Spindelmodus einstellen**

Sie können entscheiden, ob das Gerät für den Spindelmodus den standardmäßigen Drehzahlmodus oder **CSS** (Konstante Schnittgeschwindigkeit) nutzt.

Im Spindelmodus **CSS** berechnet das Gerät die Drehzahl der Spindel so, dass die Schnittgeschwindigkeit des Drehwerkzeugs unabhängig von der Geometrie des Werkstücks konstant bleibt.

#### **Spindelmodus CSS aktivieren**

Im Arbeitsbereich **Achstaste S** nach rechts ziehen

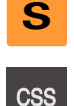

- ▶ Auf **CSS-Modus** tippen
- Der Dialog **CSS aktivieren** wird angezeigt
- Wert für **Maximale Spindeldrehzahl** eingeben

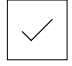

- Auf **Bestätigen** tippen
- Der Spindelmodus **CSS** wird aktiviert
- Die Spindelgeschwindigkeit wird in der Einheit **m/min** angezeigt
- **Achstaste S** nach links ziehen
- Das Symbol für den Spindelmodus **CSS** wird neben der **Achstaste S** angezeigt

#### **Drehzahlmodus aktivieren**

Im Arbeitsbereich **Achstaste S** nach rechts ziehen

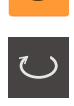

**S**

- Auf **Drehzahlmodus** tippen
- Der Dialog **Drehzahlmodus aktivieren** wird angezeigt
- Wert für **Maximale Spindeldrehzahl** eingeben Auf **Bestätigen** tippen

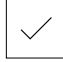

- > Der Drehzahlmodus wird aktiviert
- Die Spindelgeschwindigkeit wird in der Einheit **1/min** angezeigt
- **Achstaste S** nach links ziehen

## **6.10 Statusleiste**

i

Die Statusleiste und die optionale OEM-Leiste ist im Menü **Programmierung** nicht verfügbar.

In der Statusleiste zeigt das Gerät die Vorschub- und Verfahrgeschwindigkeit an. Außerdem haben Sie mit den Bedienelementen der Statusleiste direkten Zugriff auf die Bezugspunkt- und Werkzeugtabelle sowie auf die Hilfsprogramme Stoppuhr und Rechner.

## **6.10.1 Bedienelemente der Statusleiste**

In der Statusleiste stehen folgende Bedienelemente zur Verfügung:

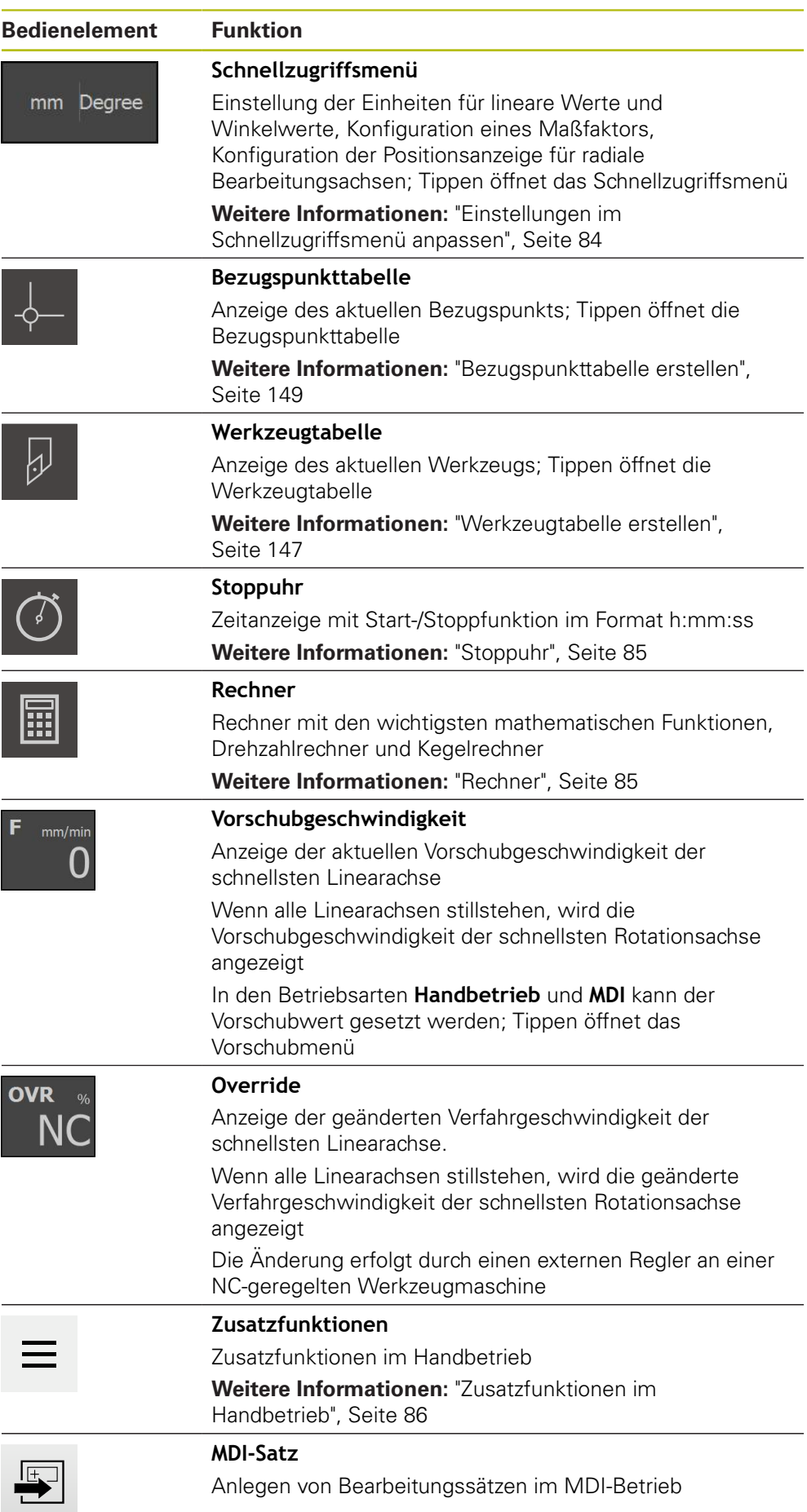

## <span id="page-83-0"></span>**6.10.2 Einstellungen im Schnellzugriffsmenü anpassen**

Mit dem Schnellzugriffsmenü können Sie folgende Einstellungen anpassen:

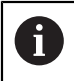

Die jeweilige Verfügbarkeit der Einstellungen im Schnellzugriffsmenü hängt vom angemeldeten Benutzer ab.

- Einheit für lineare Werte (**Millimeter** oder **Zoll**)
- Einheit für Winkelwerte (**Radiant**, **Dezimalgrad** oder **Grad-Min-Sek**)
- Anzeige für **Radiale Bearbeitungachsen** (**Radius** oder **Durchmesser**)
- **Maßfaktor**, der beim Abarbeiten eines **MDI-Satzes** oder **Programmsatzes** mit der hinterlegten Position multipliziert wird
- Vorschubwert für Achsen in den Betriebsarten **Handbetrieb** und **MDI**

#### **Einheiten einstellen**

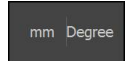

- In der Statusleiste auf das **Schnellzugriffsmenü** tippen
- Gewünschte **Einheit für lineare Werte** wählen

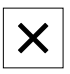

- Gewünschte **Einheit für Winkelwerte** wählen Um das Schnellzugriffsmenü zu schließen, auf **Schließen** tippen
- Die gewählten Einheiten werden im **Schnellzugriffsmenü** angezeigt

### **Anzeige für Radiale Bearbeitungachsen aktivieren**

In der Statusleiste auf das **Schnellzugriffsmenü** tippen

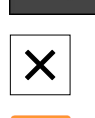

mm Degree

**X**

- Gewünschte Option wählen
- Um das Schnellzugriffsmenü zu schließen, auf **Schließen** tippen
- Wenn die Option **Durchmesser** ausgewählt wurde, erscheint das entsprechende Symbol in der Positionsanzeige

## **Maßfaktor aktivieren**

Der **Maßfaktor** wird beim Abarbeiten eines **MDI-Satzes** oder **Programmsatzes** mit der im Satz hinterlegten Position multipliziert. So können Sie einen **MDI-Satz** oder **Programmsatz** an einer oder mehreren Achsen spiegeln oder skalieren, ohne den Satz zu verändern.

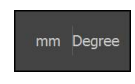

- In der Statusleiste auf das **Schnellzugriffsmenü** tippen
- Um zur gewünschten Einstellung zu navigieren, Ansicht nach links ziehen
- **Maßfaktor** mit dem Schiebeschalter **ON/OFF** aktivieren
- Für jede Achse gewünschten **Maßfaktor** eingeben

Eingabe jeweils mit **RET** bestätigen

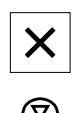

- Um das Schnellzugriffsmenü zu schließen, auf **Schließen** tippen
- Bei aktivem Maßfaktor ≠ 1 erscheint das entsprechende Symbol in der Positionsanzeige

## <span id="page-84-0"></span>**6.10.3 Stoppuhr**

Zur Messung von Bearbeitungszeiten o. ä. bietet das Gerät in der Statusleiste eine Stoppuhr. Die Zeitanzeige im Format h:mm:ss arbeitet nach dem Prinzip einer normalen Stoppuhr, misst also die abgelaufene Zeit.

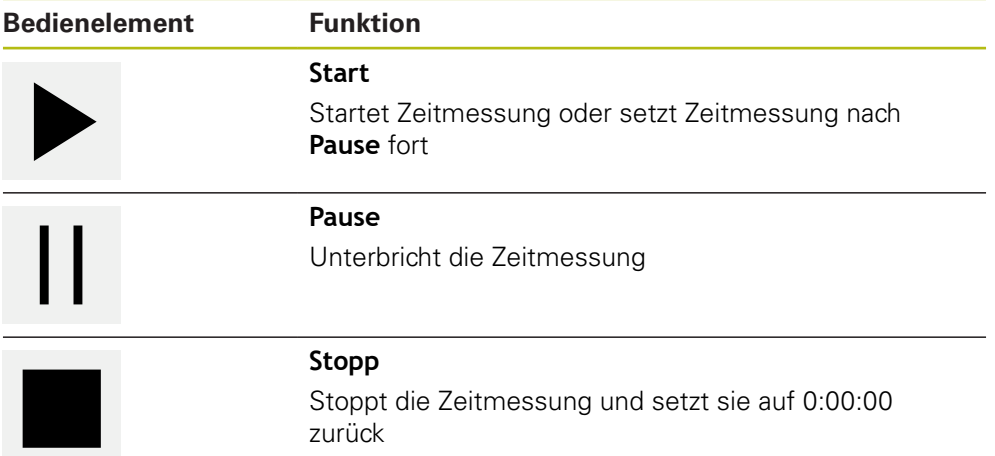

## <span id="page-84-1"></span>**6.10.4 Rechner**

Für Berechnungen bietet das Gerät in der Statusleiste verschiedene Rechner. Zur Eingabe der Zahlenwerte benutzen Sie die numerischen Tasten wie bei einem normalen Rechner.

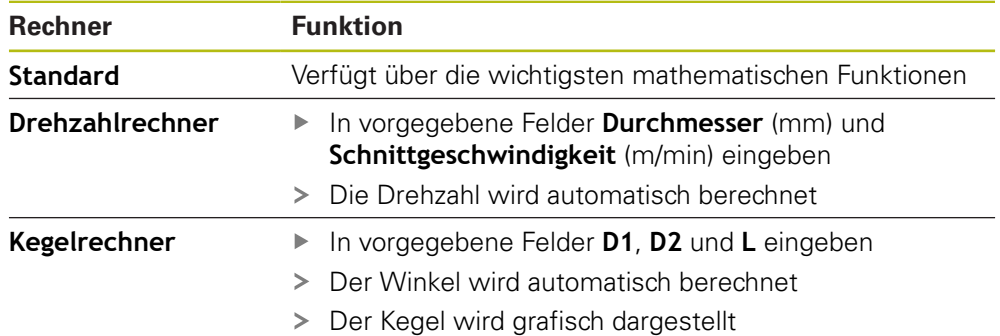

## **6.10.5 Vorschubwert setzen**

#### **Vorschubwert setzen**

Für die Betriebsarten **Handbetrieb** und **MDI-Betrieb** können Sie im Dialog **Vorschub** den Vorschubwert setzen.

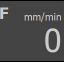

- In der Statusleiste auf **Vorschub** tippen
- > Der Dialog **Vorschub** wird geöffnet
- Den Vorschubwert in das entsprechende Eingabefeld eingeben
	- Für Linearachsen in die Eingabefelder **mm/U** und **mm/min**
	- Für Rotationsachsen in das Eingabefeld **'/min**

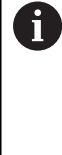

Bei sich drehender Spindel werden Linearachsen in Abhängigkeit der Spindeldrehzahl verfahren. Das Gerät wendet den Wert aus dem Eingabefeld **mm/U** an. Bei Stillstand der Spindel wendet das Gerät den Wert aus dem Eingabefeld **mm/min** an.

- Um den Dialog zu schließen, auf **Schließen** tippen
- Die Achsen werden mit dem eingegebenen Vorschubwert verfahren

## <span id="page-85-0"></span>**6.10.6 Zusatzfunktionen im Handbetrieb**

 $\equiv$ 

 $\boldsymbol{\mathsf{X}}$ 

Um die Zusatzfunktionen aufzurufen, in der Statusleiste auf **Zusatzfunktionen** tippen

Es stehen folgende Bedienelemente zur Verfügung:

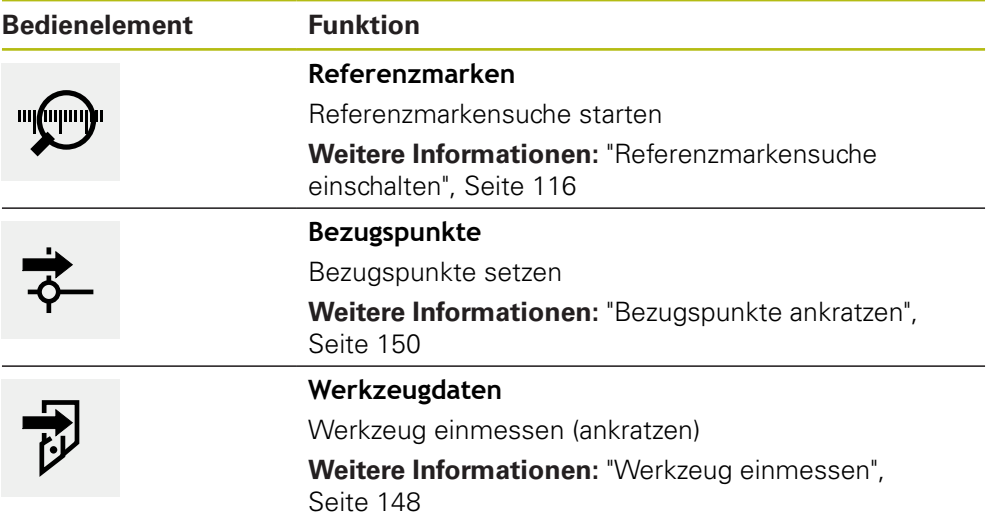

## **6.11 OEM-Leiste**

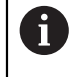

Ŧ

Die Statusleiste und die optionale OEM-Leiste ist im Menü **Programmierung** nicht verfügbar.

Mit der optionalen OEM-Leiste können Sie abhängig von der Konfiguration die Funktionen der angeschlossenen Werkzeugmaschine steuern.

## **6.11.1 Bedienelemente der OEM-Leiste**

Die verfügbaren Bedienelemente in der OEM-Leiste sind abhängig von der Konfiguration des Geräts und der angeschlossenen Werkzeugmaschine.

**Weitere Informationen:** ["OEM-Leiste konfigurieren", Seite 121](#page-120-0)

In der **OEM-Leiste** stehen typischerweise folgende Bedienelemente zur Verfügung:

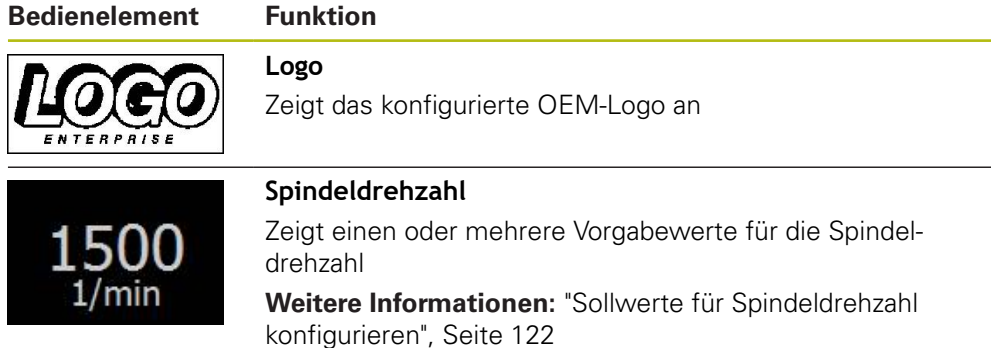

## **6.11.2 Funktionen der OEM-Leiste aufrufen**

Die verfügbaren Bedienelemente in der OEM-Leiste sind abhängig von der Konfiguration des Geräts und der angeschlossenen Werkzeugmaschine.

**Weitere Informationen:** ["OEM-Leiste konfigurieren", Seite 121](#page-120-0)

Sie können mit den Bedienelementen in der OEM-Leiste spezielle Funktionen steuern, z. B. Funktionen zur Spindel.

**Weitere Informationen:** ["Sonderfunktionen konfigurieren", Seite 124](#page-123-0)

#### **Spindeldrehzahl vorgeben**

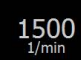

 $\mathbf i$ 

- In der OEM-Leiste auf gewünschtes Feld **Spindeldrehzahl** tippen
- Das Gerät gibt den Spannungswert vor, der bei unbelasteter Spindel die gewählte Spindeldrehzahl der angeschlossenen Werkzeugmaschine erreicht

#### **Spindeldrehzahl programmieren**

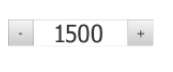

1500

- Die Spindel durch Tippen oder Halten von **+** oder **-** auf die gewünschte Drehzahl bringen
- In der OEM-Leiste gewünschtes Feld **Spindeldrehzahl** halten
- Die Hintergrundfarbe des Feldes wird grün dargestellt
- $\geq$ Die aktuelle Spindeldrehzahl wird vom Gerät als Sollwert übernommen und im Feld **Spindeldrehzahl** angezeigt

## **6.12 Meldungen und Audio-Feedback**

## **6.12.1 Meldungen**

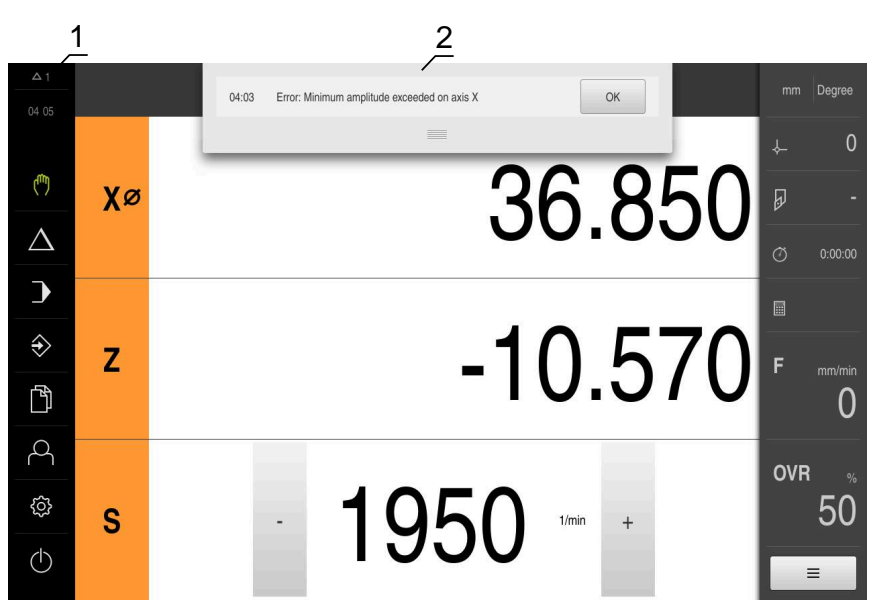

- **1** Anzeigebereich Meldungen
- **2** Liste der Meldungen

Meldungen am oberen Rand des Arbeitsbereichs können ausgelöst werden, z. B. durch Bedienfehler oder nicht abgeschlossene Prozesse.

Die Meldungen werden mit dem Auftreten der Meldungsursache oder durch Tippen auf den Anzeigebereich **Meldungen** am linken oberen Bildschirmrand eingeblendet.

#### **Meldungen aufrufen**

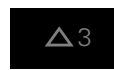

- Auf **Meldungen** tippen
- Die Liste der Meldungen wird geöffnet

#### **Anzeigebereich anpassen**

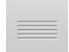

- Um den Anzeigebereich der Meldungen zu vergrößern, den **Anfasser** nach unten ziehen
- Um den Anzeigebereich der Meldungen zu verkleinern, den **Anfasser** nach oben ziehen
- Um den Anzeigebereich zu schließen, den **Anfasser** nach oben aus dem Bildschirm ziehen
- > Die Zahl der nicht geschlossenen Meldungen wird in **Meldungen** angezeigt

#### **Meldungen schließen**

Abhängig vom Inhalt der Meldungen, können Sie die Meldungen mit folgenden Bedienelementen schließen:

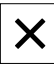

- Um eine hinweisende Meldung zu schließen, auf **Schließen** tippen
- > Die Meldung wird nicht mehr angezeigt

oder

- Um eine Meldung mit möglicher Auswirkung auf die Applikation zu schließen, auf **OK** tippen
- > Die Meldung wird ggf. von der Applikation berücksichtigt
- > Die Meldung wird nicht mehr angezeigt

## **6.12.2 Assistent**

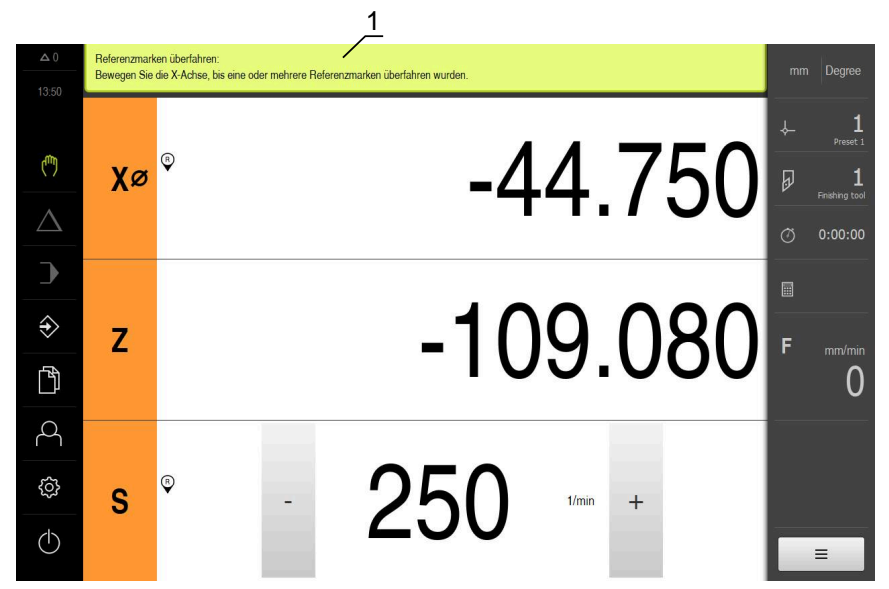

Abbildung 22: Unterstützung bei Handlungsschritten durch den Assistenten

**1** Assistent (Beispiel)

Der Assistent unterstützt Sie bei der Abarbeitung von Handlungsschritten und Programmen oder bei der Durchführung von Lernvorgängen.

Die folgenden Bedienelemente des Assistenten werden abhängig vom Handlungsschritt oder Vorgang angezeigt.

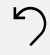

Um zum letzten Arbeitsschritt zurückzukehren oder den Vorgang zu wiederholen, auf **Rückgängig** tippen

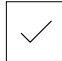

- Um den angezeigten Arbeitsschritt zu bestätigen, auf **Bestätigen** tippen
- Der Assistent springt zum nächsten Schritt oder beendet den Vorgang
- Um zur nächsten Anzeige zu wechseln, auf **Nächsten** tippen
- Um zur vorherigen Anzeige zu wechseln, auf **Vorherigen** tippen

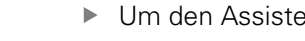

Um den Assistenten zu schließen, auf **Schließen** tippen

## **6.12.3 Audio-Feedback**

X

Das Gerät kann akustische Rückmeldung geben, um Bedienaktionen, abgeschlossene Prozesse oder Störungen zu signalisieren.

Die verfügbaren Töne sind zu Themenbereichen zusammengefasst. Innerhalb eines Themenbereichs unterscheiden sich die Töne voneinander.

Die Einstellungen der Audio-Feedbacks können Sie im Menü **Einstellungen** festlegen.

**[Weitere Informationen:](#page-230-0)** "Töne", Seite 231

**7**

# **Inbetriebnahme**

## **7.1 Überblick**

Dieses Kapitel beinhaltet alle Informationen zur Inbetriebnahme des Geräts.

Bei der Inbetriebnahme konfiguriert der Inbetriebnehmer (**OEM**) des Maschinenherstellers das Gerät für den Einsatz an der jeweiligen Werkzeugmaschine.

Die Einstellungen lassen sich wieder auf die Werkseinstellungen zurücksetzen.

**Weitere Informationen:** ["Zurücksetzen", Seite 279](#page-278-0)

Sie müssen das Kapitel ["Allgemeine Bedienung"](#page-56-0) gelesen und Ŧ verstanden haben, bevor Sie die nachfolgend beschriebenen Tätigkeiten durchführen.

**Weitere Informationen:** ["Allgemeine Bedienung", Seite 57](#page-56-0)

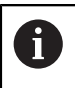

Die nachfolgenden Schritte dürfen nur von Fachpersonal durchgeführt werden.

**Weitere Informationen:** ["Qualifikation des Personals", Seite 29](#page-28-0)

## <span id="page-91-0"></span>**7.2 Für die Inbetriebnahme anmelden**

## **7.2.1 Benutzer anmelden**

Für die Inbetriebnahme des Geräts muss sich der Benutzer **OEM** anmelden.

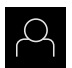

 $\div$ 

- Im Hauptmenü auf **Benutzeranmeldung** tippen
- Ggf. den angemeldeten Benutzer abmelden
- Benutzer **OEM** wählen
- In das Eingabefeld **Passwort** tippen
- ▶ Passwort "**oem**" eingeben

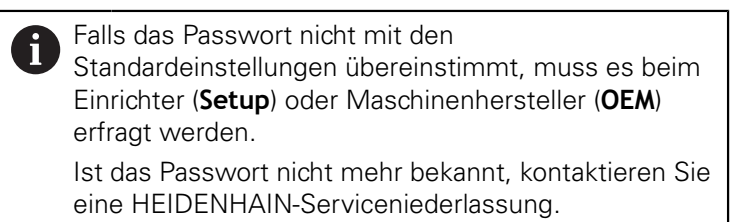

- Eingabe mit **RET** bestätigen
- Auf **Anmelden** tippen
- > Der Benutzer wird angemeldet
- Das Gerät öffnet die Betriebsart **Handbetrieb**

## **7.2.2 Referenzmarkensuche nach dem Start durchführen**

Wenn das Gerät mit einer **Spindelachse S** konfiguriert ist, müssen Sie vor einem möglichen Bearbeitungsvorgang eine Obergrenze für die Spindeldrehzahl definieren.

**Weitere Informationen:** ["Obergrenze für Spindeldrehzahl definieren",](#page-172-0) [Seite 173](#page-172-0)

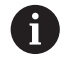

 $\mathbf i$ 

Wenn die Referenzmarkensuche nach dem Start des Geräts eingeschaltet ist, werden alle Funktionen des Geräts blockiert, bis die Referenzmarkensuche erfolgreich abgeschlossen wurde.

**Weitere Informationen:** ["Referenzmarken \(Messgerät\)", Seite 258](#page-257-0)

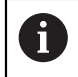

Bei seriellen Messgeräten mit EnDat-Schnittstelle entfällt die Referenzmarkensuche, da die Achsen automatisch referenziert werden.

Wenn die Referenzmarkensuche am Gerät eingeschaltet ist, fordert ein Assistent dazu auf, die Referenzmarken der Achsen zu überfahren.

- Nach dem Anmelden den Anweisungen im Assistenten folgen
- > Nach erfolgreicher Referenzmarkensuche blinkt das Symbol der Referenz nicht mehr

**Weitere Informationen:** ["Bedienelemente der Positionsanzeige", Seite 78](#page-77-0) **Weitere Informationen:** ["Referenzmarkensuche einschalten", Seite 116](#page-115-0)

### **7.2.3 Sprache einstellen**

Im Auslieferungszustand ist die Sprache der Benutzeroberfläche Englisch. Sie können die Benutzeroberfläche in die gewünschte Sprache umstellen.

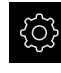

Im Hauptmenü auf **Einstellungen** tippen

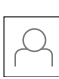

- Auf **Benutzer** tippen
- Der angemeldete Benutzer ist mit einem Häkchen gekennzeichnet
- Den angemeldeten Benutzer wählen
- > Die für den Benutzer ausgewählte Sprache wird in der Drop-down-Liste **Sprache** mit der entsprechenden Flagge angezeigt
- In der Drop-down-Liste **Sprache** die Flagge der gewünschten Sprache wählen
- > Die Benutzeroberfläche wird in der ausgewählten Sprache angezeigt

## **7.2.4 Passwort ändern**

Um einen Missbrauch der Konfiguration zu vermeiden, müssen Sie das Passwort ändern.

Das Passwort ist vertraulich und darf nicht weitergegeben werden.

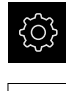

#### Im Hauptmenü auf **Einstellungen** tippen

- Auf **Benutzer** tippen
- Der angemeldete Benutzer ist mit einem Häkchen gekennzeichnet
- Angemeldeten Benutzer wählen
- Auf **Passwort** tippen
- Aktuelles Passwort eingeben
- Eingabe mit **RET** bestätigen
- Neues Passwort eingeben und wiederholen
- Eingabe mit **RET** bestätigen
- Auf **OK** tippen
- Meldung mit **OK** schließen
- Das neue Passwort steht bei der nächsten Anmeldung zur Verfügung

## **7.3 Einzelschritte zur Inbetriebnahme**

Die nachfolgenden Einzelschritte zur Inbetriebnahme bauen aufeinander  $\mathbf{i}$ auf.

Um das Gerät korrekt in Betrieb zu nehmen, Handlungsschritte in der beschriebenen Reihenfolge durchführen

**Voraussetzung:** Sie sind als Benutzer vom Typ **OEM** angemeldet [\(siehe "Für die](#page-91-0) [Inbetriebnahme anmelden", Seite 92](#page-91-0)).

#### **Anwendung wählen**

■ [Anwendung wählen](#page-95-0)

#### **Grundeinstellungen**

- [Software-Optionen aktivieren](#page-95-1)
- [Datum und Uhrzeit einstellen](#page-98-0)
- [Einheiten einstellen](#page-98-1)

#### **Achsen konfigurieren**

#### **Bei EnDat-Schnittstelle:**

- [Achsen konfigurieren für](#page-101-0) [Messgeräte mit EnDat-](#page-101-0)**[Schnittstelle](#page-101-0)**
- [Fehlerkompensation](#page-106-0) [durchführen](#page-106-0)
- [Strichzahl pro Umdrehung](#page-105-0) [ermitteln](#page-105-0)

#### **Bei 1 V<sub>SS</sub>- oder 11 μA**<sub>SS</sub>-**Schnittstelle:** ■ [Referenzmarkensuche](#page-115-0)

- [einschalten](#page-115-0)
- [Achsen konfigurieren für](#page-103-0) [Messgeräte mit 1 V](#page-103-0)ss- oder  $11 \mu$ Ass[-Schnittstelle](#page-103-0)
- [Fehlerkompensation](#page-106-0) [durchführen](#page-106-0) ■ [Strichzahl pro Umdrehung](#page-105-0)
- [ermitteln](#page-105-0)
- [Spindelachse konfigurieren](#page-109-0)
- [Achse + NC konfigurieren](#page-111-0)
- [Achsen koppeln](#page-114-0)

#### **Gewindeschneiden konfigurieren**

■ [Gewindeschneiden konfigurieren \(Software-Option NC\)](#page-116-0)

#### **M-Funktionen konfigurieren**

- $\mathbb{R}^n$ [Standard-M-Funktionen](#page-117-0)
- [Herstellerspezifische M-Funktionen](#page-117-1)

#### **OEM-Bereich**

- [Dokumentation hinzufügen](#page-118-0)
- [Startbildschirm hinzufügen](#page-119-0)
- [OEM-Leiste konfigurieren](#page-120-0)
- [Anzeige anpassen](#page-125-0)
- [Fehlermeldungen anpassen](#page-125-1)
- [OEM-spezifische Ordner und Dateien sichern](#page-129-0)
- [Gerät für Bildschirmaufnahmen konfigurieren](#page-130-0)

#### **Daten sichern**

- [Einstellungen sichern](#page-131-0)
- [Anwenderdateien sichern](#page-132-0)

## **HINWEIS**

#### **Verlust oder Beschädigung der Konfigurationsdaten!**

Wenn das Gerät von der Stromquelle getrennt wird, während es eingeschaltet ist, können die Konfigurationsdaten verloren gehen oder beschädigt werden.

Sicherung der Konfigurationsdaten erstellen und für Wiederherstellung aufbewahren

## <span id="page-95-0"></span>**7.4 Anwendung wählen**

Sie können bei der Inbetriebnahme des Geräts zwischen den Standardanwendungen **Fräsen** und **Drehen** wählen.

Im Auslieferungszustand des Geräts ist die Anwendung **Fräsen** gewählt.

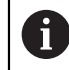

Wenn Sie den Anwendungsmodus des Geräts wechseln, werden alle Achseinstellungen zurückgesetzt.

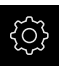

Im Hauptmenü auf **Einstellungen** tippen

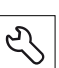

- Auf **Service** tippen
- Nacheinander öffnen:
	- **OEM-Bereich**
	- **Einstellungen**
- In der Drop-down-Liste **Anwendung** die Anwendung **Drehen** wählen

## **7.5 Grundeinstellungen**

## <span id="page-95-1"></span>**7.5.1 Software-Optionen aktivieren**

Zusätzliche **Software-Optionen** werden am Gerät über einen **Lizenzschlüssel** aktiviert.

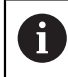

Sie können die aktivierten **Software-Optionen** auf der Übersichtsseite prüfen.

**Weitere Informationen:** ["Software-Optionen prüfen", Seite 99](#page-98-2)

## **Lizenzschlüssel anfordern**

Sie können einen Lizenzschlüssel mit folgenden Verfahren anfordern:

- Geräte-Informationen für die Lizenzschlüsselanfrage auslesen
- Antrag für Lizenzschlüsselanfrage erstellen

## **Geräte-Informationen für die Lizenzschlüsselanfrage auslesen**

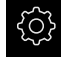

Im Hauptmenü auf **Einstellungen** tippen

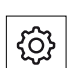

- Auf **Allgemein** tippen
- Auf **Geräte-Informationen** tippen
- Eine Übersicht über die Geräte-Informationen wird geöffnet
- > Produktbezeichnung, Identnummer, Seriennummer und Firmware-Version werden angezeigt
- HEIDENHAIN-Serviceniederlassung kontaktieren und unter Angabe der angezeigten Geräte-Informationen einen Lizenzschlüssel für das Gerät anfordern
- Der Lizenzschlüssel und die Lizenzdatei werden generiert und per E-Mail übermittelt

#### **Antrag für Lizenzschlüsselanfrage erstellen**

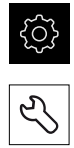

- Auf **Service** tippen
- Auf **Software-Optionen** tippen

Im Hauptmenü auf **Einstellungen** tippen

- Um eine kostenpflichtige Software-Option anzufordern, auf **Optionen anfordern** tippen
- Um eine kostenlose Testoption anzufordern, auf **Testoptionen anfordern** tippen
- Um die gewünschten Software-Optionen zu wählen, auf die entsprechenden Häkchen tippen

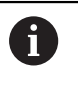

Um die Eingabe zurückzusetzen, bei der  $\blacktriangleright$ jeweiligen Software-Option auf das Häkchen tippen

- Auf **Antrag erstellen** tippen
- Im Dialog den gewünschten Speicherort wählen, in den der Lizenzantrag gespeichert werden soll
- Einen geeigneten Dateinamen eingeben
- Eingabe mit **RET** bestätigen
- Auf **Speichern unter** tippen
- Der Lizenzantrag wird erstellt und im gewählten Ordner abgelegt
- Wenn sich der Lizenzantrag auf dem Gerät befindet, die Datei auf einen angeschlossenen USB-Massenspeicher (FAT32- Format) oder ins Netzlaufwerk verschieben **Weitere Informationen:** ["Datei verschieben", Seite 220](#page-219-0)
- HEIDENHAIN-Serviceniederlassung kontaktieren, Lizenzantrag übermitteln und einen Lizenzschlüssel für das Gerät anfordern
- Der Lizenzschlüssel und die Lizenzdatei werden generiert und per E-Mail übermittelt

## **Lizenzschlüssel freischalten**

Ein Lizenzschlüssel kann über folgende Möglichkeiten freigeschaltet werden:

- Lizenzschlüssel am Gerät aus der übermittelten Lizenzdatei einlesen
- Lizenzschlüssel am Gerät manuell eintragen

## **Lizenzschlüssel aus Lizenzdatei einlesen**

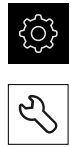

- Auf **Service** tippen
- Nacheinander öffnen:
	- **Software-Optionen**
	- **Optionen aktivieren**
- Auf **Lizenzdatei einlesen** tippen
- Lizenzdatei im Dateisystem, auf dem USB-Massenspeicher oder im Netzlaufwerk wählen
- Die Auswahl mit **Auswählen** bestätigen

Im Hauptmenü auf **Einstellungen** tippen

- Auf **OK** tippen
- Der Lizenzschlüssel wird aktiviert
- ▶ Auf OK tippen
- Abhängig von der Software-Option kann ein Neustart erforderlich sein
- Neustart mit **OK** bestätigen
- > Die aktivierte Software-Option steht zur Verfügung

## **Lizenzschlüssel manuell eintragen**

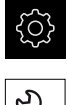

Im Hauptmenü auf **Einstellungen** tippen

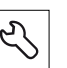

- Auf **Service** tippen
- Nacheinander öffnen:
	- **Software-Optionen**
	- **Optionen aktivieren**
- In das Eingabefeld **Lizenzschlüssel** den Lizenzschlüssel eintragen
- Eingabe mit **RET** bestätigen
- Auf **OK** tippen
- > Der Lizenzschlüssel wird aktiviert
- Auf **OK** tippen
- Abhängig von der Software-Option kann ein Neustart erforderlich sein
- Neustart mit **OK** bestätigen
- > Die aktivierte Software-Option steht zur Verfügung

## <span id="page-98-2"></span>**Software-Optionen prüfen**

Auf der Übersichtsseite können Sie prüfen, welche **Software-Optionen** für das Gerät freigeschaltet sind.

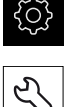

- Im Hauptmenü auf **Einstellungen** tippen
- 
- ▶ Auf **Service** tippen
- ▶ Nacheinander öffnen:
	- **Software-Optionen**
	- **Überblick**
- Eine Liste der freigeschalteten **Software-Optionen** wird angezeigt

## <span id="page-98-0"></span>**7.5.2 Datum und Uhrzeit einstellen**

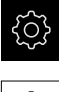

Im Hauptmenü auf **Einstellungen** tippen

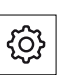

- Auf **Allgemein** tippen
- Auf **Datum und Uhrzeit** tippen
- > Die eingestellten Werte werden im Format Jahr, Monat, Tag, Stunde, Minute angezeigt
- Um das Datum und die Uhrzeit in der mittleren Zeile einzustellen, die Spalten nach oben oder unten ziehen
- Zum Bestätigen auf **Einstellen** tippen
- ▶ Das gewünschte **Datumsformat** in der Liste wählen:
	- MM-DD-YYYY: Anzeige als Monat, Tag, Jahr
	- DD-MM-YYYY: Anzeige als Tag, Monat, Jahr
	- YYYY-MM-DD: Anzeige als Jahr, Monat, Tag

**Weitere Informationen:** ["Datum und Uhrzeit", Seite 232](#page-231-0)

## <span id="page-98-1"></span>**7.5.3 Einheiten einstellen**

Sie können verschiedene Parameter für Einheiten, Rundungsverfahren und Nachkommastellen einstellen.

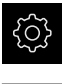

Im Hauptmenü auf **Einstellungen** tippen

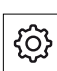

- Auf **Allgemein** tippen
- Auf **Einheiten** tippen
- Um Einheiten einzustellen, auf die jeweilige Drop-down-Liste tippen und Einheit wählen
- Um Rundungsverfahren einzustellen, auf die jeweilige Dropdown-Liste tippen und Rundungsverfahren wählen
- Um die Anzahl der angezeigten Nachkommastellen einzustellen, auf **-** oder **+** tippen

**[Weitere Informationen:](#page-231-1)** "Einheiten", Seite 232

## **7.6 Achsen konfigurieren**

Das Vorgehen ist abhängig vom Schnittstellentyp des angeschlossenen Messgeräts und vom Achstyp:

- **Messgeräte mit Schnittstelle vom Typ EnDat:** Die Parameter werden automatisch vom Messgerät übernommen **Weitere Informationen:** ["Achsen konfigurieren für Messgeräte mit EnDat-](#page-101-0)[Schnittstelle", Seite 102](#page-101-0)
- Messgeräte mit Schnittstelle vom Typ 1 V<sub>SS</sub> oder 11 µA<sub>SS</sub>: Die Parameter müssen manuell konfiguriert werden
- Achstyp **Spindel**, **Getriebespindel** und **Spindel mit Orientierung** Die Ein- und Ausgänge und zusätzliche Parameter müssen manuell konfiguriert werden

**Weitere Informationen:** ["Spindelachse S", Seite 270](#page-269-0)

Achstyp **Achse + NC**, **Elektronisches Handrad** (Software-Option): Die Ein- und Ausgänge und zusätzliche Parameter müssen manuell konfiguriert werden **Weitere Informationen:** ["<Achsname> \(Einstellungen der Achse\)", Seite 250](#page-249-0)

Die Parameter von HEIDENHAIN-Messgeräten, die typischerweise an das Gerät angeschlossen werden, finden Sie in der Übersicht typischer Messgeräte. **Weitere Informationen:** ["Übersicht typischer Messgeräte", Seite 101](#page-100-0)

## <span id="page-100-0"></span>**7.6.1 Übersicht typischer Messgeräte**

Die folgende Übersicht enthält die Parameter von HEIDENHAIN-Messgeräten, die typischerweise an das Gerät angeschlossen werden.

> Wenn andere Messgeräte angeschlossen werden, schlagen Sie die benötigten Parameter in der entsprechenden Gerätedokumentation nach.

#### <span id="page-100-1"></span>**Längenmessgeräte**

 $\mathbf i$ 

#### **Beispiele für typischerweise verwendete inkrementale Messgeräte**

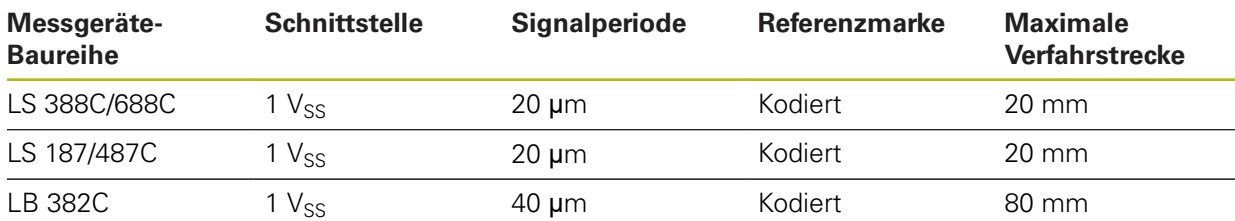

#### **Beispiele für typischerweise verwendete absolute Messgeräte**

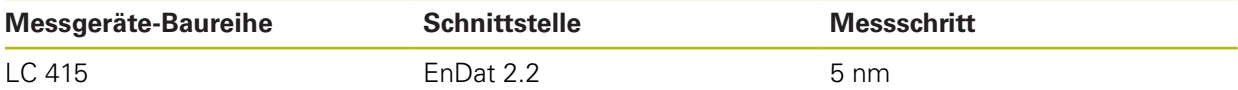

#### <span id="page-100-2"></span>**Winkelmessgeräte und Drehgeber**

#### **Beispiele für typischerweise verwendete inkrementale Messgeräte**

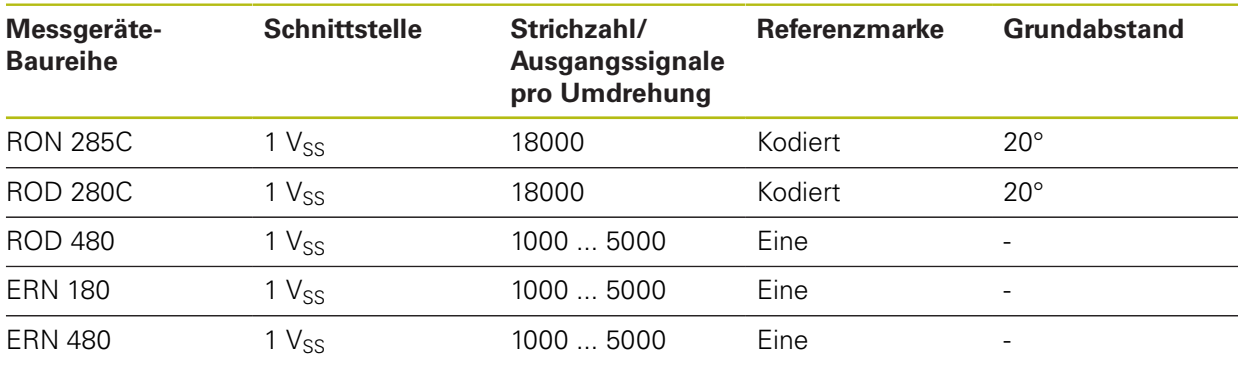

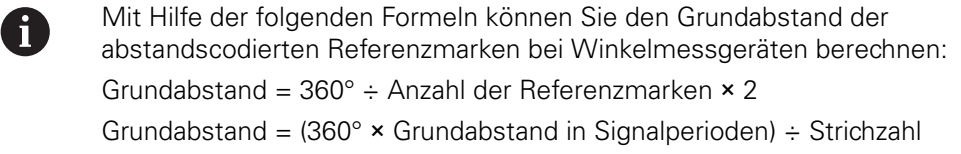

#### **Beispiele für typischerweise verwendete absolute Messgeräte**

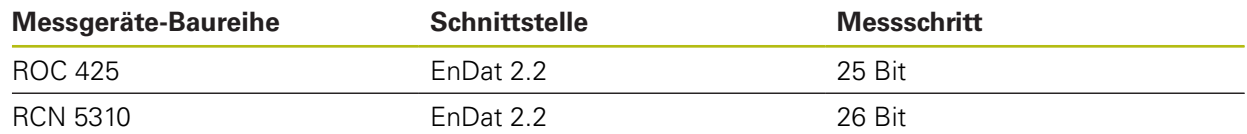

## <span id="page-101-0"></span>**7.6.2 Achsen konfigurieren für Messgeräte mit EnDat-Schnittstelle**

Wenn einer Achse bereits der entsprechende Messgeräte-Eingang zugewiesen ist, wird ein angeschlossenes Messgerät mit EnDat-Schnittstelle bei einem Neustart automatisch erkannt und die Einstellungen werden angepasst. Alternativ können Sie den Messgeräte-Eingang zuweisen, nachdem Sie das Messgerät angeschlossen haben.

**Voraussetzung:** Ein Messgerät mit EnDat-Schnittstelle ist an das Gerät angeschlossen.

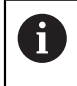

Das Einstellverfahren ist für alle Achsen identisch. Im Folgenden wird das Vorgehen beispielhaft für eine Achse beschrieben.

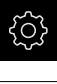

Im Hauptmenü auf **Einstellungen** tippen

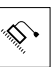

#### Auf **Achsen** tippen

- Auf den Achsnamen oder ggf. auf **Nicht definiert** tippen
- Ggf. in der Drop-down-Liste **Achsname** den Achsnamen für die Achse wählen
- Auf **Messgerät** tippen
- In der Drop-down-Liste **Messgeräte-Eingang** den Anschluss für das entsprechende Messgerät festlegen:
	- $\blacksquare$  X1
	- $\blacksquare$  X2
	- $\blacksquare$  X3
	- $\blacksquare$  X4
	- $\blacksquare$  X5
	- $\blacksquare$  X6
- Die verfügbaren Messgeräte-Informationen werden an das Gerät übertragen
- Die Einstellungen werden aktualisiert
- In der Drop-down-Liste **Messgerätetyp** den Typ des Messgeräts wählen:
	- **Längenmessgerät**
	- **Winkelmessgerät**
	- **Winkelmess- als Längenmessgerät**
- Bei Auswahl **Winkelmess- als Längenmessgerät** die **Mechanische Übersetzung** eingeben
- Bei Auswahl **Winkelmessgerät** den **Anzeigemodus** wählen
- Auf **Referenzpunktverschiebung** tippen
- **Referenzpunktverschiebung** (Offset-Berechnung zwischen Referenzmarke und Maschinen-Nullpunkt) mit dem Schiebeschalter **ON/OFF** aktivieren oder deaktivieren
- Wenn aktiviert, den Offset-Wert für **Referenzpunktverschiebung** eingeben
- Eingabe mit **RET** bestätigen

#### oder

Um die aktuelle Position als Offset-Wert zu übernehmen, in **Aktuelle Position für Referenzpunktverschiebung** auf **Übernehmen** tippen

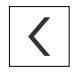

- Um zur vorherigen Anzeige zu wechseln, auf **Zurück** tippen
- Um das elektronische Typenschild des Messgeräts einzusehen, auf **Typenschild** tippen
- Um die Ergebnisse der Messgeräte-Diagnose einzusehen, auf **Diagnose** tippen

**Weitere Informationen:** ["<Achsname> \(Einstellungen der Achse\)", Seite 250](#page-249-0)

## <span id="page-103-0"></span>7.6.3 Achsen konfigurieren für Messgeräte mit 1 V<sub>SS</sub>- oder 11 µA<sub>SS</sub>-**Schnittstelle**

Das Einstellverfahren ist für alle Achsen identisch. Im Folgenden wird das Vorgehen beispielhaft für eine Achse beschrieben.

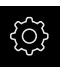

 $\mathbf i$ 

Im Hauptmenü auf **Einstellungen** tippen

# ♦

 $\langle$ 

- 
- Auf den Achsnamen oder ggf. auf **Nicht definiert** tippen
- Ggf. in der Drop-down-Liste **Achsname** den Achsnamen für die Achse wählen
- ▶ Auf **Achstvp** tippen

Auf **Achsen** tippen

- **Achstyp Achse** wählen
- Um zur vorherigen Anzeige zu wechseln, auf **Zurück** tippen
- Auf **Messgerät** tippen
- In der Drop-down-Liste **Messgeräte-Eingang** den Anschluss für das entsprechende Messgerät festlegen:
	- **X1**
	- **X2**
	- **X3**
	- **X4**
	- **X5**
	- **X6**
- In der Drop-down-Liste **Inkrementalsignal** den Typ des Inkrementalsignals wählen:
	- **1 Vss**: sinusförmiges Spannungssignal
	- **11 µAss**: sinusförmiges Stromsignal
- In der Drop-down-Liste **Messgerätetyp** den Typ des Messgeräts wählen:
	- **Längenmessgerät**: lineare Achse
	- **Winkelmessgerät**: rotatorische Achse
	- **Winkelmess- als Längenmessgerät**: rotatorische Achse wird als lineare Achse angezeigt
- Abhängig von der Auswahl weitere Parameter eingeben:
	- Bei **Längenmessgerät** die **Signalperiode** eingeben ([siehe " Längenmessgeräte", Seite 101\)](#page-100-1)
	- Bei **Winkelmessgerät** die **Strichzahl** eingeben [\(siehe](#page-100-2) ["Winkelmessgeräte und Drehgeber", Seite 101\)](#page-100-2) oder im Lernvorgang ermitteln ([siehe "Strichzahl pro Umdrehung](#page-105-0) [ermitteln", Seite 106\)](#page-105-0)
	- Bei **Winkelmess- als Längenmessgerät** die **Strichzahl** und die **Mechanische Übersetzung** eingeben
- Eingaben jeweils mit **RET** bestätigen
- Bei **Winkelmessgerät** ggf. den **Anzeigemodus** wählen
- Auf **Referenzmarken** tippen
- In der Drop-down-Liste **Referenzmarke** die Referenzmarke wählen:
- **Keine**: Keine Referenzmarke vorhanden
- **Eine**: Messgerät verfügt über eine Referenzmarke
- **Codiert**: Messgerät verfügt über abstandscodierte Referenzmarken
- Wenn das Längenmessgerät über codierte Referenzmarken verfügt, die **Maximale Verfahrstrecke** eingeben [\(siehe " Längenmessgeräte", Seite 101\)](#page-100-1)
- Wenn das Winkelmessgerät über codierte Referenzmarken verfügt, den Parameter für den **Grundabstand** eingeben [\(siehe "Winkelmessgeräte und Drehgeber", Seite 101](#page-100-2))
- ► Eingabe mit **RET** bestätigen
- **Invertierung der Referenzmarkenimpulse** mit dem Schiebeschalter **ON/OFF** aktivieren oder deaktivieren
- Auf **Referenzpunktverschiebung** tippen
- **Referenzpunktverschiebung** (Offset-Berechnung zwischen Referenzmarke und Maschinen-Nullpunkt) mit dem Schiebeschalter **ON/OFF** aktivieren oder deaktivieren
- Wenn aktiviert, den Offset-Wert für **Referenzpunktverschiebung** eingeben
- Eingabe mit **RET** bestätigen
- Um die aktuelle Position als Offset-Wert zu übernehmen, in **Aktuelle Position für Referenzpunktverschiebung** auf **Übernehmen** tippen
- Um zur vorherigen Anzeige zu wechseln, zweimal auf **Zurück** tippen
- In der Drop-down-Liste **Analogfilterfrequenz** die Frequenz des Tiefpassfilters zur Unterdrückung hochfrequenter Störsignale wählen:
	- **33 kHz**: Störfrequenzen oberhalb von 33 kHz
	- **400 kHz**: Störfrequenzen oberhalb von 400 kHz
- **Abschlusswiderstand** mit dem Schiebeschalter **ON/OFF** aktivieren oder deaktivieren

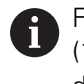

Für die Inkrementalsignale des Typs Stromsignal (11  $\mu$ A<sub>SS</sub>) wird der Abschlusswiderstand automatisch deaktiviert.

- In der Drop-down-Liste **Fehlerüberwachung** die Art der Fehlerüberwachung wählen:
	- **Aus**: Fehlerüberwachung nicht aktiv
	- **Amplitude**: Fehlerüberwachung der Signalamplitude
	- **Frequenz**: Fehlerüberwachung der Signalfrequenz
	- **Frequenz & Amplitude**: Fehlerüberwachung der Signalamplitude und der Signalfrequenz
- In der Drop-down-Liste **Zählrichtung** die gewünschte Zählrichtung wählen:
	- **Positiv**: Fahrrichtung in der Zählrichtung des Messgeräts
	- **Negativ**: Fahrrichtung entgegen der Zählrichtung des **Messgeräts**

**Weitere Informationen:** ["<Achsname> \(Einstellungen der Achse\)", Seite 250](#page-249-0)

## <span id="page-105-0"></span>**Strichzahl pro Umdrehung ermitteln**

Bei Winkelmessgeräten mit Schnittstellen vom Typ 1 Vss oder 11 µAss können Sie in einem Lernvorgang die exakte Strichzahl pro Umdrehung ermitteln.

- Im Hauptmenü auf **Einstellungen** tippen
- 
- Auf **Achsen** tippen
- Auf die Achsbezeichnung oder ggf. auf **Nicht definiert** tippen
- Ggf. in der Drop-down-Liste **Achsname** die Achsbezeichnung für die Achse wählen
- Auf **Messgerät** tippen
- In der Drop-down-Liste **Messgerätetyp** den Typ **Winkelmessgerät** wählen
- Für **Anzeigemodus** die Option  **∞ ... ∞** wählen
- Auf **Referenzmarken** tippen
- In der Drop-down-Liste **Referenzmarke** eine der folgenden Optionen wählen:
	- **Keine**: Keine Referenzmarke vorhanden
	- **Eine:** Messgerät verfügt über eine Referenzmarke
- Um zur vorherigen Anzeige zu wechseln, auf **Zurück** tippen
- Um den Lernvorgang zu starten, auf **Starten** tippen
- Der Lernvorgang wird gestartet und der Assistent wird angezeigt
- Den Anweisungen im Assistenten folgen
- > Die im Lernvorgang ermittelte Strichzahl wird in das Feld **Strichzahl** übernommen

ft

 $\left\langle \right\rangle$ 

Wenn Sie nach dem Lernvorgang einen anderen Anzeigemodus wählen, bleibt die ermittelte Strichzahl gespeichert.

**Weitere Informationen:** ["Einstellungen für Messgeräte mit Schnittstellen vom Typ](#page-254-0)  $1 V<sub>SS</sub>$  und  $11 A<sub>SS</sub>$ [", Seite 255](#page-254-0)

### <span id="page-106-0"></span>**7.6.4 Fehlerkompensation durchführen**

Mechanische Einflüsse wie z. B. Führungsfehler, Abkippen in den Endpositionen, Toleranzen der Auflagefläche oder ungünstiger Anbau (Abbe-Fehler) können zu Messfehlern führen. Mit der Fehlerkompensation kann das Gerät systematische Messfehler schon während der Bearbeitung von Werkstücken automatisch ausgleichen. Über den Vergleich von Soll- und Istwerten können ein oder mehrere Kompensationsfaktoren definiert werden.

Dabei wird zwischen folgenden Methoden unterschieden:

- Lineare Fehlerkompensation (LEC): Der Kompensationsfaktor wird aus der vorgegebenen Länge eines Messnormals (Solllänge) und dem tatsächlichen Verfahrweg (Istlänge) errechnet. Der Kompensationsfaktor wird linear auf den gesamten Messbereich angewendet.
- Abschnittsweise lineare Fehlerkompensationen (SLEC): Die Achse wird mit Hilfe von max. 200 Stützpunkten in mehrere Abschnitte unterteilt. Für jeden Abschnitt wird ein eigener Kompensationsfaktor definiert und angewendet.

## **HINWEIS**

#### **Nachträgliche Änderungen der Messgeräte-Einstellungen können zu Messfehlern führen**

Wenn Messgeräte-Einstellungen wie Messgeräte-Eingang, Messgerätetyp, Signalperiode oder Referenzmarken geändert werden, treffen zuvor ermittelte Kompensationsfaktoren möglicherweise nicht mehr zu.

Wenn Sie Messgeräte-Einstellungen veränden, Fehlerkompensation anschließend neu konfigurieren

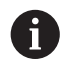

Für alle Methoden muss der tatsächliche Fehlerverlauf exakt gemessen werden, z. B. mit Hilfe eines Vergleichsmessgeräts oder Kalibriernormals.

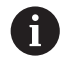

A

Die lineare Fehlerkompensation und die abschnittsweise lineare Fehlerkompensation sind nicht miteinander kombinierbar.

Wenn Sie die Referenzpunktverschiebung aktivieren, müssen Sie anschließend die Fehlerkompensation neu konfigurieren. So vermeiden Sie Messfehler.

## **Lineare Fehlerkompensation (LEC) konfigurieren**

Bei der linearen Fehlerkompensation (LEC) wendet das Gerät einen Kompensationsfaktor an, der aus der vorgegebenen Länge oder Winkel eines Messnormals (Solllänge oder Sollwinkel) und dem tatsächlichen Verfahrweg (Istlänge oder Istwinkel) errechnet wird. Der Kompensationsfaktor wird auf den gesamten Messbereich angewendet.

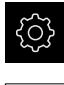

- Im Hauptmenü auf **Einstellungen** tippen
- 

8

- Auf **Achsen** tippen
- ▶ Achse wählen
- ▶ Nacheinander öffnen:
	- **Fehlerkompensation**
	- **Lineare Fehlerkompensation (LEC)**
- Länge oder Winkel des Messnormals eingeben (Solllänge oder Sollwinkel)
- Eingabe mit **RET** bestätigen
- Die durch Messung ermittelte Länge oder Winkel des tatsächlichen Verfahrwegs eingeben (Istlänge oder Istwinkel)
- Eingabe mit **RET** bestätigen
- **Kompensation** mit dem Schiebeschalter **ON/OFF** aktivieren

Die **Lineare Fehlerkompensation (LEC)** können Sie auch bei Winkelmessgeräten anwenden, wenn der Rotationswinkel weniger als 360° beträgt.

**Weitere Informationen:** ["Lineare Fehlerkompensation \(LEC\)", Seite 262](#page-261-0)
## **Abschnittsweise lineare Fehlerkompensation (SLEC) konfigurieren**

Für eine abschnittsweise lineare Fehlerkompensation (SLEC) wird die Achse mit Hilfe von max. 200 Stützpunkten in kurze Streckenabschnitte unterteilt. Die Abweichungen des tatsächlichen Verfahrwegs von der Streckenlänge im jeweiligen Streckenabschnitt ergeben die Kompensationswerte, die die mechanischen Einflüsse an der Achse kompensieren.

> Wenn für das Winkelmessgerät der Anzeigemodus **- ∞ ... ∞** gewählt ist, wirkt die Fehlerkompensation von Winkelmessgeräten nicht auf negative Werte der Stützpunkttabelle.

A

- Im Hauptmenü auf **Einstellungen** tippen
- 
- Auf **Achsen** tippen
- Achse wählen
- ▶ Nacheinander öffnen:
	- **Fehlerkompensation**
	- **Abschnittsweise lineare Fehlerkompensation (SLEC)**
- **Kompensation** mit dem Schiebeschalter **ON/OFF** deaktivieren
- Auf **Stützpunkttabelle erzeugen** tippen
- Durch Tippen auf **+** oder **-** die gewünschte **Anzahl der Stützpunkte** einstellen (max. 200)
- Gewünschten **Abstand der Stützpunkte** eingeben
- Eingabe mit **RET** bestätigen
- **Startpunkt** eingeben
- ► Eingabe mit **RET** bestätigen
- Um die Stützpunkttabelle zu erzeugen, auf **Erzeugen** tippen
- Die Stützpunkttabelle wird erzeugt
- In der Stützpunkttabelle werden die **Stützpunktpositionen (P)** und die **Kompensationswerte (D)** der jeweiligen Streckenabschnitte angezeigt
- Den Kompensationswert (D) **"0,0"** für den Stützpunkt **0** eingeben
- Eingabe mit **RET** bestätigen
- Die durch Messung ermittelten Kompensationswerte unter **Kompensationswert (D)** für die erzeugten Stützpunkte eingeben
- ► Eingabe mit **RET** bestätigen
- Um zur vorherigen Anzeige zu wechseln, zweimal auf **Zurück** tippen
- **Kompensation** mit dem Schiebeschalter **ON/OFF** aktivieren
- > Die Fehlerkompensation für die Achse wird angewendet

**Weitere Informationen:** ["Abschnittsweise lineare Fehlerkompensation \(SLEC\)",](#page-261-0) [Seite 262](#page-261-0)

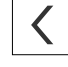

## **Bestehende Stützpunkttabelle anpassen**

Nachdem für die abschnittsweise lineare Fehlerkompensation eine Stützpunkttabelle erzeugt wurde, kann diese Stützpunkttabelle bei Bedarf angepasst werden.

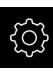

Im Hauptmenü auf **Einstellungen** tippen

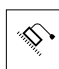

- Auf **Achsen** tippen
- ▶ Achse wählen
- ▶ Nacheinander öffnen:
	- **Fehlerkompensation**
	- **Abschnittsweise lineare Fehlerkompensation (SLEC)**
- **Kompensation** mit dem Schiebeschalter **ON/OFF** deaktivieren
- Auf **Stützpunkttabelle** tippen
- In der Stützpunkttabelle werden die **Stützpunktpositionen (P)** und die **Kompensationswerte (D)** der jeweiligen Streckenabschnitte angezeigt
- **Kompensationswert (D)** für die Stützpunkte anpassen
- Eingaben mit **RET** bestätigen
- Um zur vorherigen Anzeige zu wechseln, auf **Zurück** tippen
- **Kompensation** mit dem Schiebeschalter **ON/OFF** aktivieren
- Die angepasste Fehlerkompensation für die Achse wird angewendet

**Weitere Informationen:** ["Abschnittsweise lineare Fehlerkompensation \(SLEC\)",](#page-261-0) [Seite 262](#page-261-0)

## **7.6.5 Spindelachse konfigurieren**

Abhängig von der Konfiguration der angeschlossenen Werkzeugmaschine müssen Sie vor dem Betrieb die Ein- und Ausgänge und weitere Parameter der Spindelachse konfigurieren. Wenn Ihre Werkzeugmaschine eine **Getriebespindel** verwendet, können Sie auch die entsprechenden Getriebestufen konfigurieren.

Zudem können Sie eine **Spindel mit Orientierung** konfigurieren. Die **Spindel mit Orientierung** können Sie für das **Gewindeschneiden** verwenden.

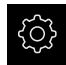

Im Hauptmenü auf **Einstellungen** tippen

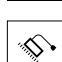

- Auf **Achsen** tippen
- Auf **S** oder ggf. **Nicht definiert** tippen
- Auf **Achstyp** tippen
- **Achstyp** wählen:
	- **Spindel**
	- **Getriebespindel**
	- **Spindel mit Orientierung**

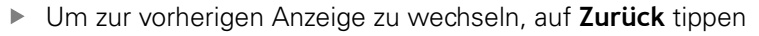

Ggf. in der Drop-down-Liste **Achsname** die Achsbezeichnung **S** für die Achse wählen

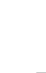

 $\left\langle \right\rangle$ 

## **Basiskonfiguration für die Spindelachse**

Um eine Spindel zu verwenden, müssen Sie grundlegende Parameter konfigurieren. Nachfolgend erhalten Sie einen Überblick über die Basiskonfiguration einer Spindel.

> Eine Beschreibung weiterer Möglichkeiten für die Konfiguration finden Sie im Kapitel Einstellungen.

**[Weitere Informationen:](#page-241-0)** "Achsen", Seite 242

Eine Spindelachse wird über die **M-Funktionen** M3/M4 oder manuell gestartet und gestoppt.

Wenn keine **M-Funktionen** M3/M4 zur Verfügung stehen, können Sie die Spindel nur manuell bedienen. Hierzu konfigurieren Sie die Parameter der digitalen Eingänge **Spindel-Start** und **Spindel-Stopp**.

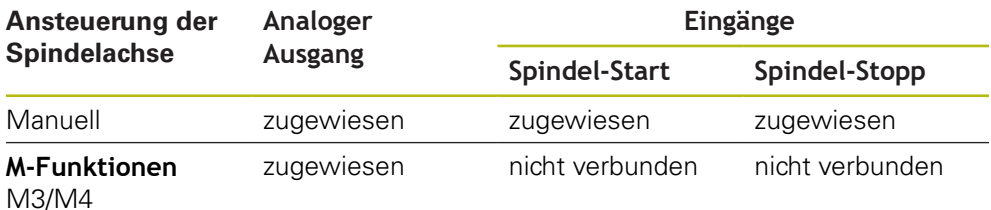

#### **Ausgänge**

 $\mathbf{i}$ 

Zum Betrieb der Spindel weisen Sie der Spindelachse mindestens einen analogen Ausgang zu.

#### Pfad: **Einstellungen** ► **Achsen** ► **S** ► **Ausgänge**

- Motortyp
- **Analoger Ausgang** bzw. **Ausgang für Schrittmotor**
- **Minimale Schrittfrequenz**: wenn Motortyp Schrittmotor
- **Minimale Schrittfrequenz**: wenn Motortyp Schrittmotor
- **Offener Lageregelkreis**: Nicht aktiviert (Lageregelkreis geschlossen); nur bei Achstyp **Spindel mit Orientierung**
- **Smax**
- **Umax**: wenn Motortyp Servomotor unipolar oder Servomotor bipolar
- **Freigabe Rechtslauf**: Eingang zuweisen, wenn Motortyp Servomotor unipolar
- **Freigabe Linkslauf**: Eingang zuweisen, wenn Motortyp Servomotor unipolar

**Weitere Informationen:** ["Ausgänge \(S\)", Seite 272](#page-271-0)

#### **Eingänge**

#### Pfad: **Einstellungen** ► **Achsen** ► **S** ► **Eingänge**

- **Bewegungsbefehle von digitalem Eingang**: z. B. Jog-Tasten für Spindel-Start und Spindel-Stopp
- **Digitale Freigabe-Eingänge**
- **Drehzahlanzeige über analogen Eingang**: Eingang zuweisen, wenn die Ist-Drehzahl angezeigt werden soll; Angabe der Drehzahl bei einer Eingangsspannung 5 V

**Weitere Informationen:** ["Bewegungsbefehle von digitalem Eingang \(S\)",](#page-273-0) [Seite 274](#page-273-0)

**Weitere Informationen:** ["OEM-Leisteneintrag Sonderfunktionen", Seite 284](#page-283-0)

#### **Parameter für Achstyp Spindel**

Pfad: **Einstellungen** ► **Achsen** ► **Spindelachse S**

- **Hochlaufzeit für oberen Spindel-Drehzahlbereich**
- **Hochlaufzeit für unteren Spindel-Drehzahlbereich**
- **Kennlinien-Knickpunkt der Hochlaufzeiten**
- **Minimale Spindeldrehzahl**

**Weitere Informationen:** ["Spindelachse S", Seite 270](#page-269-0)

**Parameter für Achstyp Spindel mit Orientierung**

Pfad: **Einstellungen** ► **Achsen** ► **Spindelachse S**

- **Hochlaufzeit für oberen Spindel-Drehzahlbereich**
- **Hochlaufzeit für unteren Spindel-Drehzahlbereich**
- **Kennlinien-Knickpunkt der Hochlaufzeiten**
- **Minimale Spindeldrehzahl**
- **Kv-Faktor P**
- **Kv-Faktor L**

**Weitere Informationen:** ["Spindelachse S", Seite 270](#page-269-0)

**Parameter für Achstyp Getriebespindel**

Pfad: **Einstellungen** ► **Achsen** ► **S** ► **Getriebestufen**

- **Name**
- **Smax**
- **Hochlaufzeit für oberen Spindel-Drehzahlbereich**
- **Hochlaufzeit für unteren Spindel-Drehzahlbereich**
- **Kennlinien-Knickpunkt der Hochlaufzeiten**
- **Minimale Spindeldrehzahl**

**Weitere Informationen:** ["Getriebestufen hinzufügen", Seite 276](#page-275-0) **Weitere Informationen:** ["Getriebestufen", Seite 276](#page-275-1)

#### **7.6.6 Achse + NC konfigurieren**

Abhängig vom Aufbau Ihrer angeschlossenen Werkzeugmaschine können Sie verschiedene Parameter für Ihre NC-geregelten Achsen konfigurieren.

Im Hauptmenü auf **Einstellungen** tippen

**Achse + NC** wählen (Software-Option)

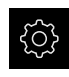

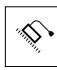

- Auf **Achsen** tippen
- Auf <Achsname> oder ggf. **Nicht definiert** tippen
- Auf **Achstyp** tippen
- 
- Um zur vorherigen Anzeige zu wechseln, auf **Zurück** tippen
- Ggf. in der Drop-down-Liste **Achsname** die gewünschte Achsbezeichnung für die Achse wählen

## **Basiskonfiguration für Achse + NC**

Um eine Achse NC-geregelt zu bewegen, müssen Sie grundlegende Parameter konfigurieren. Folgende Basiskonfiguration ist für NC-geregelte Achsen nötig:

Eine Beschreibung weiterer Möglichkeiten für die Konfiguration finden Sie im Kapitel Einstellungen. **[Weitere Informationen:](#page-241-0)** "Achsen", Seite 242

#### **Ausgänge**

fi

```
Pfad: Einstellungen ► Achsen ► Achsname ► Ausgänge
```
- **Motortyp**
- **Analoger Ausgang** bzw. **Ausgang für Schrittmotor**
- **Minimale Schrittfrequenz**: wenn Motortyp Schrittmotor
- **Minimale Schrittfrequenz**: wenn Motortyp Schrittmotor
- **Offener Lageregelkreis**: Nicht aktiviert (Lageregelkreis geschlossen)
- **Fmax**
- **Umax**: wenn Motortyp Servomotor unipolar oder Servomotor bipolar
- **Freigabe Rechtslauf**: Eingang zuweisen, wenn Motortyp Servomotor unipolar
- **Freigabe Linkslauf**: Eingang zuweisen, wenn Motortyp Servomotor unipolar **[Weitere Informationen:](#page-263-0)** "Ausgänge", Seite 264

#### **Eingänge**

## Pfad: **Einstellungen** ► **Achsen** ► **Achsname** ► **Eingänge**

- **Bewegungsbefehle von digitalem Eingang** (z. B. Jog-Tasten) oder **Bewegungsbefehle von analogem Eingang** (z. B. Joystick) wählen
- Wenn Auswahl **Bewegungsbefehle von analogem Eingang** sind weitere Parameter einzugeben

**[Weitere Informationen:](#page-264-0)** "Eingänge", Seite 265

#### **Parameter**

#### Pfad: **Einstellungen** ► **Achsen** ► **Achsname**

- **Hochlaufzeit**
- **Kv-Faktor P**
- **Kv-Faktor L**

**Weitere Informationen:** ["<Achsname> \(Einstellungen der Achse\)", Seite 250](#page-249-0)

#### Pfad: **Einstellungen** ► **Achsen** ► **Allgemeine Einstellungen** ► **Schaltfunktionen** ► **Eingänge**

- **Steuerspannung ein**: Eingang zuweisen (z. B. Taste an Maschine)
- **Eilgang**: Eingang zuweisen (z. B. Taste an Maschine)
- **Automatischer Vorschub**: Eingang zuweisen (z. B. NC-Start)

**Weitere Informationen:** ["Eingänge \(Schaltfunktionen\)", Seite 244](#page-243-0)

#### Pfad: **Einstellungen** ► **Achsen** ► **Allgemeine Einstellungen** ► **Overrides**

- **Eingang für Vorschub-Override**: Eingang zuweisen (z. B. Vorschubpotentiometer)
- **Umax**

**[Weitere Informationen:](#page-246-0)** "Overrides", Seite 247

## **7.6.7 Elektronisches Handrad konfigurieren**

Abhängig vom Aufbau Ihrer angeschlossenen Werkzeugmaschine können Sie verschiedene Parameter für Ihr elektronisches Handrad konfigurieren. Gehen Sie wie folgt vor:

Achstyp **Elektronisches Handrad** wählen

- Einstellungen zum verwendeten Handrad vornhemen
- Handrad der gewünschten Achse zuweisen

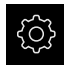

Im Hauptmenü auf **Einstellungen** tippen

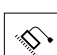

- Auf **Achsen** tippen
	- Auf <Achsname> oder ggf. **Nicht definiert** tippen
- ▶ Auf **Achstyp** tippen
- **Elektronisches Handrad** wählen (Software-Option)

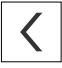

- Um zur vorherigen Anzeige zu wechseln, auf **Zurück** tippen
- > Der Name wird automatisch vergeben

## **Basiskonfiguration für ein elektronisches Handrad**

Um eine Achse mit einem elektronischem Handrad zu bewegen, müssen Sie grundlegende Parameter konfigurieren. Nachfolgend erhalten Sie einen Überblick über die Basiskonfiguration eines elektronischen Handrads.

#### **Messgerät**

#### Pfad: **Einstellungen** ► **Achsen** ► **Handradname** ► **Messgerät**

Geben Sie zuerst die Parameter des verwendeten Messgeräts für das elektronische Handrad ein.

Achsen konfigurieren

**Weitere Informationen:** ["Achsen konfigurieren für Messgeräte mit 1 V](#page-103-0)ss- oder 11 µAss[-Schnittstelle", Seite 104](#page-103-0)

**Weitere Informationen:** ["Achsen konfigurieren für Messgeräte mit EnDat-](#page-101-0)[Schnittstelle", Seite 102](#page-101-0)

#### **Eingänge**

Weisen Sie nun das Handrad der gewünschten Achse zu und nehmen Sie Einstellungen für das Handrad vor.

Pfad: **Einstellungen** ► **Achsen** ► **Achsname** ► **Eingänge** ► **Bewegungsbefehle von elektronischem Handrad**

- **Bewegungsbefehle von elektronischem Handrad freigeben**: Auf ON schalten
- **Auswahl des elektronischen Handrads**: Auswahl des gewünschten Handrads für die Achse wählen
- **Zustimmtaste für Bewegungsbefehle von elektronischem Handrad**: Eingang zuweisen (z. B. Taste an Maschine)

Alle weiteren Parameter werden mit Standardwerten befüllt. Passen Sie diese nach Ihren Maschineneigenschaften an

**Weitere Informationen:** ["Bewegungsbefehle von elektronischem Handrad",](#page-267-0) [Seite 268](#page-267-0)

## **7.6.8 Achsen koppeln**

Wenn Sie Achsen miteinander koppeln, verrechnet das Gerät die Positionswerte beider Achsen entsprechend der gewählten Verrechnungsart. In der Positionsanzeige erscheint nur die Hauptachse mit dem berechneten Positionswert. Koppelachsen werden in der Positionsanzeige nicht dargestellt.

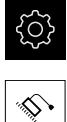

- Im Hauptmenü auf **Einstellungen** tippen
- $\vert \times \vert$
- Auf **Achsen** tippen
- ▶ Bei der Achse, die Sie mit einer Hauptachse koppeln möchten, auf <Achsname> oder ggf. **Nicht definiert** tippen
- Auf **Achstyp** tippen
- Den Achstyp **Gekoppelte Achse** wählen
- Um zur vorherigen Anzeige zu wechseln, auf **Zurück** tippen
- In der Drop-down-Liste **Gekoppelte Hauptachse** die gewünschte Hauptachse wählen
- In der Drop-down-Liste **Verrechnung mit Hauptachse** die gewünschte Verrechnungsart wählen:
	- **+**: Hauptachse + Koppelachse
	- **-**: Hauptachse Koppelachse
- > Die Positionswerte beider Achsen werden entsprechend der gewählten Verrechnungsart miteinander verrechnet

**Weitere Informationen:** ["<Achsname> \(Einstellungen der Achse\)", Seite 250](#page-249-0)

## <span id="page-115-0"></span>**7.6.9 Referenzmarkensuche einschalten**

Mit Hilfe der Referenzmarken kann das Gerät den Maschinentisch zur Maschine referenzieren. Bei eingeschalteter Referenzmarkensuche wird nach dem Start des Geräts ein Assistent angezeigt, der dazu auffordert, die Achsen für die Referenzmarkensuche zu bewegen.

**Voraussetzung:** Die verbauten Messgeräte verfügen über Referenzmarken, die in den Achsenparametern konfiguriert sind.

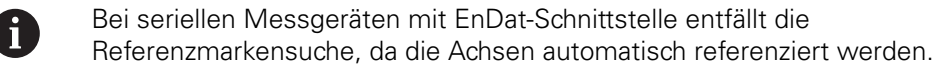

Abhängig von der Konfiguration kann die automatische Referenzmarkensuche nach dem Start des Geräts auch abgebrochen werden.

**Weitere Informationen:** ["Referenzmarken \(Messgerät\)", Seite 258](#page-257-0)

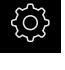

Ŧ

Im Hauptmenü auf **Einstellungen** tippen

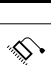

- Auf **Achsen** tippen
- Nacheinander öffnen:
	- **Allgemeine Einstellungen**
	- **Referenzmarken**
- **Referenzmarkensuche nach dem Start des Geräts** mit dem Schiebeschalter **ON/OFF** aktivieren
- Die Referenzmarken müssen nach jedem Start des Geräts überfahren werden
- Die Funktionen des Geräts stehen erst nach der Referenzmarkensuche zur Verfügung
- > Nach erfolgreicher Referenzmarkensuche blinkt das Symbol der Referenz nicht mehr **[Weitere Informationen:](#page-77-0)** "Bedienelemente der [Positionsanzeige", Seite 78](#page-77-0)

# **7.7 Gewindeschneiden konfigurieren (Software-Option NC)**

Sie haben die Möglichkeit an Ihrer Drehmaschine NC-geregelt Gewinde zu drehen. Als Rotationsachse für das Gewindeschneiden können Sie die Spindel mit Orientierung S oder die als NC-Achse konfigurierte Achse C verwenden.

Voraussetzungen:

 $\mathbf i$ 

- Achse Z als NC-Achse konfiguriert
- Achse X als NC-Achse konfiguriert
- Achse C als NC-Achse oder Spindel mit Orientierung konfiguriert

Achten Sie darauf, dass bei den **Messgeräte-Einstellungen für Achse C** der **Anzeigemodus** entweder von **0° ... 360°** oder von **-180° ... 180°** konfiguriert ist. Der **Anzeigemodus - ∞ ... ∞** wird nicht unterstützt.

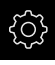

- Im Hauptmenü auf **Einstellungen** tippen
- 
- ▶ Auf **Achsen** tippen
- Nacheinander öffnen:
	- **Allgemeine Einstellungen**
	- **Gewindeschneiden**
- In der Drop-down-Liste die entsprechende Achsbezeichnung für die konfigurierte **Rotationsachse S** oder **C** auswählen
- Im Feld **Geschwindigkeit für Vorpositionierung der Rotationsachse** den entsprechenden Wert eingeben

**Weitere Informationen:** ["Gewindeschneiden", Seite 250](#page-249-1)

## **7.8 M-Funktionen konfigurieren**

Für Bearbeitungen können Sie abhängig von der Konfiguration der Werkzeugmaschine auch M-Funktionen (Maschinenfunktionen) nutzen. Mit M-Funktionen können Sie folgende Faktoren beeinflussen:

- die Funktionen der Werkzeugmaschine, wie Ein- und Ausschalten der Spindeldrehung und des Kühlmittels
- den Programmlauf

Sie können alle M-Funktionen als Satztyp in Programmierung und Programmlauf verwenden.

**Weitere Informationen:** ["Maschinenfunktionen", Seite 207](#page-206-0)

Sie können für den Aufruf der M-Funktionen im Programmlauf optional eine Grafik anzeigen.

**Weitere Informationen:** ["M-Funktionen konfigurieren", Seite 286](#page-285-0)

Im Gerät wird zwischen den Standard-M-Funktionen und den herstellerspezifischen M-Funktionen unterschieden.

## **7.8.1 Standard-M-Funktionen**

Das Gerät unterstützt folgende Standard-M-Funktionen (orientiert an DIN 66025/ ISO 6983):

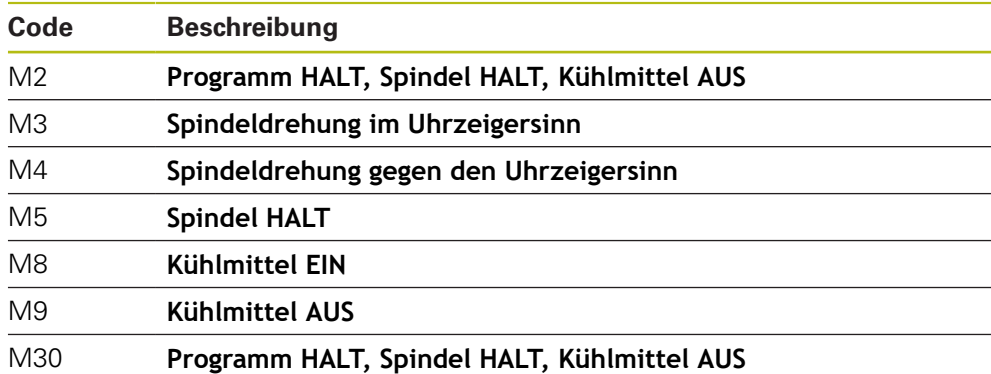

Diese M-Funktionen sind zwar maschinenunabhängig, einige M-Funktionen sind aber von der Konfiguration der Werkzeugmaschine abhängig (z. B. Spindelfunktionen).

## **7.8.2 Herstellerspezifische M-Funktionen**

Die herstellerspezifischen M-Funktionen M100 bis M120 sind nur verfügbar, wenn der verbundene Ausgang vorher konfiguriert wird. **Weitere Informationen:** ["M-Funktionen konfigurieren", Seite 247](#page-246-1)

Das Gerät unterstützt auch herstellerspezifische M-Funktionen mit folgenden Eigenschaften auf:

- Nummernbereich definierbar von M100 bis M120
- Funktion abhängig vom Maschinenhersteller
- Verwendung in Schaltfläche der OEM-Leiste **Weitere Informationen:** ["OEM-Leiste konfigurieren", Seite 121](#page-120-0)

# **7.9 OEM-Bereich**

 $\mathbf i$ 

Im **OEM-Bereich** hat der Inbetriebnehmer die Möglichkeit, spezifische Anpassungen am Gerät vorzunehmen:

- **Dokumentation**: OEM-Dokumentation, z. B. Servicehinweise hinzufügen
- **Startbildschirm**: Startbildschirm mit eigenem Firmenlogo definieren
- **OEM-Leiste**: OEM-Leiste mit spezifischen Funktionen konfigurieren
- **Einstellungen**: Anwendung wählen, Anzeige-Elemente und Meldungen anpassen
- **Bildschirmaufnahmen**: Gerät für Bildschirmaufnahmen mit dem Programm ScreenshotClient konfigurieren

## **7.9.1 Dokumentation hinzufügen**

Sie können die Dokumentation des Geräts auf dem Gerät ablegen und direkt auf dem Gerät ansehen.

> Sie können nur Dokumente des Dateiformats \*.pdf als Dokumentation hinzufügen. Dokumente eines anderen Dateiformats zeigt das Gerät nicht an.

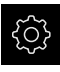

 $\mathbf i$ 

Im Hauptmenü auf **Einstellungen** tippen

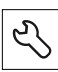

- Auf **Service** tippen
- Nacheinander öffnen:
	- **OEM-Bereich**
	- **Dokumentation**
	- **OEM-Servicehinweise hinzufügen**
- Ggf. USB-Massenspeicher (FAT32-Format) in eine USB-Schnittstelle am Gerät einstecken
- Um zur gewünschten Datei zu gelangen, auf den entsprechenden Speicherort tippen

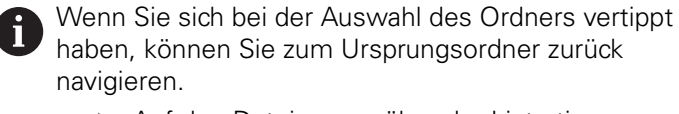

- Auf den Dateinamen über der Liste tippen
- ▶ Zum Ordner mit der Datei navigieren
- Auf den Dateinamen tippen
- Auf **Auswählen** tippen
- Die Datei wird in den Bereich **Servicehinweise** des Geräts kopiert

**Weitere Informationen:** ["Servicehinweise", Seite 234](#page-233-0)

Die erfolgreiche Übertragung mit **OK** bestätigen

#### **Weitere Informationen:** ["Dokumentation", Seite 288](#page-287-0)

#### **USB-Massenspeicher sicher entfernen**

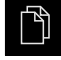

- Im Hauptmenü auf **Dateiverwaltung** tippen
- ▶ Zur Liste der Speicherorte navigieren

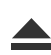

- Auf **Sicher entfernen** tippen
- Die Meldung **Der Datenträger kann jetzt entfernt werden.** erscheint
- USB-Massenspeicher abziehen

## **7.9.2 Startbildschirm hinzufügen**

Beim Einschalten des Geräts können Sie einen OEM-spezifischen Startbildschirm anzeigen, z. B. einen Firmenname oder ein Firmenlogo. Dazu müssen Sie im Gerät eine Bilddatei mit folgenden Eigenschaften ablegen:

- Dateityp: PNG oder JPG
- Auflösung: 96 ppi
- Bildformat: 16:10 (abweichende Formate werden proportional skaliert)
- Bildgröße: max.  $1280 \times 800 \text{ px}$

#### **Startbildschirm hinzufügen**

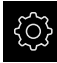

- Im Hauptmenü auf **Einstellungen** tippen
- 
- Auf **Service** tippen
- Nacheinander öffnen:
	- **OEM-Bereich**
	- **Startbildschirm**
	- **Startbildschirm hinzufügen**
- Ggf. USB-Massenspeicher (FAT32-Format) in eine USB-Schnittstelle am Gerät einstecken
- Um zur gewünschten Datei zu gelangen, auf den entsprechenden Speicherort tippen

Wenn Sie sich bei der Auswahl des Ordners vertippt TD haben, können Sie zum Ursprungsordner zurück navigieren.

- Auf den Dateinamen über der Liste tippen
- ▶ Zum Ordner mit der Datei navigieren
- Auf den Dateinamen tippen
- Auf **Auswählen** tippen
- Die Bilddatei wird auf das Gerät kopiert und beim nächsten Einschalten des Geräts als Startbildschirm angezeigt
- Die erfolgreiche Übertragung mit **OK** bestätigen

### **USB-Massenspeicher sicher entfernen**

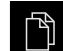

Im Hauptmenü auf **Dateiverwaltung** tippen

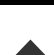

- ▶ Zur Liste der Speicherorte navigieren
- Auf **Sicher entfernen** tippen
- Die Meldung **Der Datenträger kann jetzt entfernt werden.** erscheint
- USB-Massenspeicher abziehen

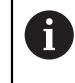

Wenn Sie die Anwenderdateien sichern, wird auch der OEM-spezifische Startbildschirm gesichert und kann wiederhergestellt werden.

**Weitere Informationen:** ["Anwenderdateien sichern", Seite 133](#page-132-0)

## <span id="page-120-0"></span>**7.9.3 OEM-Leiste konfigurieren**

Sie können das Erscheinungsbild und die Menüeinträge der OEM-Leiste konfigurieren.

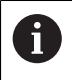

Wenn Sie mehr Menüeinträge konfigurieren, als in der **OEM-Leiste** angezeigt werden können, können Sie die **OEM-Leiste** vertikal scrollen.

#### **OEM-Leiste anzeigen oder verbergen**

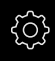

- Im Hauptmenü auf **Einstellungen** tippen
- 
- Auf **Service** tippen
- Nacheinander öffnen:
	- **OEM-Bereich**
	- **OEM-Leiste**
- **Leiste anzeigen** mit dem Schiebeschalter **ON/OFF** aktivieren oder deaktivieren

## **OEM-Logo konfigurieren**

In der OEM-Leiste können Sie ein OEM-spezifisches Firmenlogo anzeigen. Optional können Sie durch Tippen auf das OEM-Logo eine PDF-Datei mit OEM-Dokumentation öffnen.

Im Hauptmenü auf **Einstellungen** tippen

#### **OEM-Logo konfigurieren**

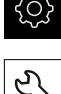

- Auf **Service** tippen
- ▶ Nacheinander öffnen:
	- **OEM-Bereich**
	- **OEM-Leiste**
	- **Leisteneinträge**
- Auf **Hinzufügen** tippen
	- In das Eingabefeld **Beschreibung** tippen
	- Beschreibung für den Menüeintrag eingeben
	- Eingabe mit **RET** bestätigen
	- In der Drop-down-Liste **Typ** auf **Logo** tippen
	- Bereits gespeicherte Bilddatei mit **Logo auswählen** wählen
	- Ggf. neue Bilddatei mit **Bilddatei hochladen** wählen **Weitere Informationen:** ["OEM-Leisteneintrag Logo",](#page-281-0) [Seite 282](#page-281-0)
	- Zum Ordner navigieren, der die Bilddatei enthält, und Datei wählen
	- Auf **Auswählen** tippen
	- In der Drop-down-Liste **Verknüpfung zur Dokumentation** gewünschte Option wählen

# **Sollwerte für Spindeldrehzahl konfigurieren**

In der OEM-Leiste können Sie Menüeinträge definieren, die abhängig von der Konfiguration der Werkzeugmaschine die Spindeldrehzahlen steuern.

> Sie können die konfigurierten Spindeldrehzahlen durch Halten eines Felds **Spindeldrehzahl** mit dem Wert der aktuell eingestellten Drehzahl der Spindelachse überschreiben.

**Weitere Informationen:** ["Funktionen der OEM-Leiste aufrufen",](#page-86-0) [Seite 87](#page-86-0)

## **Sollwerte für Spindeldrehzahl konfigurieren**

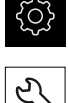

Im Hauptmenü auf **Einstellungen** tippen

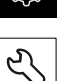

H

- Auf **Service** tippen
- Nacheinander öffnen:
	- **OEM-Bereich**
	- **OEM-Leiste**
	- **Leisteneinträge**

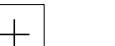

- Auf **Hinzufügen** tippen In das Eingabefeld **Beschreibung** tippen
- Beschreibung für den Menüeintrag eingeben
- Eingabe mit **RET** bestätigen
- In der Drop-down-Liste **Typ** auf **Spindeldrehzahl** tippen
- In der Drop-down-Liste **Spindel** die Bezeichnung der Spindel tippen
- Im Eingabefeld **Spindeldrehzahl** den gewünschten Sollwert eingeben

## **M-Funktionen konfigurieren**

In der OEM-Leiste können Sie Menüeinträge definieren, die, abhängig von der Konfiguration der Werkzeugmaschine, die Verwendung von M-Funktionen steuern.

> Die herstellerspezifischen M-Funktionen M100 bis M120 sind nur verfügbar, wenn der verbundene Ausgang vorher konfiguriert wird. **Weitere Informationen:** ["M-Funktionen konfigurieren", Seite 247](#page-246-1)

#### **M-Funktionen konfigurieren**

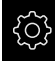

 $\mathbf i$ 

Im Hauptmenü auf **Einstellungen** tippen

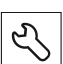

- Auf **Service** tippen
- ▶ Nacheinander öffnen:
	- **OEM-Bereich**
	- **OEM-Leiste**
	- **Leisteneinträge**
- Auf **Hinzufügen** tippen
- In das Eingabefeld **Beschreibung** tippen
- Beschreibung für den Menüeintrag eingeben
- Eingabe mit **RET** bestätigen
- In der Drop-down-Liste **Typ** auf **M-Funktion** tippen
- Nummer im Eingabefeld **Nummer der M-Funktion** eingeben:
	- **100.T ... 120.T** (**TOGGLE** schaltet bei Betätigung zwischen den Zuständen um)
	- **100.P ... 120.P** (**PULSE** gibt bei Betätigung einen kurzen Impuls aus, kann durch Einstellung der **Pulsdauer** verlängert werden)
- Eingabe mit **RET** bestätigen
- Für jede M-Funktion können Sie zusätzlich mit **Bild für aktive Funktion auswählen** und **Bild für inaktive Funktion auswählen** entsprechende Bilder zur Anzeige des Status definieren

**Weitere Informationen:** ["OEM-Leisteneintrag M-Funktion", Seite 283](#page-282-0)

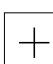

# **Sonderfunktionen konfigurieren**

In der OEM-Leiste können Sie Menüeinträge definieren, die spezielle Funktionen der angeschlossenen Werkzeugmaschine steuern.

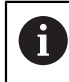

Die verfügbaren Funktionen sind abhängig von der Konfiguration des Geräts und der angeschlossenen Werkzeugmaschine.

## **Sonderfunktionen konfigurieren**

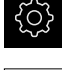

- Im Hauptmenü auf **Einstellungen** tippen
- 
- Auf **Service** tippen
- Nacheinander öffnen:
	- **OEM-Bereich**
	- **OEM-Leiste**
	- **Leisteneinträge**

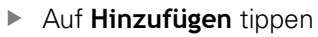

- In das Eingabefeld **Beschreibung** tippen
- Beschreibung für den Menüeintrag eingeben
- Eingabe mit **RET** bestätigen
- In der Drop-down-Liste **Typ** auf **Sonderfunktionen** tippen
- In der Drop-down-Liste **Funktion** die gewünschte Sonderfunktion tippen
	- **Gewindeschneiden**
	- **Spindeldrehrichtung**
	- **Kühlmittel**
	- **Kühlmittel bei Spindelbetrieb**
	- **Achsen klemmen**
	- **Werkzeugachse nullen**
- Für jede Sonderfunktion können Sie zusätzlich mit **Bild für aktive Funktion auswählen** und **Bild für inaktive Funktion auswählen** entsprechende Bilder zur Anzeige des Status definieren

**[Weitere Informationen:](#page-283-0)** "OEM-Leisteneintrag [Sonderfunktionen", Seite 284](#page-283-0)

## **Dokumente konfigurieren**

In der OEM-Leiste können Sie Menüeinträge definieren, die zusätzliche Dokumente anzeigen. Dazu müssen Sie im Gerät eine entsprechende Datei im Dateiformat PDF abspeichern.

#### **Dokumente konfigurieren**

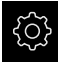

Im Hauptmenü auf **Einstellungen** tippen

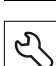

- Auf **Service** tippen
- Nacheinander öffnen:
	- **OEM-Bereich**
	- **OEM-Leiste**
- 
- **Leisteneinträge**
- Auf **Hinzufügen** tippen
- In das Eingabefeld **Beschreibung** tippen
- Beschreibung für den Menüeintrag eingeben
- Eingabe mit **RET** bestätigen
- In der Drop-down-Liste **Typ** auf **Dokument** tippen
- Bereits gespeichertes Dokument mit **Dokument auswählen** wählen
- Gewünschte Bilddatei für Anzeige mit **Bild für Anzeige auswählen** wählen
- Zum Ordner navigieren, der die Bilddatei enthält, und Datei wählen
- Auf **Auswählen** tippen

## **Menüeinträge löschen**

Sie können die bestehenden Menüeinträge der OEM-Leiste einzeln löschen.

#### **Menüeinträge löschen**

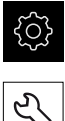

- Im Hauptmenü auf **Einstellungen** tippen
- Auf **Service** tippen
- Nacheinander öffnen:
	- **OEM-Bereich**
	- **OEM-Leiste**
	- **Leisteneinträge**
- Auf gewünschten Menüeintrag tippen
- Auf **Leisteneintrag entfernen** tippen
- Um das Löschen zu bestätigen, auf **OK** tippen
- > Der Menüeintrag wird aus der OEM-Leiste gelöscht

## **7.9.4 Anzeige anpassen**

Sie können die Override-Anzeige in den Menüs **Handbetrieb** und **MDI-Betrieb** anpassen. Außerdem können Sie das Tastaturdesign für die Bildschirmtastatur definieren.

## **Override-Anzeige anpassen**

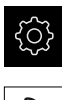

- Im Hauptmenü auf **Einstellungen** tippen
- 
- Auf **Service** tippen
- Nacheinander öffnen:
	- **OEM-Bereich**
	- **Einstellungen**
- In der Drop-down-Liste **Override-Anzeige** die gewünschte Einheit wählen:
	- **Prozent**: prozentuale Differenz der Verfahrgeschwindigkeit
	- **Wert**: absoluter Wert der Verfahrgeschwindigkeit

## **Tastaturdesign definieren**

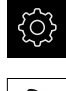

Im Hauptmenü auf **Einstellungen** tippen

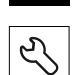

- ▶ Auf **Service** tippen
- ▶ Nacheinander öffnen:
	- **OEM-Bereich**
	- **Einstellungen**
- In der Drop-down-Liste **Tastaturdesign** das gewünschte Layout für die Bildschirmtastatur wählen

## **7.9.5 Fehlermeldungen anpassen**

Als OEM können Sie spezifische Fehlermeldungen definieren, die entweder Standardfehlermeldungen überschreiben oder als zusätzliche Meldungen durch definierte Eingangssignale ausgelöst werden. Dazu können Sie eine Textdatenbank erstellen, die Ihre spezifischen Fehlermeldungen enhält.

## **Textdatenbank erstellen**

Für eine Textdatenbank der OEM-spezifischen Fehlermeldungen erstellen Sie auf einem Computer eine Datei vom Typ "\*.xml" und legen darin Einträge für die einzelnen Meldungstexte an.

Die XML-Datei muss die Dateikodierung UTF-8 aufweisen. Die nachfolgende Abbildung zeigt die korrekte Struktur der XML-Datei:

| 1               | xml version="1.0" encoding="UTF-8"?                                 |
|-----------------|---------------------------------------------------------------------|
| 2               | - <source version="1"/>                                             |
| 3               | <entry id="ID OEM EMERGENCY STOP"></entry>                          |
| $\frac{1}{2}$   | <text lang="de">Der Not-Aus ist aktiv.</text>                       |
| 5               | <text lang="cs">Nouzové zastavení je aktivní.</text>                |
| 6               | <text lang="en">The emergency stop is active.</text>                |
| $\overline{7}$  | <text lang="fr">L'arrêt d'urgence est actif.</text>                 |
| $\overline{B}$  | <text lang="it">L'arresto d'emergenza è attivo.</text>              |
| 9               | <text lang="es">La parada de emergencia está activa.</text>         |
| 10              | <text lang="ja">緊急停止がアクティブです。</text>                                |
| 11              | <text lang="pl">Wyłączenie awaryjne jest aktywne.</text>            |
| 12              | <text lang="pt">O desligamento de emergência está ativo.</text>     |
| 13              | <text lang="ru">Активен аварийный останов.</text>                   |
| 14              | <text lang="zh">急停激活。</text>                                        |
| 15              | <text lang="zh-tw">緊急停止啟動。</text>                                   |
| 16              | <text_lang="ko">비상 정지가 작동 중입니다.</text_lang="ko">                    |
| 17              | <text lang="tr">Acil kapatma etkin.</text>                          |
| 18              | <text lang="nl">De noodstop is actief.</text>                       |
| 19              |                                                                     |
| 20              | <entry id="ID OEM CONTROL VOLTAGE"></entry>                         |
| 21              | <text lang="de">Es liegt keine Steuerspannung an.</text>            |
| $22^{1}$        | <text lang="cs">Není použito žádné řídicí napětí.</text>            |
| 23              | <text lang="en">No machine control voltage is being applied.</text> |
| 24              | <text lang="fr">Aucune tension de commande n'est appliquée.</text>  |
| 25 <sub>1</sub> | <text lang="it">Non è applicata alcuna tensione di comando.</text>  |
| 26              | <text lang="es">No está aplicada la tensión de control.</text>      |
| 27              | <text_lang="ja">御電圧は適用されていません。</text_lang="ja">                     |
| 28              | <text lang="pl">Brak zasilania sterowania.</text>                   |
| 29              | <text lang="pt">Não existe tensão de comando.</text>                |
| 30              | <text lang="ru">Управляющее напряжение отсутствует.</text>          |
| 31              | <text lang="zh">无控制电压。</text>                                       |
| 32              | <text lang="zh-tw">並無供應控制電壓。</text>                                 |
| 33              | <text_lang="ko">공급된 제어 전압이 없습니다.</text_lang="ko">                   |
| 34              | <text lang="tr">Kumanda gerilimi mevcut değil.</text>               |
| 35              | <text lang="nl">Er is geen sprake van stuurspanning.</text>         |
| 36              |                                                                     |
| 37              |                                                                     |

Abbildung 23: Beispiel –XML-Datei für Textdatenbank

Diese XML-Datei importieren Sie anschließend mittels USB-Massenspeicher (FAT32-Format) in das Gerät und kopieren sie z. B. in den Speicherort **Internal/ Oem**.

## **Textdatenbank importieren**

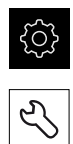

- Im Hauptmenü auf **Einstellungen** tippen
- Auf **Service** tippen
- Nacheinander öffnen:
	- **OEM-Bereich**
	- **Einstellungen**
	- **Textdatenbank**
- Um zur gewünschten Datei zu gelangen, auf den entsprechenden Speicherort tippen

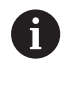

Wenn Sie sich bei der Auswahl des Ordners vertippt haben, können Sie zum Ursprungsordner zurück navigieren.

Auf den Dateinamen über der Liste tippen

- Zum Ordner mit der XML-Datei navigieren
- Auf den Dateinamen tippen
- Auf **Auswählen** tippen
- Die erfolgreiche Übertragung mit **OK** bestätigen
- > Sie haben die Textdatenbank erfolgreich importiert

**Weitere Informationen:** ["Textdatenbank", Seite 286](#page-285-1)

## **Fehlermeldungen konfigurieren**

Die OEM-spezifischen Fehlermeldungen können als zusätzliche Meldungen mit Eingängen verknüpft werden. Die Fehlermeldungen werden dann angezeigt, sobald der Eingang aktiv geschaltet wird. Dazu müssen Sie die Fehlermeldungen den gewünschten Eingangssignalen zuordnen.

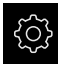

Im Hauptmenü auf **Einstellungen** tippen

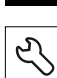

- Auf **Service** tippen
- Nacheinander öffnen:
	- **OEM-Bereich**
	- **Einstellungen**
	- **Meldungen**

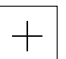

- Auf **Hinzufügen** tippen
- In das Eingabefeld **Name** tippen
- Eindeutigen Namen eingeben
- Eingabe mit **RET** bestätigen
- In das Eingabefeld **Text ID oder Text** tippen
- ► Neuen Meldungstext eingeben

#### oder

- Text-ID eines Meldungstextes aus der Textdatenbank eingeben
- In der Drop-down-Liste **Meldungstyp** gewünschten Meldungstyp wählen:
	- **Standard**: Die Meldung wird angezeigt, solange der Eingang aktiv ist
	- **Quittierung durch Benutzer**: Die Meldung wird angezeigt, bis der Benutzer die Meldung quittiert
- Auf **Eingang** tippen
- Gewünschten digitalen Eingang wählen
- Um zur vorherigen Anzeige zu wechseln, auf **Zurück** tippen

**[Weitere Informationen:](#page-286-0)** "Meldungen", Seite 287

## **Fehlermeldungen löschen**

Sie können die bestehenden Fehlermeldungen einzeln löschen.

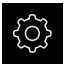

Im Hauptmenü auf **Einstellungen** tippen

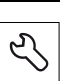

- Auf **Service** tippen
- Nacheinander öffnen:
	- **OEM-Bereich**
	- **Einstellungen**
	- **Meldungen**
- Auf gewünschten Meldungseintrag tippen
- Auf **Eintrag entfernen** tippen
- Um das Löschen zu bestätigen, auf **OK** tippen
- > Die Fehlermeldung wird gelöscht

**7**

# **7.9.6 OEM-Einstellungen sichern und wiederherstellen**

Alle Einstellungen des OEM-Bereichs können als Datei gesichert werden, damit sie nach einem Zurücksetzen auf die Werkseinstellungen oder für die Installation auf mehreren Geräten verfügbar sind.

## **OEM-spezifische Ordner und Dateien sichern**

Die Einstellungen des OEM-Bereichs können als ZIP-Datei auf einem USB-Massenspeicher oder in einem verbundenen Netzlaufwerk gesichert werden.

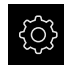

Im Hauptmenü auf **Einstellungen** tippen

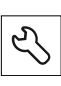

- Auf **Service** tippen
- Nacheinander öffnen:
	- **OEM-Bereich**
	- **Sichern und wiederherstellen**
	- **OEM-spezifische Ordner und Dateien sichern**
	- **Als ZIP speichern**
- Ggf. USB-Massenspeicher (FAT32-Format) in eine USB-Schnittstelle am Gerät einstecken
- Ordner wählen, in den die Daten kopiert werden sollen
- Gewünschten Namen der Daten eingeben, z. B. "<yyyy-mm-dd>\_OEM\_config"
- ► Eingabe mit **RET** bestätigen
- Auf **Speichern unter** tippen
- Die erfolgreiche Sicherung der Daten mit **OK** bestätigen
- > Die Daten wurden gesichert

#### **OEM-spezifische Ordner und Dateien wiederherstellen**

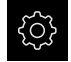

Im Hauptmenü auf **Einstellungen** tippen

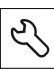

- Auf **Service** tippen
- Nacheinander öffnen:
	- **OEM-Bereich**
	- **Sichern und wiederherstellen**
	- **OEM-spezifische Ordner und Dateien wiederherstellen**
	- **Als ZIP laden**
- Ggf. USB-Massenspeicher (FAT32-Format) in eine USB-Schnittstelle am Gerät einstecken
- Zum Ordner navigieren, der die Sicherungsdatei enthält
- Sicherungsdatei auswählen
- Auf **Auswählen** tippen
- Die erfolgreiche Übertragung mit **OK** bestätigen

#### **USB-Massenspeicher sicher entfernen**

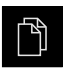

- Im Hauptmenü auf **Dateiverwaltung** tippen
- ▶ Zur Liste der Speicherorte navigieren
- Auf **Sicher entfernen** tippen
	- Die Meldung **Der Datenträger kann jetzt entfernt werden.** erscheint

1

USB-Massenspeicher abziehen

## **7.9.7 Gerät für Bildschirmaufnahmen konfigurieren**

#### **ScreenshotClient**

Mit der PC-Software ScreenshotClient können Sie von einem Computer aus Bildschirmaufnahmen vom aktiven Bildschirm des Geräts erstellen.

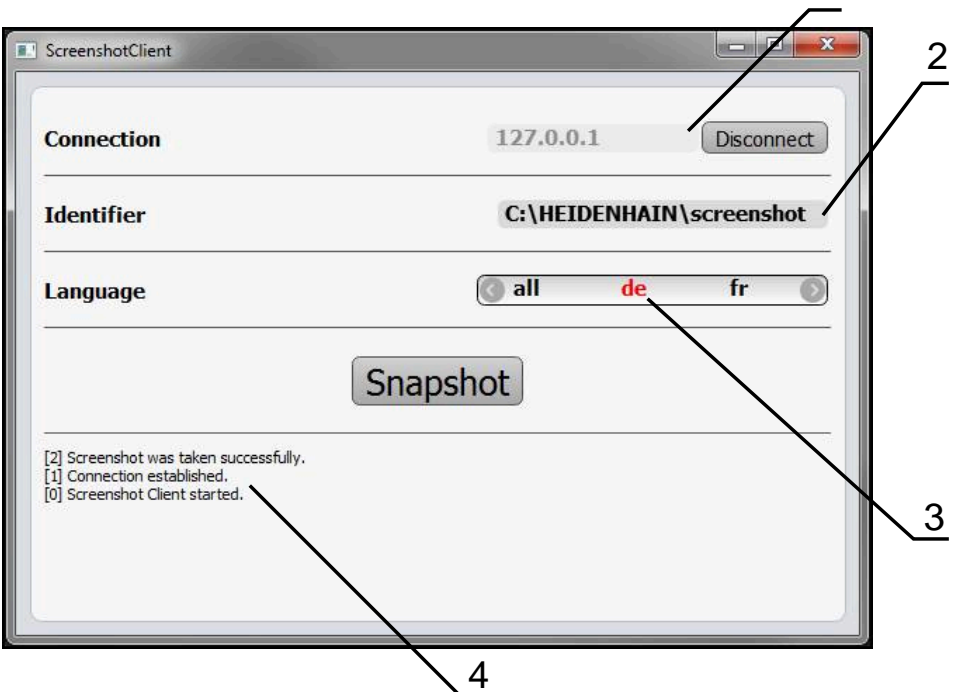

Abbildung 24: Benutzeroberfläche von ScreenshotClient

- **1** Verbindungsstatus
- **2** Dateipfad und Dateiname
- **3** Sprachauswahl

 $\mathbf{i}$ 

而

**4** Statusmeldungen

ScreenshotClient ist in der Standardinstallation von **POSITIP 8000 Demo** enthalten.

Eine detaillierte Beschreibung finden Sie im **Benutzerhandbuch POSITIP 8000 Demo**. Das Benutzerhandbuch steht im Ordner "Dokumentation" auf der Produkt-Webseite zur Verfügung.

**Weitere Informationen:** ["Demo-Software zum Produkt", Seite 18](#page-17-0)

## **Fernzugriff für Bildschirmfotos aktivieren**

Um ScreenshotClient vom Computer aus mit dem Gerät verbinden zu können, müssen Sie am Gerät den **Fernzugriff für Bildschirmfotos** aktivieren.

Im Hauptmenü auf **Einstellungen** tippen

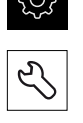

- ▶ Auf **Service** tippen
- Auf **OEM-Bereich** tippen
- **Fernzugriff für Bildschirmfotos** mit dem Schiebeschalter **ON/OFF** aktivieren

**Weitere Informationen:** ["OEM-Bereich", Seite 280](#page-279-0)

# <span id="page-131-0"></span>**7.10 Daten sichern**

## **7.10.1 Einstellungen sichern**

Die Einstellungen des Geräts können als Datei gesichert werden, damit sie nach einem Zurücksetzen auf die Werkseinstellungen oder für die Installation auf mehreren Geräten verfügbar sind.

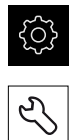

- Im Hauptmenü auf **Einstellungen** tippen
- Auf **Service** tippen
- ▶ Nacheinander öffnen:
	- **Sichern und wiederherstellen**
	- **Einstellungen sichern**

## **Vollständige Sicherung durchführen**

Bei der vollständigen Sicherung der Konfiguration werden alle Einstellungen des Geräts gesichert.

- Auf **Vollständige Sicherung** tippen
- Ggf. USB-Massenspeicher (FAT32-Format) in eine USB-Schnittstelle des Geräts einstecken
- Ordner wählen, in den die Konfigurationsdaten kopiert werden sollen
- Gewünschten Namen der Konfigurationsdaten eingeben, z. B. "<yyyy-mm-dd>\_config"
- Eingabe mit **RET** bestätigen
- Auf **Speichern unter** tippen
- Die erfolgreiche Sicherung der Konfiguration mit **OK** bestätigen
- Die Konfigurationsdatei wurde gesichert

**Weitere Informationen:** ["Sichern und wiederherstellen", Seite 278](#page-277-0)

#### **USB-Massenspeicher sicher entfernen**

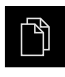

- Im Hauptmenü auf **Dateiverwaltung** tippen
- Zur Liste der Speicherorte navigieren

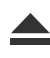

- Auf **Sicher entfernen** tippen
- Die Meldung **Der Datenträger kann jetzt entfernt werden.** erscheint
- USB-Massenspeicher abziehen

#### <span id="page-132-0"></span>**7.10.2 Anwenderdateien sichern**

Die Anwenderdateien des Geräts können als Datei gesichert werden, damit sie nach einem Zurücksetzen auf den Auslieferungszustand verfügbar ist. In Verbindung mit der Sicherung der Einstellungen kann so die komplette Konfiguration eines Geräts gesichert werden.

**Weitere Informationen:** ["Einstellungen sichern", Seite 132](#page-131-0)

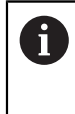

Als Anwenderdateien werden alle Dateien von allen Benutzergruppen, die in den entsprechenden Ordnern abgelegt sind, gesichert und können wiederhergestellt werden.

Die Dateien im Ordner **System** werden nicht wiederhergestellt.

#### **Sicherung durchführen**

Die Anwenderdateien können als ZIP-Datei auf einem USB-Massenspeicher oder in einem verbundenen Netzlaufwerk gesichert werden.

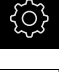

Im Hauptmenü auf **Einstellungen** tippen

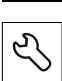

- ▶ Auf **Service** tippen
- ▶ Nacheinander öffnen:
	- **Sichern und wiederherstellen**
	- **Anwenderdateien sichern**
- Auf **Als ZIP speichern** tippen
- Ggf. USB-Massenspeicher (FAT32-Format) in eine USB-Schnittstelle des Geräts einstecken
- Ordner wählen, in den die ZIP-Datei kopiert werden soll
- Gewünschten Namen der ZIP-Datei eingeben, z. B. "<yyyymm-dd>\_config"
- Eingabe mit **RET** bestätigen
- Auf **Speichern unter** tippen
- Die erfolgreiche Sicherung der Anwenderdateien mit **OK** bestätigen
- Die Anwenderdateien wurden gesichert

**Weitere Informationen:** ["Sichern und wiederherstellen", Seite 278](#page-277-0)

#### **USB-Massenspeicher sicher entfernen**

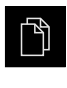

 $\blacktriangle$ 

- Im Hauptmenü auf **Dateiverwaltung** tippen
- Zur Liste der Speicherorte navigieren
- Auf **Sicher entfernen** tippen
- Die Meldung **Der Datenträger kann jetzt entfernt werden.** erscheint
- USB-Massenspeicher abziehen

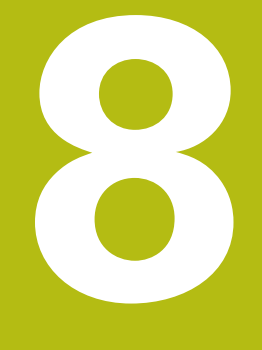

# **Einrichten**

# **8.1 Überblick**

Dieses Kapitel beinhaltet alle Informationen zum Einrichten des Geräts.

Beim Einrichten konfiguriert der Einrichter (**Setup**) das Gerät für den Einsatz an der Werkzeugmaschine in den jeweiligen Anwendungen. Dazu zählt z. B. das Einrichten von Bedienern und das Erstellen von Bezugspunkttabelle und Werkzeugtabelle.

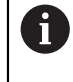

Sie müssen das Kapitel ["Allgemeine Bedienung"](#page-56-0) gelesen und verstanden haben, bevor Sie die nachfolgend beschriebenen Tätigkeiten durchführen.

**Weitere Informationen:** ["Allgemeine Bedienung", Seite 57](#page-56-0)

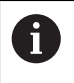

Die nachfolgenden Schritte dürfen nur von Fachpersonal durchgeführt werden.

**Weitere Informationen:** ["Qualifikation des Personals", Seite 29](#page-28-0)

# <span id="page-135-0"></span>**8.2 Für das Einrichten anmelden**

## **8.2.1 Benutzer anmelden**

Für das Einrichten des Geräts muss sich der Benutzer **Setup** anmelden.

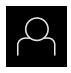

- Im Hauptmenü auf **Benutzeranmeldung** tippen
- Ggf. den angemeldeten Benutzer abmelden
- Benutzer **Setup** wählen
- In das Eingabefeld **Passwort** tippen
- **Passwort "setup"** eingeben

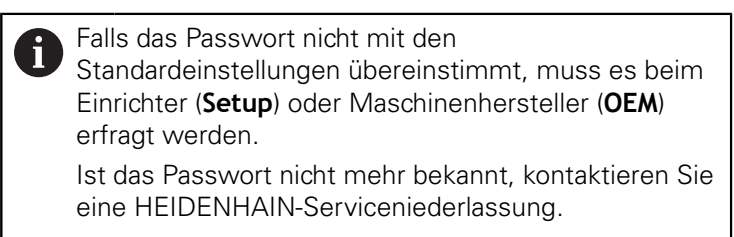

- Eingabe mit **RET** bestätigen
- Auf **Anmelden** tippen

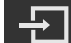

## **8.2.2 Referenzmarkensuche nach dem Start durchführen**

Wenn das Gerät mit einer **Spindelachse S** konfiguriert ist, müssen Sie vor einem möglichen Bearbeitungsvorgang eine Obergrenze für die Spindeldrehzahl definieren.

**Weitere Informationen:** ["Obergrenze für Spindeldrehzahl definieren",](#page-172-0) [Seite 173](#page-172-0)

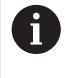

 $\mathbf i$ 

Wenn die Referenzmarkensuche nach dem Start des Geräts eingeschaltet ist, werden alle Funktionen des Geräts blockiert, bis die Referenzmarkensuche erfolgreich abgeschlossen wurde.

**Weitere Informationen:** ["Referenzmarken \(Messgerät\)", Seite 258](#page-257-0)

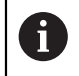

Bei seriellen Messgeräten mit EnDat-Schnittstelle entfällt die Referenzmarkensuche, da die Achsen automatisch referenziert werden.

Wenn die Referenzmarkensuche am Gerät eingeschaltet ist, fordert ein Assistent dazu auf, die Referenzmarken der Achsen zu überfahren.

- Nach dem Anmelden den Anweisungen im Assistenten folgen
- > Nach erfolgreicher Referenzmarkensuche blinkt das Symbol der Referenz nicht mehr

**Weitere Informationen:** ["Bedienelemente der Positionsanzeige", Seite 78](#page-77-0) **Weitere Informationen:** ["Referenzmarkensuche einschalten", Seite 116](#page-115-0)

## **8.2.3 Sprache einstellen**

Im Auslieferungszustand ist die Sprache der Benutzeroberfläche Englisch. Sie können die Benutzeroberfläche in die gewünschte Sprache umstellen.

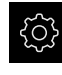

Im Hauptmenü auf **Einstellungen** tippen

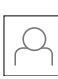

- Auf **Benutzer** tippen
- Der angemeldete Benutzer ist mit einem Häkchen gekennzeichnet
- Den angemeldeten Benutzer wählen
- > Die für den Benutzer ausgewählte Sprache wird in der Drop-down-Liste **Sprache** mit der entsprechenden Flagge angezeigt
- In der Drop-down-Liste **Sprache** die Flagge der gewünschten Sprache wählen
- > Die Benutzeroberfläche wird in der ausgewählten Sprache angezeigt

## **8.2.4 Passwort ändern**

Um einen Missbrauch der Konfiguration zu vermeiden, müssen Sie das Passwort ändern.

Das Passwort ist vertraulich und darf nicht weitergegeben werden.

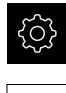

## Im Hauptmenü auf **Einstellungen** tippen

- Auf **Benutzer** tippen
- Der angemeldete Benutzer ist mit einem Häkchen gekennzeichnet
- Angemeldeten Benutzer wählen
- Auf **Passwort** tippen
- Aktuelles Passwort eingeben
- Eingabe mit **RET** bestätigen
- Neues Passwort eingeben und wiederholen
- Eingabe mit **RET** bestätigen
- Auf **OK** tippen
- Meldung mit **OK** schließen
- > Das neue Passwort steht bei der nächsten Anmeldung zur Verfügung

# **8.3 Einzelschritte zum Einrichten**

- Die nachfolgenden Einzelschritte zum Einrichten bauen aufeinander auf.
- Um das Gerät korrekt einzurichten, Handlungsschritte in der beschriebenen Reihenfolge durchführen

**Voraussetzung:** Sie sind als Benutzer vom Typ **Setup** angemeldet [\(siehe "Für das](#page-135-0) [Einrichten anmelden", Seite 136\)](#page-135-0).

#### **Grundeinstellungen**

 $\mathbf i$ 

- [Datum und Uhrzeit einstellen](#page-98-0)
- [Einheiten einstellen](#page-98-1)
- [Benutzer anlegen und konfigurieren](#page-139-0)
- **[Betriebsanleitung hinzufügen](#page-142-0)**
- [Netzwerk konfigurieren](#page-143-0)
- [Netzlaufwerk konfigurieren](#page-144-0)
- [Bedienung mit Maus oder Touchscreen konfigurieren](#page-145-0)
- [USB-Tastatur konfigurieren](#page-145-1)

#### **Bearbeitungsvorgänge vorbereiten**

- [Werkzeugtabelle erstellen](#page-146-0)
- [Bezugspunkttabelle erstellen](#page-148-0) п

#### **Daten sichern**

- **[Einstellungen sichern](#page-131-0)**
- **[Anwenderdateien sichern](#page-132-0)**

# **HINWEIS**

## **Verlust oder Beschädigung der Konfigurationsdaten!**

Wenn das Gerät von der Stromquelle getrennt wird, während es eingeschaltet ist, können die Konfigurationsdaten verloren gehen oder beschädigt werden.

Sicherung der Konfigurationsdaten erstellen und für Wiederherstellung aufbewahren

## **8.3.1 Grundeinstellungen**

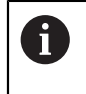

Möglicherweise hat der Inbetriebnehmer (**OEM**) bereits einige Grundeinstellungen vorgenommen.

## **Datum und Uhrzeit einstellen**

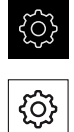

- Auf **Allgemein** tippen
- Auf **Datum und Uhrzeit** tippen
- Die eingestellten Werte werden im Format Jahr, Monat, Tag, Stunde, Minute angezeigt
- Um das Datum und die Uhrzeit in der mittleren Zeile einzustellen, die Spalten nach oben oder unten ziehen
- Zum Bestätigen auf **Einstellen** tippen

Im Hauptmenü auf **Einstellungen** tippen

- Das gewünschte **Datumsformat** in der Liste wählen:
	- MM-DD-YYYY: Anzeige als Monat, Tag, Jahr
	- DD-MM-YYYY: Anzeige als Tag, Monat, Jahr
	- YYYY-MM-DD: Anzeige als Jahr, Monat, Tag

**Weitere Informationen:** ["Datum und Uhrzeit", Seite 232](#page-231-0)

## **Einheiten einstellen**

Sie können verschiedene Parameter für Einheiten, Rundungsverfahren und Nachkommastellen einstellen.

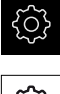

{ଠ}

- Im Hauptmenü auf **Einstellungen** tippen
- Auf **Allgemein** tippen
- Auf **Einheiten** tippen
- Um Einheiten einzustellen, auf die jeweilige Drop-down-Liste tippen und Einheit wählen
- Um Rundungsverfahren einzustellen, auf die jeweilige Dropdown-Liste tippen und Rundungsverfahren wählen
- Um die Anzahl der angezeigten Nachkommastellen einzustellen, auf **-** oder **+** tippen

**[Weitere Informationen:](#page-231-1)** "Einheiten", Seite 232

## <span id="page-139-0"></span>**Benutzer anlegen und konfigurieren**

Im Auslieferungszustand des Geräts sind folgende Benutzertypen mit unterschiedlichen Berechtigungen definiert:

- **OEM**
- **Setup**
- Operator

#### **Benutzer und Passwort anlegen**

Sie können neue Benutzer vom Typ **Operator** anlegen. Für die Benutzer-ID und das Passwort sind alle Zeichen gestattet. Dabei wird zwischen Groß- und Kleinschreibung unterschieden.

**Voraussetzung:** Ein Benutzer vom Typ **OEM** oder **Setup** ist angemeldet.

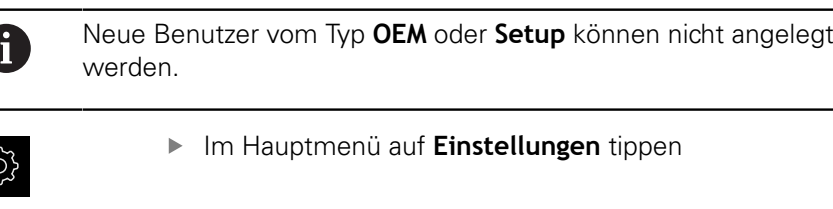

- Auf **Benutzer** tippen
- Auf **Hinzufügen** tippen
- In das Eingabefeld **Benutzer-ID** tippen

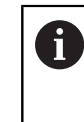

Die **Benutzer-ID** wird zur Benutzerauswahl, z. B. in der Benutzeranmeldung, angezeigt. Die **Benutzer-ID** kann nachträglich nicht geändert werden.

- **Benutzer-ID eintragen**
- Eingabe mit **RET** bestätigen
- In das Eingabefeld **Name** tippen
- Namen des neuen Benutzers eintragen
- Eingabe mit **RET** bestätigen
- In das Eingabefeld **Passwort** tippen
- ▶ Neues Passwort eingeben und wiederholen
- Eingabe mit **RET** bestätigen

Sie können die Inhalte der Passwortfelder als Klartext li. anzeigen und wieder verbergen.

- Mit dem Schiebeschalter **ON/OFF** anzeigen oder verbergen
- Auf **OK** tippen
- > Eine Meldung wird angezeigt
- Meldung mit **OK** schließen
- Der Benutzer ist mit den Grunddaten angelegt. Weitere Anpassungen kann der Benutzer später selbst vornehmen

## **Benutzer konfigurieren**

Wenn Sie einen Benutzer vom Typ **Operator** neu angelegt haben, können Sie folgende Angaben des Benutzers hinzufügen oder ändern:

- Name
- **vorname**
- Abteilung
- **Passwort**
- Sprache
- Automatisches Anmelden

 $\mathbf{i}$ 

Wenn die automatische Benutzeranmeldung für einen oder mehrere Benutzer aktiviert ist, wird beim Einschalten der zuletzt angemeldete Benutzer automatisch am Gerät angemeldet. Dabei muss weder die Benutzer-ID noch das Passwort eingegeben werden.

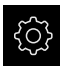

Im Hauptmenü auf **Einstellungen** tippen

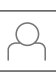

#### Auf **Benutzer** tippen

- Benutzer wählen
- Auf das Eingabefeld tippen, dessen Inhalt bearbeitet werden soll: **Name**, **Vorname**, **Abteilung**
- Inhalt(e) bearbeiten und mit **RET** bestätigen
- Um das Passwort zu ändern, auf **Passwort** tippen
- Der Dialog **Passwort ändern** wird angezeigt
- Wenn das Passwort des angemeldeten Benutzers geändert wird, aktuelles Passwort eingeben
- Eingabe mit **RET** bestätigen
- ▶ Neues Passwort eingeben und wiederholen
- ► Eingaben mit **RET** bestätigen
- Auf **OK** tippen
- > Eine Meldung wird angezeigt
- Meldung mit **OK** schließen
- Um die Sprache zu ändern, in der Drop-down-Liste **Sprache** die Flagge der gewünschten Sprache wählen
- **Automatisches Anmelden** mit dem Schiebeschalter **ON/OFF** aktivieren oder deaktivieren

## **Benutzer löschen**

Nicht mehr benötigte Benutzer vom Typ **Operator** können gelöscht werden.

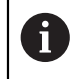

Die Benutzer vom Typ **OEM** und **Setup** können nicht gelöscht werden.

**Voraussetzung:** Ein Benutzer vom Typ **OEM** oder **Setup** ist angemeldet.

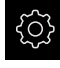

Im Hauptmenü auf **Einstellungen** tippen

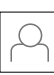

- Auf **Benutzer** tippen
- Auf den Benutzer tippen, der gelöscht werden soll
- Auf **Benutzerkonto entfernen** tippen
- Passwort des berechtigten Benutzers (**OEM** oder **Setup**) eingeben
- Auf **OK** tippen
- > Der Benutzer wird gelöscht

#### <span id="page-142-0"></span>**Betriebsanleitung hinzufügen**

Das Gerät bietet die Möglichkeit, die zugehörige Betriebsanleitung in einer gewünschten Sprache hochzuladen. Sie können die Betriebsanleitung vom mitgelieferten USB-Massenspeicher auf das Gerät kopieren.

Die aktuellste Version der Betriebsanleitung finden Sie auch unter **[www.heidenhain.de](http://www.heidenhain.de)**.

**Voraussetzung:** Die Betriebsanleitung liegt als PDF-Datei vor.

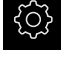

Im Hauptmenü auf **Einstellungen** tippen

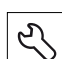

- Auf **Service** tippen
- ▶ Nacheinander öffnen:
	- **Dokumentation**
	- **Betriebsanleitung hinzufügen**
- Ggf. USB-Massenspeicher (FAT32-Format) in eine USB-Schnittstelle am Gerät einstecken
- Zum Ordner navigieren, der die neue Betriebsanleitung enthält

Wenn Sie sich bei der Auswahl des Ordners vertippt haben, können Sie zum Ursprungsordner zurück navigieren.

Auf den Dateinamen über der Liste tippen

- Datei auswählen
- Auf **Auswählen** tippen
- Die Betriebsanleitung wird auf das Gerät kopiert
- Eine ggf. vorhandene Betriebsanleitung wird überschrieben
- Die erfolgreiche Übertragung mit **OK** bestätigen
- > Die Betriebsanleitung kann auf dem Gerät geöffnet und angesehen werden

## <span id="page-143-0"></span>**Netzwerk konfigurieren**

## **Netzwerkeinstellungen konfigurieren**

A

Wenden Sie sich an Ihren Netzwerkadministrator, um die korrekten Netzwerkeinstellungen für die Konfiguration des Geräts zu erfahren.

**Voraussetzung:** Ein Netzwerk ist an das Gerät angeschlossen. **Weitere Informationen:** ["Netzwerk-Peripherie anschließen", Seite 54](#page-53-0)

Im Hauptmenü auf **Einstellungen** tippen

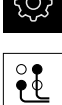

- Auf **Schnittstellen** tippen
- Auf **Netzwerk** tippen
- Auf die gewünschte Schnittstelle tippen (**X116** oder **X117**)
- Die MAC-Adresse wird automatisch erkannt
- Je nach Netzwerkumgebung **DHCP** mit dem Schiebeschalter **ON/OFF** aktivieren oder deaktivieren
- > Bei aktiviertem DHCP wird die Netzwerkeinstellung automatisch vorgenommen, sobald die IP-Adresse zugewiesen wurde
- Bei inaktivem DHCP die **IPv4-Adresse**, **IPv4-Subnetzmaske** und **IPv4-Standardgateway** eingeben
- Eingaben mit **RET** bestätigen
- Je nach Netzwerkumgebung **IPv6-SLAAC** mit dem Schiebeschalter **ON/OFF** aktivieren oder deaktivieren
- > Bei aktiviertem IPv6-SLAAC wird die Netzwerkeinstellung automatisch vorgenommen, sobald die IP-Adresse zugewiesen wurde
- Bei inaktivem IPv6-SLAAC die **IPv6-Adresse**, **IPv6- Subnetzpräfixlänge** und **IPv6-Standardgateway** eingeben
- Eingaben mit **RET** bestätigen
- **Bevorzugter DNS-Server** und ggf. **Alternativer DNS-Server** eingeben
- Eingaben mit **RET** bestätigen
- > Die Konfiguration des Netzwerkanschlusses wird übernommen

**[Weitere Informationen:](#page-234-0)** "Netzwerk", Seite 235
#### **Netzlaufwerk konfigurieren**

Zum Konfigurieren des Netzlaufwerks benötigen Sie folgende Angaben:

- **Name**
- **Server-IP-Adresse oder Hostname**
- **Freigegebener Ordner**
- **Benutzername**
- **Passwort**

j.

**Netzlaufwerksoptionen**

Wenden Sie sich an Ihren Netzwerkadministrator, um die korrekten Netzwerkeinstellungen für die Konfiguration des Geräts zu erfahren.

**Voraussetzung:** Ein Netzwerk ist an das Gerät angeschlossen und ein Netzlaufwerk verfügbar.

**Weitere Informationen:** ["Netzwerk-Peripherie anschließen", Seite 54](#page-53-0)

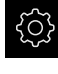

Im Hauptmenü auf **Einstellungen** tippen

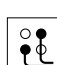

- Auf **Schnittstellen** tippen
- Auf **Netzlaufwerk** tippen
- Angaben zum Netzlaufwerk eingeben
- Eingaben mit **RET** bestätigen
- **Passwort anzeigen** mit dem Schiebeschalter **ON/OFF** aktivieren oder deaktivieren
- Ggf. **Netzlaufwerksoptionen** wählen
	- **Authentifizierung** zur Verschlüsselung des Passworts im Netz auswählen
	- **Verbindungsoptionen** konfigurieren
	- Auf **OK** tippen
- Auf **Verbinden** tippen
- Die Verbindung zum Netzlaufwerk wird hergestellt

**Weitere Informationen:** ["Netzlaufwerk", Seite 236](#page-235-0)

#### **Bedienung mit Maus oder Touchscreen konfigurieren**

Das Gerät kann entweder über den Touchscreen oder über eine angeschlossene Maus (USB) bedient werden. Wenn sich das Gerät im Auslieferungszustand befindet, führt die Berührung des Touchscreens zur Deaktivierung der Maus. Alternativ können Sie festlegen, dass das Gerät entweder nur über die Maus oder nur über den Touchscreen bedient werden kann.

**Voraussetzung:** Eine USB-Maus ist am Gerät angeschlossen.

**Weitere Informationen:** ["Eingabegeräte anschließen", Seite 54](#page-53-1)

Um die Bedienung unter besonderen Bedingungen zu ermöglichen, können Sie die Berührungsempfindlichkeit des Touchscreens einstellen (z. B. zur Bedienung mit Handschuhen).

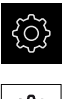

- Im Hauptmenü auf **Einstellungen** tippen
- 
- Auf **Allgemein** tippen
- Auf **Eingabegeräte** tippen
- In der Drop-down-Liste **Empfindlichkeit des Touchscreens** die gewünschte Option wählen
- In der Drop-down-Liste **Mausersatz für Multitouch-Gesten** die gewünschte Option wählen

**Weitere Informationen:** ["Eingabegeräte", Seite 230](#page-229-0)

#### **USB-Tastatur konfigurieren**

Im Auslieferungszustand ist die Sprache der Tastaturbelegung Englisch. Sie können die Tastaturbelegung in die gewünschte Sprache umstellen.

**Voraussetzung:** Eine USB-Tastatur ist am Gerät angeschlossen.

**Weitere Informationen:** ["Eingabegeräte anschließen", Seite 54](#page-53-1)

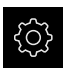

Im Hauptmenü auf **Einstellungen** tippen

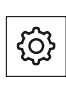

- Auf **Allgemein** tippen
- Auf **Eingabegeräte** tippen
- In der Drop-down-Liste **USB-Tastaturbelegung** die Flagge der gewünschten Sprache wählen
- Die Tastaturbelegung entspricht der ausgewählten Sprache

**Weitere Informationen:** ["Eingabegeräte", Seite 230](#page-229-0)

#### **8.3.2 Bearbeitungsvorgänge vorbereiten**

Abhängig vom Einsatzzweck kann der Einrichter (**Setup**) das Gerät durch Erstellen von Werkzeugtabellen und Bezugspunkttabellen für einen speziellen Bearbeitungsvorgang vorbereiten.

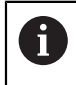

Die folgenden Tätigkeiten können auch Benutzer vom Typ **Operator** durchführen.

#### <span id="page-146-0"></span>**Werkzeugtabelle erstellen**

Üblicherweise geben Sie die Koordinaten so ein, wie das Werkstück in der Zeichnung bemaßt ist.

Sie müssen die Werkzeugkoordinate **X** und die Werkzeugkoordinate **Z** des verwendeten Drehwerkzeugs angeben. Sie können die Werkzeuge mit der Funktion **Werkzeugdaten setzen** direkt an der Drehmaschine einmessen.

In der Statusleiste haben Sie Zugriff auf die Werkzeugtabelle, die für jedes verwendete Werkzeug diese spezifischen Parameter enthält. Das Gerät speichert max. 99 Werkzeuge in der Werkzeugtabelle.

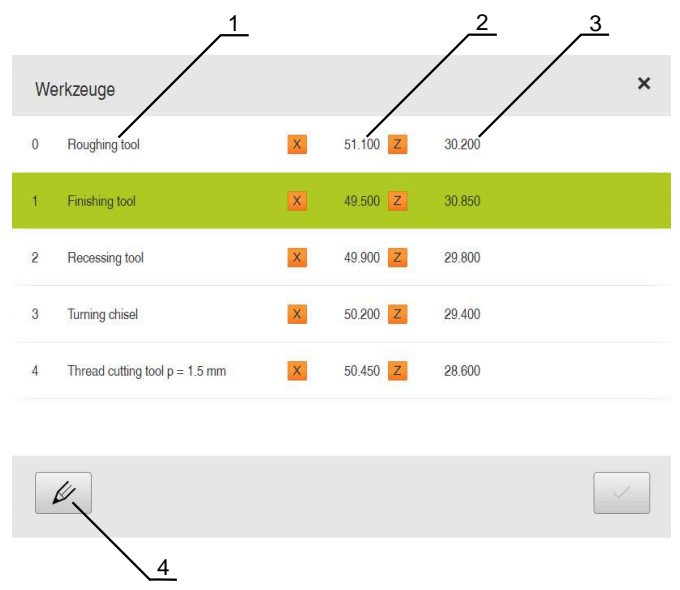

- **1** Werkzeugtyp
- **2** Werkzeugdurchmesser
- **3** Werkzeuglänge
- **4** Werkzeugtabelle bearbeiten

#### **Werkzeugparameter**

Sie können folgende Parameter definieren:

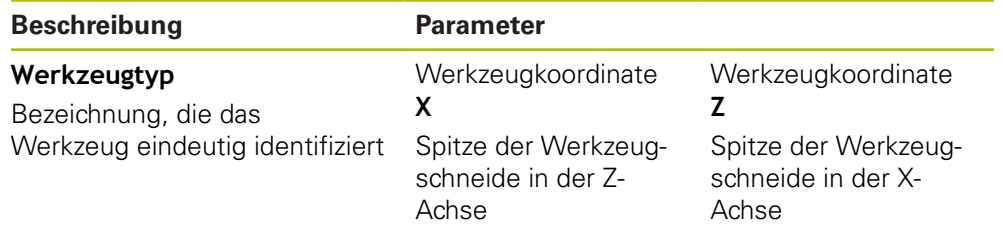

#### **Werkzeuge anlegen**

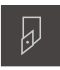

- In der Statusleiste auf **Werkzeuge** tippen
- Der Dialog **Werkzeuge** wird angezeigt

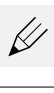

- Auf **Tabelle öffnen** tippen
- Der Dialog **Werkzeugtabelle** wird angezeigt

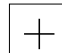

- Auf **Hinzufügen** tippen
- In das Eingabefeld **Werkzeugtyp** eine Benennung eintragen
- Eingabe mit **RET** bestätigen
- Nacheinander in die Eingabefelder tippen und die entsprechenden Werte eintragen
- Ggf. im Auswahlmenü die Maßeinheit umstellen
- > Die eingegebenen Werte werden umgerechnet
- ► Eingabe mit **RET** bestätigen
- Das definierte Werkzeug wird der Werkzeugtabelle hinzugefügt
- Um den Eintrag eines Werkzeugs gegen versehentliche Änderungen und Löschen zu sperren, hinter dem Eintrag des Werkzeugs auf **Sperren** tippen
- > Das Symbol ändert sich und der Eintrag ist geschützt
- Auf **Schließen** tippen
- Der Dialog **Werkzeugtabelle** wird geschlossen

#### **Werkzeug einmessen**

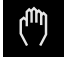

П

- Im Hauptmenü auf **Handbetrieb** tippen
- 
- Die Benutzeroberfläche für den Handbetrieb wird angezeigt
- In der Statusleiste auf **Zusatzfunktionen** tippen

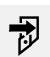

- Im Dialog auf **Werkzeugdaten** tippen
- Der Dialog **Werkzeugdaten setzen** öffnet sich Mit dem Werkzeug an die gewünschte Position fahren
- 
- Auf **Position merken** tippen
- > Die aktuelle Position des Werkzeugs wird gespeichert
- Mit dem Werkzeug auf eine sichere Position freifahren
- In die Eingabefelder die gewünschten Positionsdaten eintragen

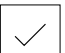

- Im Assistenten auf **Bestätigen** tippen
- Der Dialog **Werkzeug auswählen** wird geöffnet
- Im Eingabefeld **Gewähltes Werkzeug** das gewünschte Werkzeug wählen:
	- Um ein bestehendes Werkzeug zu überschreiben, einen Eintrag aus der Werkzeugtabelle auswählen
	- Um ein neues Werkzeug anzulegen, eine in der Werkzeugtabelle noch nicht vergebene Nummer eintragen und mit **RET** bestätigen
- Im Assistenten auf **Bestätigen** tippen
- Die angetasteten Koordinaten werden im Werkzeug übernommen

#### **Werkzeuge löschen**

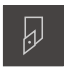

- In der Statusleiste auf **Werkzeuge** tippen
- Der Dialog **Werkzeuge** wird angezeigt

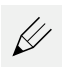

- Auf **Tabelle öffnen** tippen
- Der Dialog **Werkzeugtabelle** wird angezeigt
- Um eines oder mehrere Werkzeuge auszuwählen, auf das Kästchen der betreffenden Zeile tippen
- > Die Hintergrundfarbe des aktivierten Kästchens wird grün dargestellt

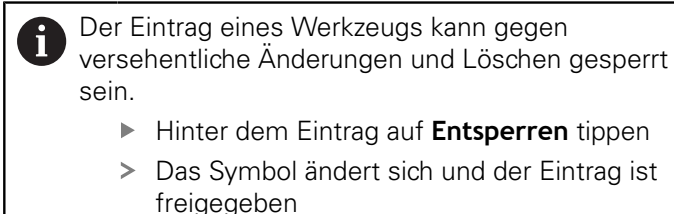

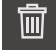

#### Auf **Löschen** tippen

- > Eine Meldung wird angezeigt
- Meldung mit **OK** schließen
- Das ausgewählte Werkzeug wird aus der Werkzeugtabelle gelöscht

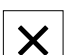

- Auf **Schließen** tippen
- Der Dialog **Werkzeugtabelle** wird geschlossen

#### <span id="page-148-0"></span>**Bezugspunkttabelle erstellen**

In der Statusleiste haben Sie Zugriff auf die Bezugspunkttabelle. Die Bezugspunkttabelle enthält die absoluten Positionen der Bezugspunkte bezogen auf die Referenzmarke. Das Gerät speichert max. 99 Bezugspunkte in der Bezugspunkttabelle.

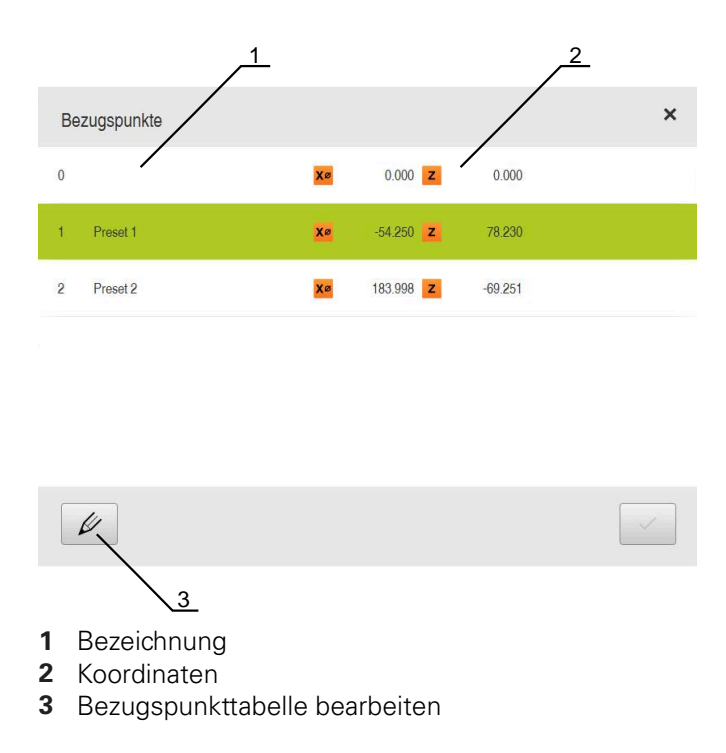

#### **Bezugspunkt erstellen**

Sie können die Bezugspunkttabelle mit folgenden Methoden definieren:

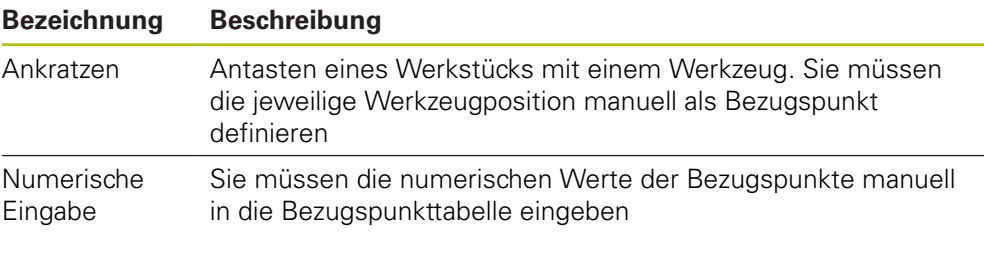

Das Definieren von Bezugspunkten erfolgt je nach Anwendung auch durch Benutzer vom Typ **Operator**.

#### **Bezugspunkte ankratzen**

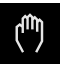

f)

- Im Hauptmenü auf **Handbetrieb** tippen
- Die Benutzeroberfläche für den Handbetrieb wird angezeigt
- In der Statusleiste auf **Zusatzfunktionen** tippen

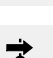

- Im Dialog auf **Bezugspunkte** tippen
- Der Dialog **Bezugspunktdaten setzen** öffnet sich
- Mit dem Werkzeug an die gewünschte Position verfahren
- Auf **Position merken** tippen
- Die aktuelle Position des Werkzeugs wird gespeichert
- Mit dem Werkzeug auf eine sichere Position freifahren
- In die Eingabefelder die gewünschten Positionsdaten  $\mathbf{r}$ eintragen
- Im Assistenten auf **Bestätigen** tippen
- Der Dialog Bezugspunkt auswählen wird geöffnet
- Im Eingabefeld **Gewählter Bezugspunkt** den gewünschten  $\blacktriangleright$ Bezugspunkt wählen:
	- Um einen bestehenden Bezugspunkt zu überschreiben, einen Eintrag aus der Bezugspunkttabelle auswählen
	- Um einen neuen Bezugspunkt anzulegen, eine in der  $\blacktriangleright$ Bezugspunkttabelle noch nicht vergebene Nummer eintragen und mit **RET** bestätigen
- Im Assistenten auf **Bestätigen** tippen
- Die angetasteten Koordinaten werden als Bezugspunkt übernommen

#### **8.4 Einstellungen sichern**

Die Einstellungen des Geräts können als Datei gesichert werden, damit sie nach einem Zurücksetzen auf die Werkseinstellungen oder für die Installation auf mehreren Geräten verfügbar sind.

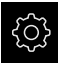

- Im Hauptmenü auf **Einstellungen** tippen
- 
- ▶ Auf **Service** tippen
- Nacheinander öffnen:
	- **Sichern und wiederherstellen**
	- **Einstellungen sichern**

#### **Vollständige Sicherung durchführen**

Bei der vollständigen Sicherung der Konfiguration werden alle Einstellungen des Geräts gesichert.

- Auf **Vollständige Sicherung** tippen
- Ggf. USB-Massenspeicher (FAT32-Format) in eine USB-Schnittstelle des Geräts einstecken
- Ordner wählen, in den die Konfigurationsdaten kopiert werden sollen
- Gewünschten Namen der Konfigurationsdaten eingeben, z. B. "<yyyy-mm-dd>\_config"
- Eingabe mit **RET** bestätigen
- Auf **Speichern unter** tippen
- Die erfolgreiche Sicherung der Konfiguration mit **OK** bestätigen
- Die Konfigurationsdatei wurde gesichert

**Weitere Informationen:** ["Sichern und wiederherstellen", Seite 278](#page-277-0)

#### **USB-Massenspeicher sicher entfernen**

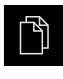

- Im Hauptmenü auf **Dateiverwaltung** tippen
- Zur Liste der Speicherorte navigieren
- Auf **Sicher entfernen** tippen
	- Die Meldung **Der Datenträger kann jetzt entfernt werden.** erscheint
	- USB-Massenspeicher abziehen

### **8.5 Anwenderdateien sichern**

Die Anwenderdateien des Geräts können als Datei gesichert werden, damit sie nach einem Zurücksetzen auf den Auslieferungszustand verfügbar ist. In Verbindung mit der Sicherung der Einstellungen kann so die komplette Konfiguration eines Geräts gesichert werden.

**Weitere Informationen:** ["Einstellungen sichern", Seite 132](#page-131-0)

## $\mathbf i$

Als Anwenderdateien werden alle Dateien von allen Benutzergruppen, die in den entsprechenden Ordnern abgelegt sind, gesichert und können wiederhergestellt werden.

Die Dateien im Ordner **System** werden nicht wiederhergestellt.

#### **Sicherung durchführen**

Die Anwenderdateien können als ZIP-Datei auf einem USB-Massenspeicher oder in einem verbundenen Netzlaufwerk gesichert werden.

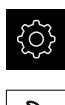

- Im Hauptmenü auf **Einstellungen** tippen
- Auf **Service** tippen
- Nacheinander öffnen:
	- **Sichern und wiederherstellen**
	- **Anwenderdateien sichern**
- Auf **Als ZIP speichern** tippen
- Ggf. USB-Massenspeicher (FAT32-Format) in eine USB-Schnittstelle des Geräts einstecken
- Ordner wählen, in den die ZIP-Datei kopiert werden soll
- Gewünschten Namen der ZIP-Datei eingeben, z. B. "<yyyymm-dd>\_config"
- Eingabe mit **RET** bestätigen
- Auf **Speichern unter** tippen
- Die erfolgreiche Sicherung der Anwenderdateien mit **OK** bestätigen
- > Die Anwenderdateien wurden gesichert

**Weitere Informationen:** ["Sichern und wiederherstellen", Seite 278](#page-277-0)

#### **USB-Massenspeicher sicher entfernen**

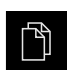

Im Hauptmenü auf **Dateiverwaltung** tippen

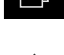

Auf **Sicher entfernen** tippen

▶ Zur Liste der Speicherorte navigieren

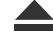

- Die Meldung **Der Datenträger kann jetzt entfernt werden.** erscheint
- USB-Massenspeicher abziehen

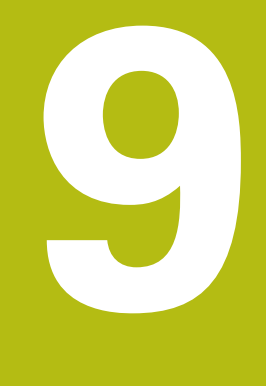

## **Schnellstart**

#### **9.1 Überblick**

Dieses Kapitel beschreibt die Fertigung eines Beispielwerkstücks. Während Sie das Beispielwerkstück fertigen, führt Sie dieses Kapitel Schritt für Schritt durch verschiedene Bearbeitungsmöglichkeiten des Geräts. Folgende Bearbeitungsschritte müssen Sie für die erfolgreiche Fertigung des Gewindebolzens durchführen:

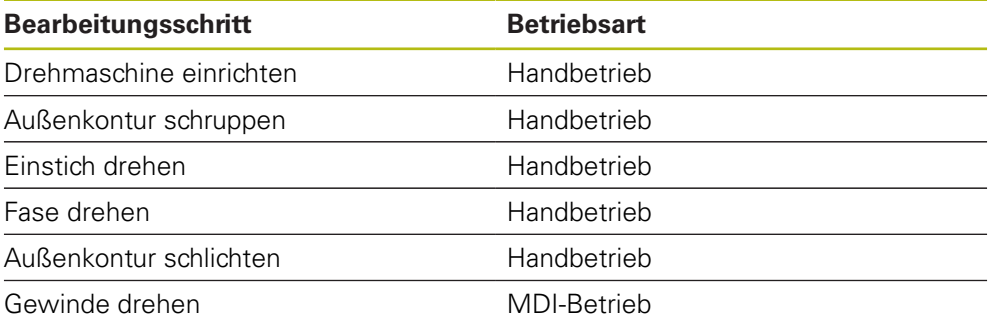

#### **Voraussetzung:**

- X-Achse als NC-Achse
- Z-Achse als NC-Achse
- Rotationsachse als NC-Achse oder Spindel mit Orientierung

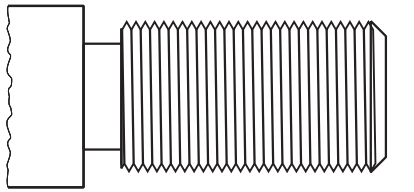

Abbildung 25: Beispielwerkstück

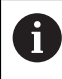

Sie müssen das Kapitel ["Allgemeine Bedienung"](#page-56-0) gelesen und verstanden haben, bevor Sie die nachfolgend beschriebenen Tätigkeiten durchführen.

**Weitere Informationen:** ["Allgemeine Bedienung", Seite 57](#page-56-0)

#### **9.2 Für den Schnellstart anmelden**

#### **Benutzer anmelden**

Für den Schnellstart muss sich der Benutzer **Operator** anmelden.

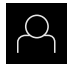

- Im Hauptmenü auf **Benutzeranmeldung** tippen
- Ggf. den angemeldeten Benutzer abmelden
- Benutzer **Operator** wählen
- In das Eingabefeld **Passwort** tippen
- **Passwort "operator" eingeben**

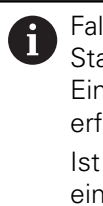

Falls das Passwort nicht mit den Standardeinstellungen übereinstimmt, muss es beim Einrichter (**Setup**) oder Maschinenhersteller (**OEM**) erfragt werden. Ist das Passwort nicht mehr bekannt, kontaktieren Sie eine HEIDENHAIN-Serviceniederlassung.

- Eingabe mit **RET** bestätigen
- Auf **Anmelden** tippen

#### **9.3 Voraussetzungen**

ᅱ

Zur Herstellung des Gewindebolzens arbeiten Sie an einer handbedienten Drehmaschine. Für den Gewindebolzens liegt folgende bemaßte technische Zeichnung vor:

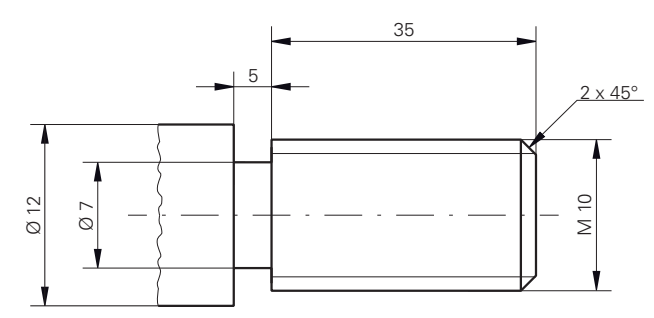

Abbildung 26: Beispielwerkstück – Technische Zeichnung

#### **Drehmaschine**

- Die Drehmaschine ist eingeschaltet
- Ein Werkstückrohling mit Ø 12 mm ist in der Drehmaschine eingespannt

#### **Gerät**

■ Die Achsen sind referenziert **Weitere Informationen:** ["Referenzmarkensuche durchführen", Seite 174](#page-173-0)

#### **Werkzeuge**

Folgende Werkzeuge sind verfügbar:

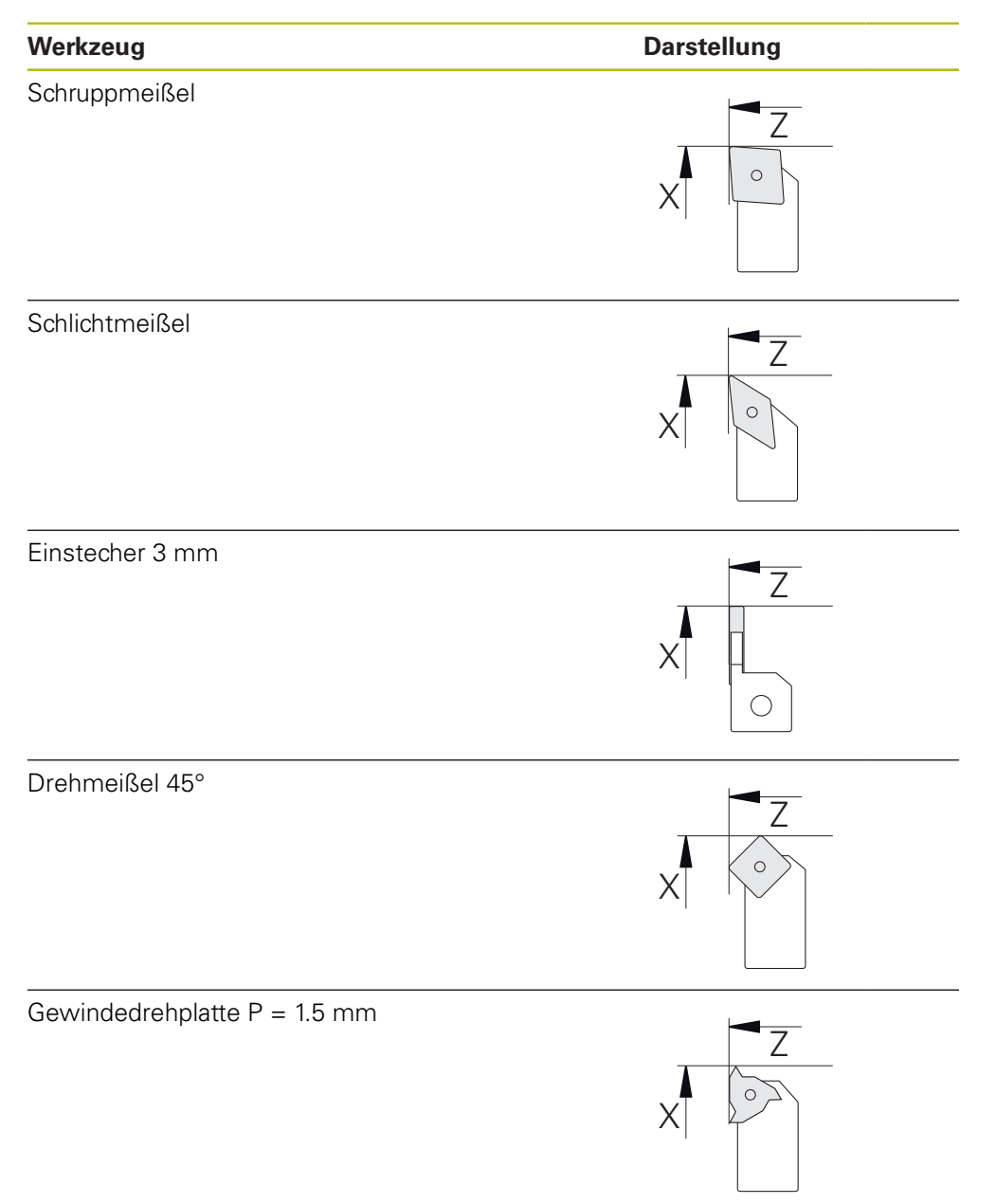

#### **Werkzeugtabelle**

Für das Beispiel wird davon ausgegangen, dass die Werkzeuge für die Bearbeitung noch nicht definiert sind.

Sie müssen vorab alle verwendeten Werkzeuge in der Werkzeugtabelle anlegen.

**Weitere Informationen:** ["Werkzeugtabelle erstellen", Seite 147](#page-146-0)

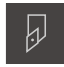

- In der Statusleiste auf **Werkzeuge** tippen
- Der Dialog **Werkzeuge** wird angezeigt

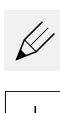

- Auf **Tabelle öffnen** tippen
- Der Dialog **Werkzeugtabelle** wird angezeigt
- 
- Auf **Hinzufügen** tippen
- In das Eingabefeld **Werkzeugtyp** die Benennung **Schlichtmeißel** eintragen
- Eingabe mit **RET** bestätigen
- In das Eingabefeld **X** den Wert **0** eingeben
- Eingabe mit **RET** bestätigen
- In das Eingabefeld **Z** den Wert **0** eingeben
- Eingabe mit **RET** bestätigen
- Der definierte Schlichtmeißel wird der Werkzeugtabelle hinzugefügt
- Vorgang für die anderen Werkzeuge wiederholen
- Auf **Schließen** tippen
- Der Dialog **Werkzeugtabelle** wird geschlossen

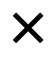

#### **9.4 Drehmaschine einrichten**

Im ersten Bearbeitungsschritt richten Sie die Drehmaschine ein. Das Gerät benötigt für die Berechnung zum relativen Koordinatensystem die Parameter der einzelnen Werkzeuge. Um ein Werkstück zu fertigen, benötigen Sie einen von Ihnen festgelegten Bezugspunkt.

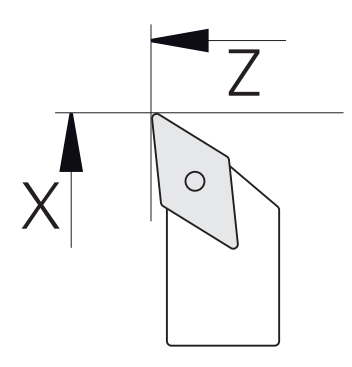

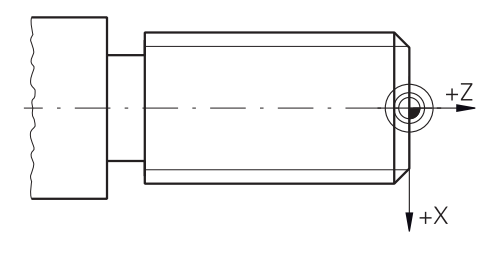

Abbildung 27: Parameter Schlichtmeißel Abbildung 28: Bezugspunkt

#### **Aufruf**

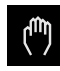

- Im Hauptmenü auf **Handbetrieb** tippen
- Die Benutzeroberfläche für den Handbetrieb wird angezeigt

#### **Achsen koppeln**

Bei einer Drehmaschine mit einem Bettschlitten **Z** und einem Oberschlitten **Zo** haben Sie die Möglichkeit, die beiden Achsen **Z** und **Zo** zu koppeln.

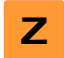

fi

Im Arbeitsbereich **Achstaste Z** nach rechts ziehen

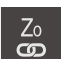

- Auf **Koppeln** tippen
- Die Achse **Zo** wird mit der Achse **Z** gekoppelt
- ←2 Das Symbol für die gekoppelten Achsen wird neben der **Achstaste Z** angezeigt
	- Der Positionswert für die gekoppelten Achsen wird in Summe angezeigt

#### **9.4.1 Ausgangswerkzeug vermessen**

Für jedes verwendete Werkzeug ermitteln Sie die Position der Schnittkanten (für X und/oder Z) in Bezug auf das Maschinenkoordinatensystem oder den Bezugspunkt des Werkstücks. Hierzu legen Sie zuerst ein Werkzeug fest, von dem alle weiteren Parameter der anderen Werkzeuge berechnet werden. Im Beispiel wird der Schlichtmeißel als Ausgangswerkzeug verwendet.

- Schlichtmeißel in Werkzeughalter einsetzen In der Statusleiste auf **Werkzeuge** tippen
	- Der Dialog **Werkzeuge** wird angezeigt
	- Auf **Schlichtmeißel** tippen
- Auf **Bestätigen** tippen
- **Schlichtmeißel** wird in der Statusleiste angezeigt
- Spindeldrehzahl 1500 1/min einstellen
- In der Statusleiste auf **Zusatzfunktionen** tippen

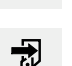

- Auf **Werkzeugdaten** tippen
- Der Dialog **Werkzeugdaten setzen** öffnet sich
- ▶ Schlichtmeißel zum Werkstückrohling heranfahren und ankratzen
- Wenn geeigneter Z-Wert erreicht ist, auf **Position merken** tippen
- Mit dem Schlichtmeißel plandrehen
- Werkzeug auf eine sichere Position verfahren
- In das Eingabefeld **Z** den Wert **0** eintragen
- Schlichtmeißel zum Werkstückrohling heranfahren
- $\blacktriangleright$ Wenn geeigneter X-Wert erreicht ist, **Position merken** tippen
- Mit dem Schlichtmeißel eine Stufe an den Außendurchmesser des Werkstückrohlings drehen
- Werkzeug auf eine sichere Position verfahren  $\blacktriangleright$
- Spindel ausschalten
- Mit geeignetem Messmittel den gedrehten Außendurchmesser messen
- In das Eingabefeld **X** den gemessenen Wert eintragen

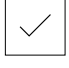

- Der Dialog **Werkzeug auswählen** wird angezeigt
- ▶ Auf Schlichtmeißel tippen
- Im Assistenten auf **Bestätigen** tippen

Im Assistenten auf **Bestätigen** tippen

> Die Parameter werden in der Werkzeugtabelle übernommen

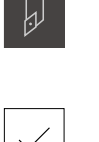

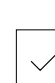

#### **9.4.2 Werkzeuge vermessen**

Sie haben bereits den Schlichtmeißel als Ausgangswerkzeug festgelegt. Für jedes weitere verwendete Werkzeug müssen Sie den Versatz zum Ausgangswerkzeug ermitteln. Die Parameter der vermessenen Werkzeuge werden während dem Einmessen automatisch mit den Parametern des Ausgangswerkzeugs verrechnet. Die ermittelten Parameter sind für jedes Werkzeug eigenständig und bleiben auch erhalten, wenn Sie das Ausgangswerkzeug löschen. Im Beispiel wird der Schruppmeißel als Werkzeug hinzugefügt.

- ▶ Schruppmeißel in Werkzeughalter einsetzen
- In der Statusleiste auf **Werkzeuge** tippen
- Der Dialog **Werkzeuge** wird angezeigt
- Auf **Schruppmeißel** tippen
- Auf **Bestätigen** tippen
- **Schruppmeißel** wird in der Statusleiste angezeigt
- Spindeldrehzahl 1500 1/min einstellen
- In der Statusleiste auf **Zusatzfunktionen** tippen
- 
- Auf **Werkzeugdaten** tippen
- Der Dialog **Werkzeugdaten setzen** öffnet sich
- Werkzeug an die Planfläche heranfahren, bis kleine Späne entstehen
- Wenn geeigneter Z-Wert erreicht ist, auf **Position merken** tippen
- Werkzeug auf eine sichere Position verfahren
- In das Eingabefeld **Z** den Wert **0** eintragen
- Schruppmeißel zum Werkstückrohling heranfahren
- Wenn geeigneter X-Wert erreicht ist, auf **Position merken**  $\blacktriangleright$ tippen
- ▶ Mit dem Schruppmeißel eine Stufe an den Außendurchmesser des Werkstückrohlings drehen
- Werkzeug auf eine sichere Position verfahren
- Spindel ausschalten
- Mit geeignetem Messmittel den gedrehten Außendurchmesser messen
- In das Eingabefeld **X** den gemessenen Wert eintragen
- Im Assistent auf **Bestätigen** tippen
- Der Dialog **Werkzeug auswählen** wird angezeigt
- Auf **Schruppmeißel** tippen
- Im Assistent auf **Bestätigen** tippen
- Die Parameter werden in der Werkzeugtabelle übernommen
- Vorgang für die anderen Werkzeuge wiederholen

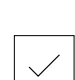

#### **9.4.3 Bezugspunkt bestimmen**

Um den Gewindebolzen zu fertigen, müssen Sie den Bezugspunkt bestimmen. Gemäß Zeichnung bezieht sich die Bemaßung auf den Beginn des Gewindes. Das Gerät berechnet, ausgehend vom Bezugspunkt, alle Werte für das relative Koordinatensystem.

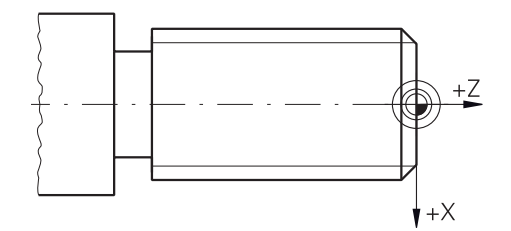

Abbildung 29: Beispielwerkstück – Bezugspunkt bestimmen

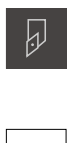

- Schlichtmeißel in Werkzeughalter einsetzen
- In der Statusleiste auf **Werkzeuge** tippen
- Der Dialog **Werkzeuge** wird angezeigt
- Auf **Schlichtmeißel** tippen
- Auf **Bestätigen** tippen
- **Schlichtmeißel** wird in der Statusleiste angezeigt
- In der Statusleiste auf **Zusatzfunktionen** tippen

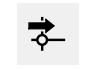

- Im Dialog auf **Bezugspunkte** tippen
- Der Dialog **Bezugspunktdaten setzen** öffnet sich
- Mit dem Schlichtmeißel in negativer Verfahrrichtung ca. 1 mm hinter die zuvor gedrehte Planfläche fahren

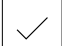

- Auf **Position merken** tippen
- > Die aktuelle Position des Werkzeugs wird gespeichert
- ▶ Werkzeug auf eine sichere Position verfahren
- In das Eingabefeld **Z** den Wert **0** eintragen

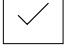

- Im Assistent auf **Bestätigen** tippen
- Der Dialog **Bezugspunkt auswählen** wird angezeigt
- Im Eingabefeld **Gewählter Bezugspunkt** den Bezugspunkt **0** wählen
- Im Assistent auf **Bestätigen** tippen
- Die angetastete Koordinate wird als Bezugspunkt übernommen

#### **9.5 Außenkontur schruppen**

Im zweiten Bearbeitungsschritt schruppen Sie die Außenkontur vor. Die gesamte Kontur drehen Sie mit einem Aufmaß.

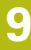

## **Schruppen Plan** 2.  $\circ$  $\circ$  $1.1$  $\circ$ Schruppmeißel in Werkzeughalter einsetzen In der Statusleiste auf **Werkzeuge** tippen  $\overline{\omega}$

- 
- 
- Der Dialog **Werkzeuge** wird angezeigt
- Auf **Schruppmeißel** tippen
- Auf **Bestätigen** tippen
- Die entsprechenden Werkzeugparameter werden automatisch vom Gerät übernommen
- Der Dialog **Werkzeuge** wird geschlossen
- Spindeldrehzahl 1500 1/min einstellen
- Werkzeug verfahren auf Position:
	- $\blacksquare$  X: Ø 14.0 mm
	- $\blacksquare$  Z: 0,2 mm
- Werkzeug verfahren auf Position:
	- $\blacksquare$  X: Ø -0,4 mm (1.)
- ▶ Werkzeug auf eine sichere Position verfahren (2.)

**Schruppen Längs**

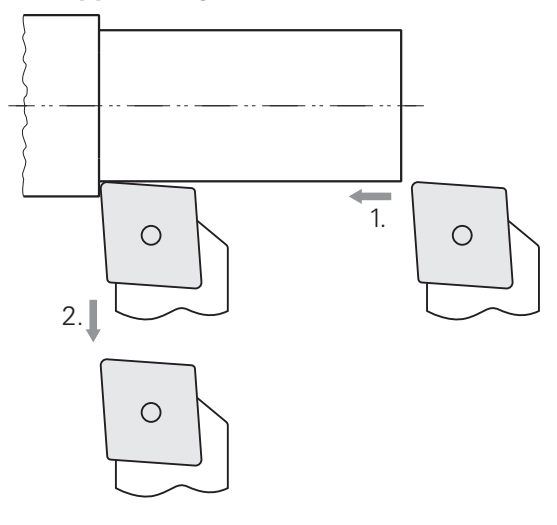

- Werkzeug verfahren auf Position:
	- $\blacksquare$  X: Ø 10,4 mm
	- $\blacksquare$  Z: 2,0 mm
- Werkzeug verfahren auf Position:
	- $\blacksquare$  Z: -39,5 mm (1.)
- Werkzeug verfahren auf Position:
	- $\blacksquare$  X: Ø 14,0 mm (2.)
- Werkzeug auf eine sichere Position verfahren
- Spindel ausschalten
- > Sie haben die Außenkontur erfolgreich vorgeschruppt

#### **9.6 Einstich drehen**

Im dritten Bearbeitungsschritt fertigen Sie den Einstich, der als Freistich dient.

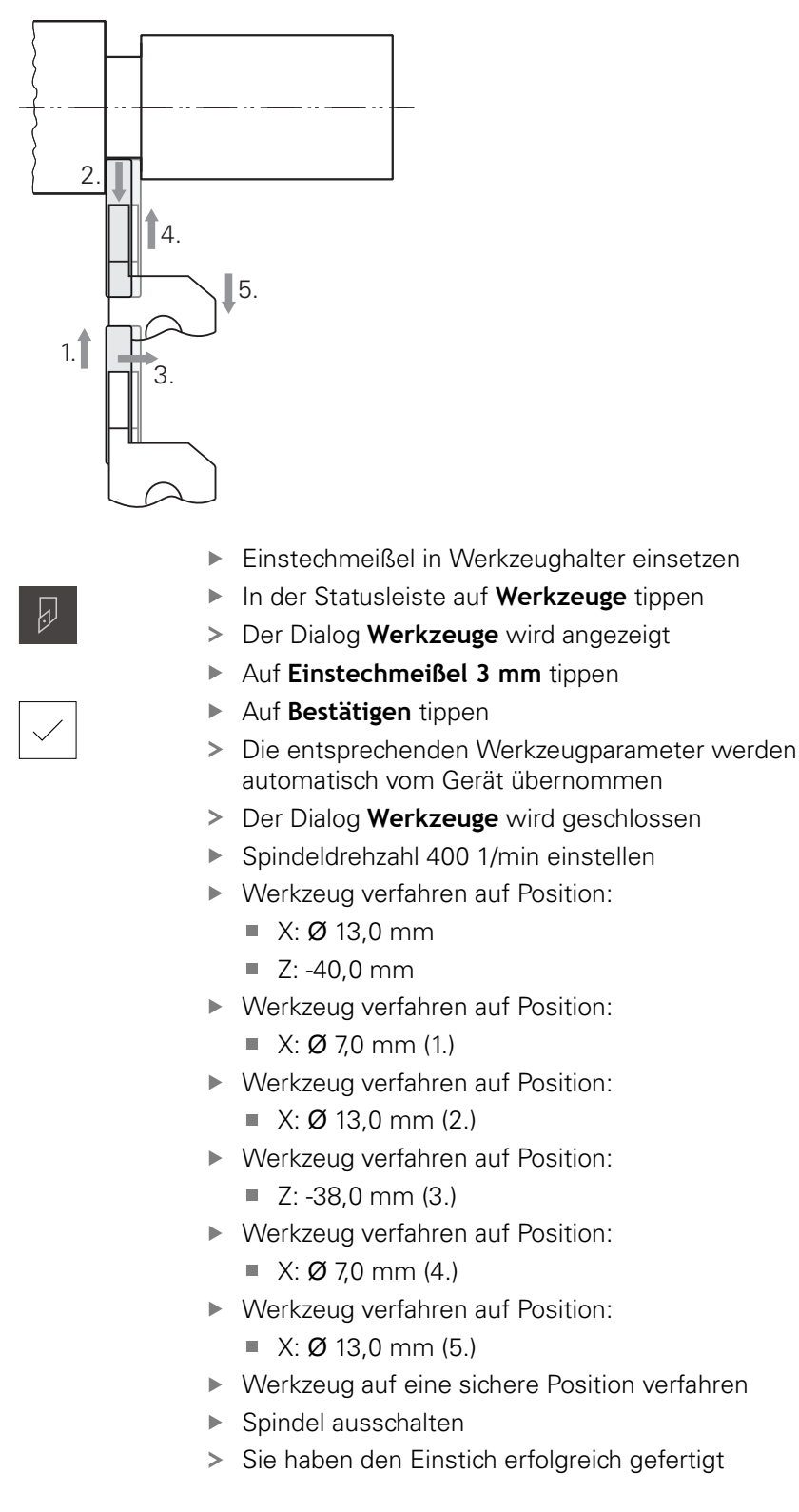

#### **9.7 Fase drehen**

Im vierten Bearbeitungsschritt fertigen Sie die Fase. Die Fase ist nötig, damit der Gewindebolzen beim Einschrauben besser ansetzt.

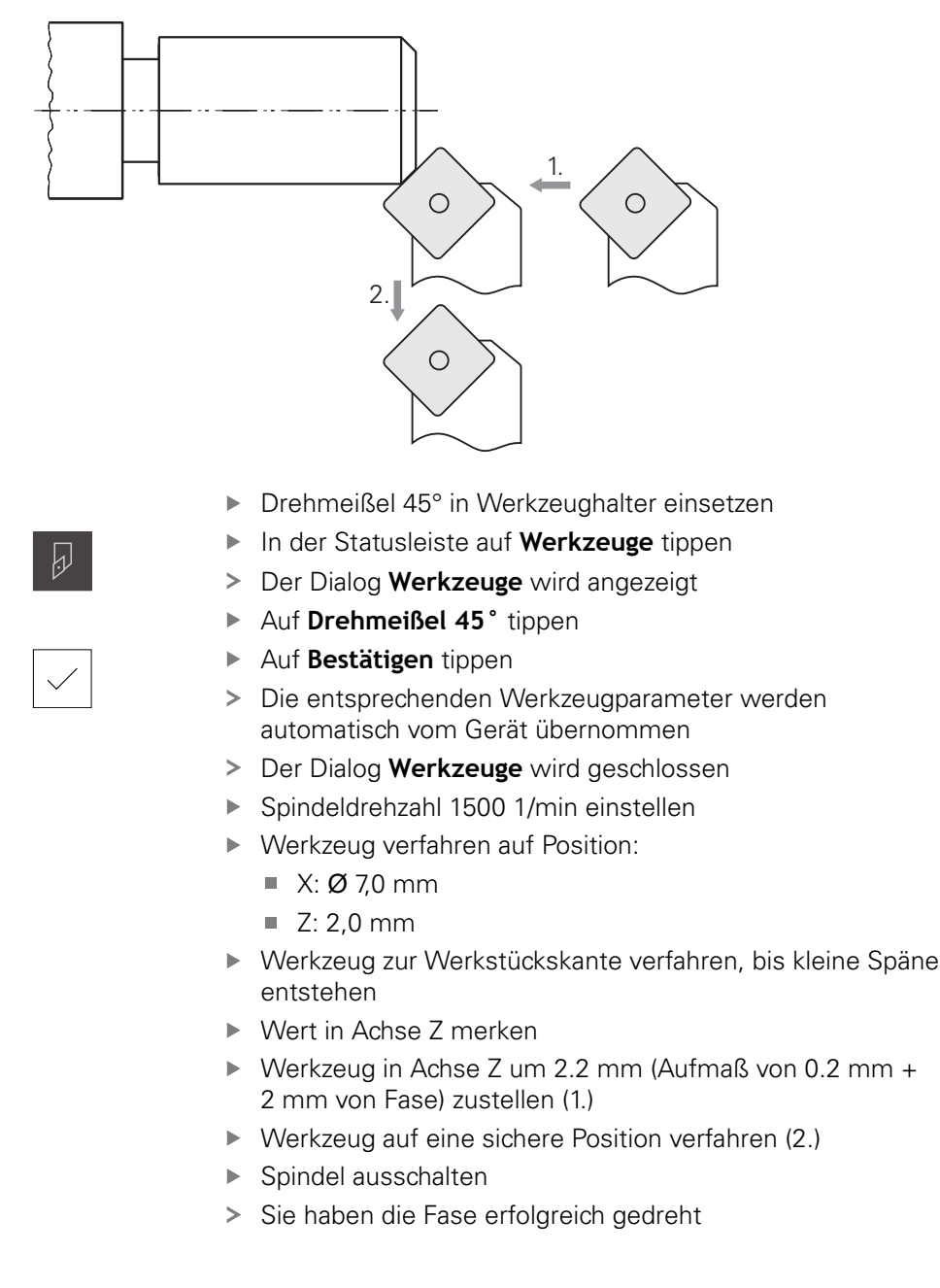

#### **9.8 Außenkontur schlichten**

Im vierten Bearbeitungsschritt bearbeiten Sie die Außenkontur mit dem Schlichtmeißel.

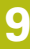

# **Schlichten Plan** 2.  $\circ$  $\circ$  $1.1$  $\circ$

- Schlichtmeißel in Werkzeughalter einsetzen
- In der Statusleiste auf **Werkzeuge** tippen
- Der Dialog **Werkzeuge** wird angezeigt
- Auf **Schlichtmeißel** tippen
- Auf **Bestätigen** tippen

 $\overline{\psi}$ 

- > Die entsprechenden Werkzeugparameter werden automatisch vom Gerät übernommen
- Der Dialog **Werkzeuge** wird geschlossen
- Spindeldrehzahl 2000 1/min einstellen
- Werkzeug verfahren auf Position:
	- $\blacksquare$  X: Ø 14.0 mm
	- $\blacksquare$  Z: 0,0 mm
- ▶ Werkzeug verfahren auf Position:
	- $\blacksquare$  X: Ø -0,4 mm (1.)
- Werkzeug auf eine sichere Position verfahren (2.)

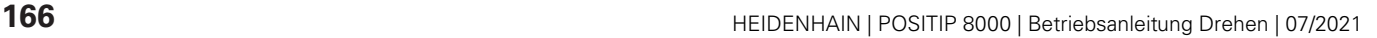

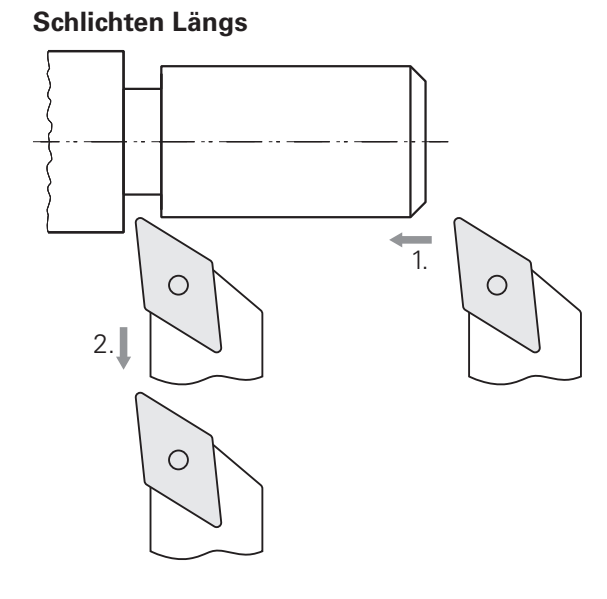

- Werkzeug verfahren auf Position:
	- X: Ø 10,0 mm
	- $\blacksquare$  Z: 2,0 mm
- Werkzeug verfahren auf Position:
	- $\blacksquare$  Z: -38,0 mm (1.)
- Werkzeug auf eine sichere Position verfahren (2.)
- Spindel ausschalten
- > Sie haben die Außenkontur erfolgreich geschlichtet

#### **9.9 Gewinde fertigen**

Das Gewinde fertigen Sie im MDI-Betrieb. Die Eingabeparameter des Gewindes finden Sie z. B. in einem Tabellenbuch Metall.

#### **Voraussetzung:**

- X-Achse als NC-Achse
- Z-Achse als NC-Achse
- Rotationsachse als NC-Achse oder Spindel mit Orientierung

Erfüllt Ihre Drehmaschine die Voraussetzung nicht, können Sie das A Gewinde z. B. mit einem Gewindeschneideisen fertigen. Alternativ können Sie die zugehörigen Räder zur Steigung 1.5 mm einwechseln und mithilfe der Schloßmutter das Gewinde drehen.

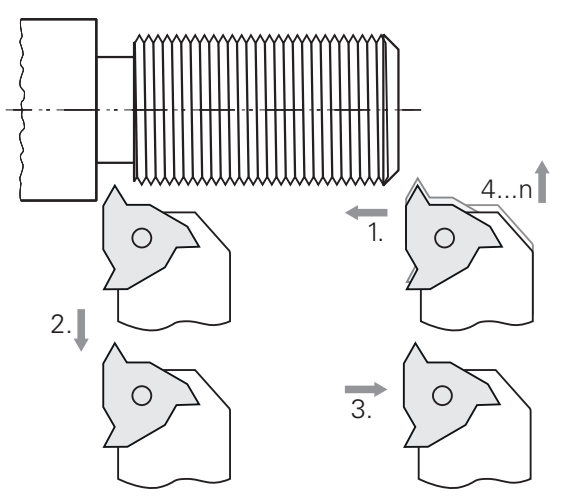

Abbildung 30: Beispielwerkstück – Gewinde fertigen

#### **Aufruf**

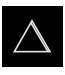

- Im Hauptmenü auf **MDI-Betrieb** tippen
- > Die Benutzeroberfläche für den MDI-Betrieb wird angezeigt

#### **9.9.1 Gewinde definieren**

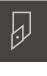

写

- In der Statusleiste auf **Werkzeuge** tippen
- Der Dialog **Werkzeuge** wird angezeigt
- ▶ Auf Gewindedrehplatte P = 1.5 tippen
- Auf **Bestätigen** tippen
	- > Die entsprechenden Werkzeugparameter werden automatisch vom Gerät übernommen
	- Der Dialog **Werkzeuge** wird geschlossen
	- In der Statusleiste auf **Anlegen** tippen
	- > Ein neuer Satz wird angezeigt
	- $\blacktriangleright$ In der Drop-down-Liste **Satztyp** den Satztyp **Gewindeschneiden (erweitert)** wählen
	- Entsprechend den Parametern aus dem Tabellenbuch Metall eingeben:
		- **Gewindelage**: Außengewinde
		- **Drehrichtung**: Im Uhrzeigersinn
		- **Sicherheitsabstand**: 5  $\mathbb{R}^n$
		- **Gewindedurchmesser**: 10
		- **Gewindetiefe**: 0.92
		- **Schnitttiefe**: 0.1
		- **Schlichtaufmaß**: 0.0
		- **Gewindesteigung**: 1.5
		- **Konturstart Z**: 0
		- **Konturende Z**: -37
		- **Überlaufweg**: 3
		- **Startwinkel**: 0
		- **Rotationsgeschwindigkeit**: 500  $\mathbb{R}^n$
		- **Vorschub X**: 50
		- **Leerschnitte**: 3
	- Eingaben jeweils mit **RET** bestätigen
	- Um den Satz abzuarbeiten, auf **END** tippen
	- > Die Positionierhilfe wird angezeigt
	- Wenn das Simulationsfenster aktiviert ist, wird das Gewinde visualisiert

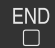

#### **9.9.2 Gewinde drehen**

 $\overrightarrow{L}$ 

- Gewindedrehplatte  $P = 1.5$  mm in Werkzeughalter einsetzen
- Auf die **NC-START-Taste** tippen
- Spindeldrehzahl 500 1/min einstellen
	- Den Anweisungen im Assistenten folgen
	- Nach dem ersten Schnitt über 10 Gewindegänge messen und den Abstand überprüfen (15 mm)
	- Den Anweisungen im Assistent folgen

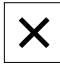

- Auf **Schließen** tippen
- > Die Abarbeitung wird beendet
- > Der Assistent schließt sich
- Gewinde z. B. mit dem Gegenstück oder einem Gewindelehrring testen
- > Sie haben das Gewinde erfolgreich gefertigt

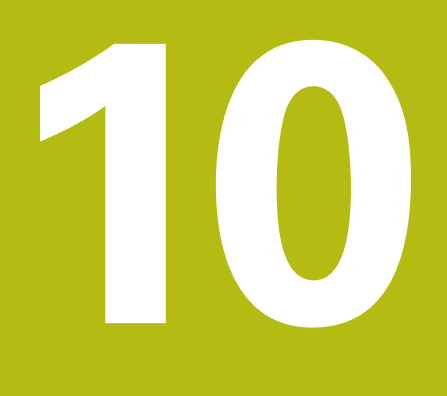

## **Handbetrieb**

### **10.1 Überblick**

 $\mathbf i$ 

Dieses Kapitel beschreibt die Betriebsart Handbetrieb und wie Sie in dieser Betriebsart einfache Bearbeitungen eines Werkstücks durchführen.

> Sie müssen das Kapitel ["Allgemeine Bedienung"](#page-56-0) gelesen und verstanden haben, bevor Sie die nachfolgend beschriebenen Tätigkeiten durchführen.

**Weitere Informationen:** ["Allgemeine Bedienung", Seite 57](#page-56-0)

#### **Kurzbeschreibung**

Durch das Überfahren der Referenzmarken auf den Maßstäben der Messgeräte ermöglichen Sie die Festlegung einer absoluten Position. Im Handbetrieb setzen Sie nach dem Suchen der Referenzmarken die Bezugspunkte, die als Grundlage für eine zeichnungsgerechte Bearbeitung des Werkstücks dienen.

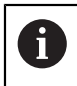

Das Setzen der Bezugspunkte im Handbetrieb ist Voraussetzung für die Verwendung des Geräts im MDI-Betrieb.

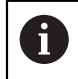

Bei seriellen Messgeräten mit EnDat-Schnittstelle entfällt die Referenzmarkensuche, da die Achsen automatisch referenziert werden.

Für einfache Bearbeitungen im Handbetrieb werden die Positionsmessung und die Werkzeugwahl beschrieben.

#### **Aufruf**

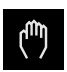

- Im Hauptmenü auf **Handbetrieb** tippen
- > Die Benutzeroberfläche für den Handbetrieb wird angezeigt

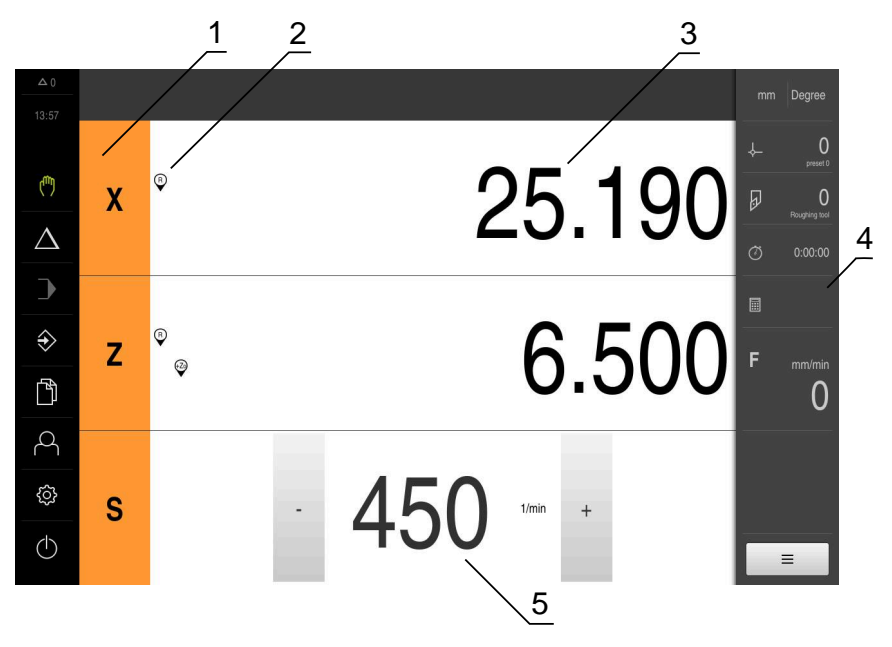

#### Abbildung 31: Menü **Handbetrieb**

- **1** Achstaste
- **2** Referenz
- **3** Positionsanzeige
- **4** Statusleiste
- **5** Spindeldrehzahl (Werkzeugmaschine)

#### <span id="page-172-0"></span>**10.2 Obergrenze für Spindeldrehzahl definieren**

Wenn das Gerät mit einer **Spindelachse S** konfiguriert ist, müssen Sie vor einem möglichen Bearbeitungsvorgang eine Obergrenze für die Spindeldrehzahl definieren.

Dazu wird nach jedem Einschalten des Geräts der Dialog **Obergrenze für Spindeldrehzahl** eingeblendet.

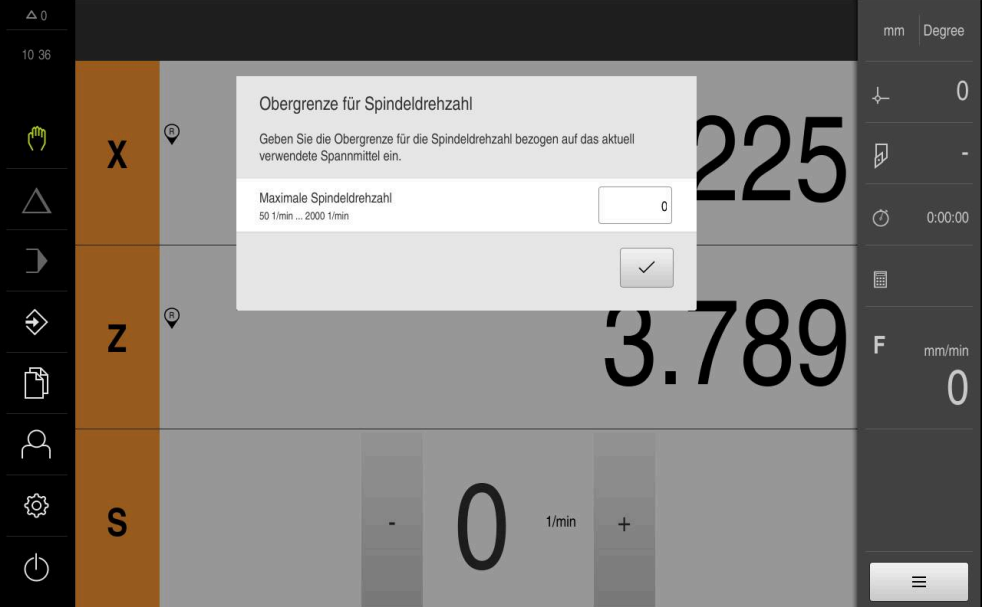

Abbildung 32: Dialog **Obergrenze für Spindeldrehzahl**

- In das Eingabefeld **Maximale Spindeldrehzahl** tippen
- Obergrenze für die Spindeldrehzahl bezogen auf das aktuell verwendete Spannmittel eingeben
- Eingabe mit **RET** bestätigen

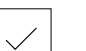

- Auf **Bestätigen** tippen
- Die Obergrenze wird vom Gerät übernommen
- Der Dialog **Obergrenze für Spindeldrehzahl** wird geschlossen

#### <span id="page-173-0"></span>**10.3 Referenzmarkensuche durchführen**

Mit Hilfe der Referenzmarken kann das Gerät die Achsenpositionen des Messgeräts der Maschine zuordnen.

Wenn keine Referenzmarken für das Messgerät durch ein definiertes Koordinatensystem zur Verfügung stehen, müssen Sie vor Beginn der Messung eine Referenzmarkensuche durchführen.

> Wenn das Gerät mit einer **Spindelachse S** konfiguriert ist, müssen Sie vor einem möglichen Bearbeitungsvorgang eine Obergrenze für die Spindeldrehzahl definieren.

**Weitere Informationen:** ["Obergrenze für Spindeldrehzahl definieren",](#page-172-0) [Seite 173](#page-172-0)

Wenn die Referenzmarkensuche nach dem Start des Geräts eingeschaltet ist, werden alle Funktionen des Geräts blockiert, bis die Referenzmarkensuche erfolgreich abgeschlossen wurde.

**Weitere Informationen:** ["Referenzmarken \(Messgerät\)", Seite 258](#page-257-0)

A

A

A

Bei seriellen Messgeräten mit EnDat-Schnittstelle entfällt die Referenzmarkensuche, da die Achsen automatisch referenziert werden.

Wenn die Referenzmarkensuche am Gerät eingeschaltet ist, fordert ein Assistent dazu auf, die Referenzmarken der Achsen zu überfahren.

- Nach dem Anmelden den Anweisungen im Assistenten folgen
- > Nach erfolgreicher Referenzmarkensuche blinkt das Symbol der Referenz nicht mehr

**Weitere Informationen:** ["Bedienelemente der Positionsanzeige", Seite 78](#page-77-0) **Weitere Informationen:** ["Referenzmarkensuche einschalten", Seite 116](#page-115-0)

#### **Referenzmarkensuche manuell starten**

Wenn die Referenzmarkensuche nach dem Start nicht durchgeführt wurde, können Sie die Referenzmarkensuche nachträglich manuell starten.

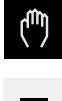

- Im Hauptmenü auf **Handbetrieb** tippen
- Die Benutzeroberfläche für den Handbetrieb wird angezeigt
- In der Statusleiste auf **Zusatzfunktionen** tippen

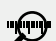

#### Auf **Referenzmarken** tippen

- Vorhandene Referenzmarken werden gelöscht
- > Das Symbol der Referenz blinkt
- ▶ Den Anweisungen im Assistenten folgen
- > Nach erfolgreicher Referenzmarkensuche blinkt das Symbol der Referenz nicht mehr

#### **10.4 Bezugspunkte definieren**

Sie können im Handbetrieb die Bezugspunkte an einem Werkstück mit folgenden Methoden definieren:

- Antasten eines Werkstücks mit einem Werkzeug ("Ankratzen"). Sie müssen dabei die jeweilige Werkzeugposition als Bezugspunkt definieren.
- Position anfahren und als Bezugspunkt setzen oder Positionswert überschreiben

Einstellungen in der Bezugspunkttabelle wurden möglicherweise bereits durch den Einrichter (**Setup**) vorgenommen.

**Weitere Informationen:** ["Bezugspunkttabelle erstellen", Seite 149](#page-148-0)

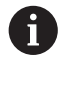

Ŧ

Beim Antasten ("Ankratzen") mit einem Werkzeug verwendet das Gerät die in der Werkzeugtabelle gespeicherten Parameter. **Weitere Informationen:** ["Werkzeugtabelle erstellen", Seite 147](#page-146-0)

#### **Voraussetzung:**

- Ein Werkstück ist auf der Werkzeugmaschine eingespannt
- Die Achsen sind referenziert

#### **10.4.1 Bezugspunkte ankratzen**

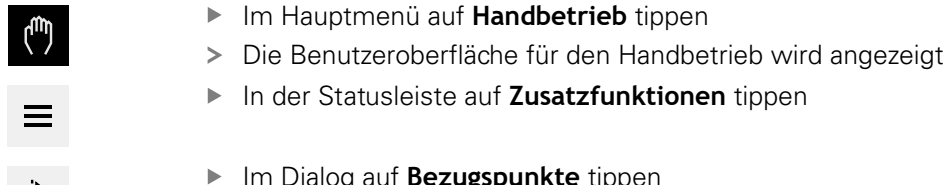

- Im Dialog auf **Bezugspunkte** tippen
- Der Dialog **Bezugspunktdaten setzen** öffnet sich
- Mit dem Werkzeug an die gewünschte Position verfahren

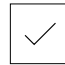

- Auf **Position merken** tippen
- > Die aktuelle Position des Werkzeugs wird gespeichert
- Mit dem Werkzeug auf eine sichere Position freifahren
- In die Eingabefelder die gewünschten Positionsdaten eintragen

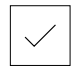

- Im Assistenten auf **Bestätigen** tippen
- Der Dialog Bezugspunkt auswählen wird geöffnet
- Im Eingabefeld **Gewählter Bezugspunkt** den gewünschten Bezugspunkt wählen:
	- Um einen bestehenden Bezugspunkt zu überschreiben, einen Eintrag aus der Bezugspunkttabelle auswählen
	- Um einen neuen Bezugspunkt anzulegen, eine in der Bezugspunkttabelle noch nicht vergebene Nummer eintragen und mit **RET** bestätigen
- Im Assistenten auf **Bestätigen** tippen
- Die angetasteten Koordinaten werden als Bezugspunkt übernommen

#### **10.4.2 Position als Bezugspunkt setzen**

Für einfache Bearbeitungen können Sie die aktuelle Position als Bezugspunkt verwenden und einfache Positionsberechnungen durchführen.

#### **Voraussetzung:**

- Ein Werkstück ist auf der Werkzeugmaschine eingespannt
- Die Achsen sind referenziert

In einem System mit Referenzmarken sind das Nullen und das Setzen von Bezugspunkten nur mit vorheriger Referenzierung möglich.

Nach einem Neustart des Geräts wären diese Bezugspunkte ohne Referenzierung nicht mehr nachvollziehbar. Zudem verliert die Bezugspunkttabelle ohne Referenzierung ihre Gültigkeit, da die gespeicherten Punkte nicht korrekt angefahren werden können.

**Weitere Informationen:** ["Referenzmarkensuche durchführen",](#page-173-0) [Seite 174](#page-173-0)

A

j.

Die direkte Eingabe über Achslabel X verschiebt den aktuellen Bezugspunkt. Dadurch wird der Mittelpunkt aus der Spindelmitte geschoben.

Sie können die direkte Eingabe über Achslabel X sperren.

**Weitere Informationen:** ["Durchmesserachse", Seite 248](#page-247-0)

#### **Aktuelle Position als Bezugspunkt setzen**

- Gewünschte Position anfahren
- **Achstaste** halten
- > Die aktuelle Position überschreibt in der Bezugspunkttabelle den aktiven Bezugspunkt
- Der aktive Bezugspunkt wird als neuer Wert übernommen
- Gewünschte Bearbeitung durchführen

#### **Positionswerte der aktuellen Position definieren**

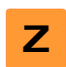

**Z**

- Gewünschte Position anfahren
- Im Arbeitsbereich auf **Achstaste** oder Positionswert tippen
- Gewünschten Positionswert eingeben
- Eingabe mit **RET** bestätigen
- Der Positionswert wird für die aktuelle Position übernommen
- Der eingegebene Positionswert wird mit der aktuellen Position verknüpft und überschreibt in der Bezugspunkttabelle den aktiven Bezugspunkt
- Der aktive Bezugspunkt wird als neuer Wert übernommen
- Gewünschte Bearbeitung durchführen

#### **10.5 Werkzeuge anlegen**

Sie können im Handbetrieb die verwendeten Werkzeuge in der Werkzeugtabelle anlegen.

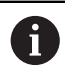

Die Einstellungen der Werkzeugtabelle wurden möglicherweise bereits durch den Einrichter (**Setup**) vorgenommen.

**Weitere Informationen:** ["Werkzeugtabelle erstellen", Seite 147](#page-146-0)

- Ein Werkstück ist auf der Werkzeugmaschine eingespannt
- Die Achsen sind referenziert

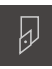

- In der Statusleiste auf **Werkzeuge** tippen
- Der Dialog **Werkzeuge** wird angezeigt

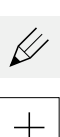

- Auf **Tabelle öffnen** tippen
- Der Dialog **Werkzeugtabelle** wird angezeigt
- Auf **Hinzufügen** tippen
- In das Eingabefeld **Werkzeugtyp** eine Benennung eintragen
- Eingabe mit **RET** bestätigen
- Nacheinander in die Eingabefelder tippen und die entsprechenden Werte eintragen
- Ggf. im Auswahlmenü die Maßeinheit umstellen
- Die eingegebenen Werte werden umgerechnet
- ► Eingabe mit **RET** bestätigen
- Das definierte Werkzeug wird der Werkzeugtabelle hinzugefügt

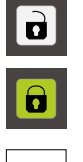

- Um den Eintrag eines Werkzeugs gegen versehentliche Änderungen und Löschen zu sperren, hinter dem Eintrag des Werkzeugs auf **Sperren** tippen
- > Das Symbol ändert sich und der Eintrag ist geschützt
- Auf **Schließen** tippen
- Der Dialog **Werkzeugtabelle** wird geschlossen

#### **10.6 Werkzeuge einmessen**

Um die Werkzeugkoordinaten **X** und **Z** zu ermitteln und in der Werkzeutgabelle zu hinterlegen, können Sie das Werkzeug mit der Funktion **Werkzeugdaten setzen** an der Drehmaschine einmessen.

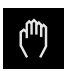

- Im Hauptmenü auf **Handbetrieb** tippen
- Die Benutzeroberfläche für den Handbetrieb wird angezeigt
- In der Statusleiste auf **Zusatzfunktionen** tippen

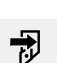

 $\equiv$ 

- Im Dialog auf **Werkzeugdaten** tippen
- Der Dialog **Werkzeugdaten setzen** öffnet sich

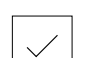

- Auf **Position merken** tippen
- Die aktuelle Position des Werkzeugs wird gespeichert

Mit dem Werkzeug an die gewünschte Position fahren

- $\blacktriangleright$ Mit dem Werkzeug auf eine sichere Position freifahren
- $\blacktriangleright$ In die Eingabefelder die gewünschten Positionsdaten eintragen
- Im Assistenten auf **Bestätigen** tippen
- Der Dialog **Werkzeug auswählen** wird geöffnet
- Im Eingabefeld **Gewähltes Werkzeug** das gewünschte Werkzeug wählen:
	- Um ein bestehendes Werkzeug zu überschreiben, einen Eintrag aus der Werkzeugtabelle auswählen
	- Um ein neues Werkzeug anzulegen, eine in der Werkzeugtabelle noch nicht vergebene Nummer eintragen und mit **RET** bestätigen
- Im Assistenten auf **Bestätigen** tippen
- Die angetasteten Koordinaten werden im Werkzeug übernommen

#### **10.7 Werkzeug auswählen**

In der Statusleiste wird das aktuell ausgewählte Werkzeug angezeigt. Hier haben Sie auch Zugriff auf die Werkzeugtabelle, in der Sie das gewünschte Werkzeug auswählen können. Die entsprechenden Werkzeugparameter werden automatisch vom Gerät übernommen.

Die Einstellungen der Werkzeugtabelle wurden möglicherweise bereits durch den Einrichter (**Setup**) vorgenommen.

**Weitere Informationen:** ["Werkzeugtabelle erstellen", Seite 147](#page-146-0)

- In der Statusleiste auf **Werkzeuge** tippen
- Der Dialog **Werkzeuge** wird angezeigt
- ▶ Auf gewünschtes Werkzeug tippen

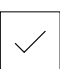

A

- Auf **Bestätigen** tippen
- > Die entsprechenden Werkzeugparameter werden automatisch vom Gerät übernommen
- Das gewählte Werkzeug wird in der Statusleiste angezeigt
- Das gewünschte Werkzeug an der Werkzeugmaschine montieren
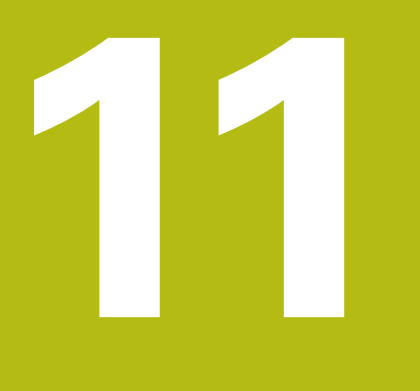

## **MDI-Betrieb**

## **11.1 Überblick**

 $\mathbf i$ 

Dieses Kapitel beschreibt die Betriebsart MDI-Betrieb (Manual Data Input) und wie Sie in dieser Betriebsart Bearbeitungsschritte in Einzelsätzen abarbeiten.

> Sie müssen das Kapitel ["Allgemeine Bedienung"](#page-56-0) gelesen und verstanden haben, bevor Sie die nachfolgend beschriebenen Tätigkeiten durchführen.

**Weitere Informationen:** ["Allgemeine Bedienung", Seite 57](#page-56-0)

### **Kurzbeschreibung**

Der MDI-Betrieb bietet die Möglichkeit, jeweils genau einen Bearbeitungssatz durchzuführen. Die einzugebenden Werte können Sie aus einer eindeutig bemaßten, fertigungsgerechten Zeichnung direkt in die Eingabefelder übernehmen.

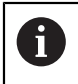

Die Voraussetzung für die Verwendung des Geräts im MDI-Betrieb ist das Setzen der Bezugspunkte im Handbetrieb.

**Weitere Informationen:** ["Bezugspunkte definieren", Seite 175](#page-174-0)

Die Funktionen des MDI-Betriebs ermöglichen eine effiziente Einzelfertigung. Für Kleinserien können Sie in der Betriebsart Programmierung die Bearbeitungsschritte programmieren und diese Bearbeitungsschritte dann in der Betriebsart Programmlauf wiederverwenden.

**Weitere Informationen:** ["Programmierung ", Seite 203](#page-202-0)

**Weitere Informationen:** ["Programmlauf ", Seite 193](#page-192-0)

**Aufruf**

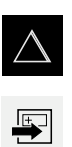

- Im Hauptmenü auf **MDI-Betrieb** tippen
- In der Statusleiste auf **Anlegen** tippen
- Die Benutzeroberfläche für den MDI-Betrieb wird angezeigt

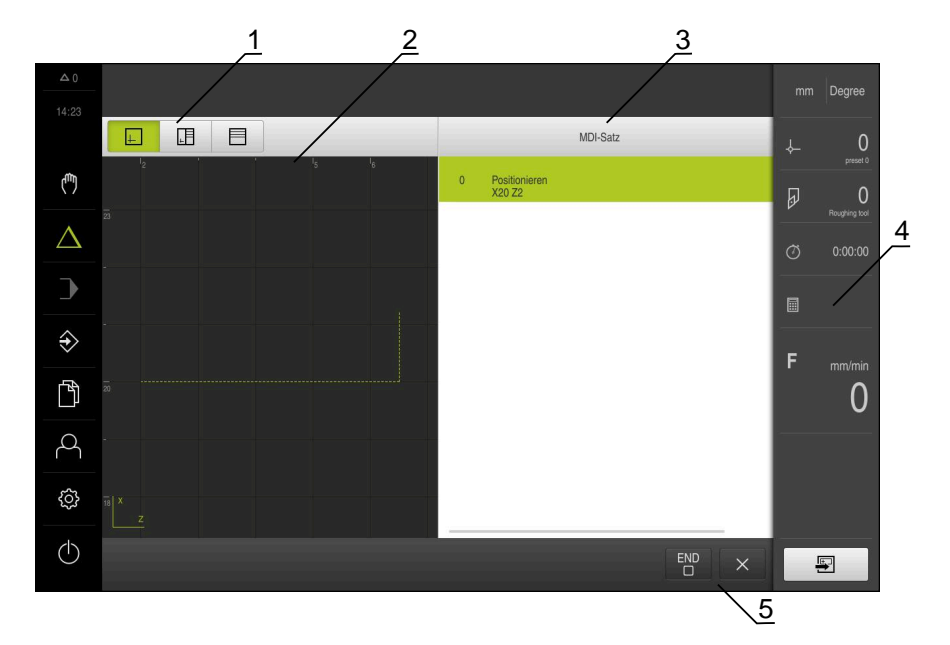

Abbildung 33: Menü **MDI-Betrieb**

- **1** Ansichtsleiste
- **2** Satzparameter
- **3** MDI-Satz
- **4** Statusleiste
- **5** Satzwerkzeuge

## **11.2 Obergrenze für Spindeldrehzahl definieren**

Wenn das Gerät mit einer **Spindelachse S** konfiguriert ist, müssen Sie vor einem möglichen Bearbeitungsvorgang eine Obergrenze für die Spindeldrehzahl definieren.

Dazu wird nach jedem Einschalten des Geräts der Dialog **Obergrenze für Spindeldrehzahl** eingeblendet.

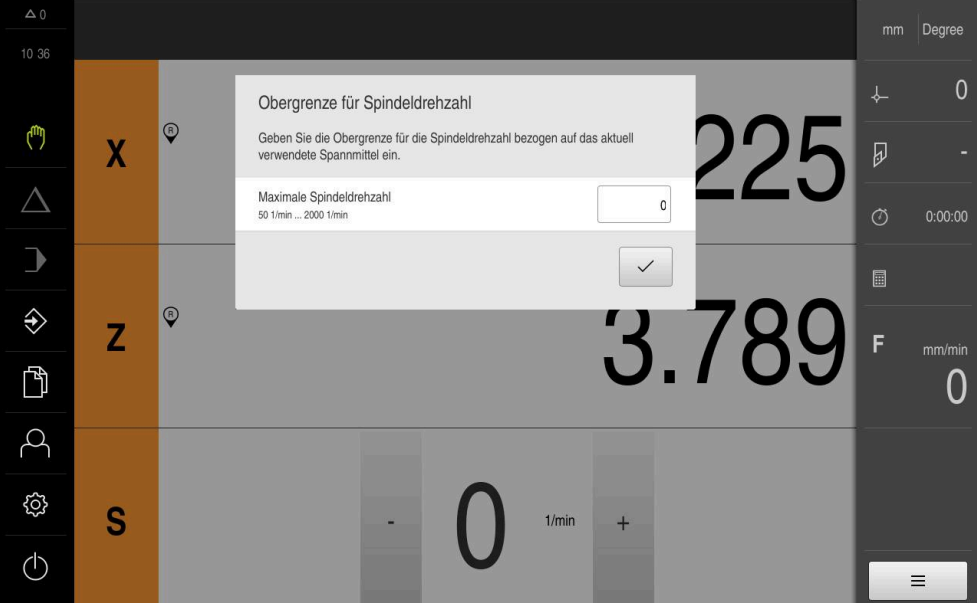

Abbildung 34: Dialog **Obergrenze für Spindeldrehzahl**

- In das Eingabefeld **Maximale Spindeldrehzahl** tippen
- Obergrenze für die Spindeldrehzahl bezogen auf das aktuell verwendete Spannmittel eingeben
- Eingabe mit **RET** bestätigen

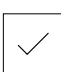

- Auf **Bestätigen** tippen
- Die Obergrenze wird vom Gerät übernommen
- Der Dialog **Obergrenze für Spindeldrehzahl** wird geschlossen

## **11.3 Satztypen**

Sie können für die Bearbeitungen im MDI-Betrieb folgende Satztypen verwenden:

- Positionierungsfunktionen
- **Bearbeitungszyklus**

## **11.3.1 Positionierungen**

Zur Positionierung können Sie Positionswerte manuell definieren. Abhängig von der Konfiguration der angeschlossenen Werkzeugmaschine können Sie diese Positionen dann automatisch anfahren lassen oder selbst anfahren.

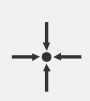

#### **Ist-Position**

Übernimmt in den Eingabefeldern der verschiedenen Satztypen die aktuelle Achsposition

Folgende Parameter stehen zur Verfügung:

#### **Satztyp Positionieren**

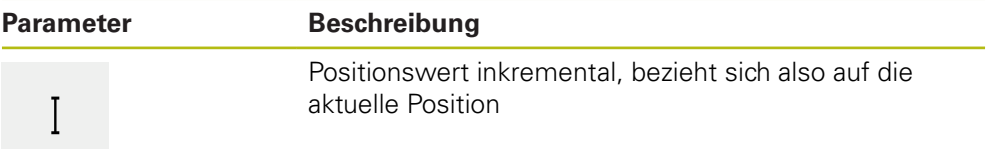

## **11.3.2 Bearbeitungszyklus**

Wenn die Drehmaschine für das Gewindeschneiden konfiguriert ist, stehen zwei Bearbeitungszyklen zur Verfügung. Das Gewindeschneiden (einfach) ermöglicht einen einfachen Gewindeschnitt ohne Tiefenzustellung. Im Gewindeschneiden (erweitert) kann ein erweiterter Gewindezyklus mit Tiefenzustellung definiert werden.

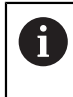

Bevor Sie ein Bearbeitungsmuster definieren, müssen Sie

ein passendes Werkzeug in der Werkzeugtabelle definieren

das Werkzeug in der Statusleiste auswählen

**Weitere Informationen:** ["Werkzeugtabelle erstellen", Seite 147](#page-146-0)

## **Satz Gewindeschneiden (einfach)**

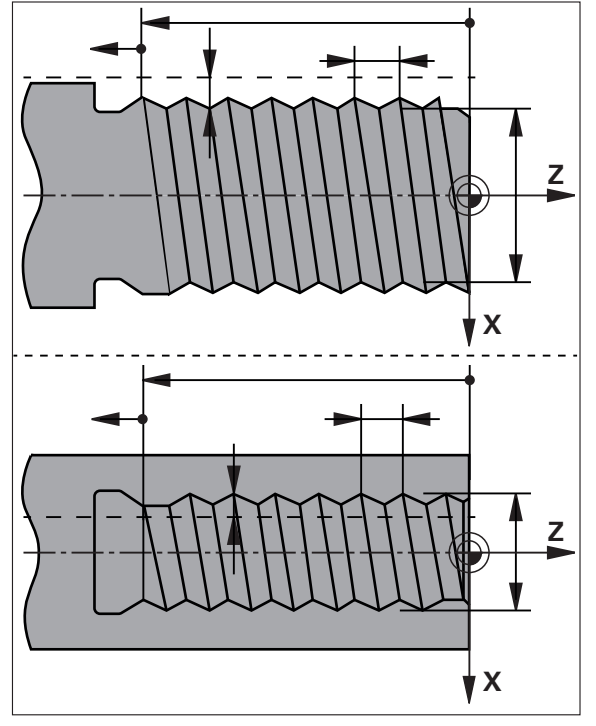

Abbildung 35: Schematische Darstellung des Satzes **Gewindeschneiden (einfach)**

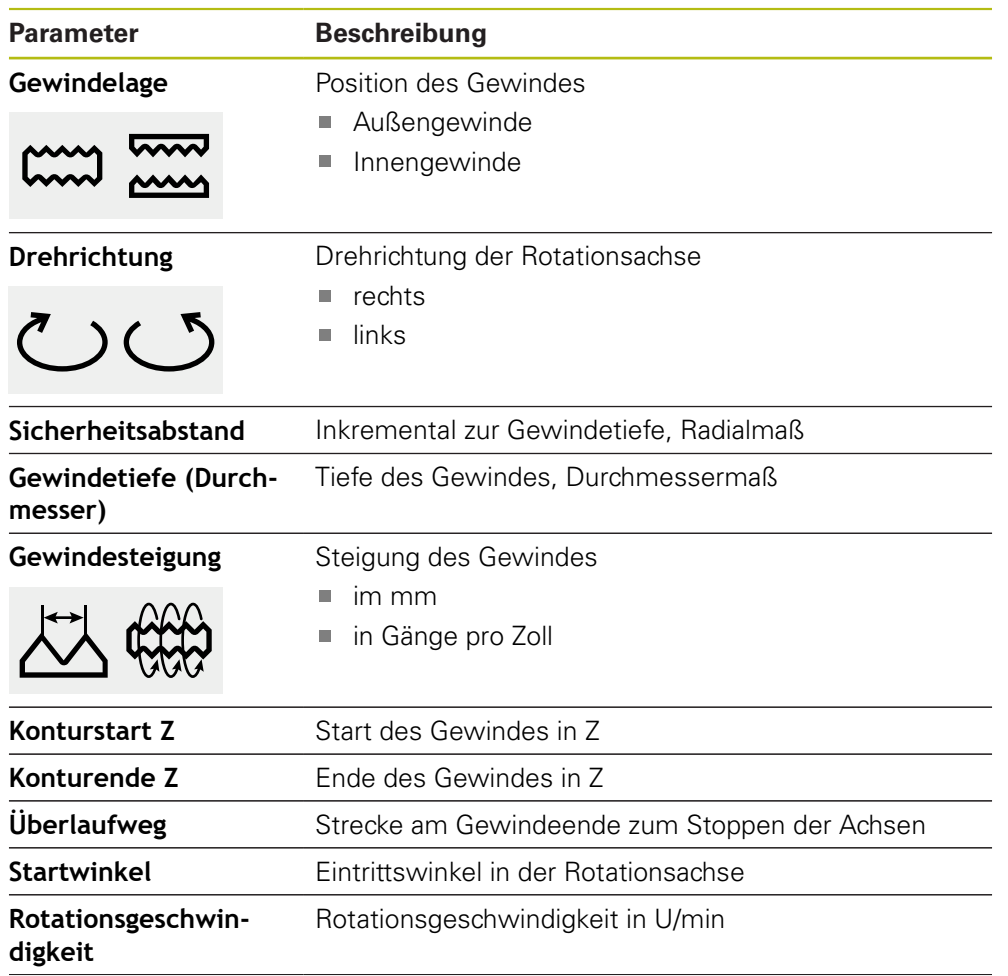

**Parameter Beschreibung**

**Vorschub X** Vorschub für die Zustellung auf Gewindetiefe

## **Satz Gewindeschneiden (erweitert)**

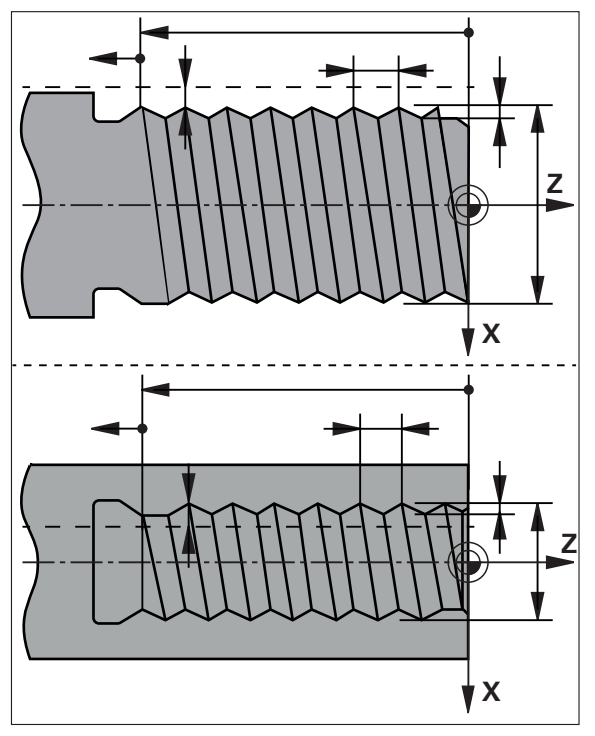

Abbildung 36: Schematische Darstellung des Satzes **Gewindeschneiden (erweitert)**

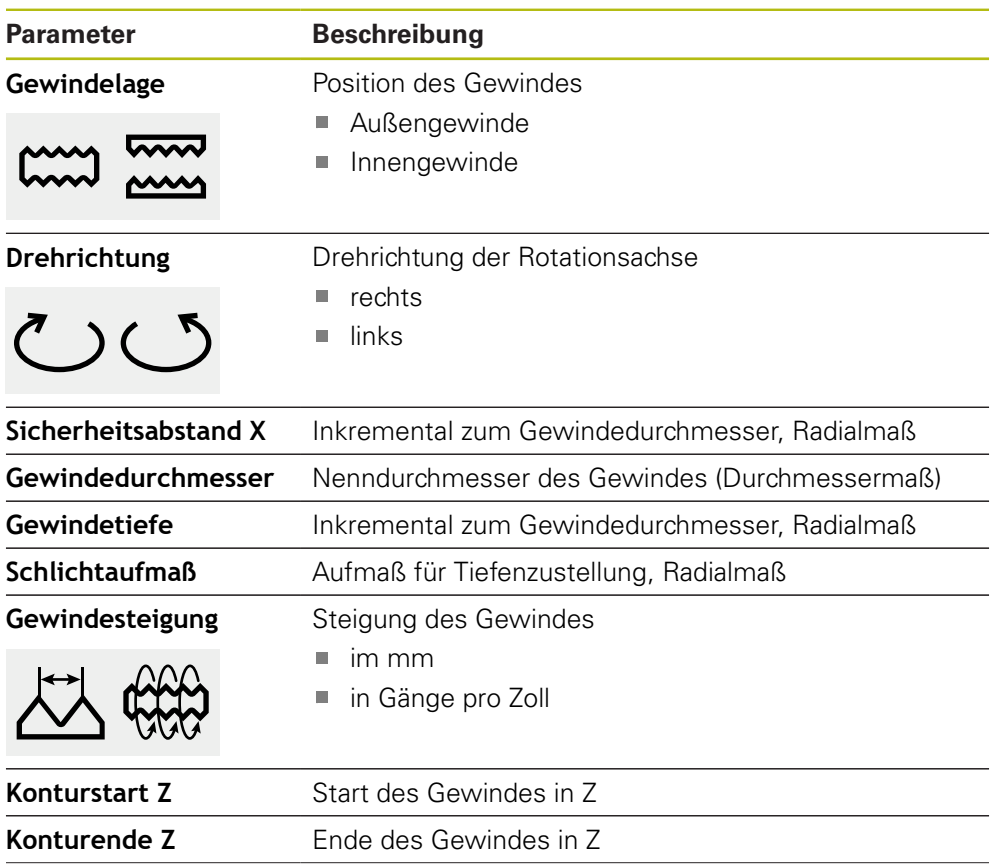

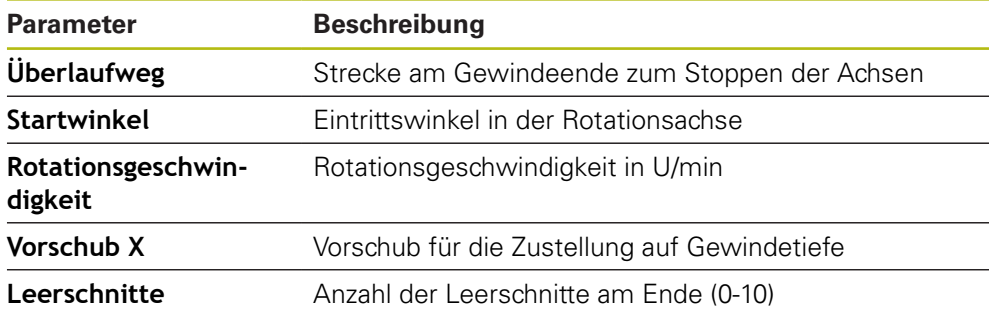

## **11.4 Sätze ausführen**

Sie können eine Positionierungsfunktion auswählen und diesen Satz ausführen.

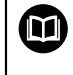

Wenn Freigabesignale fehlen, stoppt das laufende Programm und die Antriebe der Maschine werden angehalten. **Weitere Informationen:** Herstellerdokumentation der Maschine

#### **Sätze ausführen**

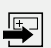

END  $\Box$ 

匝

In der Statusleiste auf **Anlegen** tippen

- > Ein neuer Satz wird angezeigt
- oder
- Der letzte programmierte MDI-Satz samt Parametern wird geladen
- In der Drop-down-Liste **Satztyp** den gewünschten Satztyp wählen
- Abhängig vom Satztyp die entsprechenden Parameter definieren
- Um die aktuelle Achsposition zu übernehmen, in den entsprechenden Eingabefeldern auf **Ist-Position übernehmen** tippen
- Eingaben jeweils mit **RET** bestätigen
- Um den Satz abzuarbeiten, auf **END** tippen
- > Die Positionierhilfe wird angezeigt
- Wenn das Simulationsfenster aktiviert ist, wird der aktuelle Satz visualisiert
- Ggf. ist abhängig vom Satz ein Bedienereingriff erforderlich; der Assistent zeigt die entsprechende Anweisung an
- ▶ Den Anweisungen im Assistenten folgen
- Bei NC-geregelten Achsen am Gerät oder an der Werkzeugmaschine auf die **NC-START-Taste** tippen bzw. drücken

 $\left\langle \right\rangle$ 

## Bei mehrstufigen Sätzen wie z. B. Bearbeitungsmustern im Assistenten mit **Nächsten** zur nächsten Anweisung springen

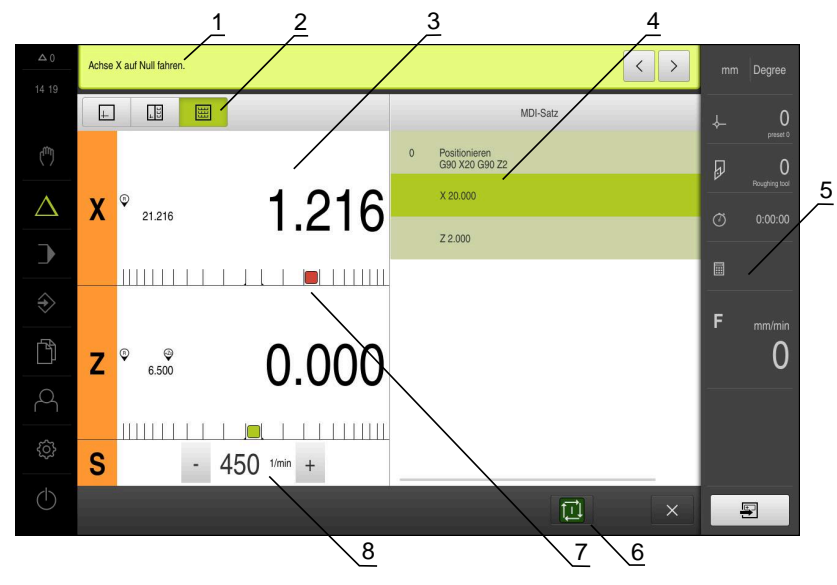

Abbildung 37: Satzbeispiel in der Betriebsart **MDI**

- **1** Assistent
- **2** Ansichtsleiste
- **3** Restweganzeige
- **4** MDI-Satz
- **5** Statusleiste
- **6** NC-START-Taste
- **7** Positionierhilfe
- **8** Spindeldrehzahl (Werkzeugmaschine)

## <span id="page-188-0"></span>**11.5 Simulationsfenster benutzen**

Sie können im optionalen Simulationsfenster die Visualisierung eines ausgewählten Satzes sehen.

In der Ansichtsleiste stehen folgende Optionen zur Verfügung:

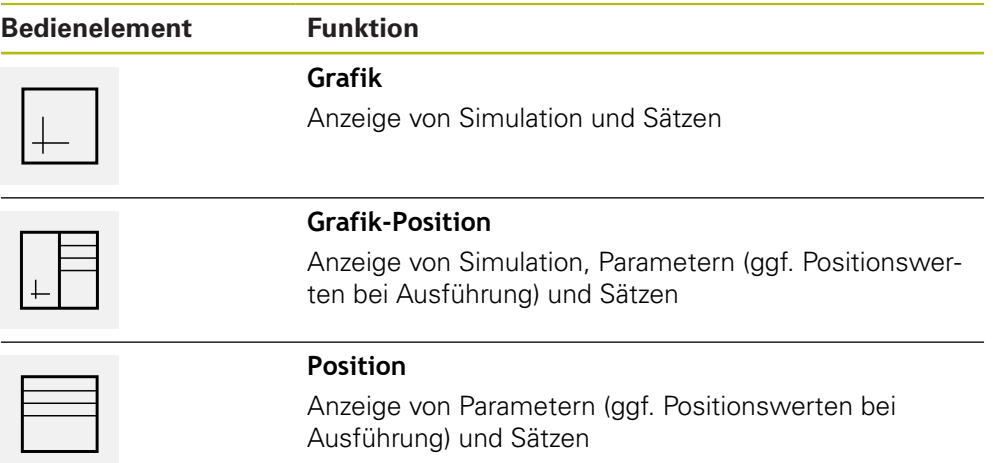

## **11.5.1 Darstellung als Konturansicht**

Das Simulationsfenster zeigt eine Konturansicht. Die Konturansicht hilft beim exakten Positionieren des Werkzeugs oder bei der Konturnachführung in der Bearbeitungsebene.

In der Konturansicht werden folgende Farben (Standardwerte) verwendet:

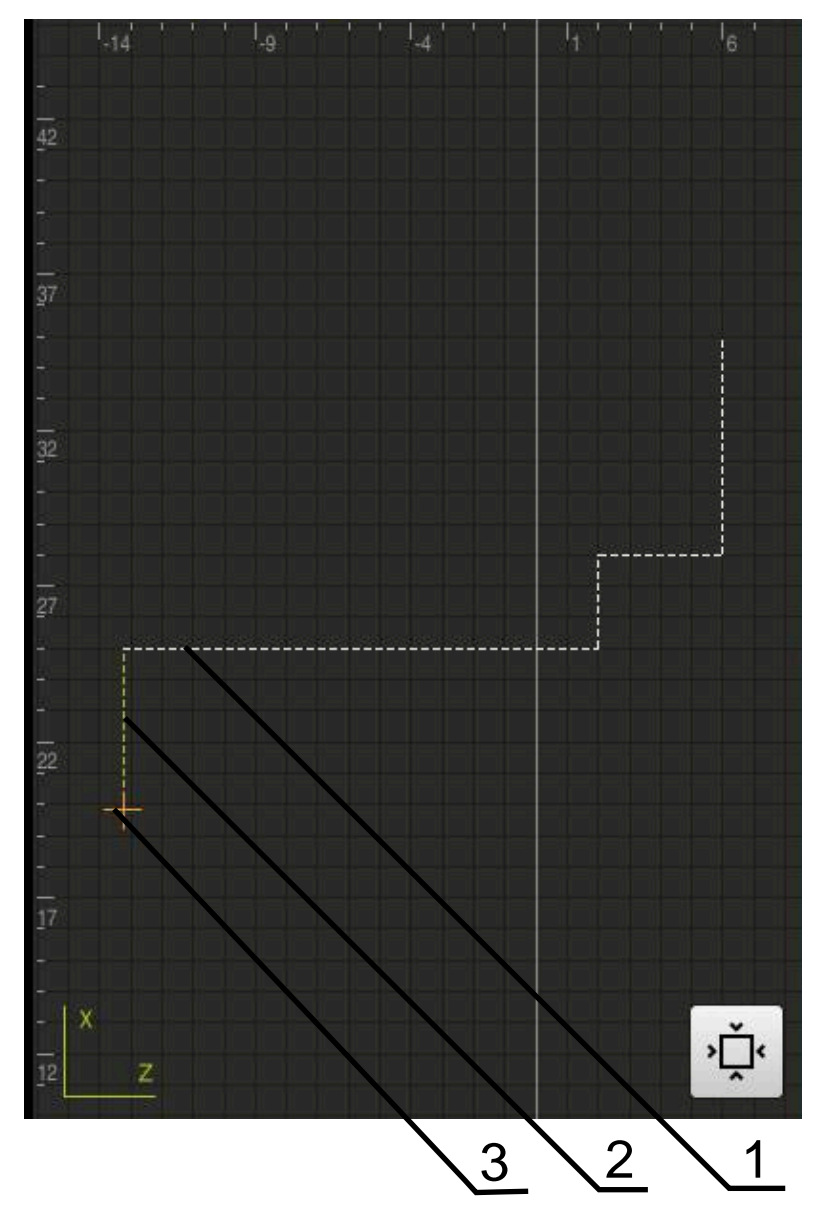

Abbildung 38: Simulationsfenster mit Konturansicht

- **1** Bearbeitungsmuster (weiß)
- **2** Aktueller Satz oder Bearbeitungsposition (grün)
- **3** Werkzeugkontur, Werkzeugposition und Werkzeugspur (orange)

#### **Simulationsfenster aktivieren**

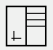

- Auf **Grafik-Position** tippen
- $\left| \downarrow \right|$
- Das Simulationsfenster für den aktuell markierten Satz wird angezeigt
- Um das Simulationsfenster zu vergrößern, in der Ansichtsleiste auf **Grafik** tippen
- Die Parameteransicht wird ausgeblendet und das Simulationsfenster wird vergrößert

## **11.6 Mit der Positionierhilfe arbeiten**

Beim Positionieren auf die nächste Sollposition unterstützt Sie das Gerät, indem es eine grafische Positionierhilfe anzeigt ("Fahren auf Null"). Das Gerät blendet eine Maßskala unter den Achsen ein, die Sie auf Null fahren. Als grafische Positionierhilfe dient ein kleines Quadrat, das die Zielposition des Werkzeugs symbolisiert.

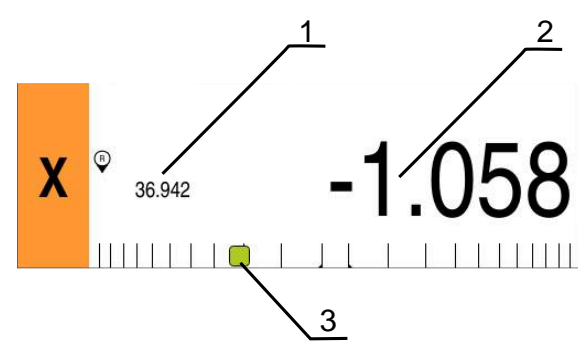

Abbildung 39: Ansicht **Restweg mit Position** mit grafischer Positionierhilfe

- **1** Istwert
- **2** Restweg
- **3** Positionierhilfe

Die Positionierhilfe bewegt sich entlang der Maßskala, wenn sich die Werkzeugmitte in einem Bereich von ± 5 mm der Sollposition befindet. Zusätzlich ändert sich die Farbe wie folgt:

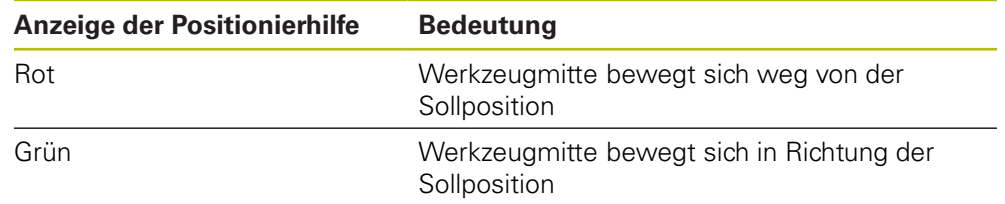

## **11.7 Maßfaktor anwenden**

Wenn für eine oder mehrere Achsen ein Maßfaktor aktiviert ist, wird dieser Maßfaktor beim Ausführen eines Satzes mit der hinterlegten Sollposition multipliziert. So können Sie einen Satz spiegeln oder skalieren.

Einen Maßfaktor können Sie im Schnellzugriffsmenü aktivieren.

**Weitere Informationen:** ["Einstellungen im Schnellzugriffsmenü anpassen",](#page-83-0) [Seite 84](#page-83-0)

### **Beispiel:**

Folgender **MDI-Satz** ist programmiert:

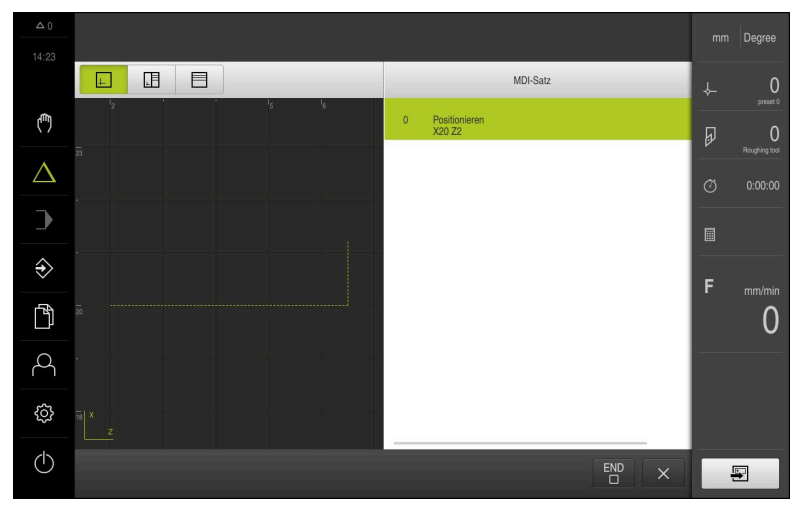

Abbildung 40: Beispiel – MDI-Satz

Für die Achse **X** ist ein **Maßfaktor** von **-0.5** aktiviert. Daher wird folgender **MDI-Satz** ausgeführt:

| $\Delta$ $0$<br>14:24 | Achse X auf Null fahren.               | $\langle$<br>$\rightarrow$                      | mm             | Degree               |
|-----------------------|----------------------------------------|-------------------------------------------------|----------------|----------------------|
|                       | 围<br>囲<br>$\downarrow$                 | MDI-Satz                                        | $\downarrow$   | $\overline{0}$       |
| Ç                     | $L_{10}$<br>$I_{10}$<br>$\frac{1}{20}$ | Positionieren<br>G90 X20 G90 Z2<br>$\mathbf{0}$ | $\mathbb{D}$   | preset 0<br>$\Omega$ |
| Δ                     | 20 <sub>1</sub>                        | X 20.000                                        |                | Roughing tool        |
| $\Box$                |                                        | Z 2.000                                         | $\circ$        | 0:00:00              |
| $\Diamond$            |                                        |                                                 | $\blacksquare$ |                      |
|                       |                                        |                                                 | F              | mm/min               |
| ħ                     |                                        |                                                 |                |                      |
|                       |                                        |                                                 |                |                      |
| ₿                     | <br>$\overline{1}$ d x<br>z.           |                                                 |                |                      |
| $\triangle$           |                                        | $\times$<br>冚                                   |                | 團                    |

Abbildung 41: Beispiel – Ausführung eines MDI-Satzes mit Maßfaktor

Wenn die berechneten Dimensionen mit dem gewählten Werkzeug nicht erreicht werden können, wird die Ausführung des Satzes abgebrochen.

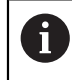

0

Während der Ausführung eines Satzes kann der Maßfaktor nicht geändert werden.

<span id="page-192-0"></span>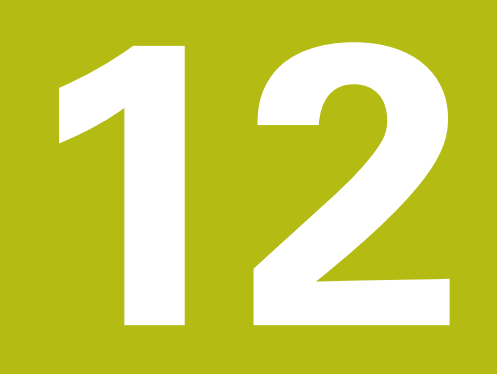

## **Programmlauf**

## **12.1 Überblick**

 $\mathbf i$ 

Dieses Kapitel beschreibt die Betriebsart Programmlauf und wie Sie in dieser Betriebsart ein zuvor erstelltes Programm ausführen.

> Sie müssen das Kapitel ["Allgemeine Bedienung"](#page-56-0) gelesen und verstanden haben, bevor Sie die nachfolgend beschriebenen Tätigkeiten durchführen.

**Weitere Informationen:** ["Allgemeine Bedienung", Seite 57](#page-56-0)

#### **Kurzbeschreibung**

In der Betriebsart Programmlauf nutzen Sie ein vorher erstelltes Programm zur Teileproduktion. Dabei können Sie das Programm nicht ändern, haben aber beim Programmablauf eine Kontrollmöglichkeit in Form des Einzelschrittmodus.

**Weitere Informationen:** ["Im Einzelschrittmodus ", Seite 197](#page-196-0)

Die Abarbeitung des Programmlaufs ist abhängig von der Werkzeugmaschine und der Geräteversion:

- Hat die Werkzeugmaschine NC-geregelte Achsen und das Gerät eine Software-Option POSITIP 8000 NC1, dann werden die Parameter für Positionierungen direkt an die Werkzeugmaschine übermittelt. Die einzelnen Schritte werden über die NC-START-Taste an der Werkzeugmaschine ausgelöst.
- Hat die Werkzeugmaschine keine NC-geregelten Achsen, müssen Sie die Positionierungen manuell mit den Handrädern oder den Handrichtungstasten ausführen.

Bei der Abarbeitung eines Programms führt Sie der Assistent durch die einzelnen Programmschritte. Das optionale Simulationsfenster dient Ihnen als grafische Positionierhilfe für die Achsen, die Sie verfahren müssen.

#### **Aufruf**

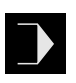

- Im Hauptmenü auf **Programmlauf** tippen
- Die Benutzeroberfläche für den Programmlauf wird angezeigt

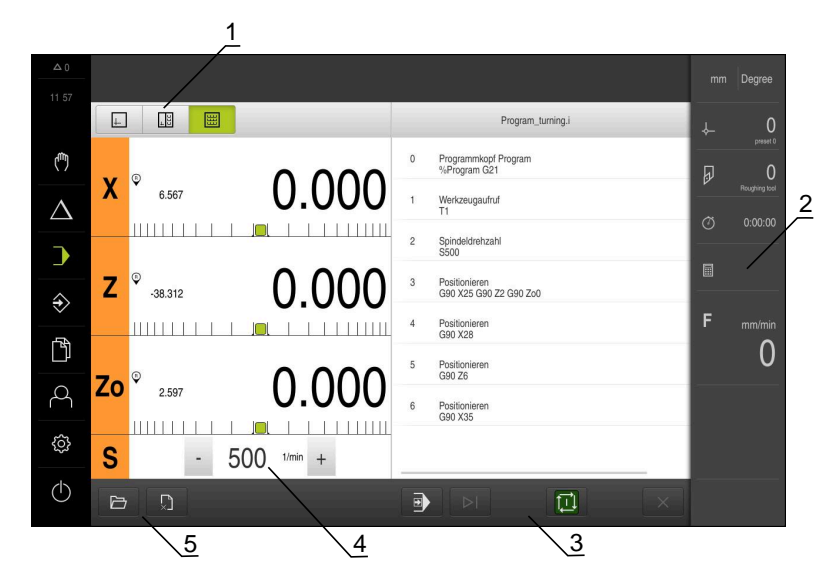

- **1** Ansichtsleiste
- **2** Statusleiste
- **3** Programmsteuerung
- **4** Spindeldrehzahl (Werkzeugmaschine)
- **5** Programmverwaltung

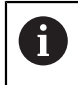

Wenn Sie die Achsen **Z** und **Zo** gekoppelt haben, ist die Betriebsart Programmlauf gesperrt.

## **12.2 Programm verwenden**

Das Gerät zeigt ein geladenes Programm mit den Sätzen und, wenn zutreffend, mit den einzelnen Arbeitsschritten der Sätze an.

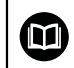

Wenn Freigabesignale fehlen, stoppt das laufende Programm und die Antriebe der Maschine werden angehalten.

**Weitere Informationen:** Herstellerdokumentation der Maschine

#### **Voraussetzung:**

- Ein entsprechendes Werkstück und Werkzeug ist eingespannt  $\overline{\phantom{a}}$
- Eine Programmdatei vom Typ \*.i ist geladen

**Weitere Informationen:** ["Programme verwalten", Seite 201](#page-200-0)

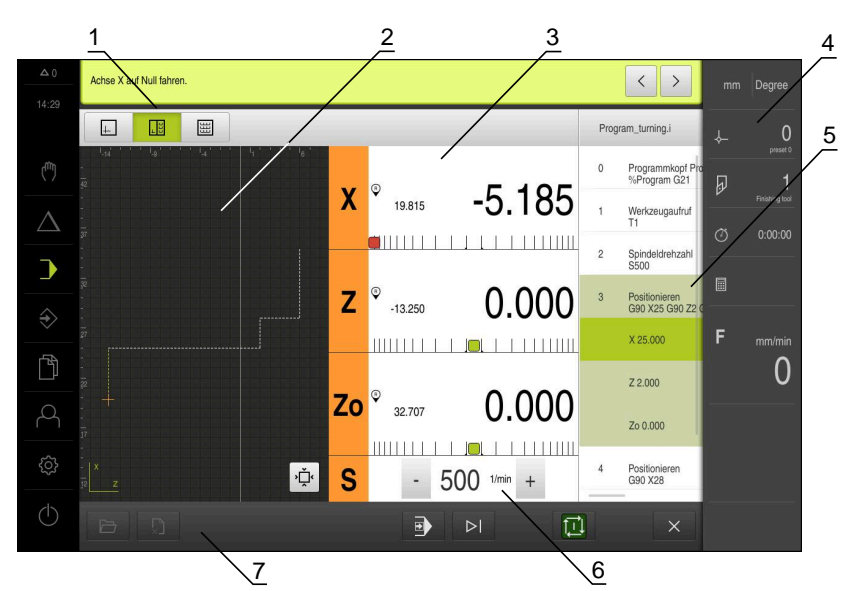

Abbildung 42: Programmbeispiel in der Betriebsart **Programmlauf**

- Ansichtsleiste
- Simulationsfenster (optional)
- Restweganzeige
- Werkzeugleiste
- Programmsätze
- Spindeldrehzahl (Werkzeugmaschine)
- Programmverwaltung

## **12.2.1 Programm abarbeiten**

 $\mathbf i$ 

#### **Mit NC-geregelten Achsen und Software-Option POSITIP 8000 NC1**

Wenn das Programm keinen Satz **Vorschub** enthält, wendet das Gerät den Vorschubwert "0" an.

- An der Werkzeugmaschine auf die NC-START-Taste drücken
- Das Gerät markiert den ersten Satz des Programms
- An der Werkzeugmaschine erneut auf die NC-START-Taste drücken
- Ggf. ist abhängig vom Satz ein Bedienereingriff erforderlich. Der Assistent zeigt die entsprechende Anweisung an So wird z. B. bei einem Werkzeugaufruf die Spindel automatisch gestoppt und aufgefordert, das entsprechende Werkzeug zu wechseln
- Bei mehrstufigen Sätzen wie z. B. Bearbeitungsmustern im Assistenten mit **Weiter** zur nächsten Anweisung springen
- Den Anweisungen im Assistenten für den Satz folgen

Sätze ohne Benutzeraktion (z. B. Bezugspunkt setzen) werden automatisch abgearbeitet.

Für die Abarbeitung der weiteren Sätze jeweils die NC-START-Taste drücken

#### **Mit manuellen Werkzeugmaschinen**

## 一口

 $\rightarrow$ 

- In der Programmsteuerung auf **NC-START** tippen
- Das Gerät markiert den ersten Satz des Programms
- In der Programmsteuerung nochmals auf **NC-START** tippen
- Ggf. ist abhängig vom Satz ein Bedienereingriff erforderlich. Der Assistent zeigt die entsprechende Anweisung an So wird z. B. bei einem Werkzeugaufruf die Spindel automatisch gestoppt und aufgefordert, das entsprechende Werkzeug zu wechseln
- Bei mehrstufigen Sätzen wie z. B. Bearbeitungsmustern im Assistenten mit **Weiter** zur nächsten Anweisung springen
- Den Anweisungen im Assistenten für den Satz folgen

Sätze ohne Benutzeraktion (z. B. Bezugspunkt setzen) werden automatisch abgearbeitet.

 $\Box$ 

 $\left\langle \right\rangle$ 

Für die Abarbeitung der weiteren Sätze jeweils auf **NC-START** tippen

#### <span id="page-196-0"></span>**Im Einzelschrittmodus**

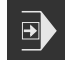

- In der Programmsteuerung auf **Einzelschritt** tippen, um den Einzelschrittmodus zu aktivieren
- > Das Programm stoppt bei aktiviertem Einzelschrittmodus nach jedem Satz der Programmsteuerung (auch bei Sätzen ohne Benutzeraktion)

## **12.2.2 Programmsätze ansteuern**

Um einzelne Sätze anzusteuern oder zu überspringen, können Sie innerhalb eines Programms jeweils einen Satz vorwärts springen. Ein Rücksprung im Programm ist nicht möglich.

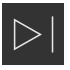

- In der Programmsteuerung auf **Nächster Programmschritt** tippen
- Der jeweils nächste Satz wird markiert

## **12.2.3 Abarbeitung abbrechen**

Wenn Fehler oder Probleme auftreten, können Sie die Abarbeitung eines Programms abbrechen. Wenn Sie die Abarbeitung abbrechen, werden die Werkzeugposition und die Drehzahl der Spindel nicht geändert.

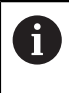

Sie können die Abarbeitung nicht abbrechen, wenn der aktuelle Satz eine Verfahrbewegung durchführt.

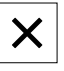

- In der Programmverwaltung auf **Programm stoppen** tippen
- > Die Abarbeitung wird abgebrochen

## **12.2.4 Simulationsfenster benutzen**

Sie können im optionalen Simulationsfenster die Visualisierung eines ausgewählten Satzes sehen.

In der Ansichtsleiste stehen folgende Optionen zur Verfügung:

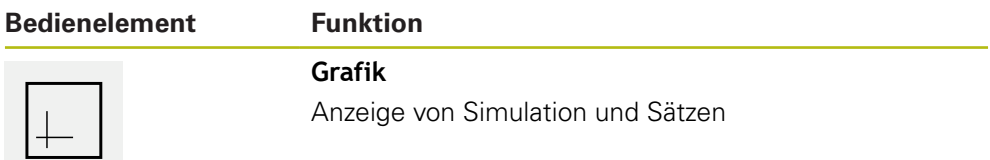

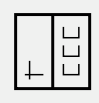

#### **Grafik-Position**

Anzeige von Simulation, Positionswerten und Sätzen

 $1.1$ 

#### **Position**

Anzeige von Positionswerten und Sätzen

## **Darstellung als Konturansicht**

Das Simulationsfenster zeigt eine Konturansicht. Die Konturansicht hilft beim exakten Positionieren des Werkzeugs oder bei der Konturnachführung in der Bearbeitungsebene.

In der Konturansicht werden folgende Farben (Standardwerte) verwendet:

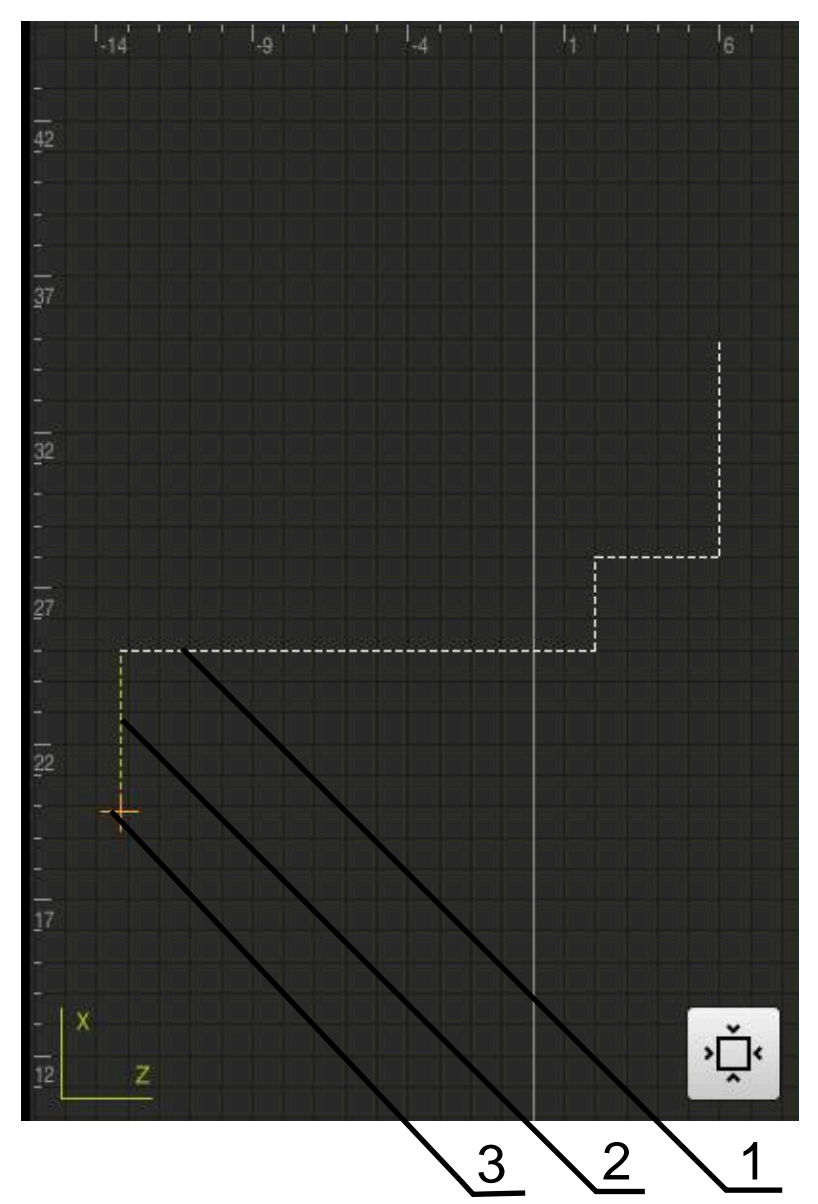

Abbildung 43: Simulationsfenster mit Konturansicht

- **1** Bearbeitungsmuster (weiß)
- **2** Aktueller Satz oder Bearbeitungsposition (grün)
- **3** Werkzeugkontur, Werkzeugposition und Werkzeugspur (orange)

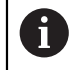

Sie können die Farben und Linienstärken anpassen, die in der Konturansicht verwendet werden.

**Weitere Informationen:** ["Simulationsfenster", Seite 229](#page-228-0)

## **Simulationsfenster aktivieren**

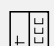

 $\left| \downarrow \right|$ 

- Auf **Grafik-Position** tippen
- Das Simulationsfenster für den aktuell markierten Satz wird angezeigt
- Um das Simulationsfenster zu vergrößern, in der Ansichtsleiste auf **Grafik** tippen
- Die Parameteransicht wird ausgeblendet und das Simulationsfenster wird vergrößert

#### **Konturansicht anpassen**

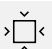

Auf **Detailansicht** tippen

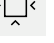

- 
- > Die Detailansicht zeigt die Werkzeugbahn und mögliche Bearbeitungspositionen für den aktuell markierten Satz
- Auf **Übersicht** tippen
- > Die Übersicht zeigt das komplette Werkstück

## **12.2.5 Maßfaktor anwenden**

Wenn für eine oder mehrere Achsen ein Maßfaktor aktiviert ist, wird dieser Maßfaktor beim Ausführen eines Satzes mit der hinterlegten Sollposition multipliziert. So können Sie einen Satz spiegeln oder skalieren.

Einen Maßfaktor können Sie im Schnellzugriffsmenü aktivieren.

**Weitere Informationen:** ["Einstellungen im Schnellzugriffsmenü anpassen",](#page-83-0) [Seite 84](#page-83-0)

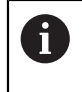

Wenn die berechneten Dimensionen mit dem gewählten Werkzeug nicht erreicht werden können, wird die Ausführung des Satzes abgebrochen.

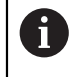

Während der Ausführung eines Satzes kann der Maßfaktor nicht geändert werden.

## **12.2.6 Spindeldrehzahl einstellen**

Sie können abhängig von der Konfiguration der angeschlossenen Werkzeugmaschine die Spindeldrehzahl steuern.

- Um ggf. von der Anzeige der Spindeldrehzahl zum Eingabefeld zu wechseln, die Anzeige nach rechts ziehen
- Das Eingabefeld **Spindeldrehzahl** erscheint

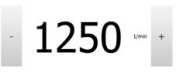

Die Spindeldrehzahl durch Tippen oder Halten von **+** oder  auf den gewünschten Wert einstellen

oder

- In das Eingabefeld **Spindeldrehzahl** tippen
- ▶ Den gewünschten Wert eingeben
- Eingabe mit **RET** bestätigen
- Die eingegebene Spindeldrehzahl wird vom Gerät als Sollwert übernommen und angesteuert
- Um zur Anzeige der Spindeldrehzal zurückzukehren, das Eingabefeld nach links ziehen

Wenn im Eingabefeld **Spindeldrehzahl** drei Sekunden lang keine Eingabe erfolgt, wechselt das Gerät zurück zur Anzeige der aktuellen Spindeldrehzahl.

## <span id="page-200-0"></span>**12.3 Programme verwalten**

Zur Abarbeitung eines Programms müssen Sie Programmdateien vom Typ \*.i öffnen.

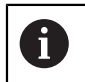

Ŧ

Der Standardspeicherort für die Programme ist **Internal**/**Programs**.

## **12.3.1 Programm öffnen**

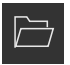

- In der Programmverwaltung auf **Programm öffnen** tippen
- Im Dialog den Speicherort wählen, z. B. **Internal**/**Programs** oder USB-Massenspeicher
- Auf den Ordner tippen, in dem sich die Datei befindet
- ▶ Auf die Datei tippen
- Auf **Öffnen** tippen
- Das gewählte Programm wird geladen

### **12.3.2 Programm schließen**

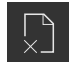

- In der Programmverwaltung auf **Programm schließen** tippen
- > Das geöffnete Programm wird geschlossen

<span id="page-202-0"></span>**13**

# **Programmierung**

## **13.1 Überblick**

 $\mathbf i$ 

Dieses Kapitel beschreibt die Betriebsart Programmierung und wie Sie in dieser Betriebsart neue Programme erstellen und bestehende Programme bearbeiten.

> Sie müssen das Kapitel ["Allgemeine Bedienung"](#page-56-0) gelesen und verstanden haben, bevor Sie die nachfolgend beschriebenen Tätigkeiten durchführen.

**Weitere Informationen:** ["Allgemeine Bedienung", Seite 57](#page-56-0)

## **Kurzbeschreibung**

Das Gerät verwendet für wiederkehrende Aufgaben Programme. Für die Erstellung werden verschiedene Sätze wie Positionierungs- oder Maschinenfunktionen definiert; aus der Abfolge mehrerer Sätze entsteht dann das Programm. Das Gerät speichert maximal 100 Sätze in einem Programm.

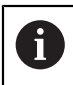

Für die Programmierung ist es nicht erforderlich, das Gerät an eine Werkzeugmaschine anzuschließen.

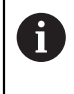

Für eine bessere Übersicht bei der Programmierung können Sie diese mit der Software POSITIP 8000 Demo durchführen. Die erstellten Programme können Sie exportieren und auf das Gerät laden.

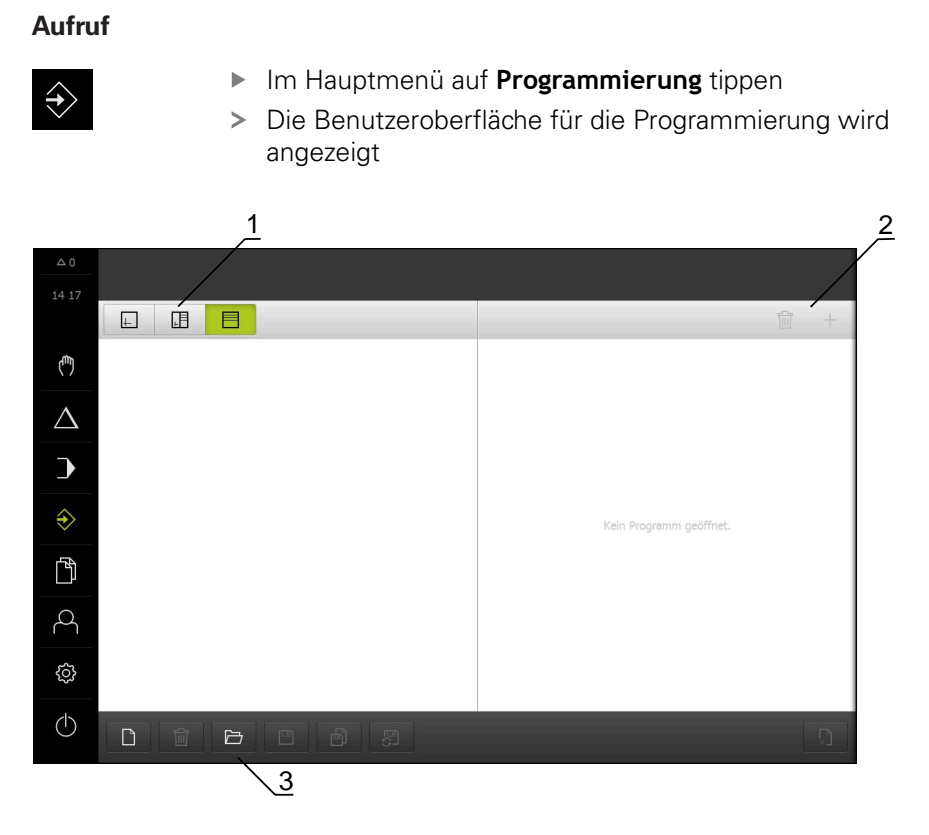

Abbildung 44: Menü **Programmierung**

- **1** Ansichtsleiste
- **2** Werkzeugleiste
- **3** Programmverwaltung

Die Statusleiste und die optionale OEM-Leiste ist im Menü **Programmierung** nicht verfügbar.

## <span id="page-204-0"></span>**13.2 Satztypen**

A

Sie können für die Programmierung folgende Satztypen verwenden:

- Positionierungsfunktionen
- Koordinatensystemwechsel (Bezugspunkt)
- Maschinenfunktionen
- **Bearbeitungszyklus**

## **13.2.1 Positionierungen**

Zur Positionierung können Sie Positionswerte manuell definieren. Abhängig von der Konfiguration der angeschlossenen Werkzeugmaschine können Sie diese Positionen dann automatisch anfahren lassen oder selbst anfahren.

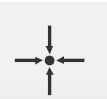

#### **Ist-Position**

Übernimmt in den Eingabefeldern der verschiedenen Satztypen die aktuelle Achsposition

Folgende Parameter stehen zur Verfügung:

#### **Satztyp Positionieren**

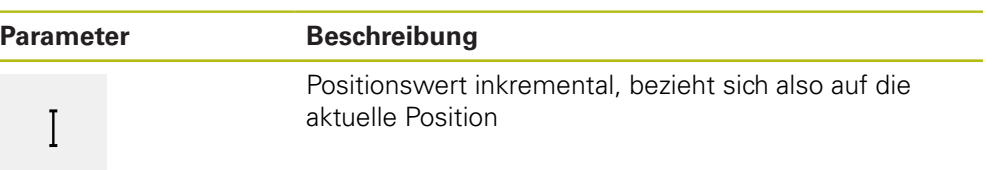

## **13.2.2 Koordinatensysteme**

Zum Wechsel eines Koordinatensystems können Sie Bezugspunkte aus der Bezugspunkttabelle abrufen. Nach dem Abruf wird dann das Koordinatensystem des ausgewählten Bezugspunkts verwendet.

**Weitere Informationen:** ["Position als Bezugspunkt setzen", Seite 176](#page-175-0)

#### **Satztyp Bezugspunkt**

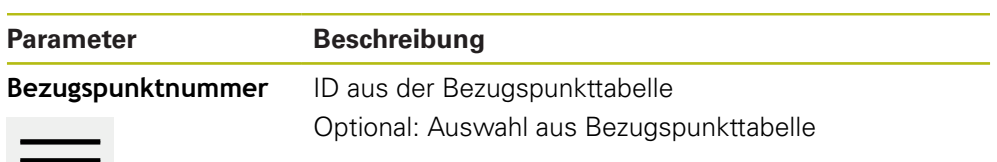

## **13.2.3 Maschinenfunktionen**

Zur Werkstückbearbeitung können Sie Maschinenfunktionen aufrufen.

Die verfügbaren Funktionen sind abhängig von der Konfiguration der angeschlossenen Werkzeugmaschine. Folgende Sätze und Parameter stehen zur Verfügung:

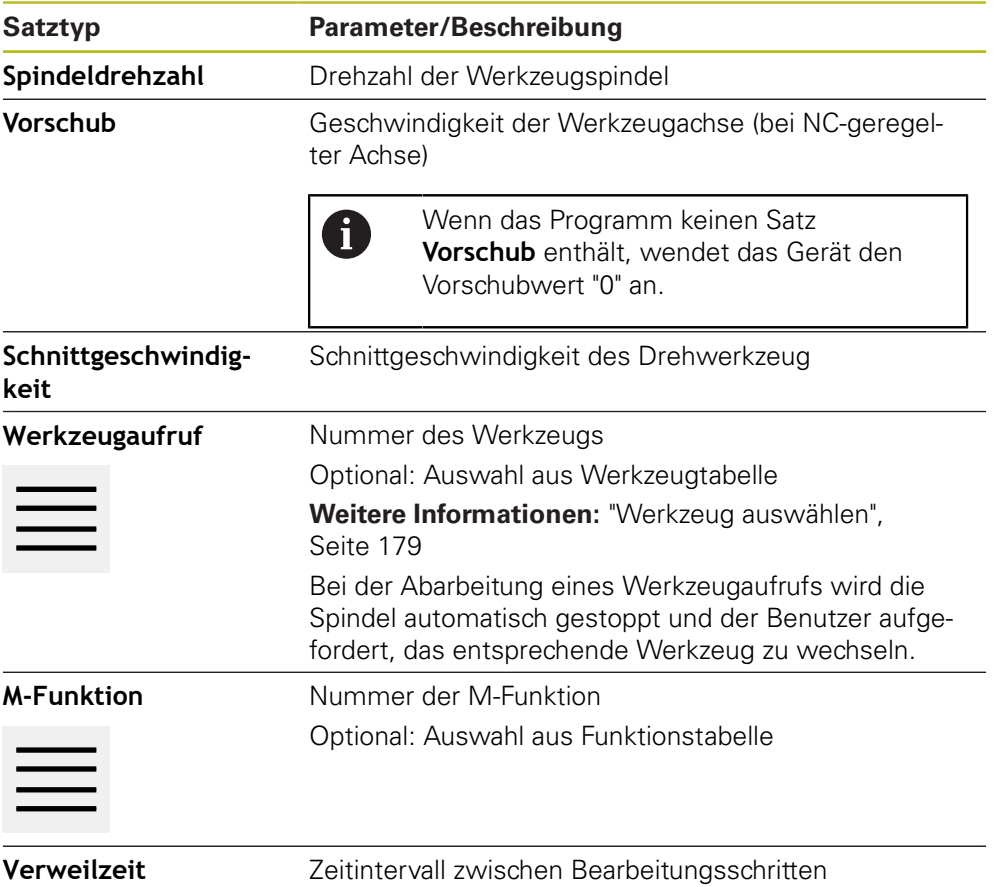

## **13.2.4 Bearbeitungszyklus**

A

Wenn die Drehmaschine für das Gewindeschneiden konfiguriert ist, stehen zwei Bearbeitungszyklen zur Verfügung. Das Gewindeschneiden (einfach) ermöglicht einen einfachen Gewindeschnitt ohne Tiefenzustellung. Im Gewindeschneiden (erweitert) kann ein erweiterter Gewindezyklus mit Tiefenzustellung definiert werden.

Bevor Sie ein Bearbeitungsmuster definieren, müssen Sie

- ein passendes Werkzeug in der Werkzeugtabelle definieren
- das Werkzeug in der Statusleiste auswählen

**Weitere Informationen:** ["Werkzeugtabelle erstellen", Seite 147](#page-146-0)

## **Satz Gewindeschneiden (einfach)**

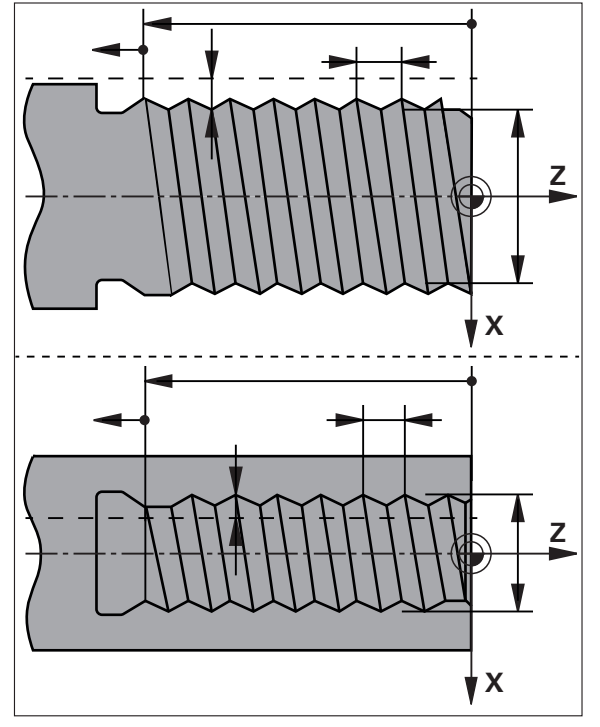

Abbildung 45: Schematische Darstellung des Satzes **Gewindeschneiden (einfach)**

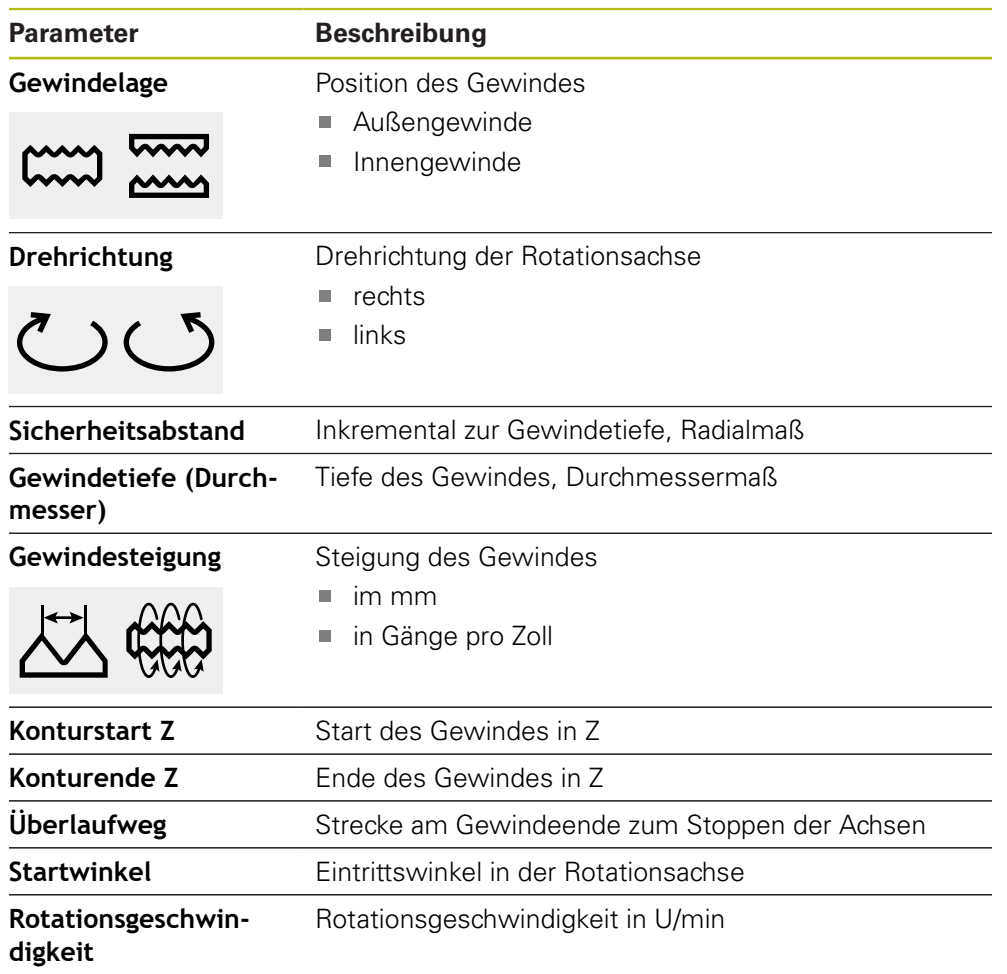

**Parameter Beschreibung**

**Vorschub X** Vorschub für die Zustellung auf Gewindetiefe

## **Satz Gewindeschneiden (erweitert)**

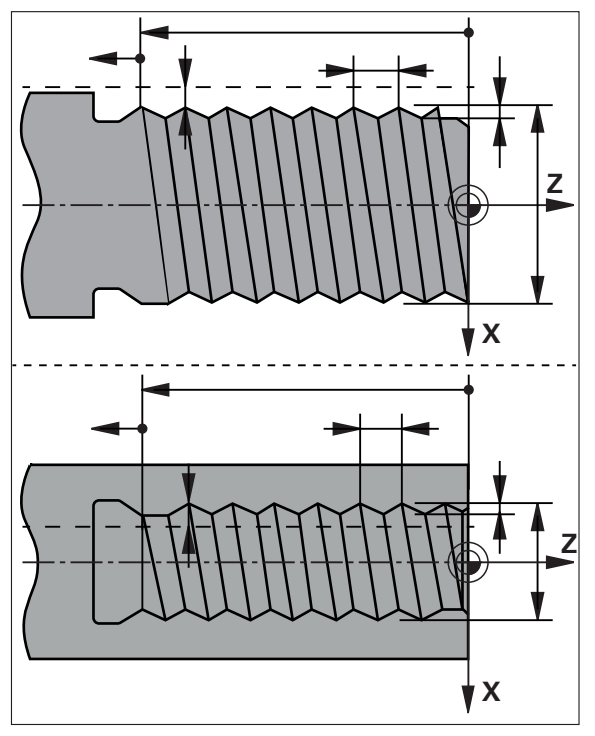

Abbildung 46: Schematische Darstellung des Satzes **Gewindeschneiden (erweitert)**

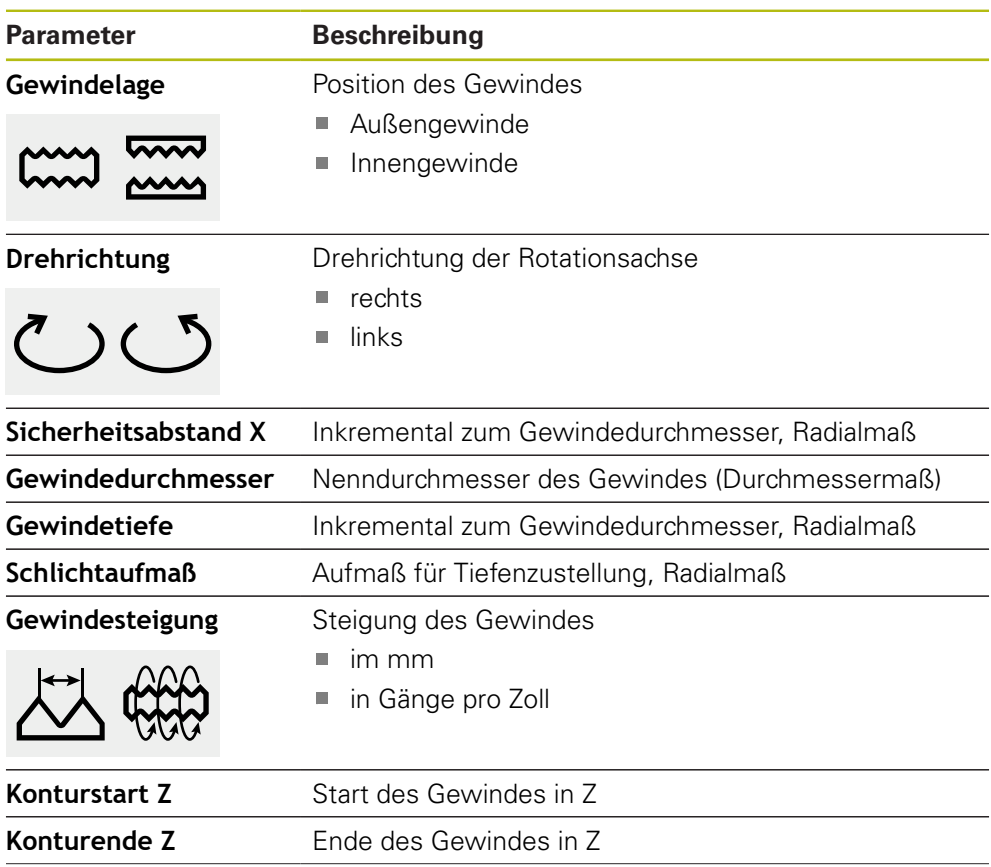

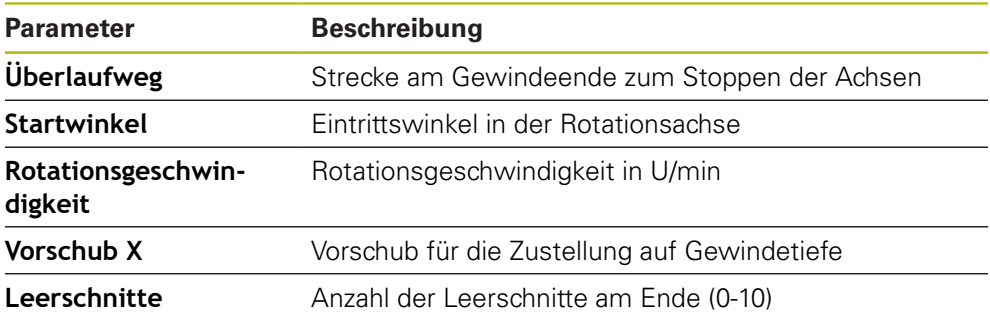

## **13.3 Programm erstellen**

Ein Programm besteht immer aus einem Programmkopf und einer Abfolge mehrerer Sätze. Sie können dabei verschiedene Satztypen definieren, die entsprechenden Satzparameter bearbeiten und einzelne Sätze wieder aus dem Programm löschen.

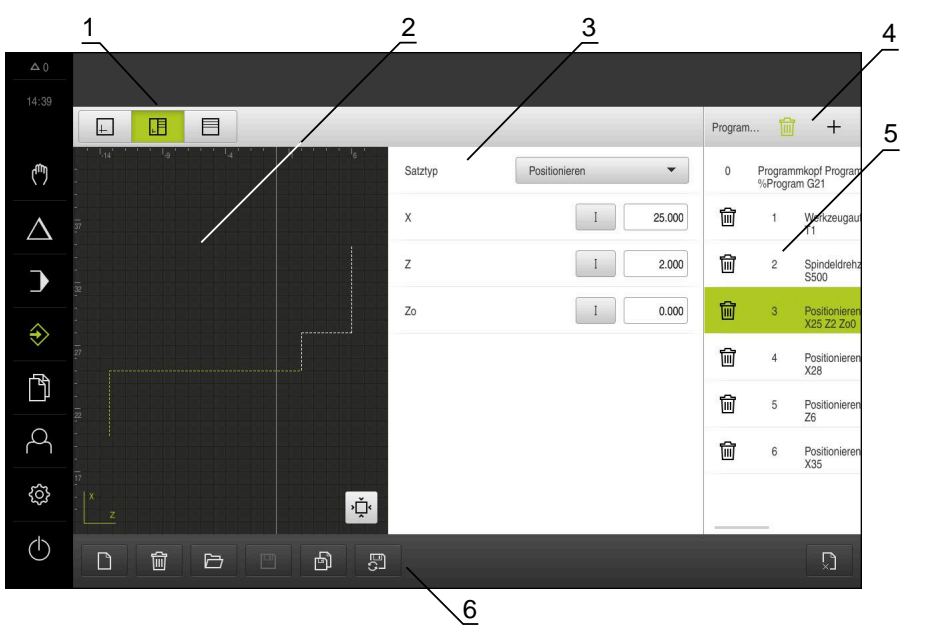

Abbildung 47: Programmbeispiel in der Betriebsart **Programmierung**

- **1** Ansichtsleiste
- **2** Simulationsfenster (optional)
- **3** Satzparameter
- **4** Werkzeugleiste
- **5** Programmsätze
- **6** Programmverwaltung

## **13.3.1 Programmierunterstützung**

Das Gerät unterstützt Sie bei der Erstellung eines Programms wie folgt:

- Der Assistent zeigt beim Hinzufügen für jeden Satztyp die entsprechenden Hinweise zu den notwendigen Parametern an.
- Die Anzeige von Sätzen, die Fehler aufweisen oder noch Parameter benötigen, wechselt in der Liste zu roter Schrift.
- Der Assistent zeigt bei Problemen die Meldung **Das Programm enthält fehlerhafte Programmsätze.** Mit Tippen auf die Pfeiltasten können Sie zwischen den betroffenen Programmsätzen wechseln.
- Das optionale Simulationsfenster zeigt eine Visualisierung des aktuellen Satzes an.

**Weitere Informationen:** ["Simulationsfenster benutzen", Seite 189](#page-188-0)

 $\mathbf{i}$ 

Alle Änderungen eines Programms können automatisch gespeichert werden.

- In der Programmverwaltung auf **Programm automatisch speichern** tippen
- Alle Änderungen werden sofort automatisch gespeichert

### **13.3.2 Programmkopf anlegen**

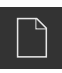

- In der Programmverwaltung auf **Neues Programm erstellen** tippen
- Im Dialog den Speicherort wählen, z. B. **Internal**/**Programs**, in dem das Programm gespeichert werden soll
- Den Namen des Programms eingeben
- Eingabe mit **RET** bestätigen
- Auf **Erstellen** tippen
- Ein neues Programm mit dem Startsatz **Programmkopf** wird angelegt
- > Der Name des Programms wird in der Werkzeugleiste angezeigt
- In **Name** einen eindeutigen Namen eingeben
- Eingabe mit **RET** bestätigen
- Ggf. mit Schiebeschalter die Maßeinheit umstellen

### **13.3.3 Sätze hinzufügen**

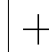

- In der Werkzeugleiste auf **Satz hinzufügen** tippen
- Ein neuer Satz wird unterhalb der aktuellen Position angelegt
- In der Drop-down-Liste **Satztyp** den gewünschten Satztyp wählen
- Abhängig vom Satztyp die entsprechenden Parameter definieren **[Weitere Informationen:](#page-204-0)** "Satztypen", Seite 205
	-
- Eingaben jeweils mit **RET** bestätigen
- Wenn das Simulationsfenster aktiviert ist, wird der aktuelle Satz visualisiert

## **13.3.4 Sätze löschen**

Τm

- In der Werkzeugleiste auf **Löschen** tippen
- > Die im Programm vorhandenen Sätze werden mit einem Löschsymbol gekennzeichnet
- Im Programm auf das Löschsymbol der gewünschten Sätze tippen
- Die gewählten Sätze werden aus dem Programm gelöscht
- In der Werkzeugleiste noch einmal auf **Löschen** tippen

## **13.3.5 Programm speichern**

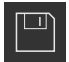

- In der Programmverwaltung auf **Programm speichern** tippen
- > Das Programm wird gespeichert

## **13.4 Simulationsfenster benutzen**

Das Simulationsfenster visualisiert den ausgewählten Satz. Sie können das Simulationsfenster auch für die schrittweise Prüfung eines erstellten Programms nutzen.

In der Ansichtsleiste stehen folgende Optionen zur Verfügung:

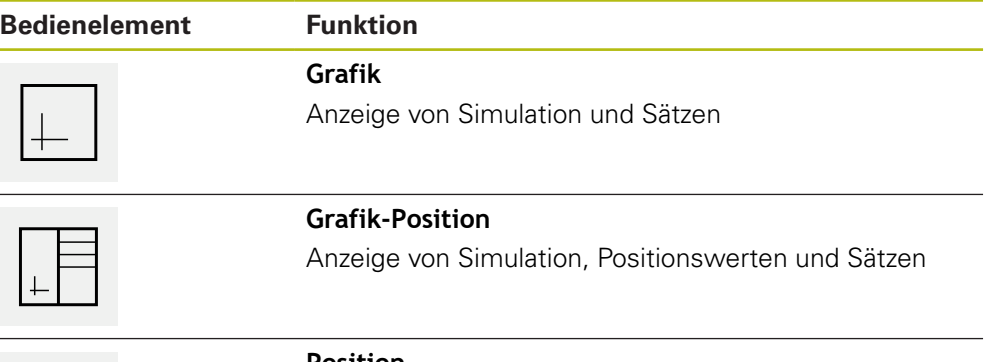

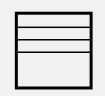

#### **Position**

Anzeige von Positionswerten und Sätzen

## **13.4.1 Darstellung als Konturansicht**

Das Simulationsfenster zeigt eine Konturansicht. Die Konturansicht hilft beim exakten Positionieren des Werkzeugs oder bei der Konturnachführung in der Bearbeitungsebene.

In der Konturansicht werden folgende Farben (Standardwerte) verwendet:

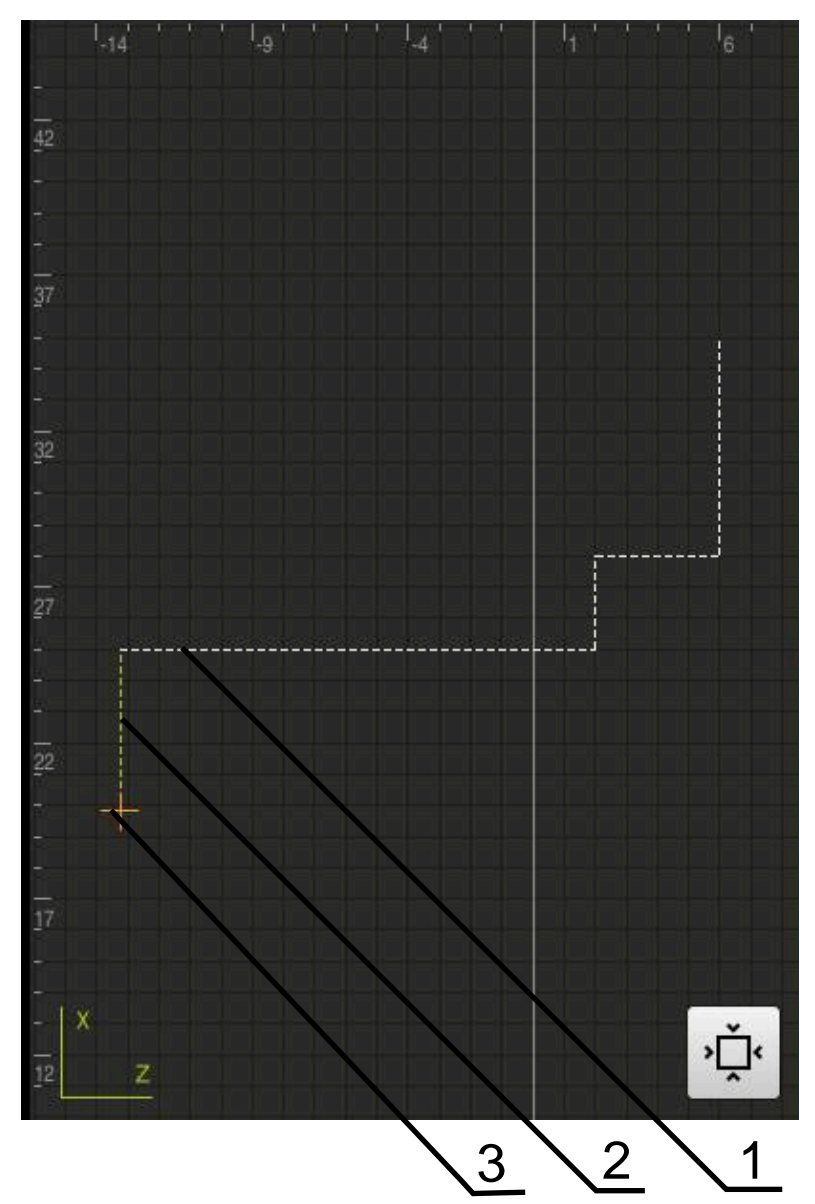

Abbildung 48: Simulationsfenster mit Konturansicht

- **1** Bearbeitungsmuster (weiß)
- **2** Aktueller Satz oder Bearbeitungsposition (grün)
- **3** Werkzeugkontur, Werkzeugposition und Werkzeugspur (orange)

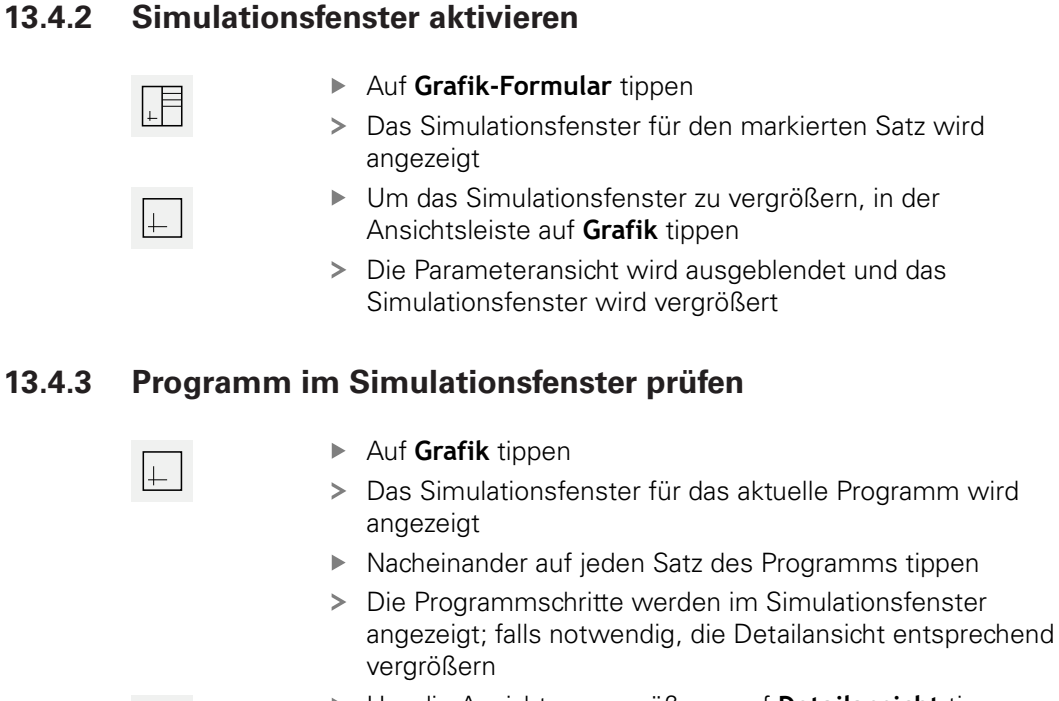

- angezeigt; falls notwendig, die Detailansicht entsprechend
- Um die Ansicht zu vergrößern, auf **Detailansicht** tippen
- Um zur Gesamtansicht zurückzukehren, auf **Überblick** tippen

## **13.5 Programme verwalten**

Sie können Programme nach der Erstellung für einen automatischen Programmlauf oder für eine spätere Bearbeitung abspeichern.

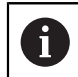

 $\langle \, \hat{\,} \rangle$ 

Der Standardspeicherort für die Programme ist **Internal**/**Programs**.

## **13.5.1 Programm öffnen**

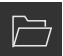

- In der Programmverwaltung auf **Programm öffnen** tippen
- Im Dialog den Speicherort wählen, z. B. **Internal**/**Programs** oder USB-Massenspeicher
- Auf den Ordner tippen, in dem sich die Datei befindet
- Auf die Datei tippen
- ► Auf **Öffnen** tippen
- Das gewählte Programm wird geladen

## **13.5.2 Programm schließen**

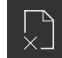

- In der Programmverwaltung auf **Programm schließen** tippen
- > Das geöffnete Programm wird geschlossen

## **13.5.3 Programm speichern**

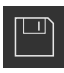

- In der Programmverwaltung auf **Programm speichern** tippen
- > Das Programm wird gespeichert

## **13.5.4 Programm unter neuem Namen speichern**

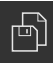

- In der Programmverwaltung auf **Programm speichern unter** tippen
- Im Dialog den Speicherort wählen, z. B. **Internal**/**Programs** oder USB-Massenspeicher, in dem das Programm gespeichert werden soll
- Den Namen des Programms eingeben
- ► Eingabe mit **RET** bestätigen
- Auf **Speichern unter** tippen
- > Das Programm wird gespeichert
- Der Name des Programms wird in der Werkzeugleiste angezeigt

### **13.5.5 Programm automatisch speichern**

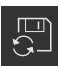

- In der Programmverwaltung auf **Programm automatisch speichern** tippen
- Alle Änderungen des Programms werden sofort automatisch gespeichert

#### **13.5.6 Programm löschen**

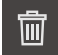

- In der Programmverwaltung auf **Programm löschen** tippen
- Auf **Auswahl löschen** tippen
- Um das Löschen zu bestätigen, auf **OK** tippen
- > Das Programm wird gelöscht

## **13.6 Programmsätze bearbeiten**

Sie können jeden Satz eines Programms auch nachträglich bearbeiten. Damit die Änderungen in das Programm übernommen werden, müssen Sie das Programm nach dem Bearbeiten erneut speichern.

## **Programmsätze bearbeiten**

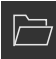

 $\Box$ 

- In der Programmverwaltung auf **Programm öffnen** tippen
- Im Dialog den Speicherort wählen, z. B. **Internal**/**Programs**
- Auf den Ordner tippen, in dem sich die Datei befindet
- Auf die Datei tippen
- Auf **Öffnen** tippen
- Das gewählte Programm wird geladen
- Auf gewünschten Satz tippen
- > Die Parameter des ausgewählten Satzes werden angezeigt
- Abhängig vom Satztyp die entsprechenden Parameter bearbeiten
- Eingaben jeweils mit **RET** bestätigen
- In der Programmverwaltung auf **Programm speichern** tippen
- > Das bearbeitete Programm wird gespeichert
**14**

# **Dateiverwaltung**

# **14.1 Überblick**

 $\mathbf{i}$ 

Dieses Kapitel beschreibt das Menü **Dateiverwaltung** und die Funktionen dieses Menüs.

> Sie müssen das Kapitel ["Allgemeine Bedienung"](#page-56-0) gelesen und verstanden haben, bevor Sie die nachfolgend beschriebenen Tätigkeiten durchführen.

**Weitere Informationen:** ["Allgemeine Bedienung", Seite 57](#page-56-0)

#### **Kurzbeschreibung**

Das Menü **Dateiverwaltung** zeigt eine Übersicht der im Speicher des Geräts abgelegten Dateien an.

Eventuell angeschlossene USB-Massenspeicher (FAT32-Format) und verfügbare Netzlaufwerke werden in der Liste der Speicherorte angezeigt. Die USB-Massenspeicher und Netzlaufwerke werden mit dem Namen oder der Laufwerksbezeichnung angezeigt.

#### **Aufruf**

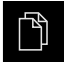

- Im Hauptmenü auf **Dateiverwaltung** tippen
- > Die Benutzeroberfläche der Dateiverwaltung wird angezeigt

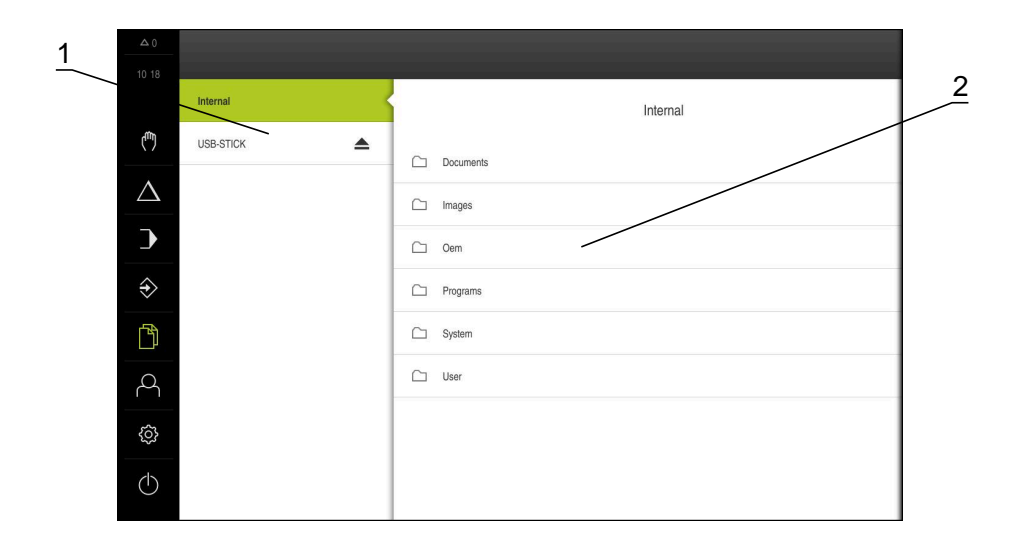

#### Abbildung 49: Menü **Dateiverwaltung**

- **1** Liste der verfügbaren Speicherorte
- **2** Liste der Ordner im gewählten Speicherort

# **14.2 Dateitypen**

Im Menü **Dateiverwaltung** können Sie mit den folgenden Dateitypen arbeiten:

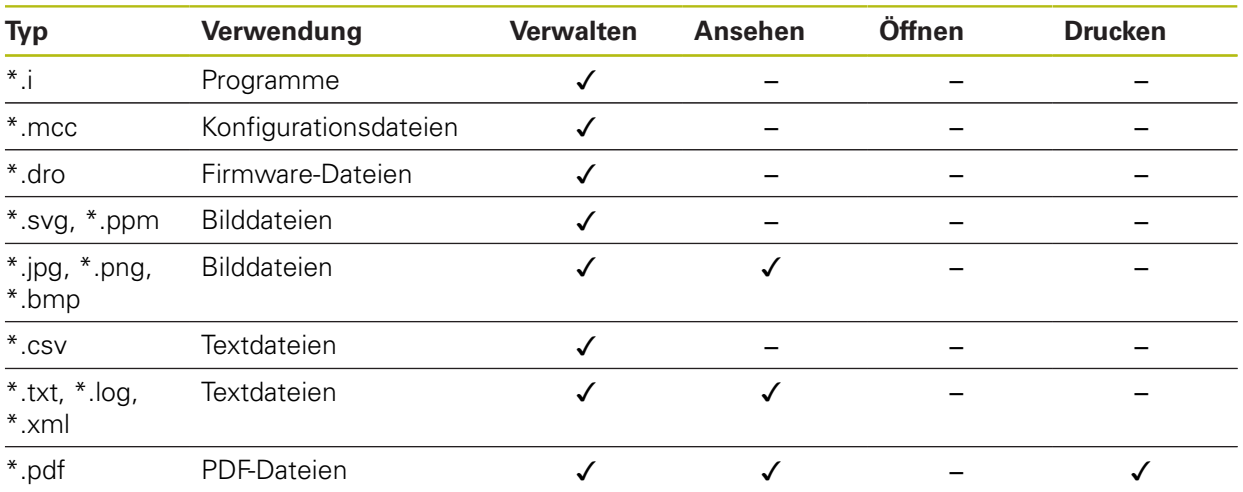

# **14.3 Ordner und Dateien verwalten**

#### **Ordnerstruktur**

Im Menü **Dateiverwaltung** werden die Dateien im Speicherort **Internal** in folgenden Ordnern abgelegt:

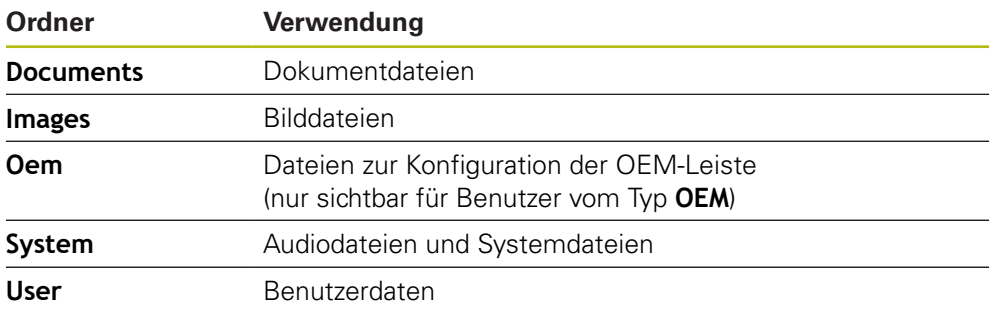

#### **Neuen Ordner erstellen**

- Symbol des Ordners, in dem Sie einen neuen Ordner erstellen wollen, nach rechts ziehen
- Die Bedienelemente werden angezeigt

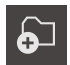

- Auf **Neuen Ordner erstellen** tippen
- Im Dialog auf das Eingabefeld tippen und den neuen Ordner benennen
- Eingabe mit **RET** bestätigen
- Auf **OK** tippen
- > Ein neuer Ordner wird angelegt

#### **Ordner verschieben**

- Symbol des Ordners, den Sie verschieben wollen, nach rechts ziehen
- Die Bedienelemente werden angezeigt
- Auf **Verschieben nach** tippen
- Im Dialog den Ordner wählen, in den Sie den Ordner verschieben wollen
- Auf **Auswählen** tippen
- > Der Ordner wird verschoben

#### **Ordner kopieren**

ଚ⊐

门

fi

வ

- Symbol des Ordners, den Sie kopieren wollen, nach rechts ziehen
- Die Bedienelemente werden angezeigt
- Auf **Kopieren nach** tippen
- Im Dialog den Ordner wählen, in den Sie den Ordner kopieren wollen
- Auf **Auswählen** tippen
- > Der Ordner wird kopiert

Wenn Sie einen Ordner in denselben Ordner kopieren, in dem er gespeichert ist, wird der Dateiname des kopierten Ordners um den Zusatz "\_1" ergänzt.

#### **Ordner umbenennen**

- Symbol des Ordners, den Sie umbenennen wollen, nach rechts ziehen
- Die Bedienelemente werden angezeigt

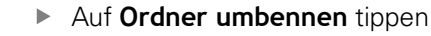

- Im Dialog auf das Eingabefeld tippen und den neuen Ordner benennen
- Eingabe mit **RET** bestätigen
- Auf **OK** tippen
- > Der Ordner wird umbenannt

#### **Datei verschieben**

- Symbol der Datei, die Sie verschieben wollen, nach rechts ziehen
- Die Bedienelemente werden angezeigt

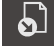

8

- Im Dialog den Ordner wählen, in den Sie die Datei  $\blacktriangleright$ verschieben wollen
- Auf **Auswählen** tippen
- > Die Datei wird verschoben

Auf **Verschieben nach** tippen

Wenn Sie eine Datei in einen Ordner verschieben, in dem sie unter dem gleichen Namen gespeichert ist, wird die Datei überschrieben.

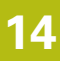

#### **Datei kopieren**

- Symbol der Datei, die Sie kopieren wollen, nach rechts ziehen
- Die Bedienelemente werden angezeigt

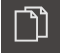

- Im Dialog den Ordner wählen, in den Sie die Datei kopieren wollen
- Auf **Auswählen** tippen

Auf **Kopieren nach** tippen

> Die Datei wird kopiert

A

Wenn Sie eine Datei in denselben Ordner kopieren, in dem sie gespeichert ist, wird der Dateiname der kopierten Datei um den Zusatz "\_1" ergänzt.

#### **Datei umbenennen**

- Symbol der Datei, die Sie umbenennen wollen, nach rechts ziehen
- Die Bedienelemente werden angezeigt

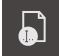

- Auf **Datei umbenennen** tippen
- Im Dialog auf das Eingabefeld tippen und die neue Datei benennen
- Eingabe mit **RET** bestätigen
- Auf **OK** tippen
- > Die Datei wird umbenannt

#### **Ordner oder Datei löschen**

Wenn Sie Ordner oder Dateien löschen, werden die Ordner und Dateien unwiderruflich gelöscht. Alle in einem gelöschten Ordner enthaltenen Unterordner und Dateien werden mitgelöscht.

- Symbol des Ordners oder der Datei, die Sie löschen wollen, nach rechts ziehen
- Die Bedienelemente werden angezeigt

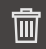

- Auf **Auswahl löschen** tippen
- Auf **Löschen** tippen
- Der Ordner oder die Datei wird gelöscht

# **14.4 Dateien ansehen**

#### **Dateien ansehen**

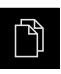

- Im Hauptmenü auf **Dateiverwaltung** tippen
- Zum Speicherort der gewünschten Datei navigieren
- Auf die Datei tippen
- Ein Vorschaubild (nur bei PDF- und Bilddateien) und Informationen zur Datei werden eingeblendet

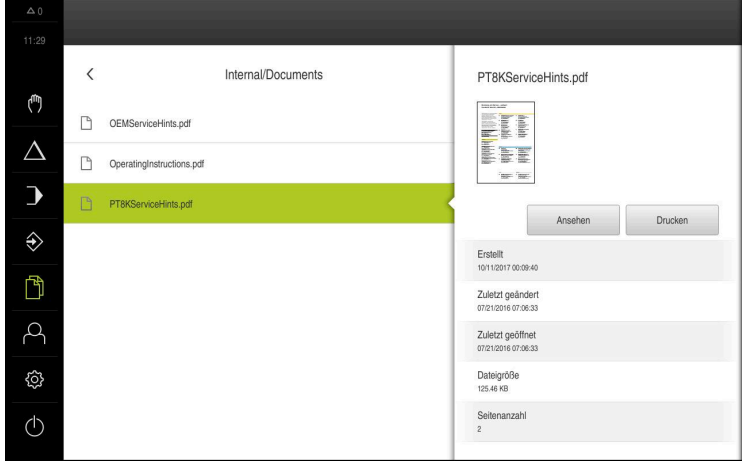

Abbildung 50: Menü **Dateiverwaltung** mit Vorschaubild und Dateiinformationen

- Auf **Ansehen** tippen
- > Der Inhalt der Datei wird angezeigt
- Um die Ansicht zu schließen, auf **Schließen** tippen

# **14.5 Dateien exportieren**

Sie können Dateien auf einen USB-Massenspeicher (FAT32-Format) oder ins Netzlaufwerk exportieren. Sie können die Dateien entweder kopieren oder verschieben:

- Wenn Sie Dateien kopieren, bleiben Duplikate der Dateien auf dem Gerät
- Wenn Sie Dateien verschieben, werden die Dateien von dem Gerät gelöscht

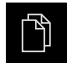

 $\boldsymbol{\times}$ 

- Im Hauptmenü auf **Dateiverwaltung** tippen
- Im Speicherort **Internal** zu der Datei navigieren, die Sie exportieren wollen

Um die Datei zu kopieren, auf **Datei kopieren** tippen

- ▶ Symbol der Datei nach rechts ziehen Die Bedienelemente werden angezeigt
- ገነ
- Um die Datei zu verschieben, auf **Datei verschieben** tippen
- Im Dialog den Speicherort wählen, an den Sie die Datei exportieren wollen
- Auf **Auswählen** tippen
- > Die Datei wird auf den USB-Massenspeicher oder ins Netzlaufwerk exportiert

#### **USB-Massenspeicher sicher entfernen**

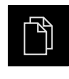

- Im Hauptmenü auf **Dateiverwaltung** tippen
- Zur Liste der Speicherorte navigieren

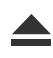

- Auf **Sicher entfernen** tippen
- Die Meldung **Der Datenträger kann jetzt entfernt werden.** erscheint
- USB-Massenspeicher abziehen

# **14.6 Dateien importieren**

Sie können von einem USB-Massenspeicher (FAT32-Format) oder von einem Netzlaufwerk Dateien in das Gerät importieren. Sie können die Dateien entweder kopieren oder verschieben:

- Wenn Sie Dateien kopieren, bleiben Duplikate der Dateien auf dem USB-Massenspeicher oder dem Netzlaufwerk
- Wenn Sie Dateien verschieben, werden die Dateien von dem USB-Massenspeicher oder dem Netzlaufwerk gelöscht

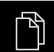

- Im Hauptmenü auf **Dateiverwaltung** tippen
- Im USB-Massenspeicher oder Netzlaufwerk zu der Datei navigieren, die Sie importieren wollen
- ▶ Symbol der Datei nach rechts ziehen
- Die Bedienelemente werden angezeigt
- Um die Datei zu kopieren, auf **Datei kopieren** tippen

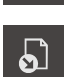

- Um die Datei zu verschieben, auf **Datei verschieben** tippen
- Im Dialog den Speicherort wählen, an dem Sie die Datei speichern wollen
- Auf **Auswählen** tippen
- > Die Datei wird auf dem Gerät gespeichert

#### **USB-Massenspeicher sicher entfernen**

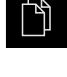

- Im Hauptmenü auf **Dateiverwaltung** tippen
- Zur Liste der Speicherorte navigieren
- Auf **Sicher entfernen** tippen
- Die Meldung **Der Datenträger kann jetzt entfernt werden.** erscheint
- USB-Massenspeicher abziehen

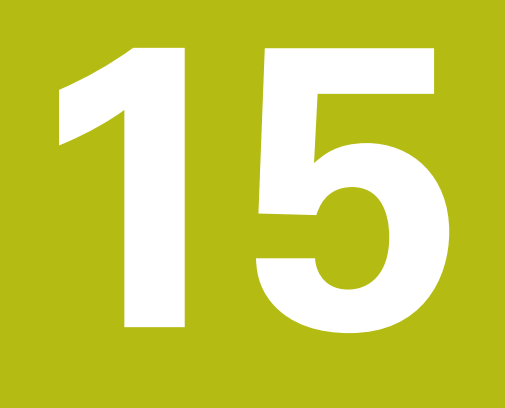

# **Einstellungen**

# **15.1 Überblick**

Dieses Kapitel beschreibt die Einstellungsoptionen und die dazugehörigen Einstellparameter für das Gerät.

Die grundlegenden Einstellungsoptionen und Einstellparameter für die Inbetriebnahme und das Einrichten des Geräts finden Sie zusammengefasst in den jeweiligen Kapiteln:

**Weitere Informationen:** ["Inbetriebnahme", Seite 91](#page-90-0)

**[Weitere Informationen:](#page-134-0)** "Einrichten", Seite 135

#### **Kurzbeschreibung**

Abhängig vom Typ des am Gerät angemeldeten Benutzers können Einstellungen und Einstellparameter bearbeitet und verändert (Editierberechtigung) werden.

Wenn ein am Gerät angemeldeter Benutzer keine Editierberechtigung für eine Einstellung oder einen Einstellparameter besitzt, wird diese Einstellung oder dieser Einstellparameter ausgegraut und kann nicht geöffnet oder bearbeitet werden.

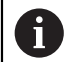

 $\mathbf{i}$ 

Abhängig von den am Gerät aktivierten Software-Optionen sind unterschiedliche Einstellungen und Einstellparameter in den Einstellungen vorhanden.

Wenn z. B. die Software-Option POSITIP 8000 NC1 nicht am Gerät aktiviert ist, werden die für diese Software-Option notwendigen Einstellparameter am Gerät nicht angezeigt.

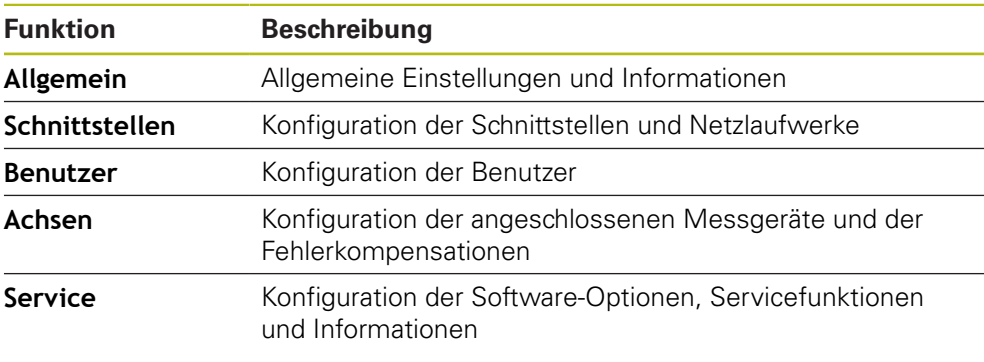

#### **Aufruf**

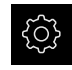

Im Hauptmenü auf **Einstellungen** tippen

# **15.2 Allgemein**

Dieses Kapitel beschreibt Einstellungen zur Konfiguration von Bedienung und Darstellung.

### **15.2.1 Geräte-Informationen**

### Pfad: **Einstellungen** ► **Allgemein** ► **Geräte-Informationen**

Die Übersicht zeigt die grundlegenden Informationen zur Software.

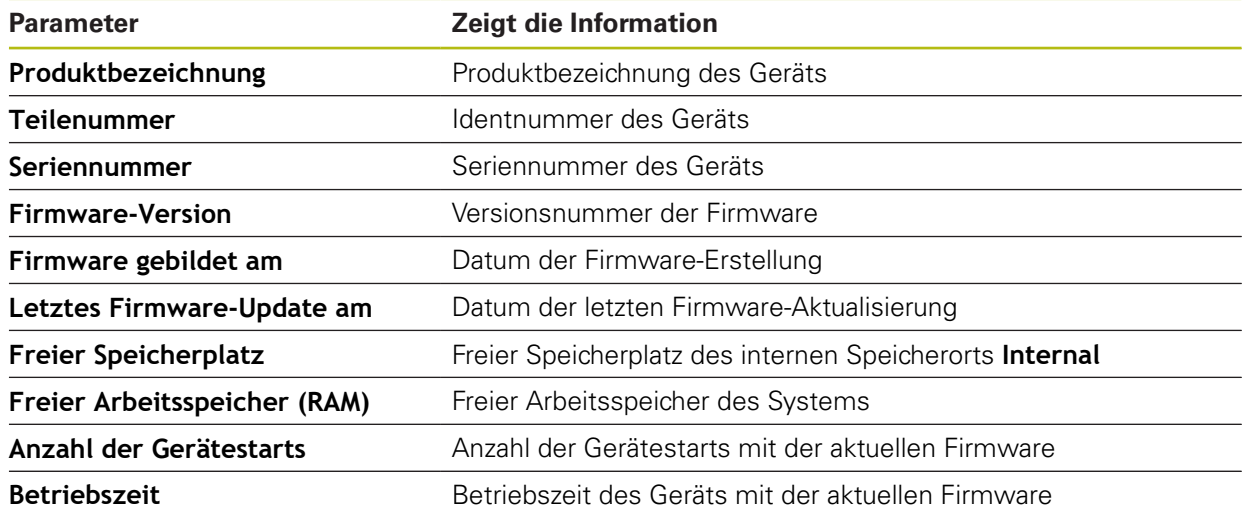

# **15.2.2 Bildschirm**

### Pfad: **Einstellungen** ► **Allgemein** ► **Bildschirm**

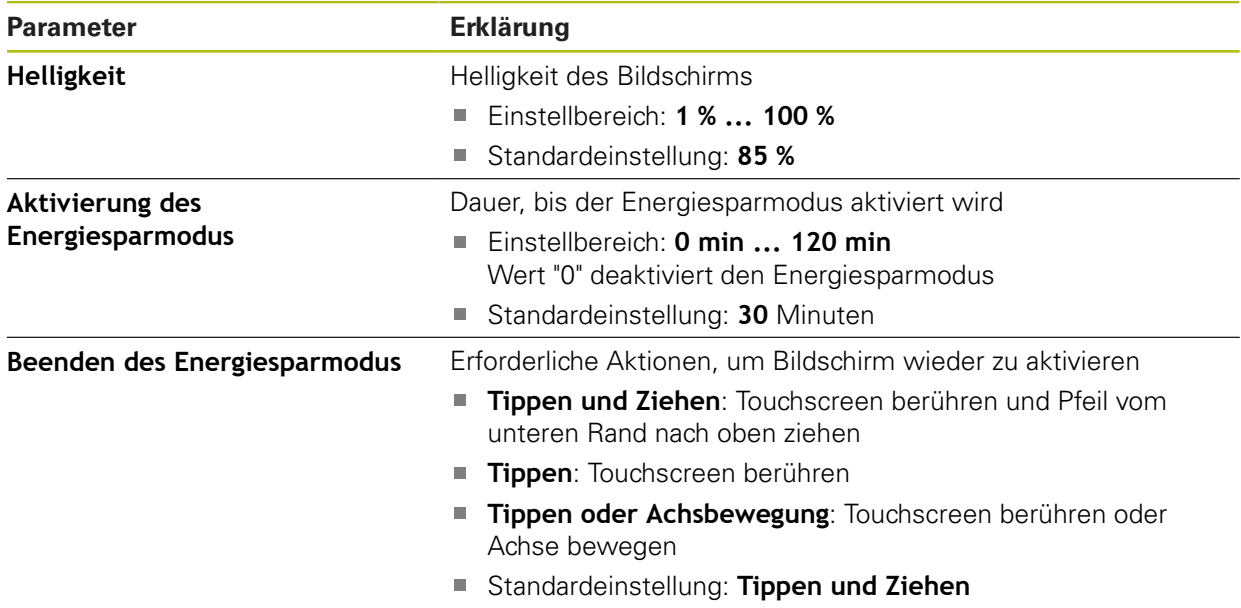

# **15.2.3 Darstellung**

# Pfad: **Einstellungen** ► **Allgemein** ► **Darstellung**

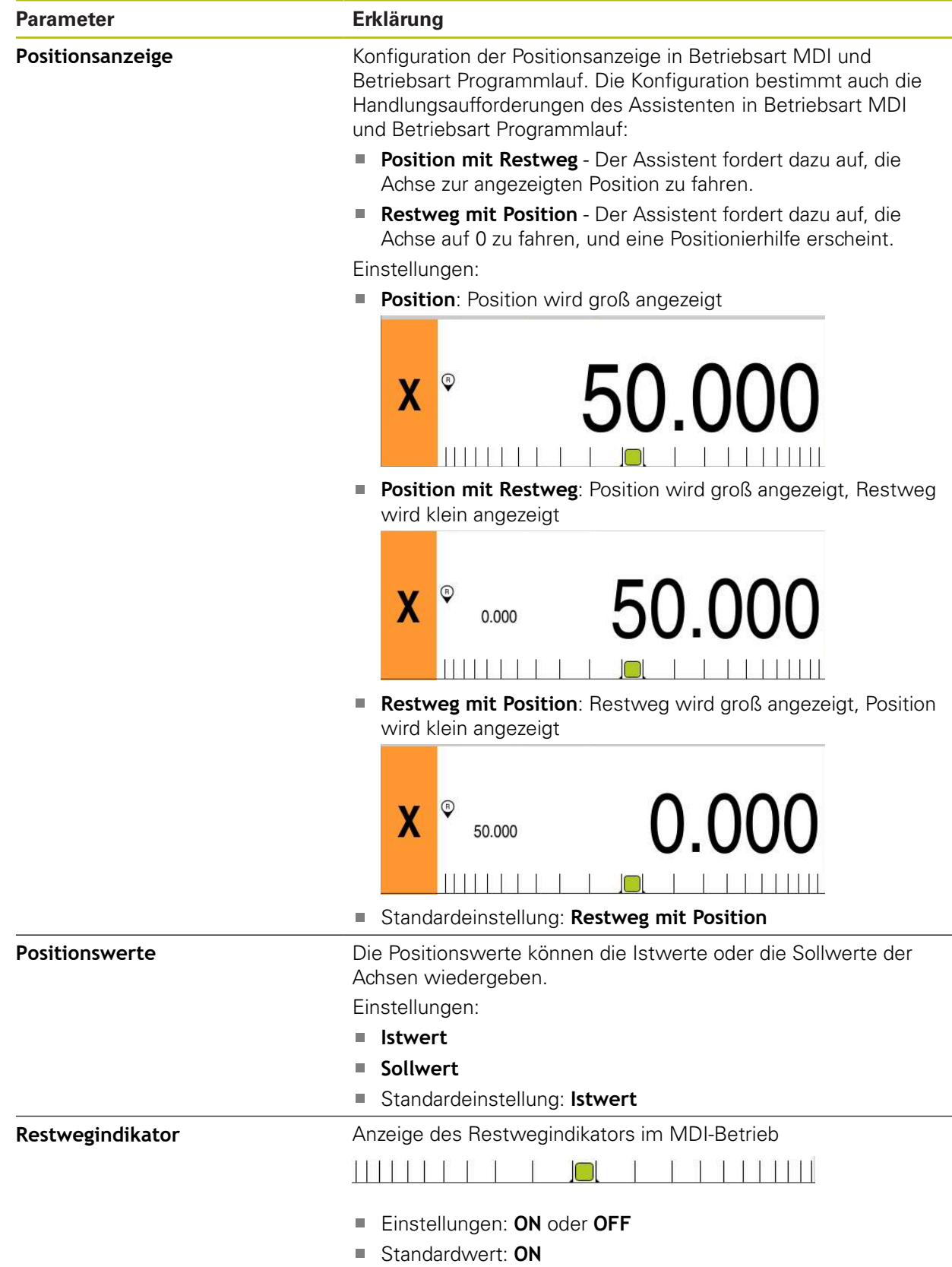

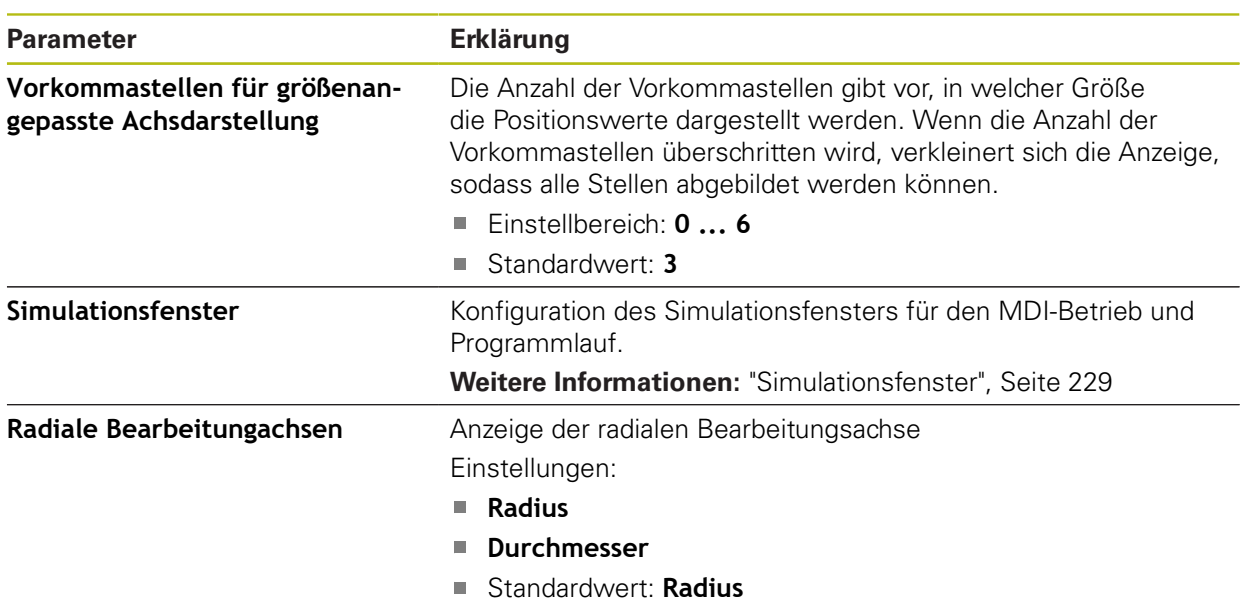

# <span id="page-228-0"></span>**15.2.4 Simulationsfenster**

# Pfad: **Einstellungen** ► **Allgemein** ► **Darstellung** ► **Simulationsfenster**

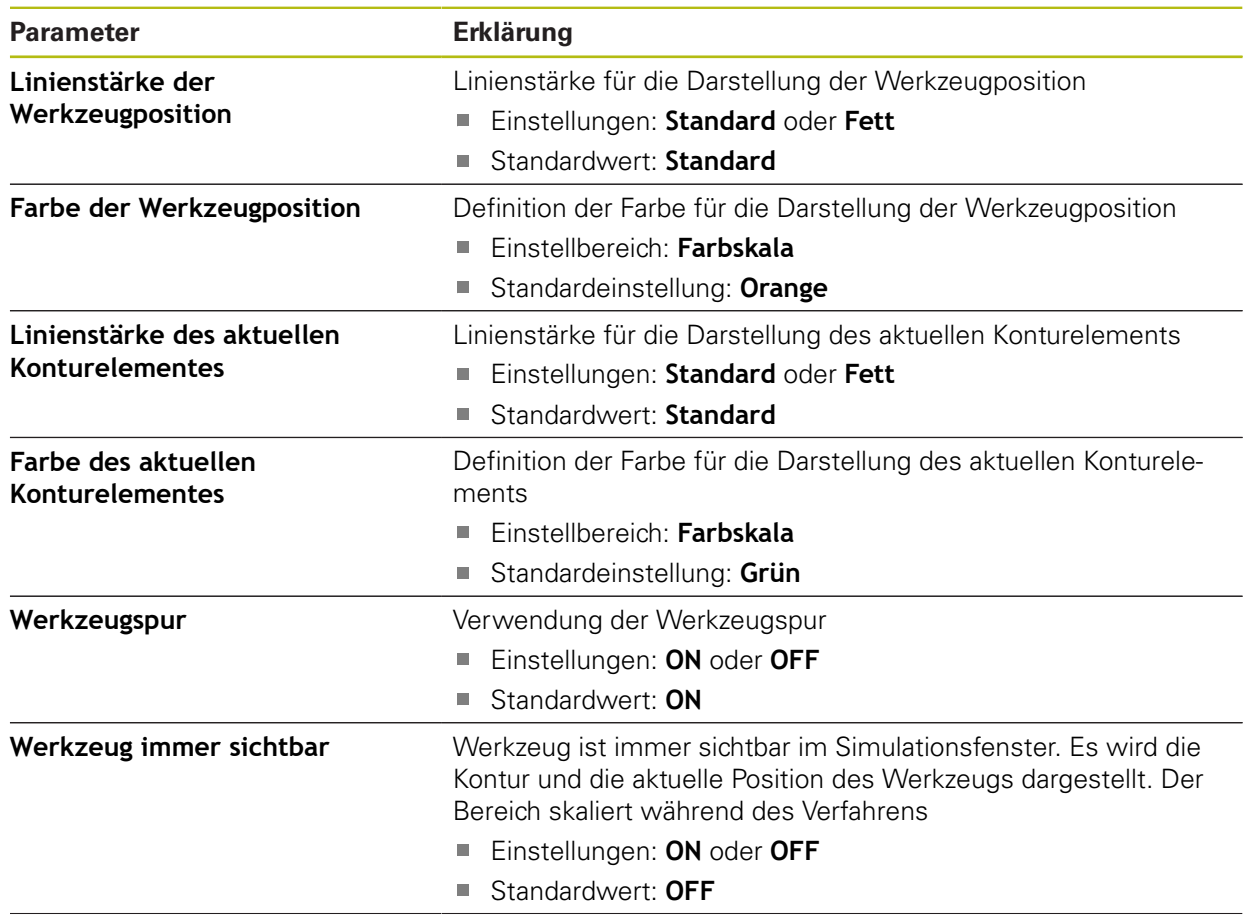

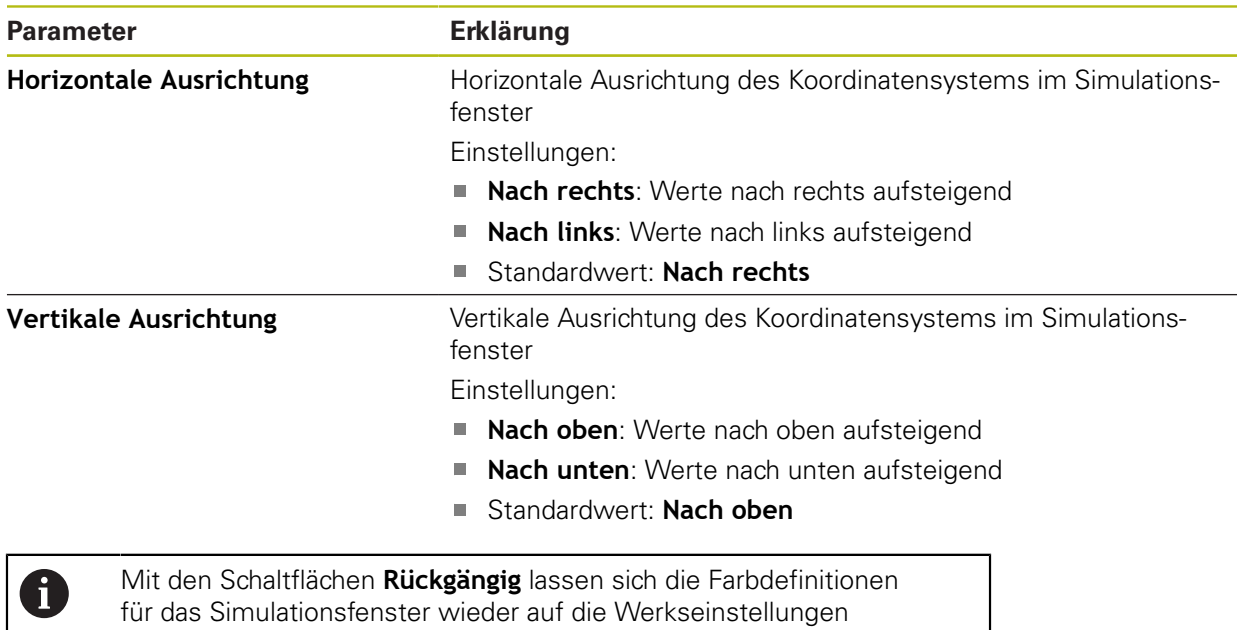

# **15.2.5 Eingabegeräte**

zurücksetzen.

### Pfad: **Einstellungen** ► **Allgemein** ► **Eingabegeräte**

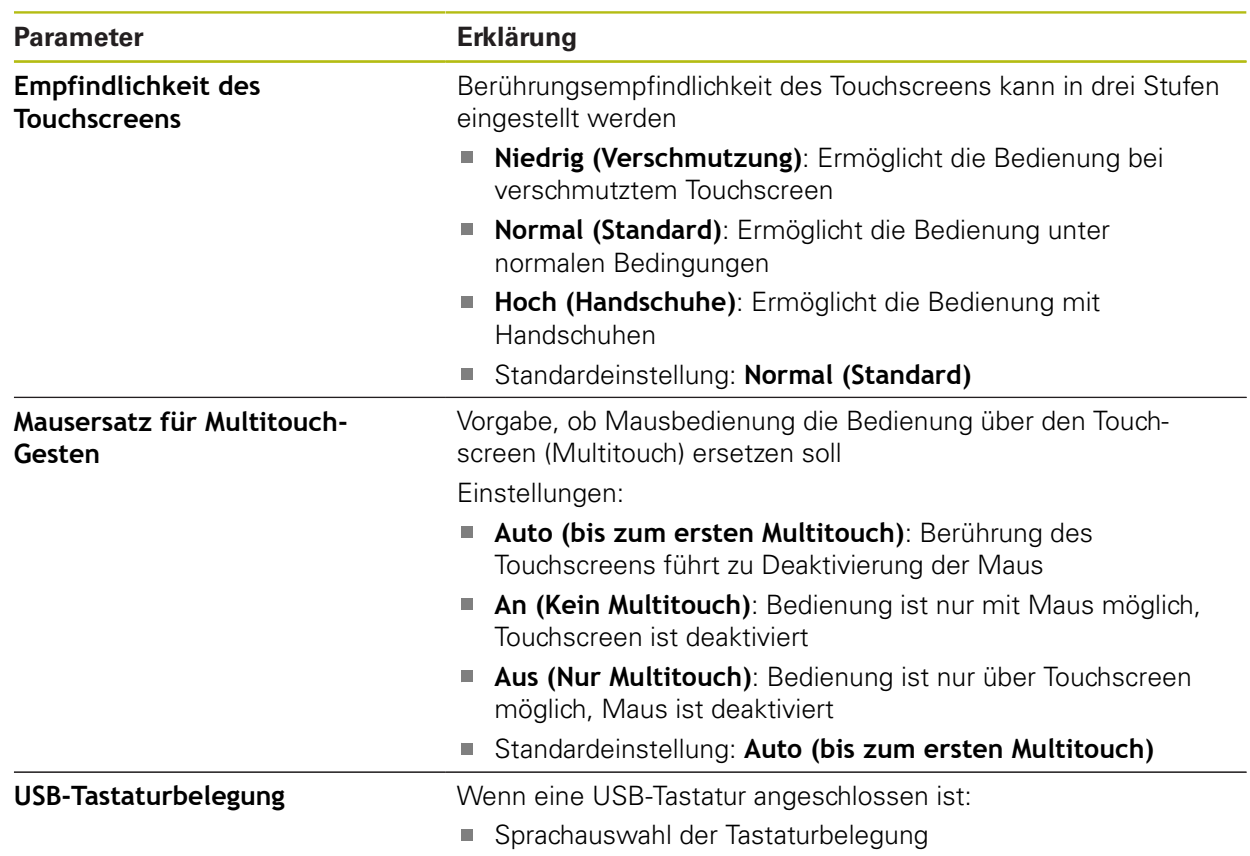

### **15.2.6 Töne**

### Pfad: **Einstellungen** ► **Allgemein** ► **Töne**

Die verfügbaren Töne sind zu Themenbereichen zusammengefasst. Innerhalb eines Themenbereichs unterscheiden sich die Töne voneinander.

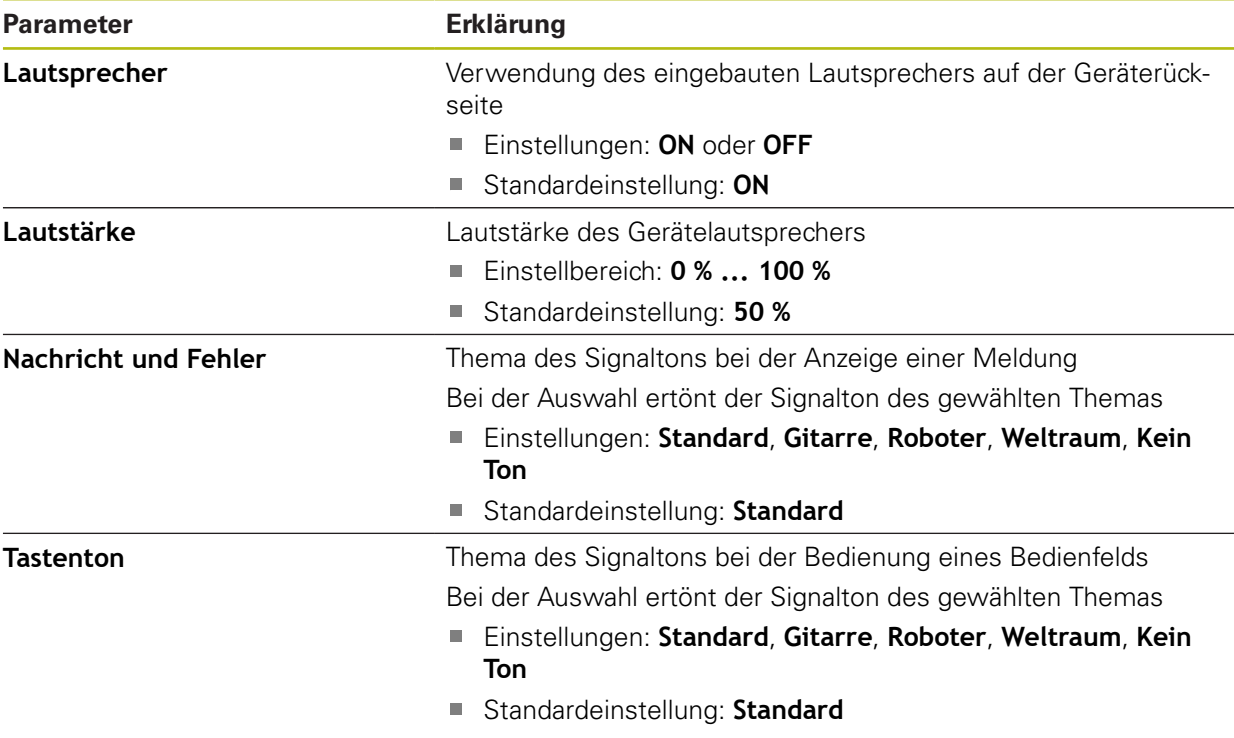

# **15.2.7 Drucker**

Pfad: **Einstellungen** ► **Allgemein** ► **Drucker**

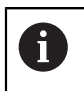

Die aktuelle Firmware der Geräte dieser Baureihe unterstützt diese Funktion nicht.

# **15.2.8 Datum und Uhrzeit**

### Pfad: **Einstellungen** ► **Allgemein** ► **Datum und Uhrzeit**

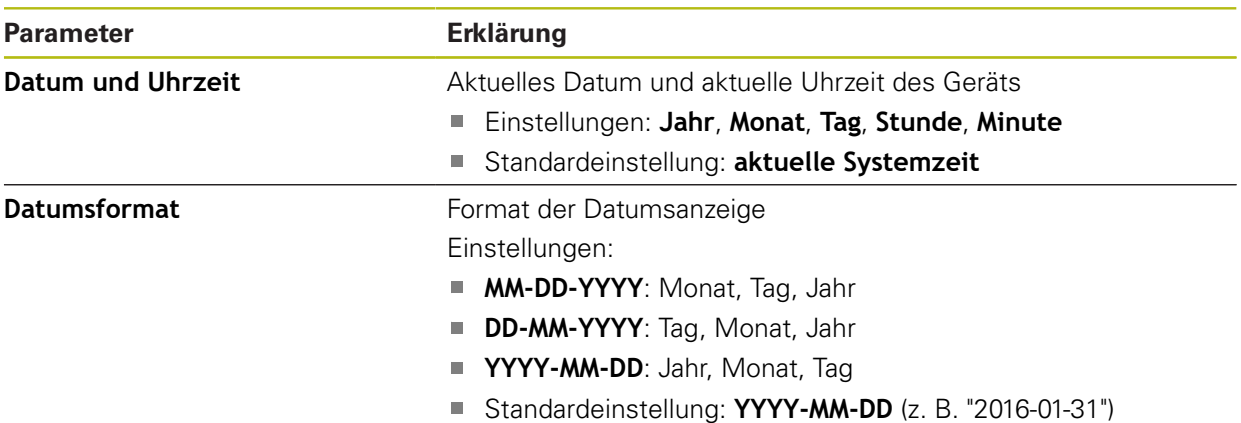

# **15.2.9 Einheiten**

# Pfad: **Einstellungen** ► **Allgemein** ► **Einheiten**

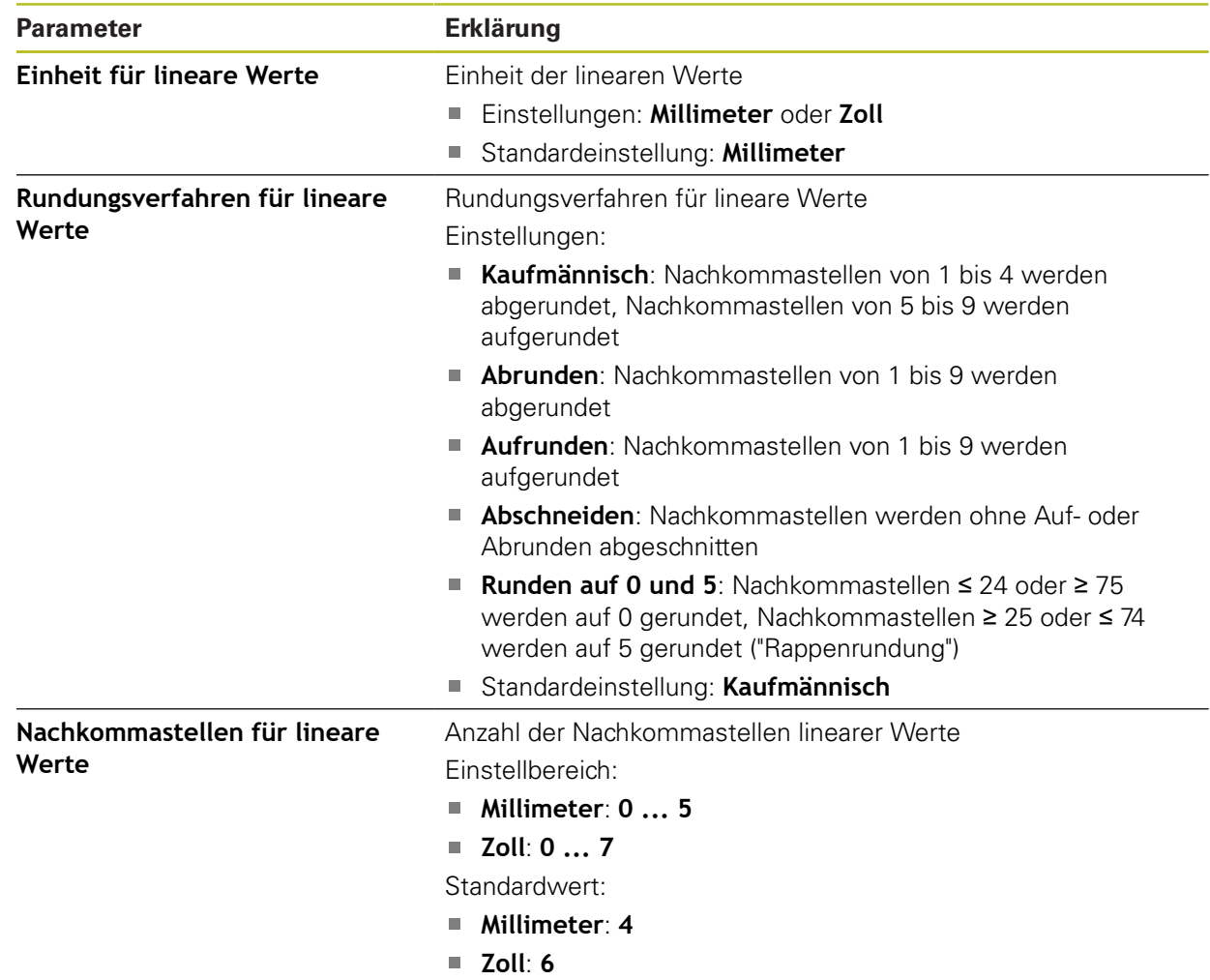

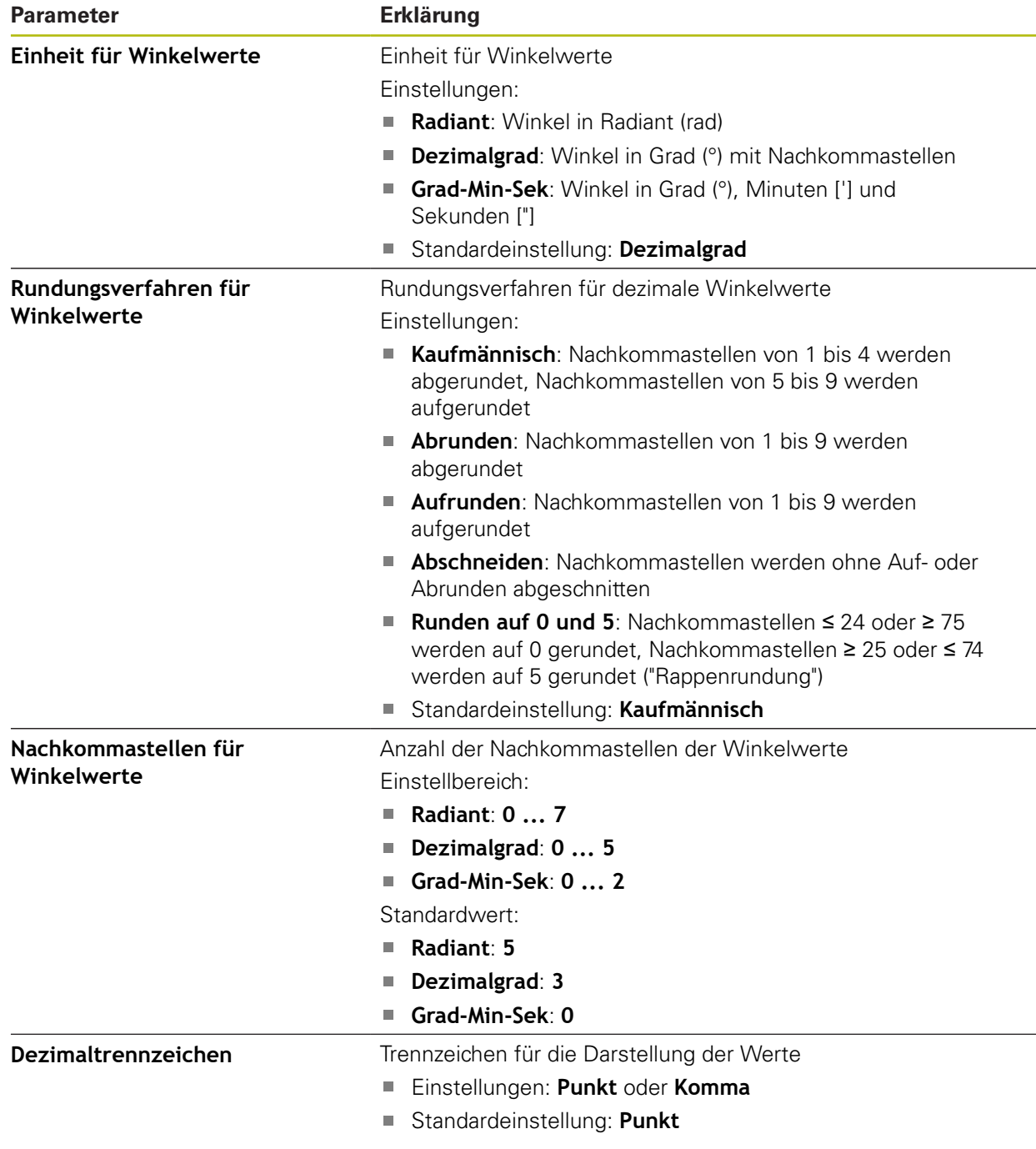

# **15.2.10 Urheberrechte**

# Pfad: **Einstellungen** ► **Allgemein** ► **Urheberrechte**

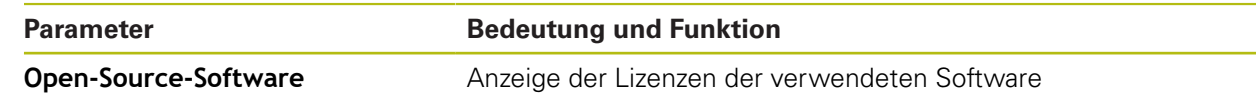

# **15.2.11 Servicehinweise**

### Pfad: **Einstellungen** ► **Allgemein** ► **Servicehinweise**

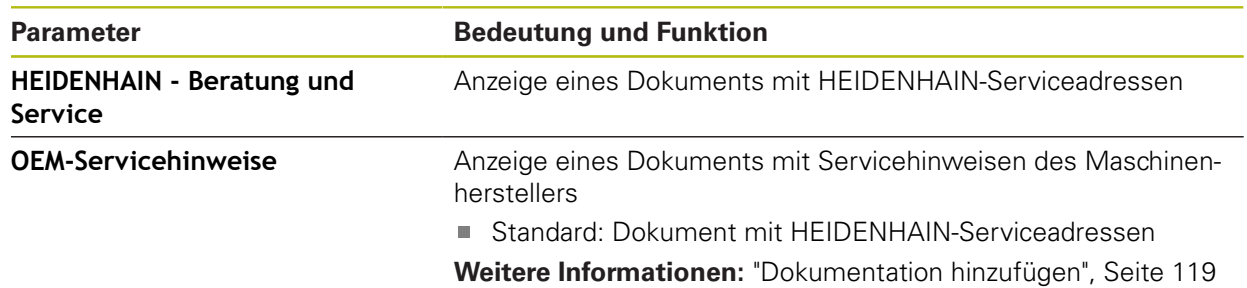

# **15.2.12 Dokumentation**

#### Pfad: **Einstellungen** ► **Allgemein** ► **Dokumentation**

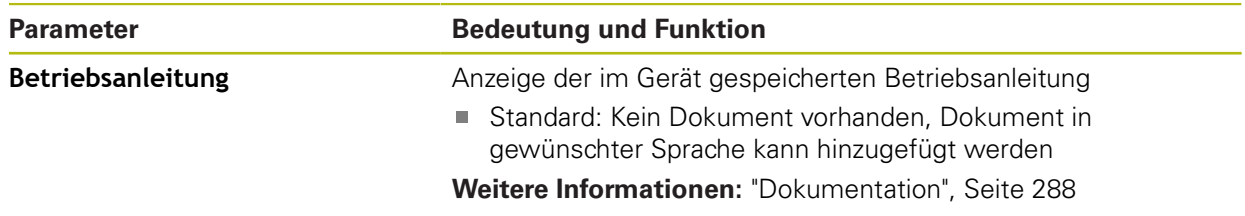

# **15.3 Schnittstellen**

Dieses Kapitel beschreibt Einstellungen zur Konfiguration von Netzwerken, Netzlaufwerken und USB-Massenspeichern.

### **15.3.1 Netzwerk**

0

#### Pfad: **Einstellungen** ► **Schnittstellen** ► **Netzwerk** ► **X116**

Wenden Sie sich an Ihren Netzwerkadministrator, um die korrekten Netzwerkeinstellungen für die Konfiguration des Geräts zu erfahren.

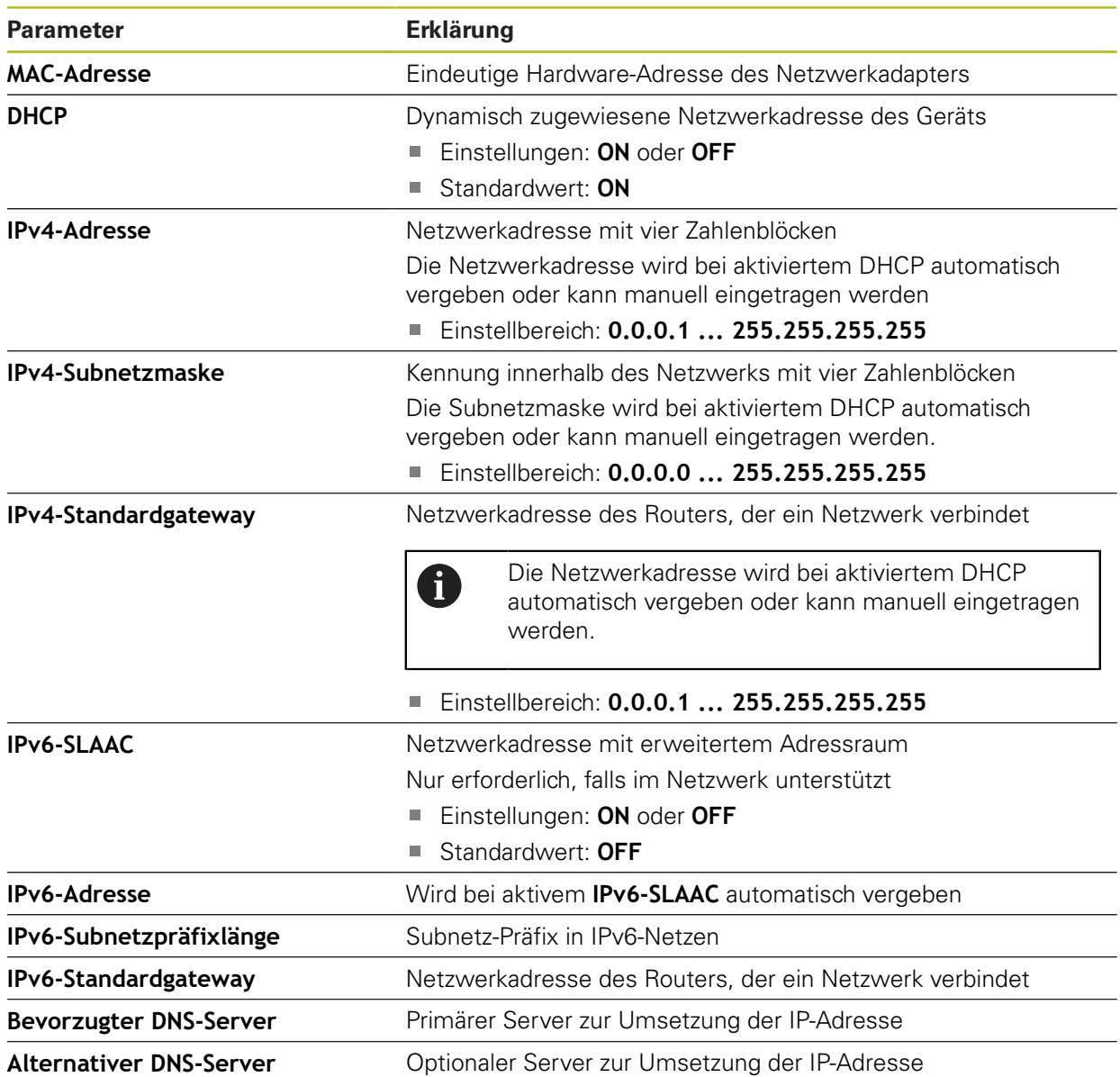

### **15.3.2 Netzlaufwerk**

0

#### Pfad: **Einstellungen** ► **Schnittstellen** ► **Netzlaufwerk**

Wenden Sie sich an Ihren Netzwerkadministrator, um die korrekten Netzwerkeinstellungen für die Konfiguration des Geräts zu erfahren.

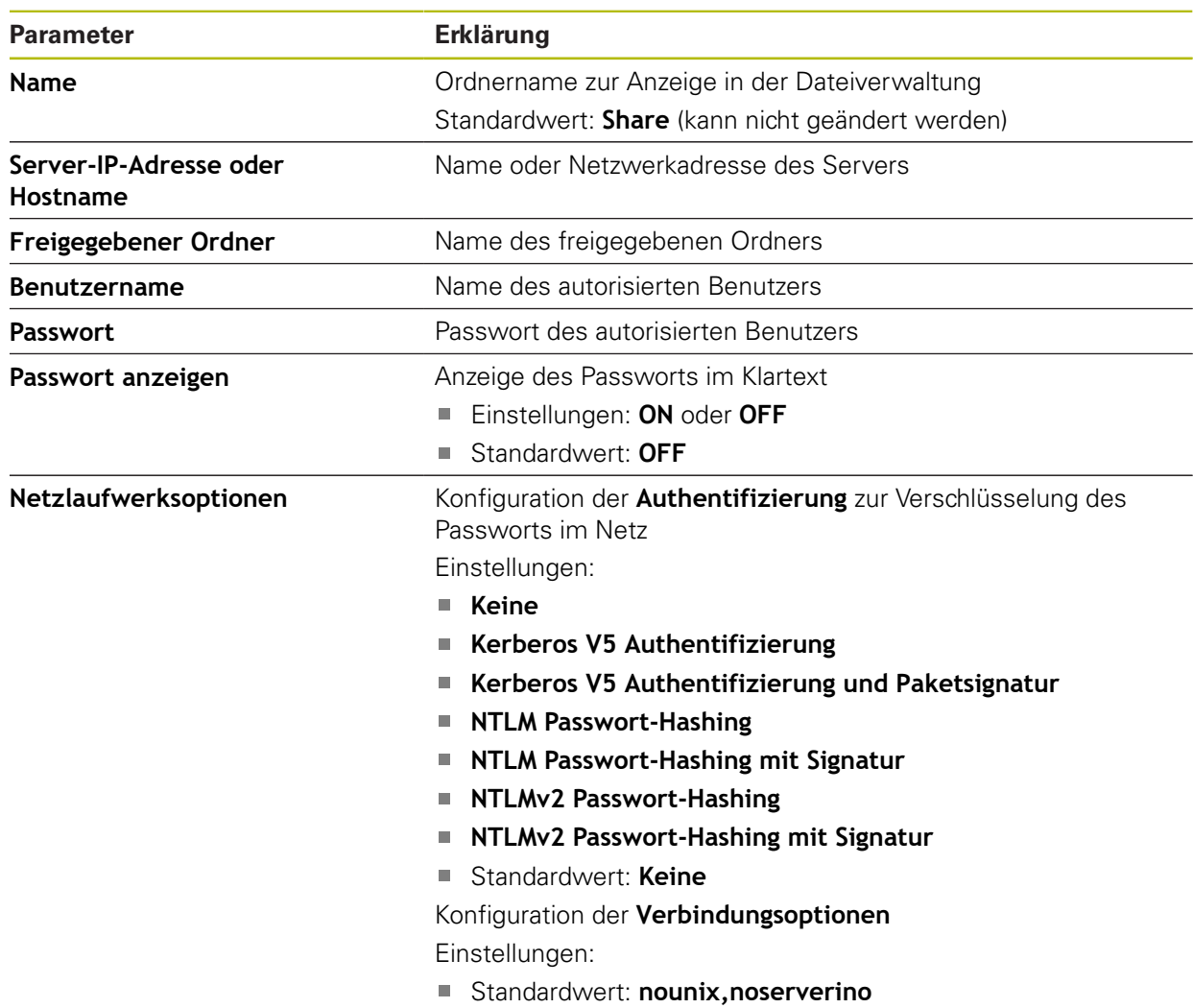

### **15.3.3 USB**

Pfad: **Einstellungen** ► **Schnittstellen** ► **USB**

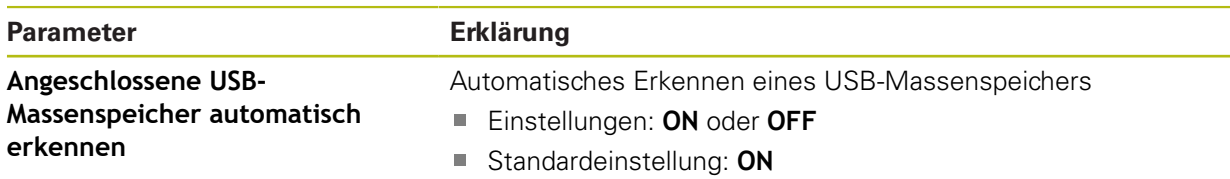

# **15.3.4 Achsen (Schaltfunktionen)**

A

6

#### Pfad: **Einstellungen** ► **Schnittstellen** ► **Schaltfunktionen** ► **Achsen**

In den Betriebsarten Handbetrieb und MDI-Betrieb können alle Achsen oder einzelne Achsen genullt werden, indem der zugewiesene digitale Eingang gesetzt wird.

Abhängig von Produktausführung, Konfiguration und angeschlossenen Messgeräten stehen ggf. nicht alle beschriebenen Parameter und Optionen zur Auswahl.

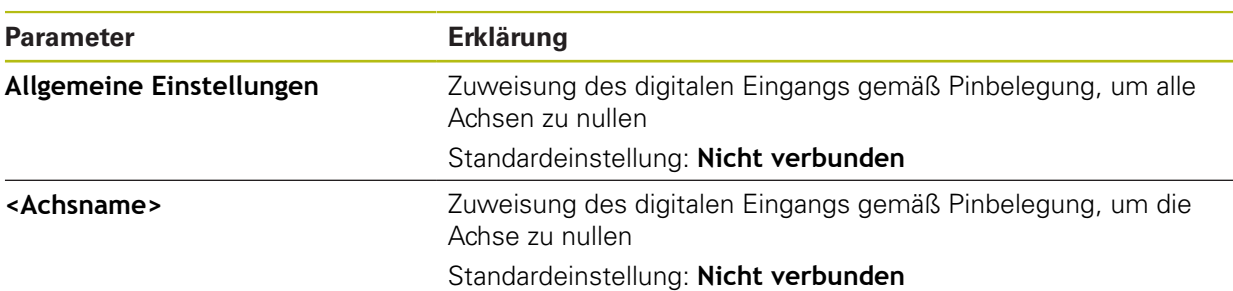

### **15.3.5 Positionsabhängige Schaltfunktionen**

#### Pfad: **Einstellungen** ► **Schnittstellen** ► **Positionsabhängige Schaltfunktionen** ► **+**

Mit positionsabhängigen Schaltfunktionen können Sie in Abhängigkeit von der Position einer Achse in einem bestimmten Referenzsystem logische Ausgänge setzen. Hierzu stehen Schaltpositionen und Intervalle von Positionen zur Verfügung.

Abhängig von Produktausführung, Konfiguration und angeschlossenen Messgeräten stehen ggf. nicht alle beschriebenen Parameter und Optionen zur Auswahl.

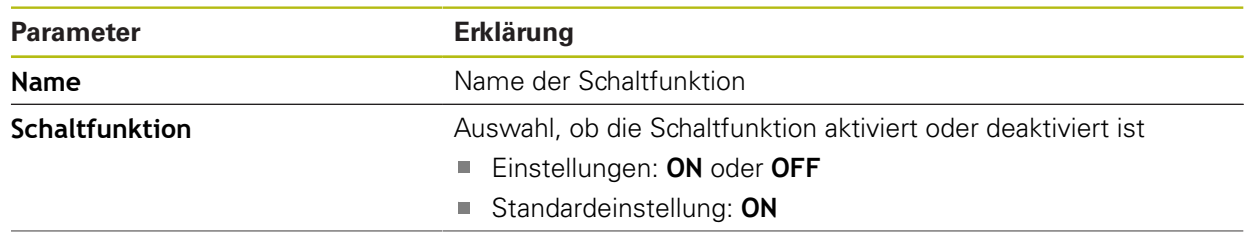

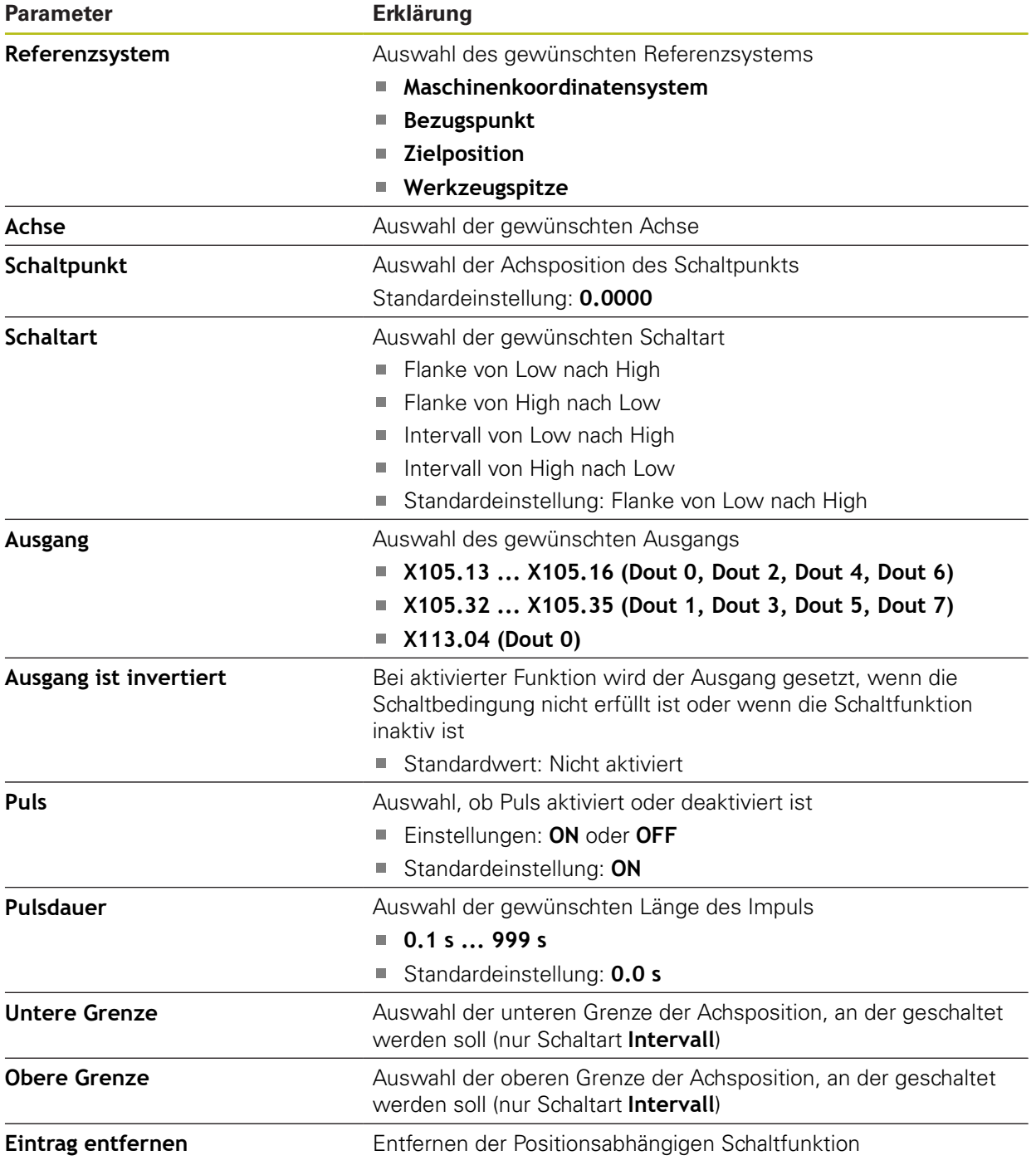

# **15.4 Benutzer**

Dieses Kapitel beschreibt Einstellungen zur Konfiguration von Benutzern und Benutzergruppen.

#### **15.4.1 OEM**

#### Pfad: **Einstellungen** ► **Benutzer** ► **OEM**

Der Benutzer **OEM** (Original Equipment Manufacturer) besitzt die höchste Berechtigungsstufe. Er darf die Hardware-Konfiguration des Geräts (z. B. Anschluss von Messgeräten und Sensoren) vornehmen. Er kann Benutzer vom Typ **Setup** und **Operator** anlegen und den Benutzer **Setup** und **Operator** konfigurieren. Der Benutzer **OEM** kann nicht dupliziert oder gelöscht werden. Er kann nicht automatisch angemeldet werden.

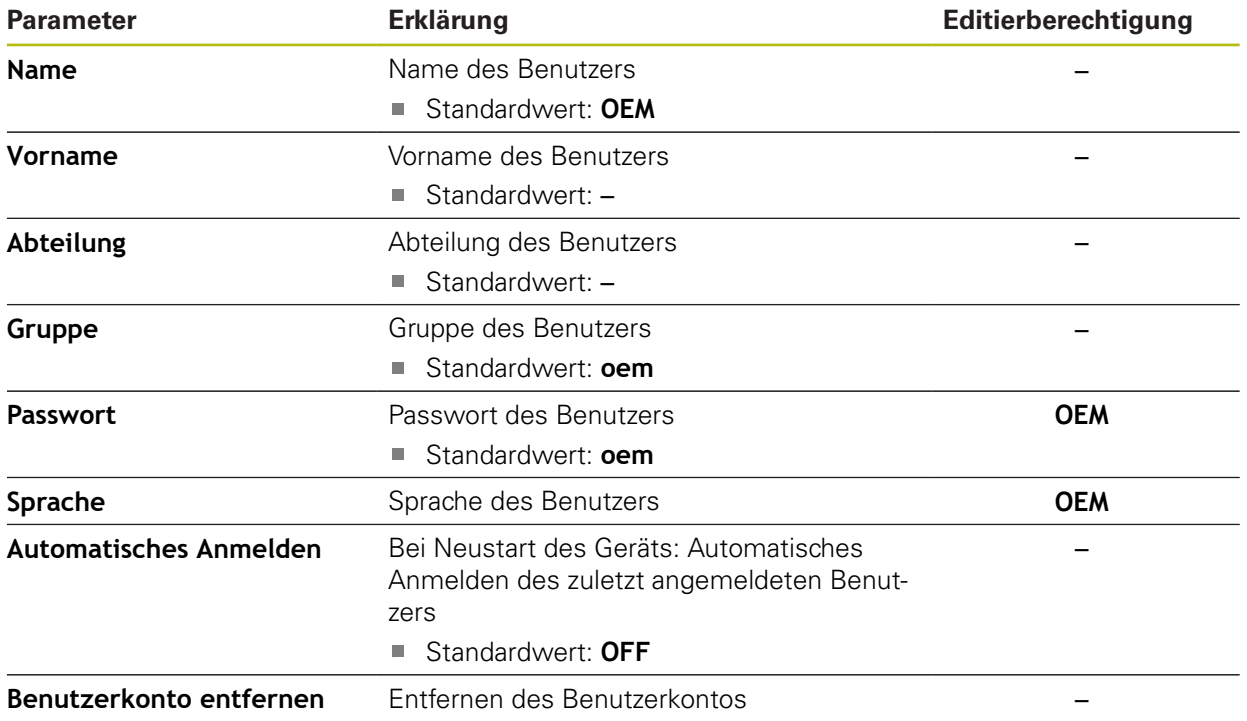

# **15.4.2 Setup**

#### Pfad: **Einstellungen** ► **Benutzer** ► **Setup**

Der Benutzer **Setup** konfiguriert das Gerät für die Verwendung am Einsatzort. Er kann Benutzer vom Typ **Operator** anlegen. Der Benutzer **Setup** kann nicht dupliziert oder gelöscht werden. Er kann nicht automatisch angemeldet werden.

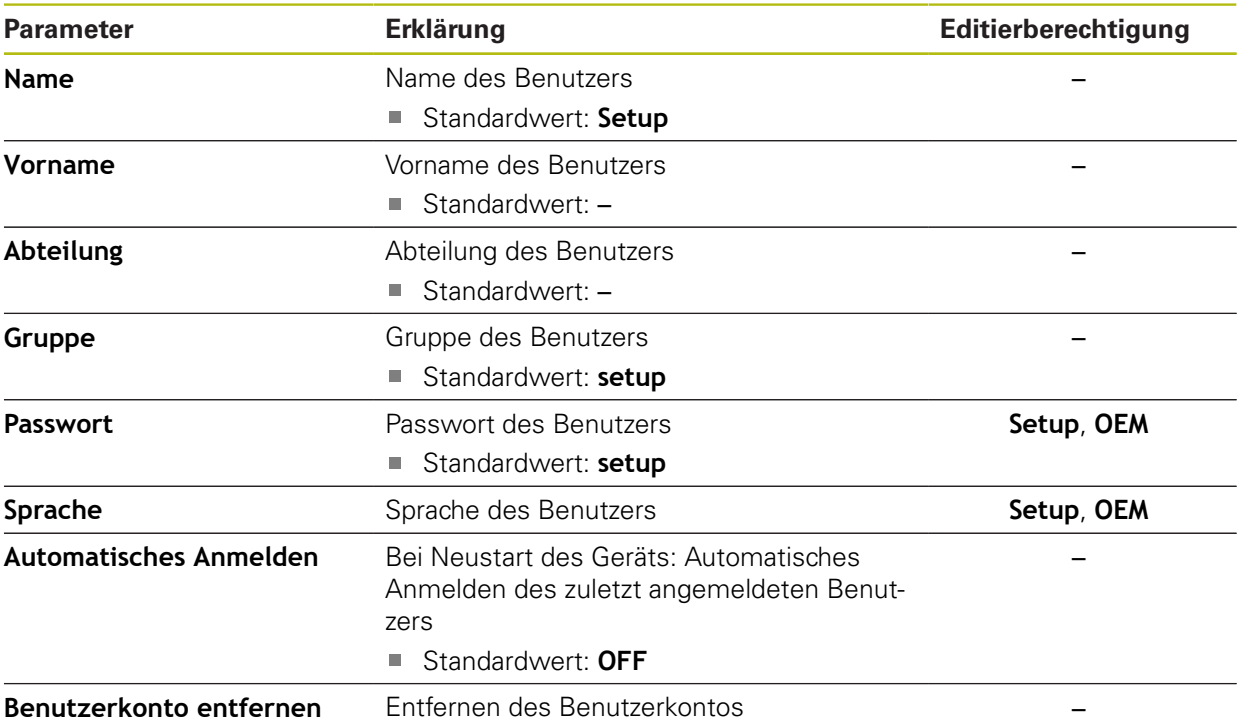

### **15.4.3 Operator**

#### Pfad: **Einstellungen** ► **Benutzer** ► **Operator**

Der Benutzer **Operator** verfügt über die Berechtigung, die Grundfunktionen des Geräts auszuführen.

Ein Benutzer vom Typ **Operator** kann keine weiteren Benutzer anlegen und darf z. B. seinen Namen oder seine Sprache ändern. Ein Benutzer aus der Gruppe **Operator** kann automatisch angemeldet werden, sobald das Gerät eingeschaltet wird.

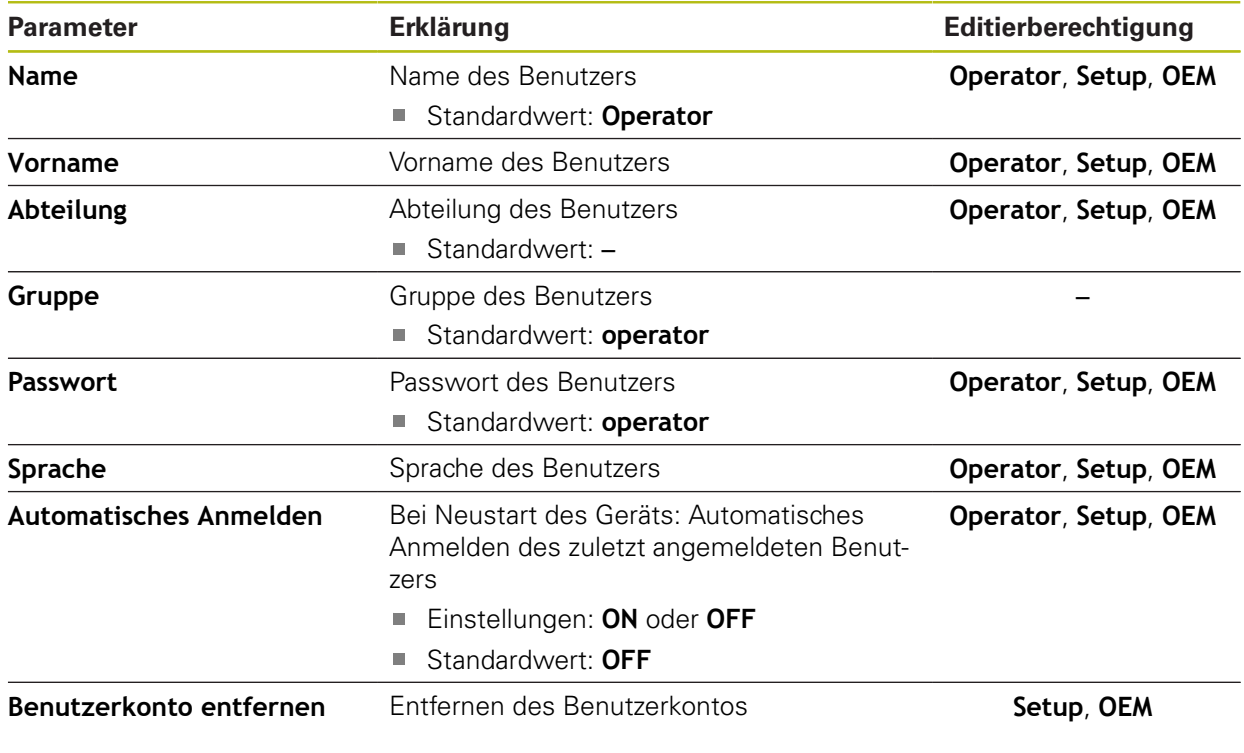

# **15.4.4 Benutzer hinzufügen**

#### Pfad: **Einstellungen** ► **Benutzer** ► **+**

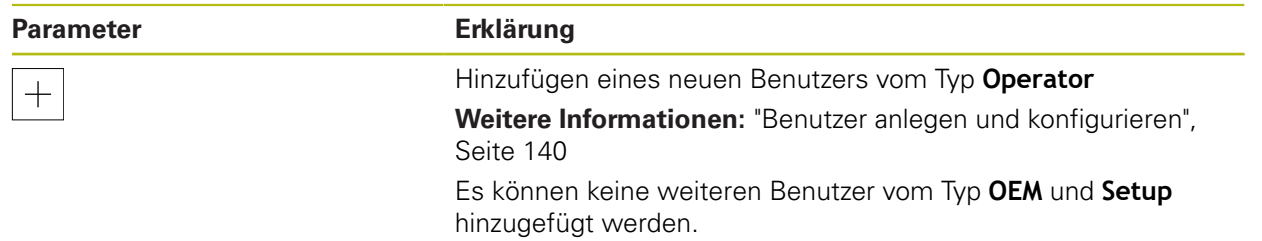

# **15.5 Achsen**

Dieses Kapitel beschreibt Einstellungen zur Konfiguration der Achsen und zugeordneter Geräte.

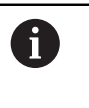

 $\mathbf i$ 

Abhängig von Produktausführung, Konfiguration und angeschlossenen Messgeräten stehen ggf. nicht alle beschriebenen Parameter und Optionen zur Auswahl.

# <span id="page-241-0"></span>**15.5.1 Grundlagen für die Konfiguration der Achsen**

Um Funktionen wie das Abarbeiten von Sätzen nutzen zu können, muss die Konfiguration der Achsen den Konventionen für die jeweilige Anwendung entsprechen.

#### **Bezugssystem an Drehmaschinen**

Bei der Bearbeitung eines Werkstücks an einer Drehmaschine beziehen sich die Koordinatenangaben der Hauptachsen X, Y und Z auf den Werkstück-Nullpunkt. Die Bezugsachse beim Drehen ist die Rotationsachse der Spindel. Diese Achse ist die Z-Achse. Die X-Achse verläuft in Richtung des Radius bzw. des Durchmessers. Die Y-Achse steht senkrecht zur X-Achse und Z-Achse und wird für die Bearbeitung außerhalb der Werkstückmitte verwendet. Die Position der Werkzeugspitze wird mit einer X- und Z-Position eindeutig beschrieben.

Die Winkelangaben für die Drehachse C beziehen sich auf den Nullpunkt der C-Achse.

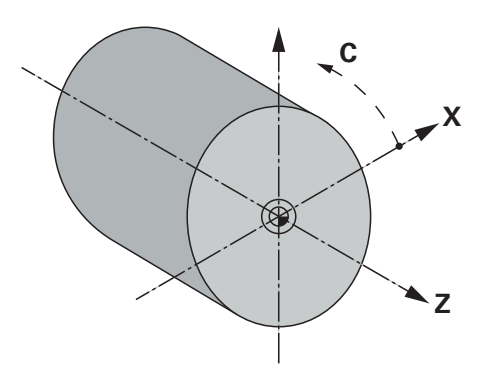

Abbildung 51: Zuordnung des rechtwinkligen Koordinatensystems zum Werkstück

# **15.5.2 Referenzmarken**

# Pfad: **Einstellungen** ► **Achsen** ► **Allgemeine Einstellungen** ► **Referenzmarken**

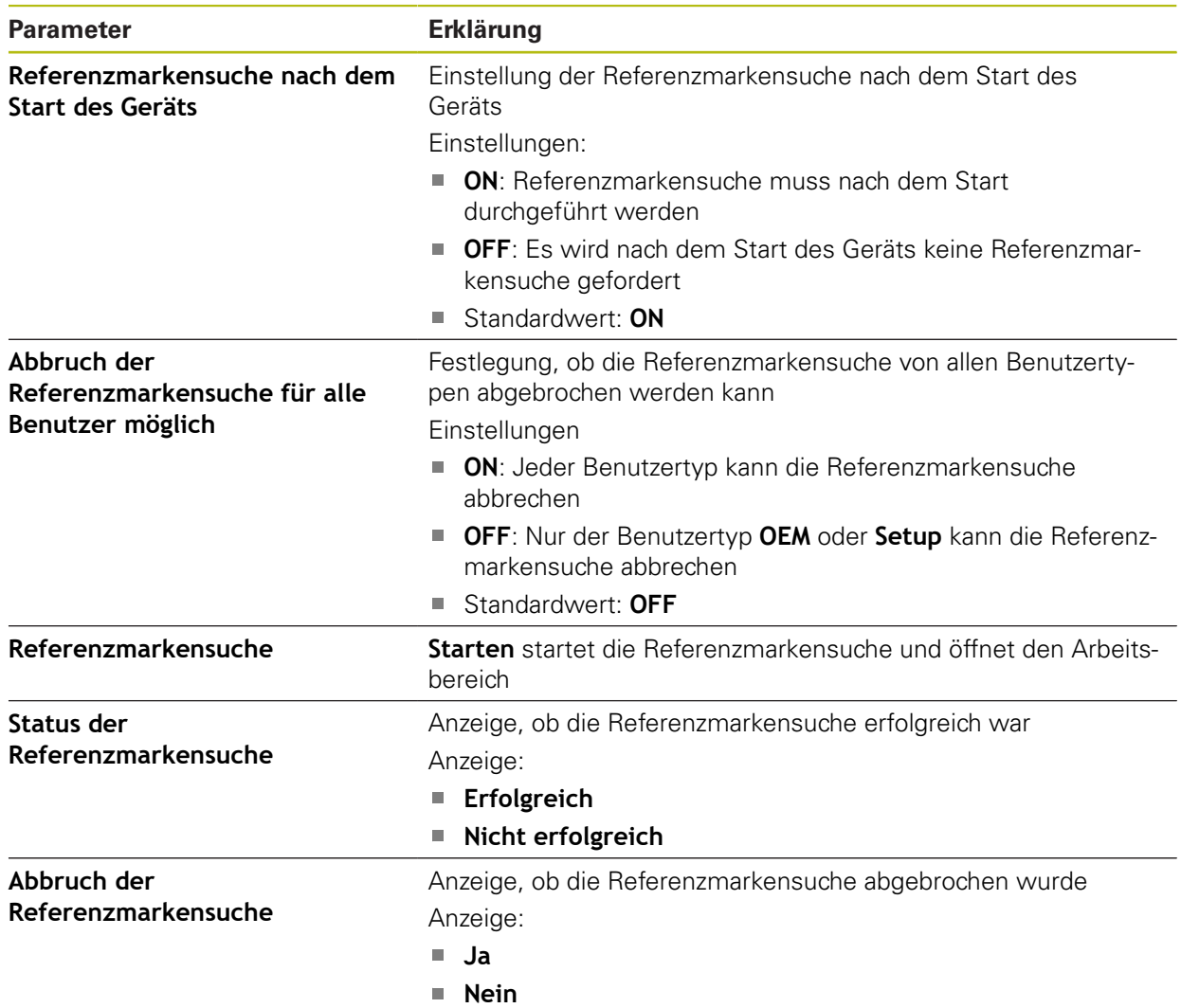

# **15.5.3 Information**

#### Pfad: **Einstellungen** ► **Achsen** ► **Allgemeine Einstellungen** ► **Information**

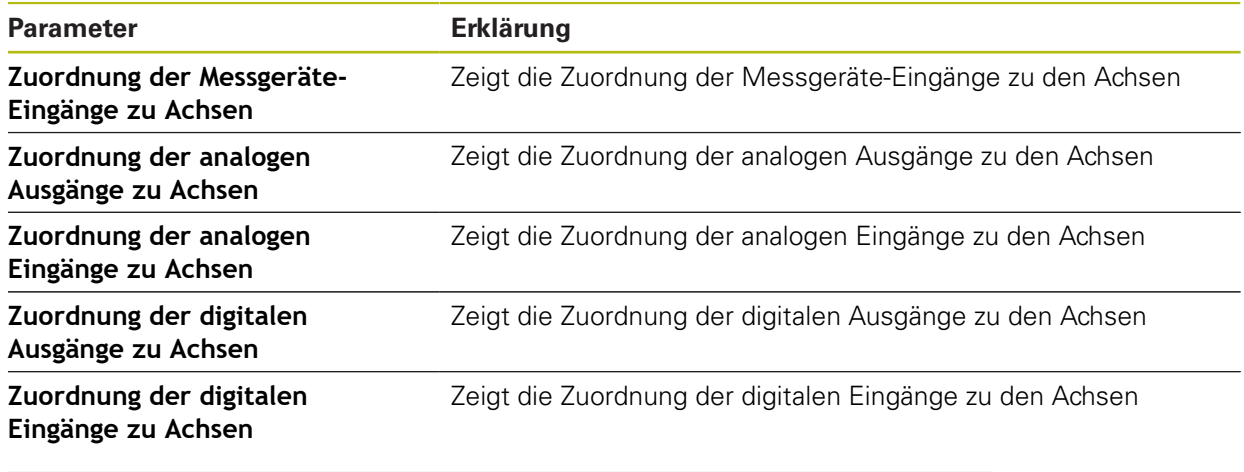

0

Mit den Schaltflächen **Zurücksetzen** lassen sich die Zuordnungen für die Eingänge und Ausgänge wieder zurücksetzen.

### **15.5.4 Schaltfunktionen**

#### Pfad: **Einstellungen** ► **Achsen** ► **Allgemeine Einstellungen** ► **Schaltfunktionen**

Die Schaltfunktionen dürfen nicht als Bestandteil einer 0 Sicherheitsfunktion verwendet werden.

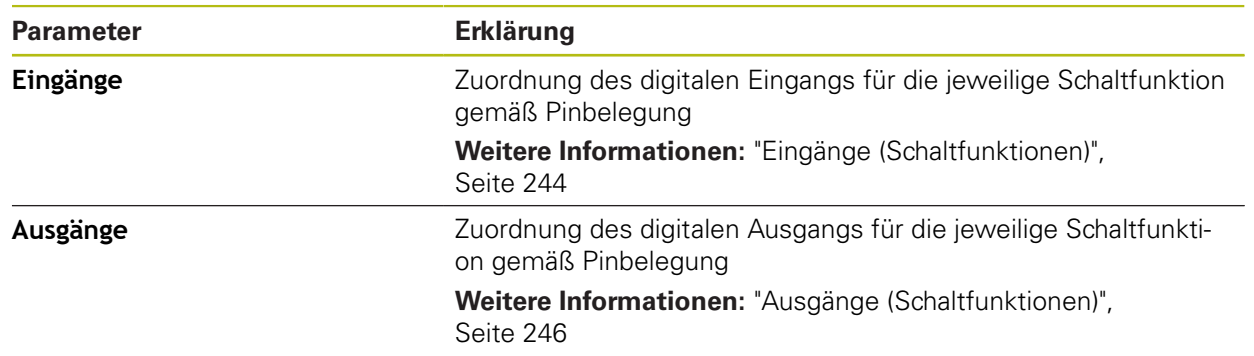

#### <span id="page-243-0"></span>**15.5.5 Eingänge (Schaltfunktionen)**

0

Die Schaltfunktionen dürfen nicht als Bestandteil einer Sicherheitsfunktion verwendet werden.

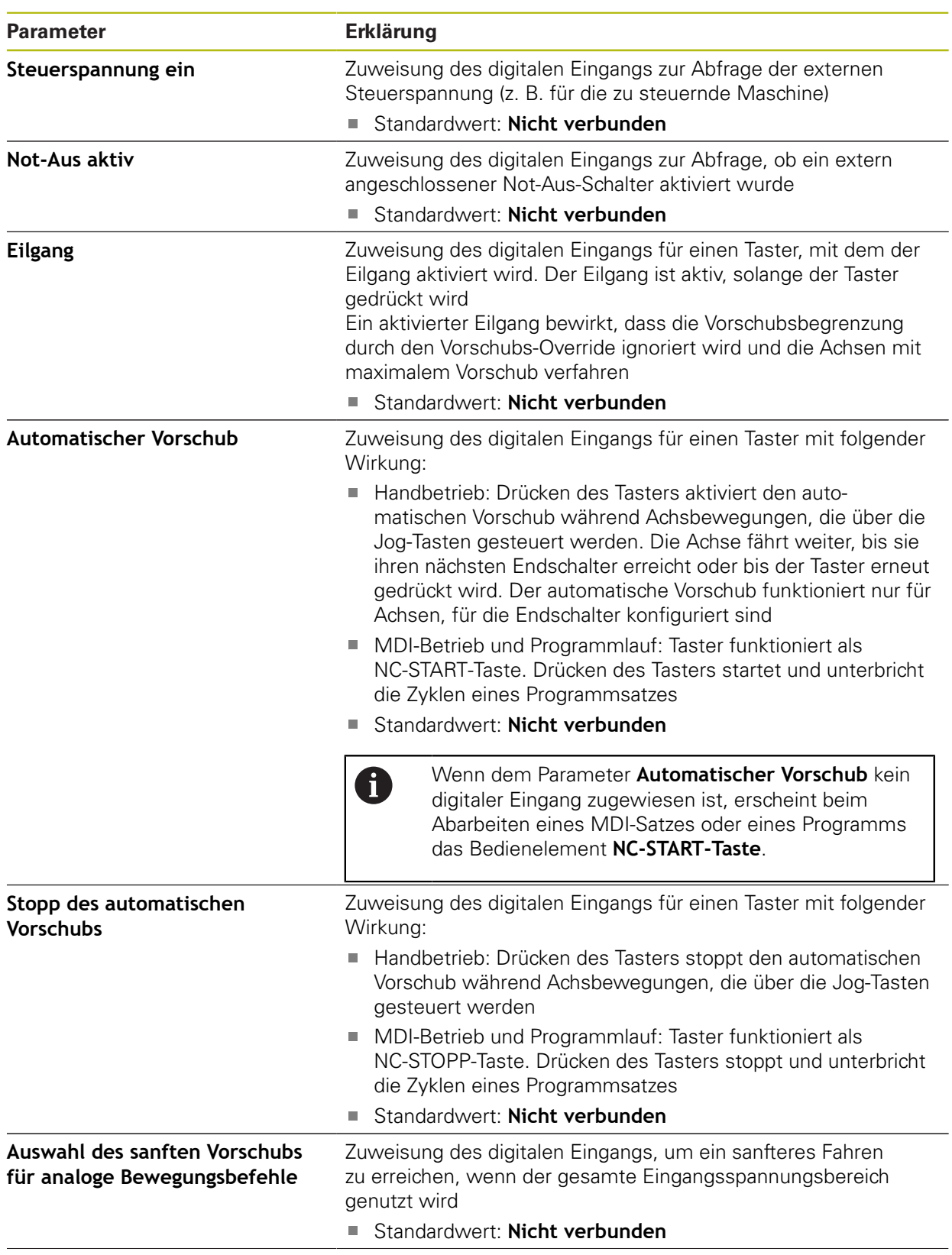

# Pfad: **Einstellungen** ► **Achsen** ► **Allgemeine Einstellungen** ► **Schaltfunktionen** ► **Eingänge**

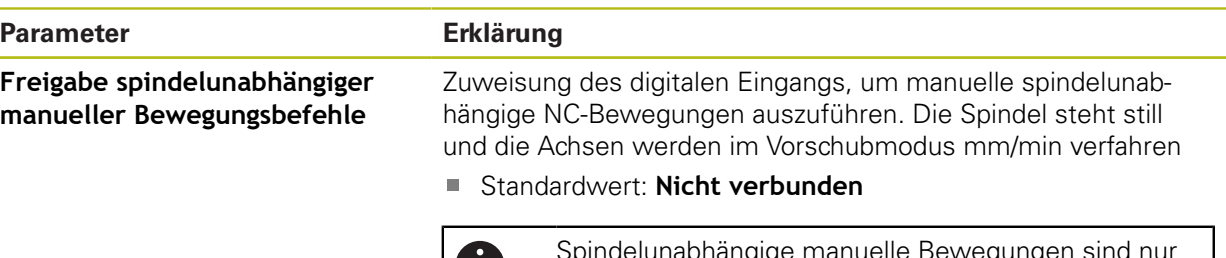

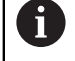

Spindelunabhängige manuelle Bewegungen sind nur möglich, wenn am Eingang ein High-Pegel anliegt.

# <span id="page-245-0"></span>**15.5.6 Ausgänge (Schaltfunktionen)**

1

Die Schaltfunktionen dürfen nicht als Bestandteil einer Sicherheitsfunktion verwendet werden.

#### Pfad: **Einstellungen** ► **Achsen** ► **Allgemeine Einstellungen** ► **Schaltfunktionen** ► **Ausgänge**

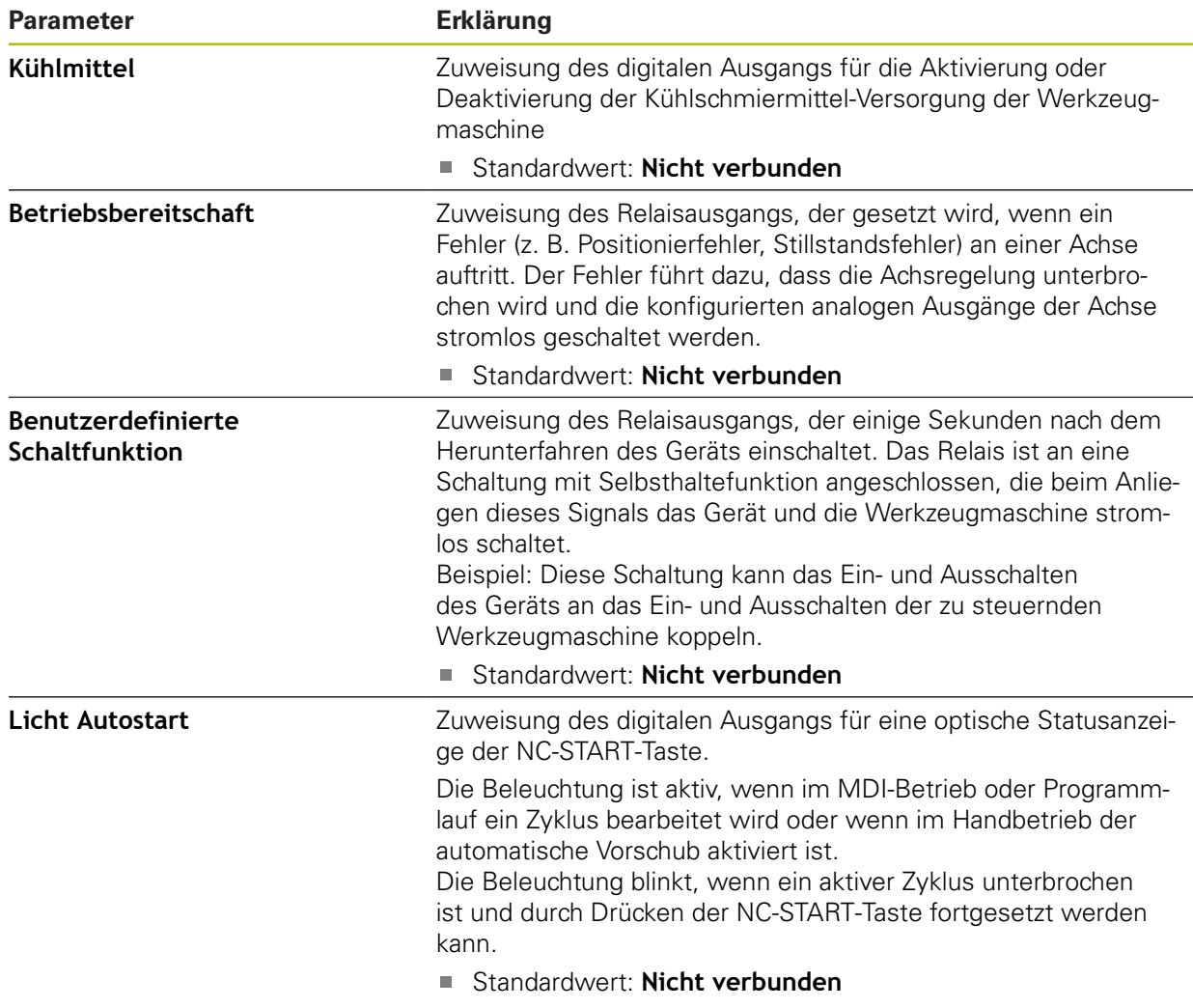

# **15.5.7 Overrides**

#### Pfad: **Einstellungen** ► **Achsen** ► **Allgemeine Einstellungen** ► **Overrides**

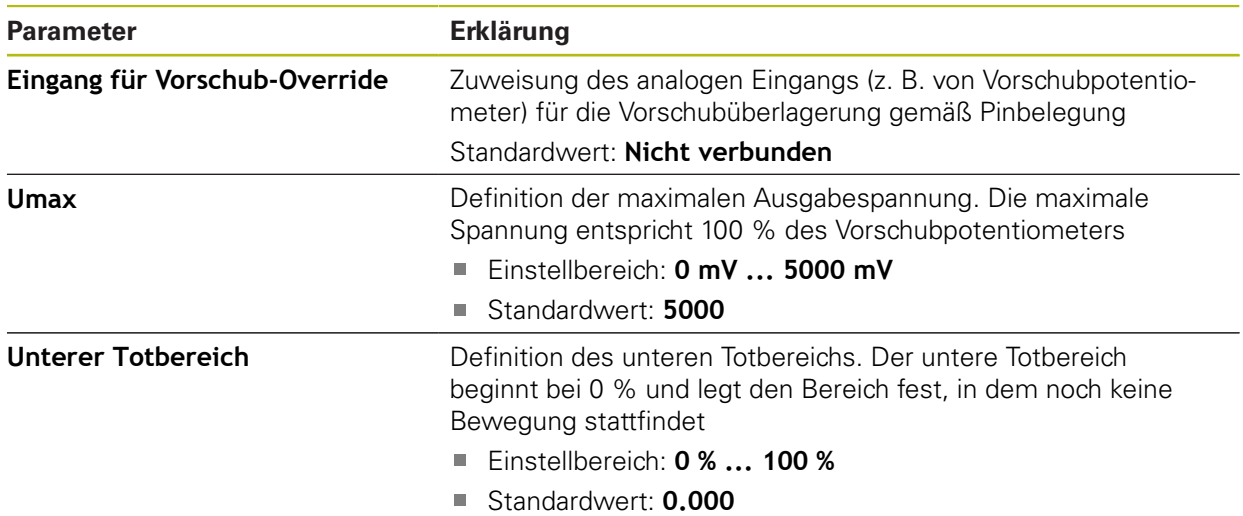

# **15.5.8 M-Funktionen hinzufügen**

#### Pfad: **Einstellungen** ► **Achsen** ► **Allgemeine Einstellungen** ► **M-Funktionen** ► **+**

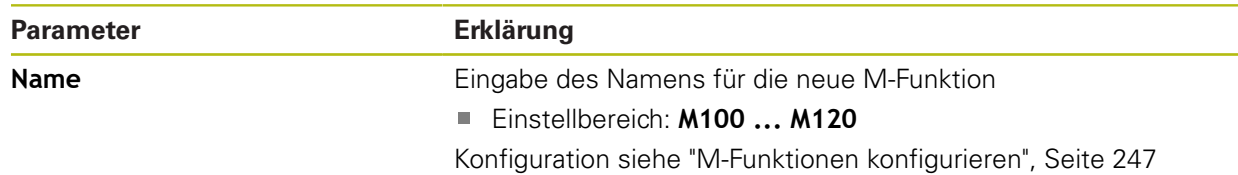

#### <span id="page-246-0"></span>**15.5.9 M-Funktionen konfigurieren**

#### Pfad: **Einstellungen** ► **Achsen** ► **Allgemeine Einstellungen** ► **M-Funktionen** ► **M100 ... M120**

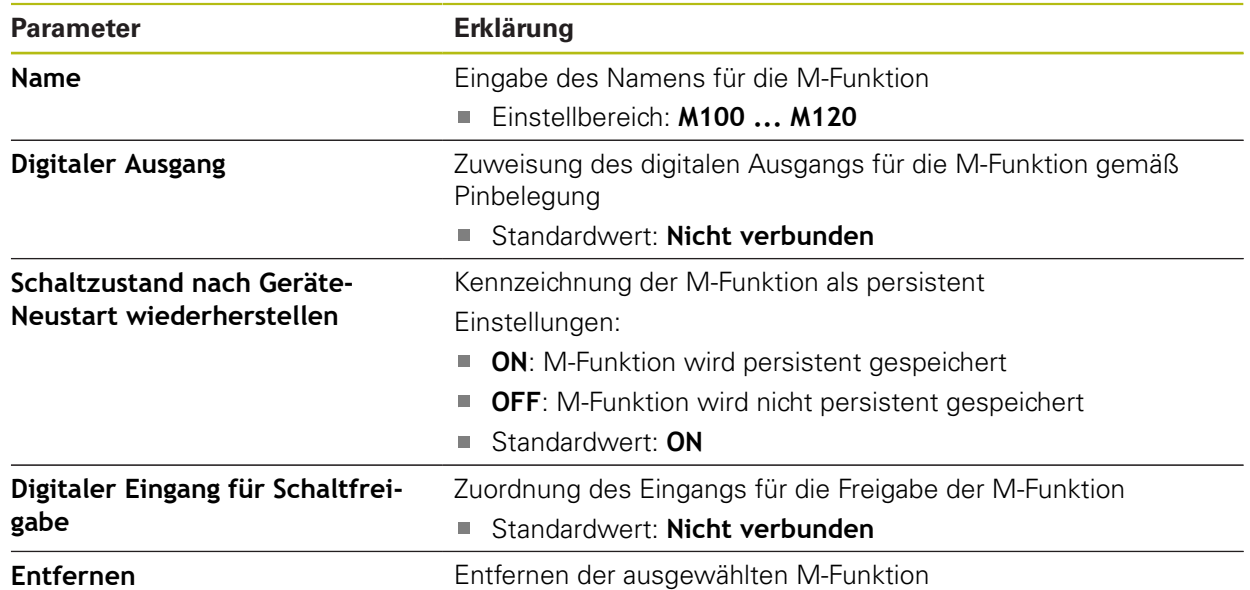

# **15.5.10 Durchmesserachse**

# Pfad: **Einstellungen** ► **Achsen** ► **Allgemeine Einstellungen** ► **Durchmesserachse**

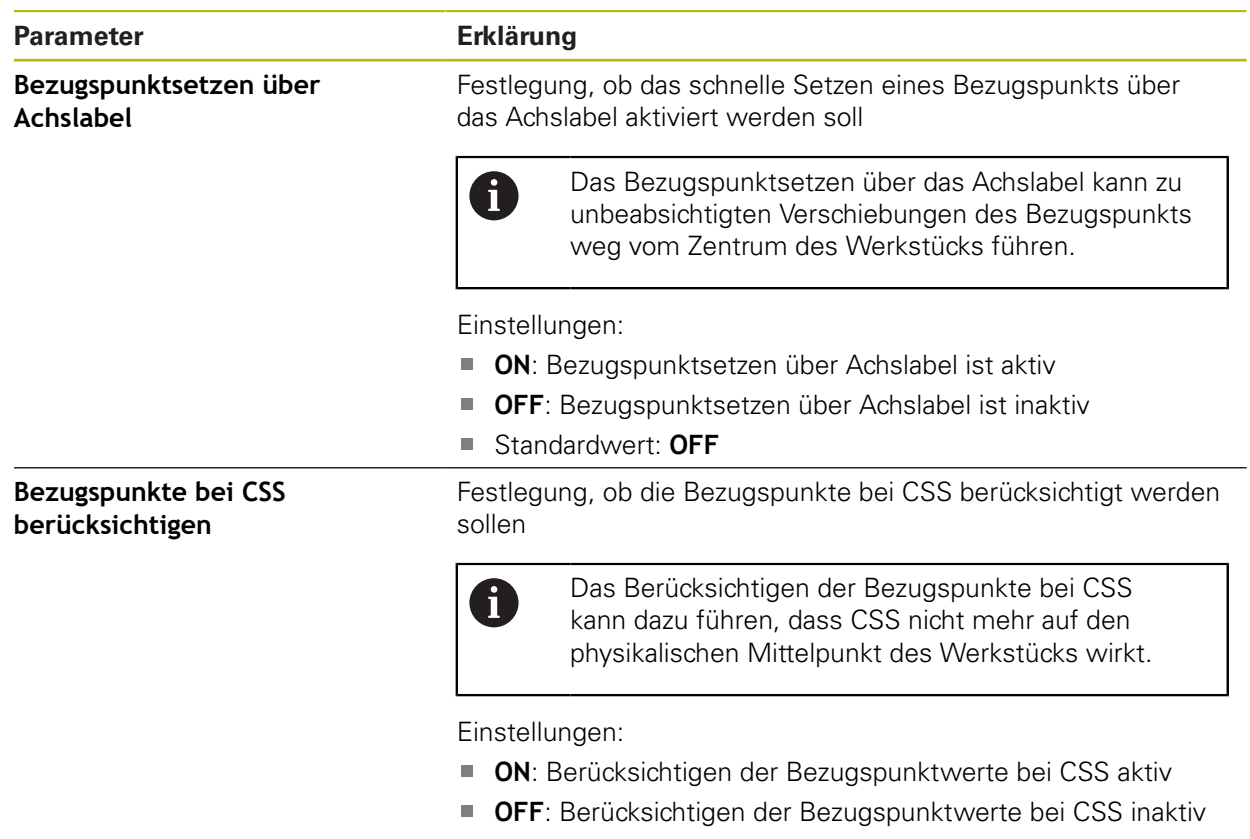

Standardwert: **OFF**

# **15.5.11 Sondereinstellungen**

# Pfad: **Einstellungen** ► **Achsen** ► **Allgemeine Einstellungen** ► **Sondereinstellungen**

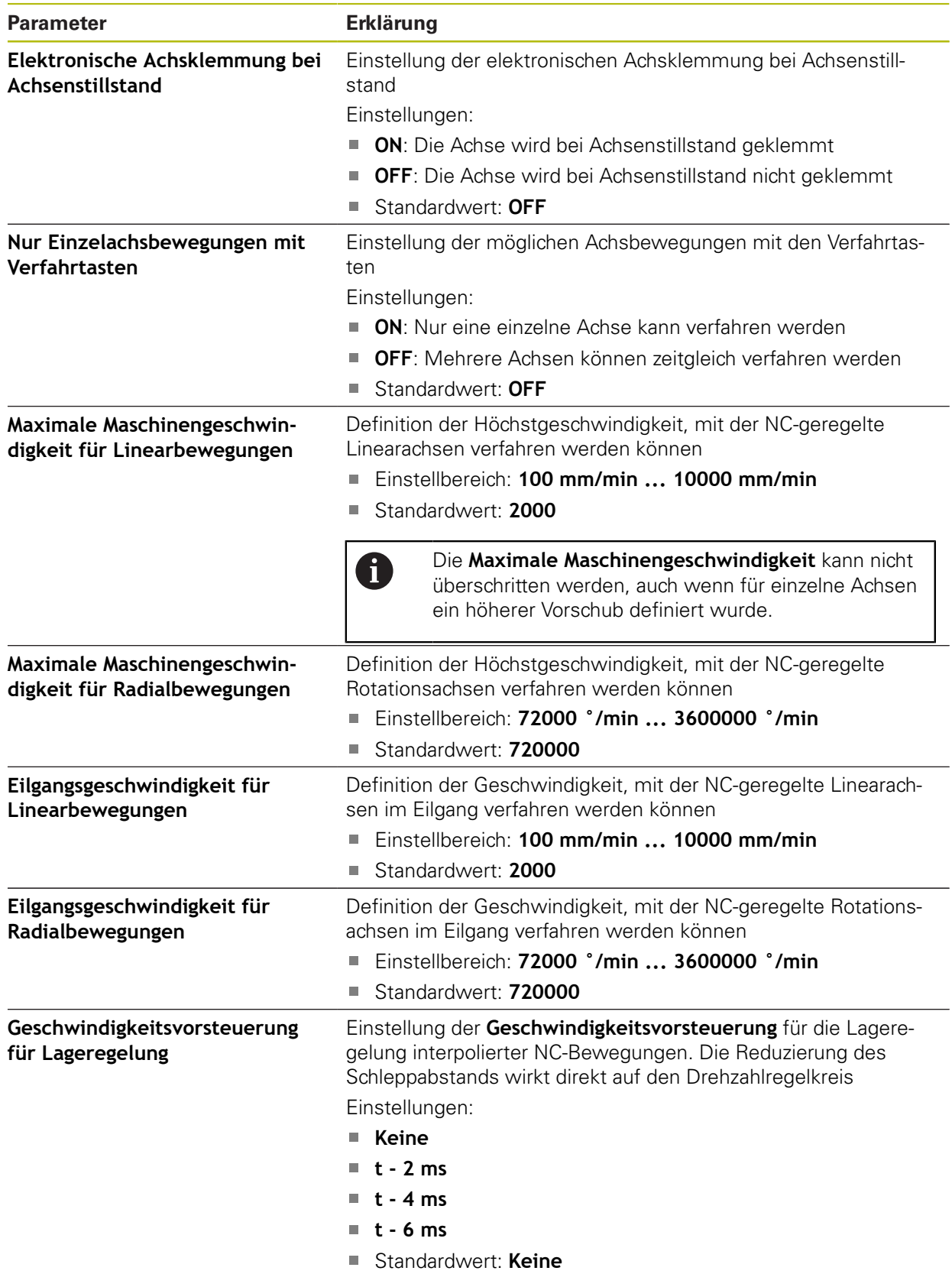

#### **Funktion der Geschwindigkeitsvorsteuerung**

Die Geschwindigkeitsvorsteuerung beeinflusst das Führungsverhalten des lagegeregelten Antriebs. Sie wirkt als Steuergröße direkt auf den Drehzahlregelkreis und kann den Schleppabstand reduzieren, ohne die Stabilität des Regelkreises zu gefährden.

Wenn Sie den Parameter **Geschwindigkeitsvorsteuerung für Lageregelung** konfigurieren, berechnet die Vorsteuerung den Schleppabstand, der sich aufgrund der aktuellen Geschwindigkeit im Lageregler ergeben würde, und ermittelt daraus einen Geschwindigkeitssollwert, der zum Ausgang des Lagereglers hinzu addiert wird.

# **15.5.12 Gewindeschneiden**

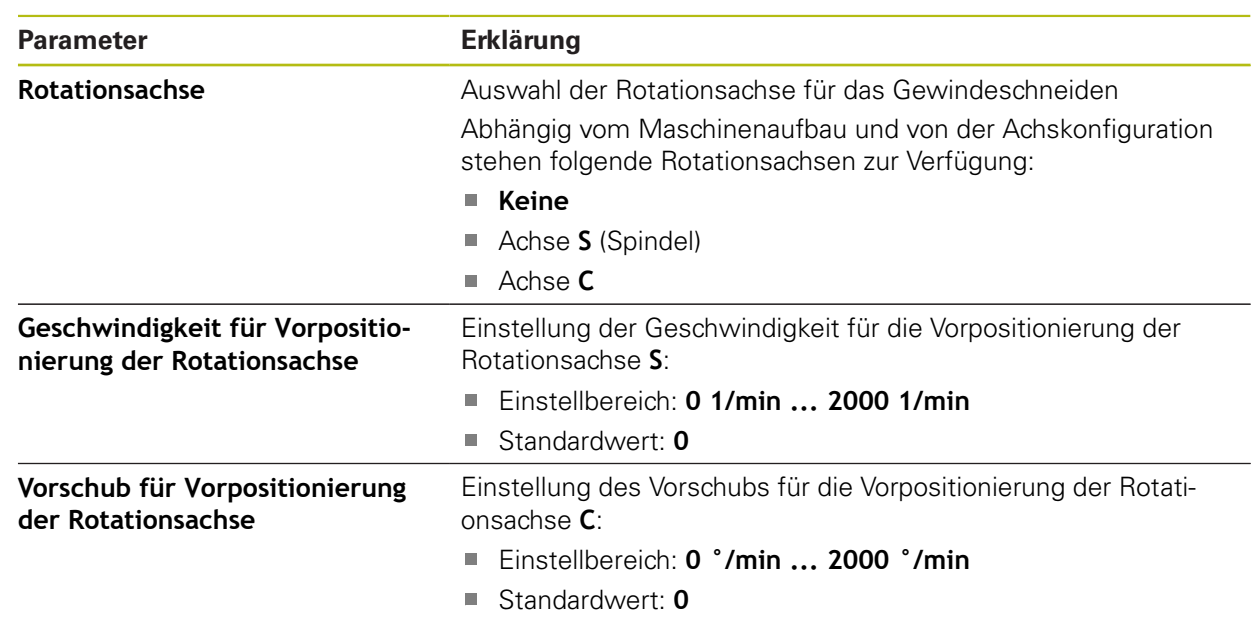

#### Pfad: **Einstellungen** ► **Achsen** ► **Allgemeine Einstellungen** ► **Gewindeschneiden**

# **15.5.13 <Achsname> (Einstellungen der Achse)**

Pfad: **Einstellungen** ► **Achsen** ► **<Achsname>**

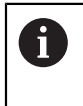

Um Funktionen wie das Abarbeiten von Sätzen nutzen zu können, muss die Konfiguration der Achsen den Konventionen für die jeweilige Anwendung entsprechen.

**Weitere Informationen:** ["Grundlagen für die Konfiguration der Achsen", Seite 242](#page-241-0)

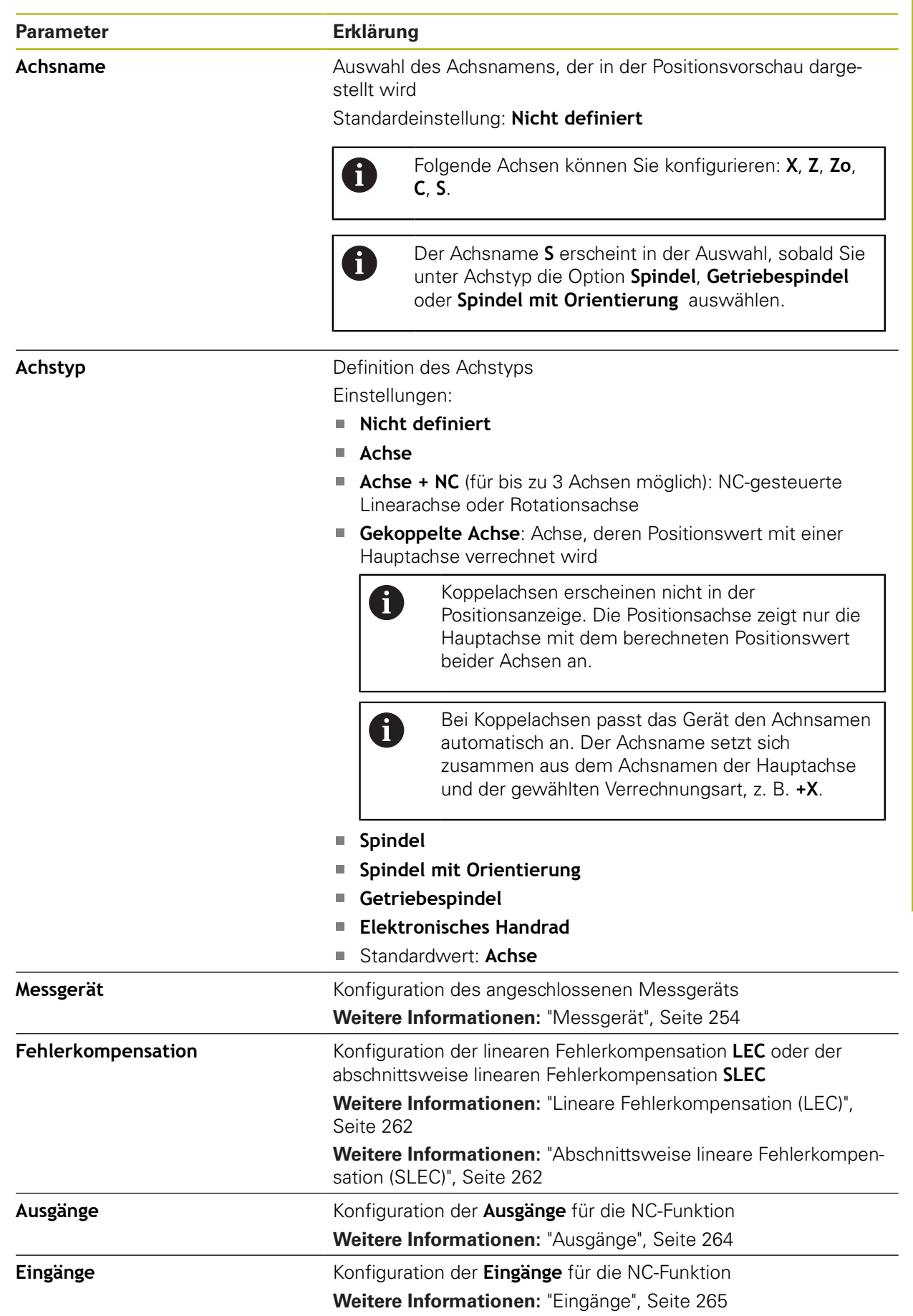

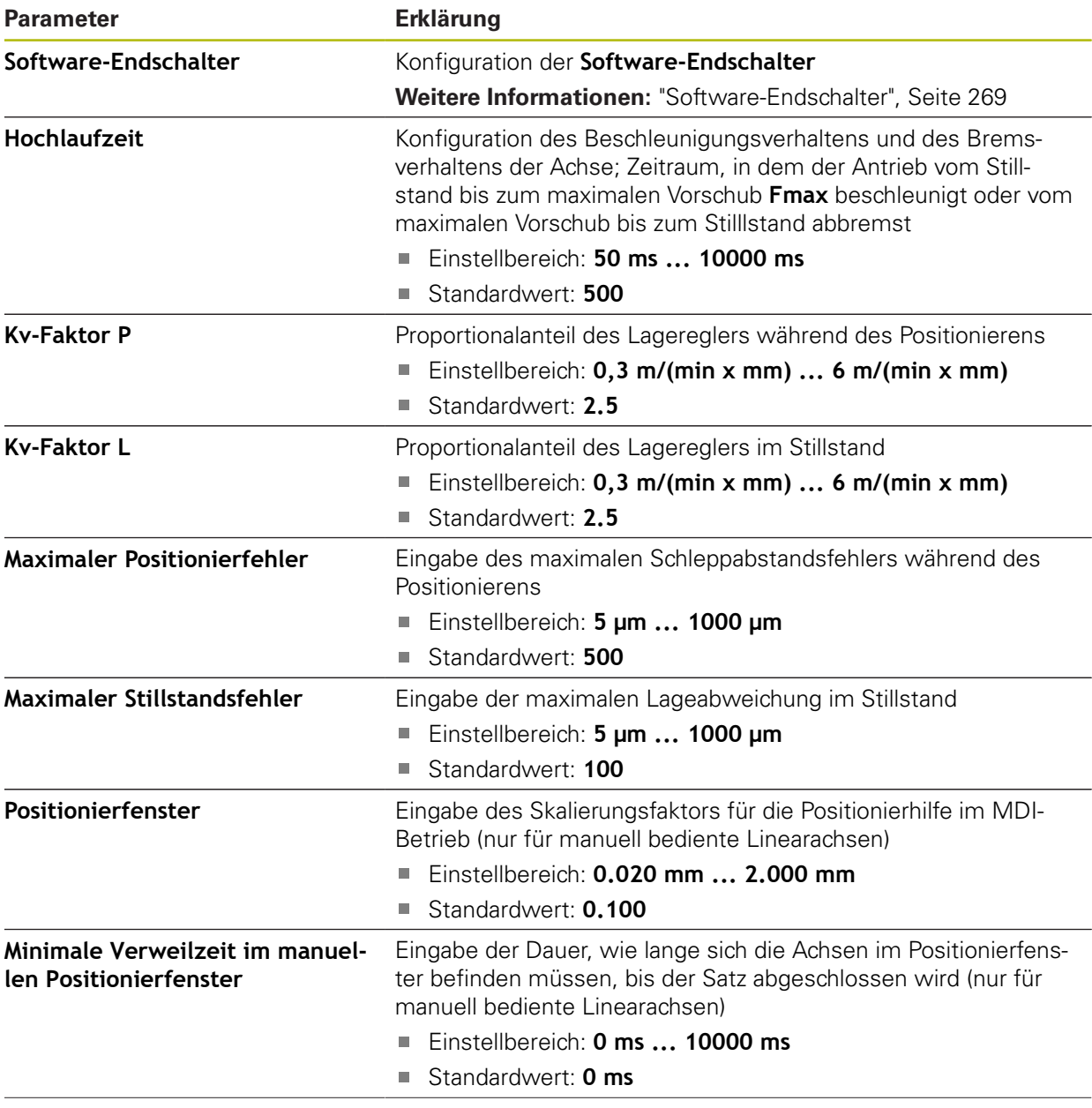
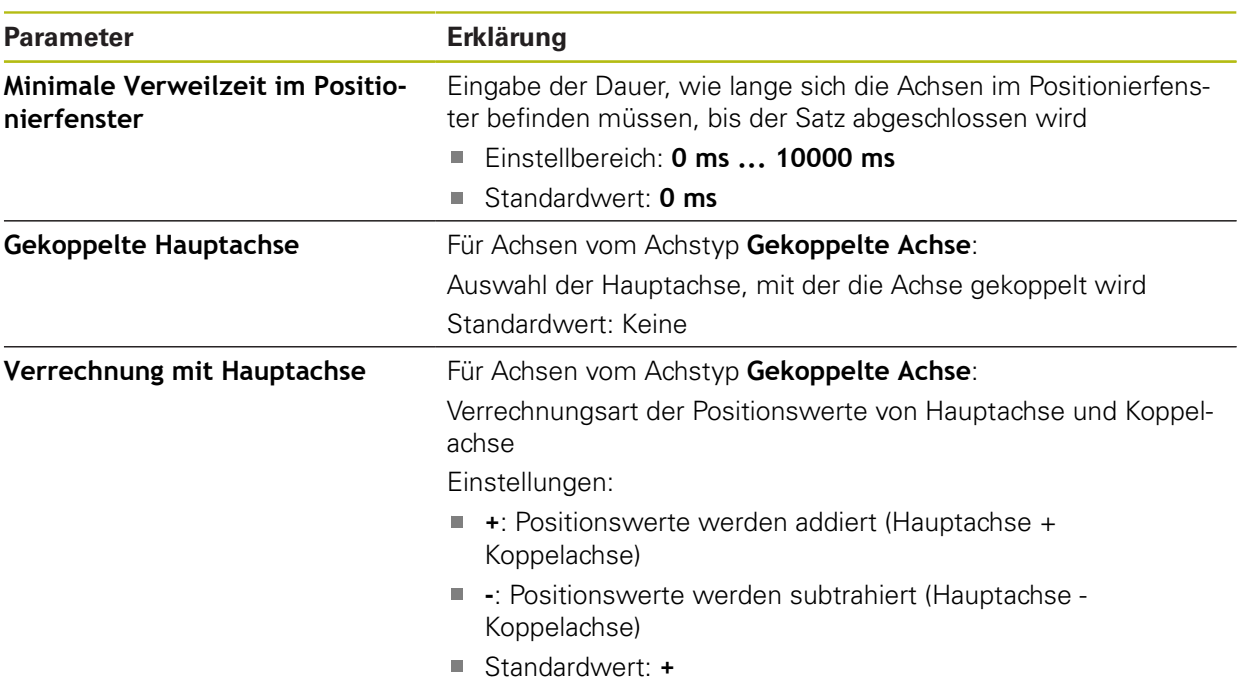

## <span id="page-253-0"></span>**15.5.14 Messgerät**

### Pfad: **Einstellungen** ► **Achsen** ► **<Achsname>** ► **Messgerät**

#### **Einstellungen für Messgeräte mit Schnittstellen vom Typ EnDat 2.2**

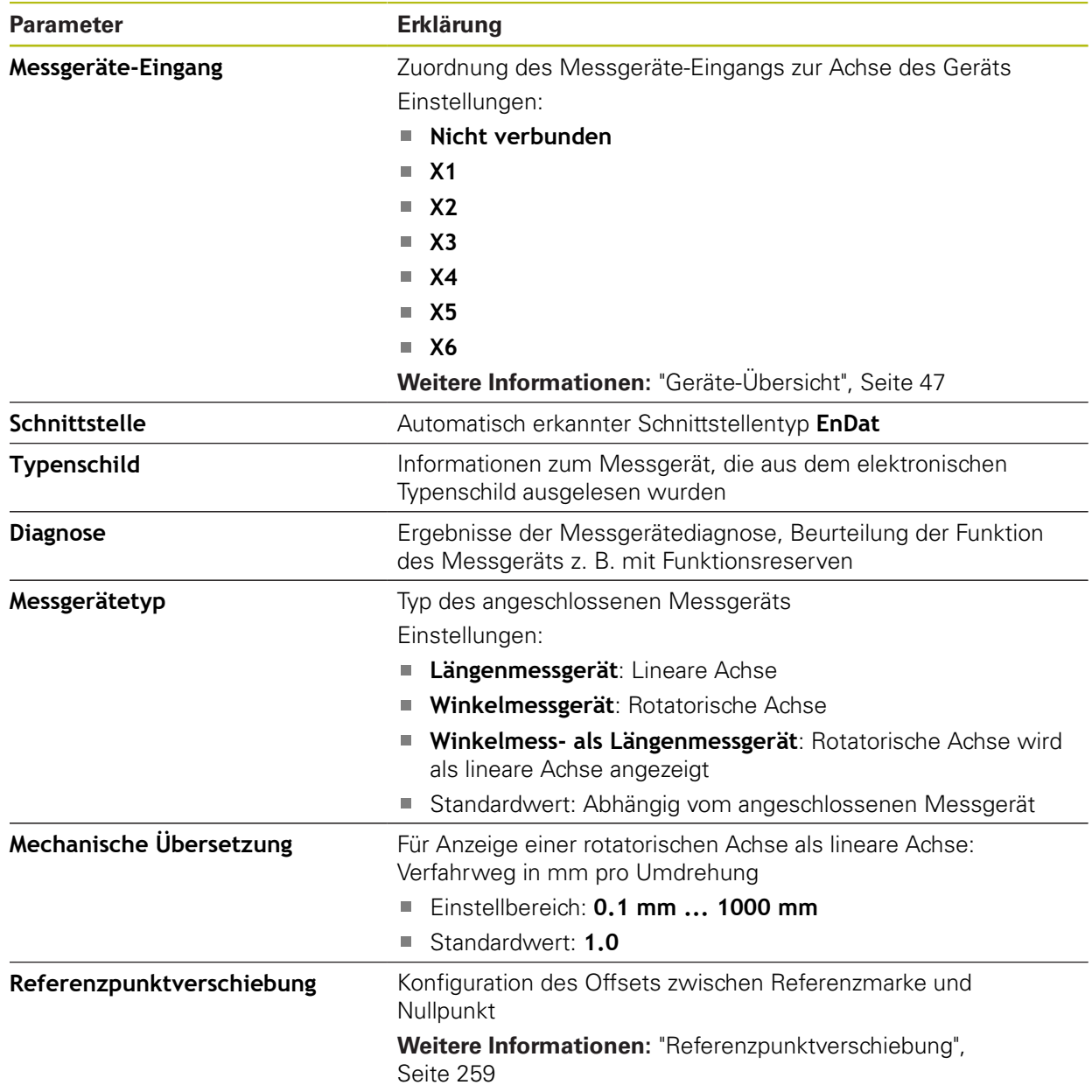

#### **Einsatz Winkelmess- als Längenmessgerät**

Bei Konfiguration eines Winkelmessgeräts oder Drehgebers als Längenmessgerät sind bestimmte Paramater zu beachten, um einen Überlauf des Systems auszuschließen.

- Das Übersetzungsverhältnis muss so gewählt sein, dass man den maximalen Verfahrbereich von 21474.483 mm nicht überschreitet
- Die Referenzpunktverschiebung sollte mit Berücksichtigung des maximalen Verfahrbereichs von ±21474.483 mm eingesetzt werden, da dieses Limit sowohl mit als auch ohne Referenzpunktverschiebung wirkt
- **Nur bei Multiturn-Drehgebern mit EnDat 2.2:** Der Drehgeber muss so montiert werden, dass ein Überlauf des Drehgebers sich nicht störend auf die Maschinenkoordinaten auswirkt

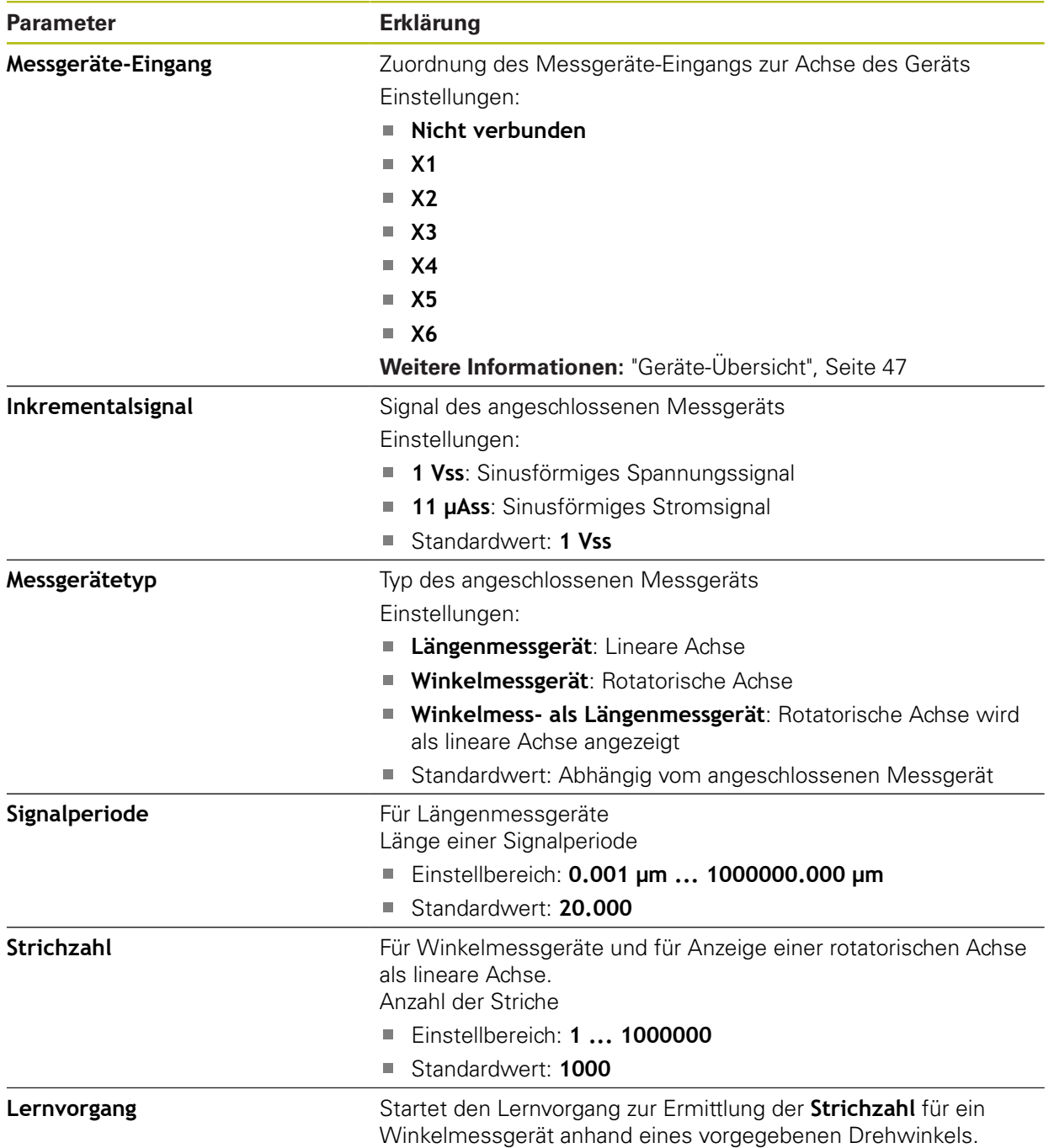

#### **Einstellungen für Messgeräte mit Schnittstellen vom Typ 1 V<sub>SS</sub> und 11 μA<sub>SS</sub>**

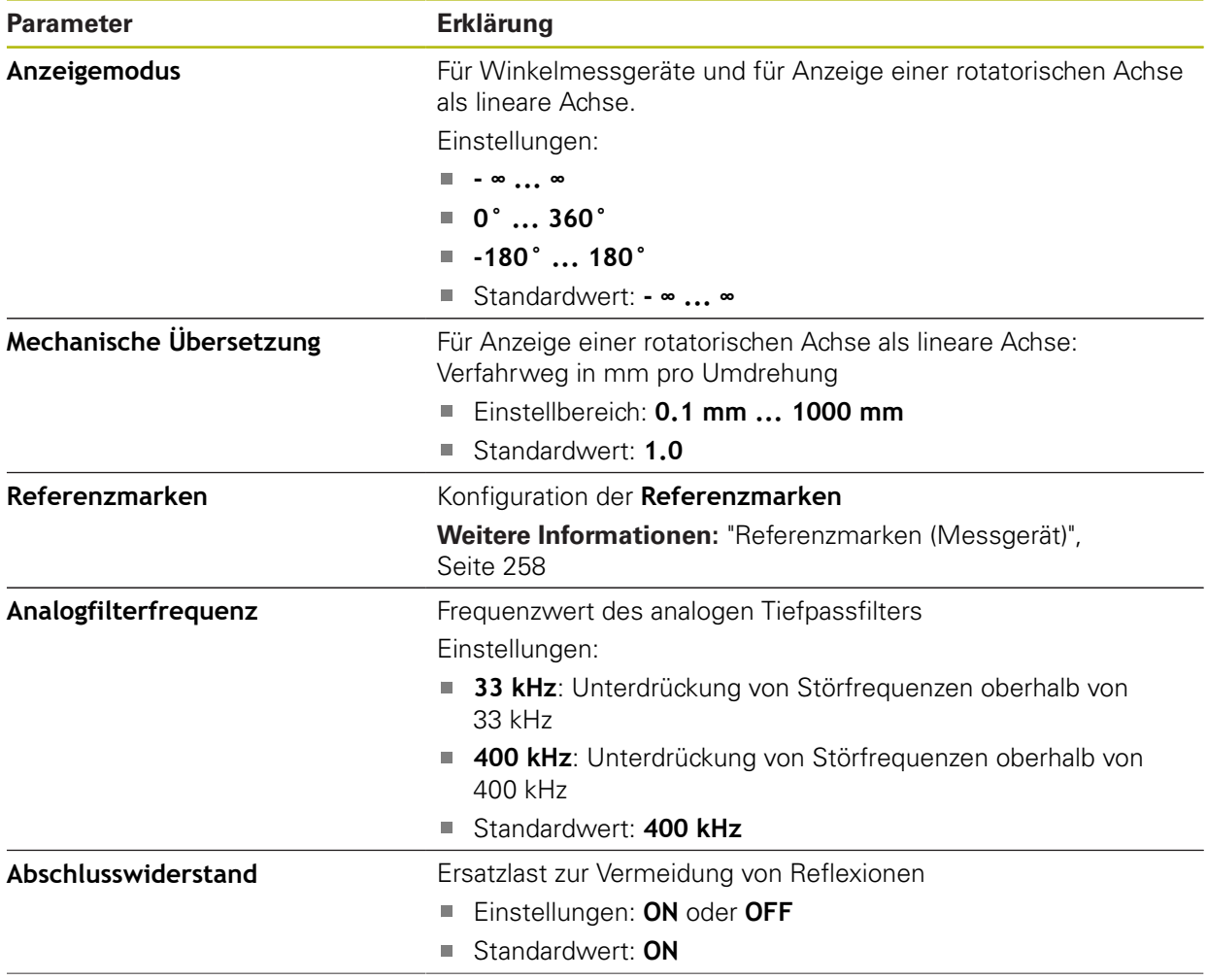

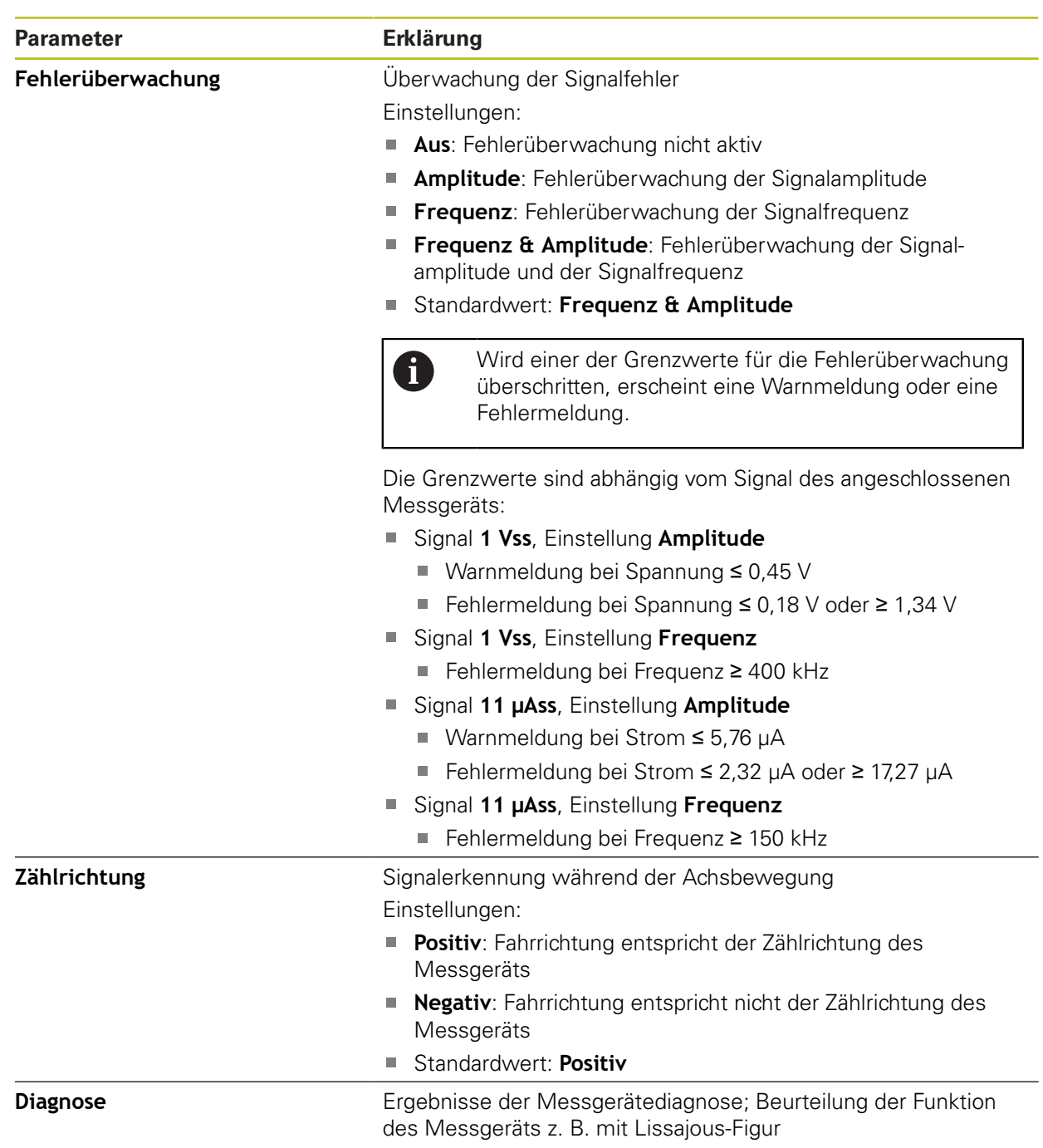

## <span id="page-257-0"></span>**15.5.15 Referenzmarken (Messgerät)**

 $\mathbf{B}$ 

### Pfad: **Einstellungen** ► **Achsen** ► **<Achsname>** ► **Messgerät** ► **Referenzmarken**

Bei seriellen Messgeräten mit EnDat-Schnittstelle entfällt die Referenzmarkensuche, da die Achsen automatisch referenziert werden.

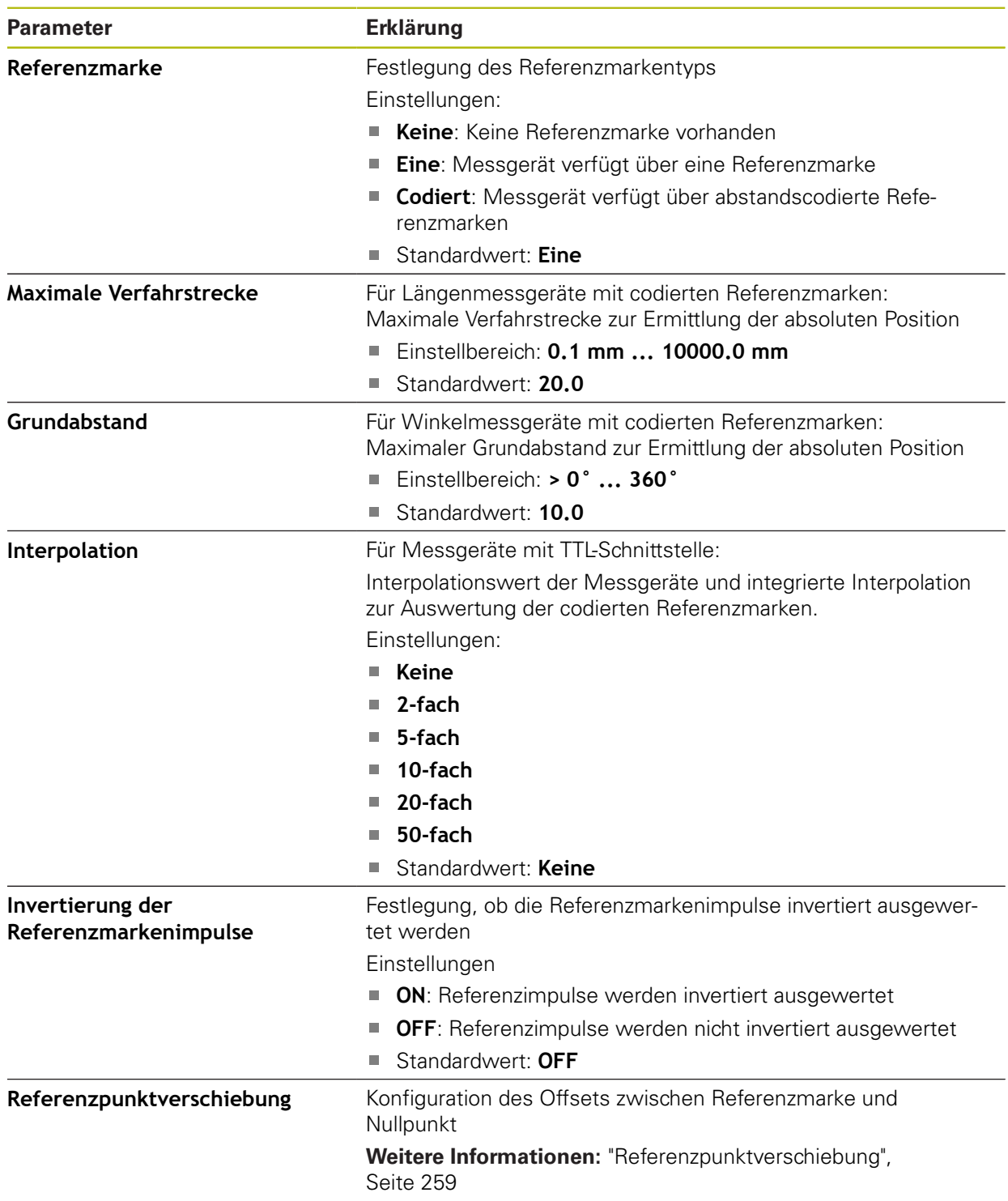

## <span id="page-258-0"></span>**15.5.16 Referenzpunktverschiebung**

Pfad: **Einstellungen** ► **Achsen** ► **<Achsname>** ► **Messgerät** ► **Referenzmarken** ► **Referenzpunktverschiebung**

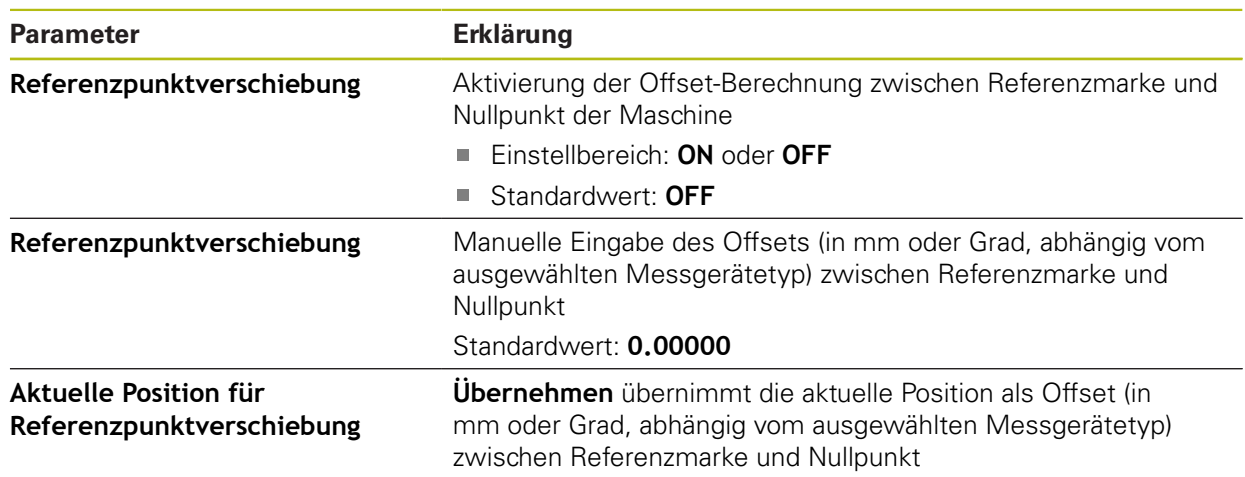

## **15.5.17 Diagnose für Messgeräte mit Schnittstelle EnDat**

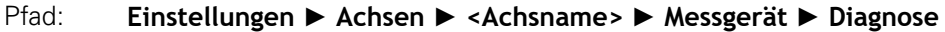

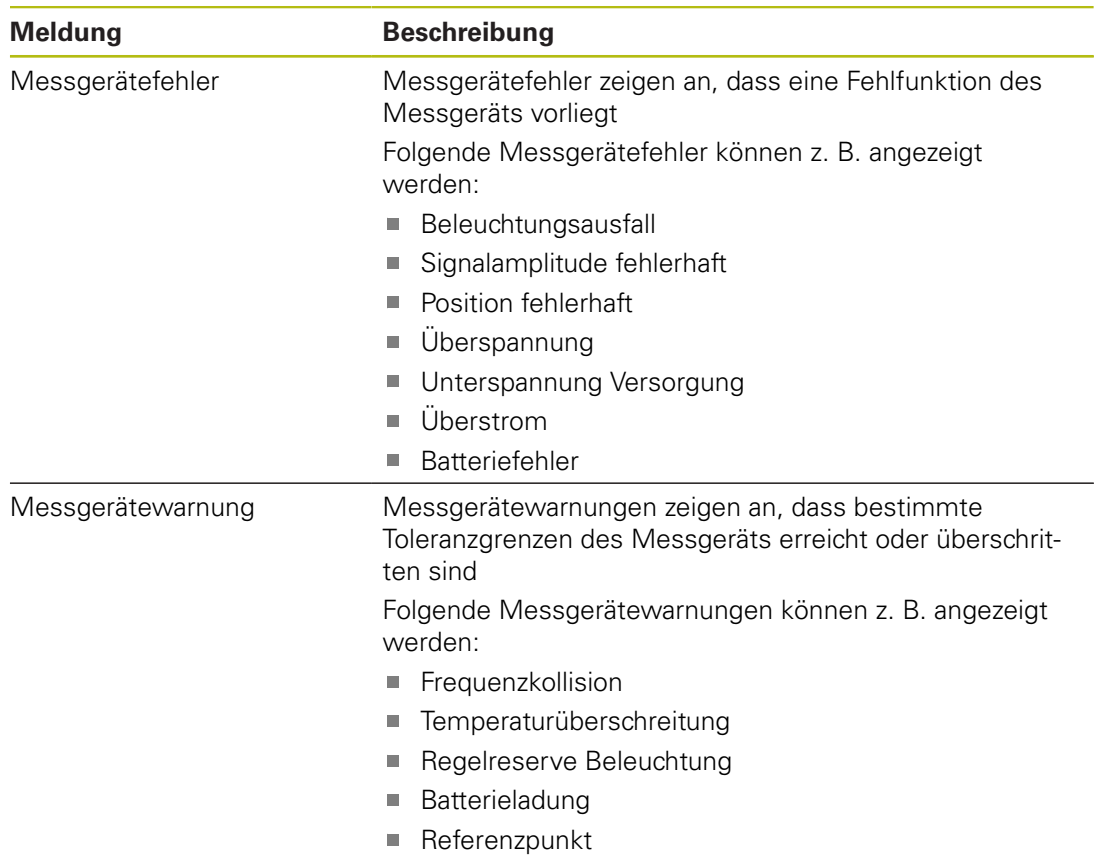

Die Meldungen können folgenden Status haben:

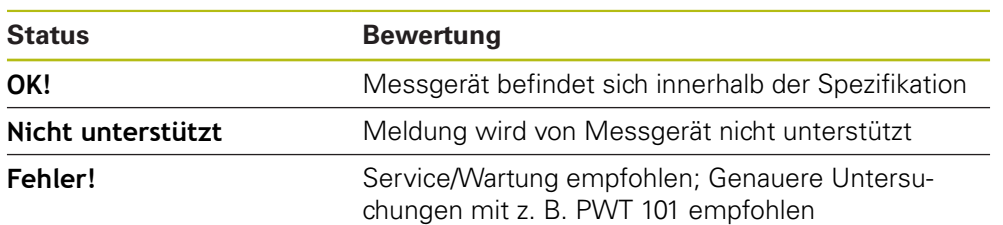

### Pfad: **Einstellungen** ► **Achsen** ► **<Achsname>** ► **Messgerät** ► **Diagnose** ► **Funktionsreserven**

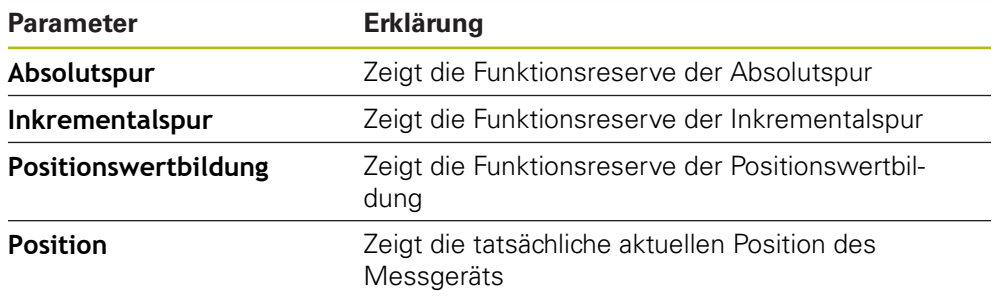

Das Gerät stellt die Funktionsreserve als Balkenanzeige dar:

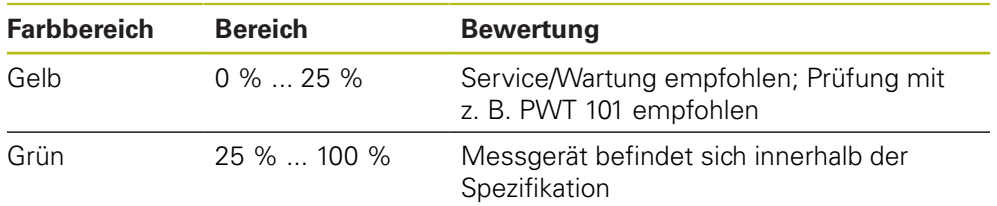

# 15.5.18 Diagnose für Messgeräte mit 1 V<sub>SS</sub>/11 µA<sub>SS</sub>

### Pfad: **Einstellungen** ► **Achsen** ► **<Achsname>** ► **Messgerät** ► **Diagnose**

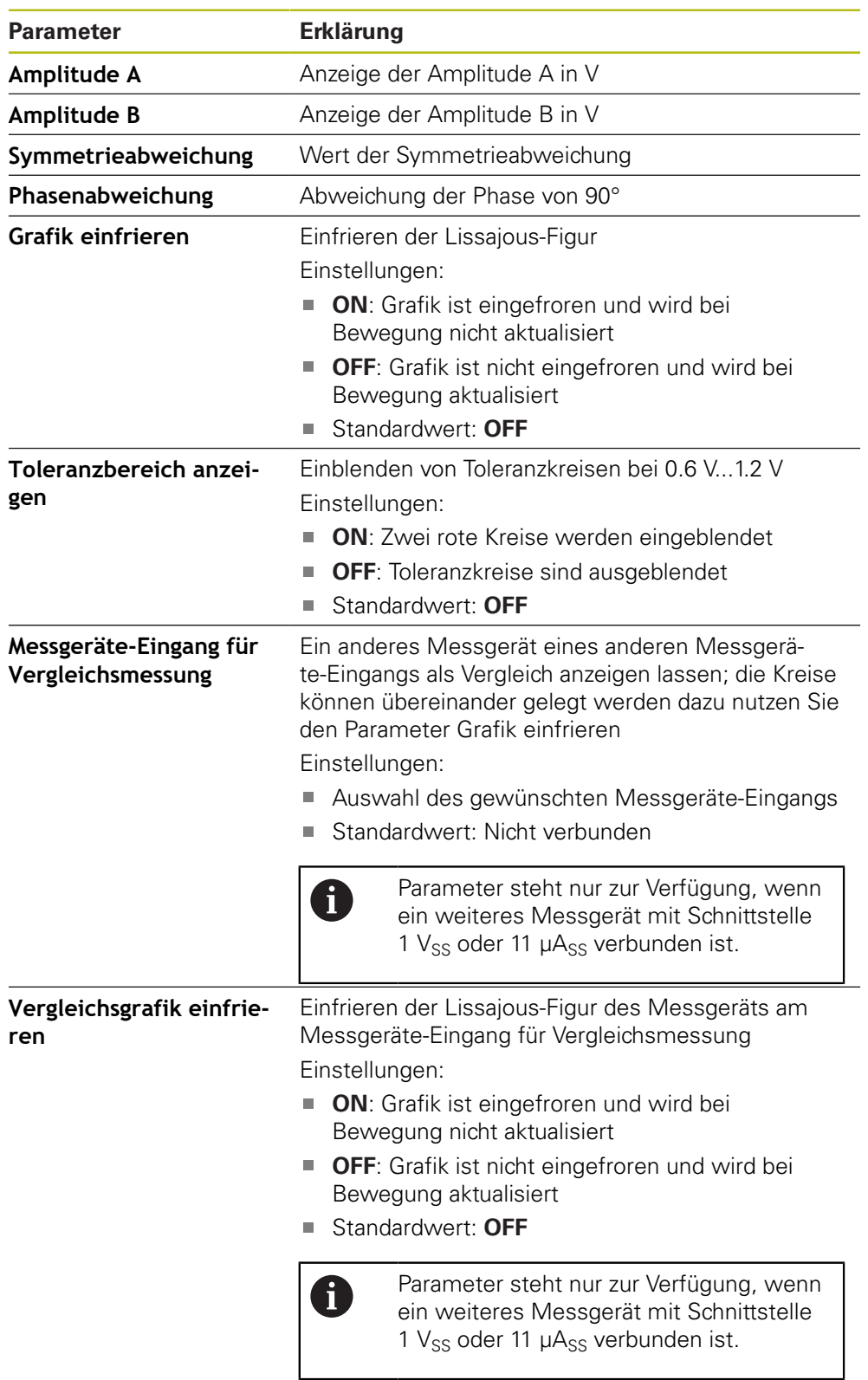

# <span id="page-261-0"></span>**15.5.19 Lineare Fehlerkompensation (LEC)**

### Pfad: **Einstellungen** ► **Achsen** ► **<Achsname>** ► **Fehlerkompensation** ► **Lineare Fehlerkompensation (LEC)**

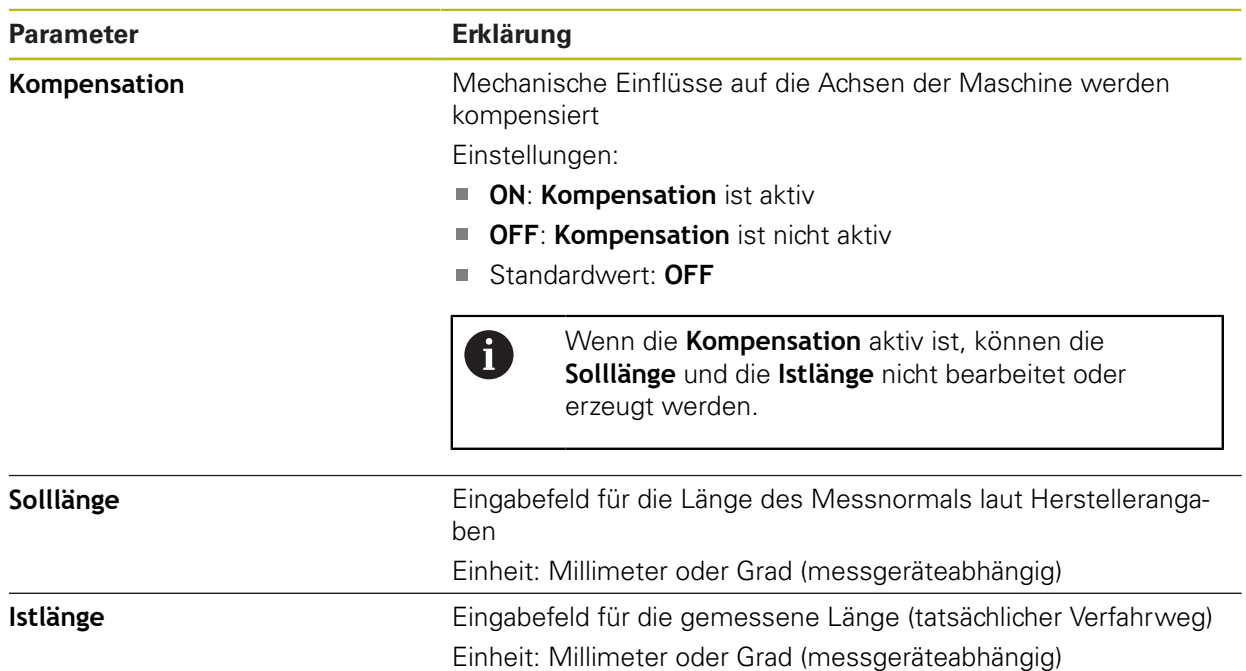

## <span id="page-261-1"></span>**15.5.20 Abschnittsweise lineare Fehlerkompensation (SLEC)**

### Pfad: **Einstellungen** ► **Achsen** ► **<Achsname>** ► **Fehlerkompensation** ► **Abschnittsweise lineare Fehlerkompensation (SLEC)**

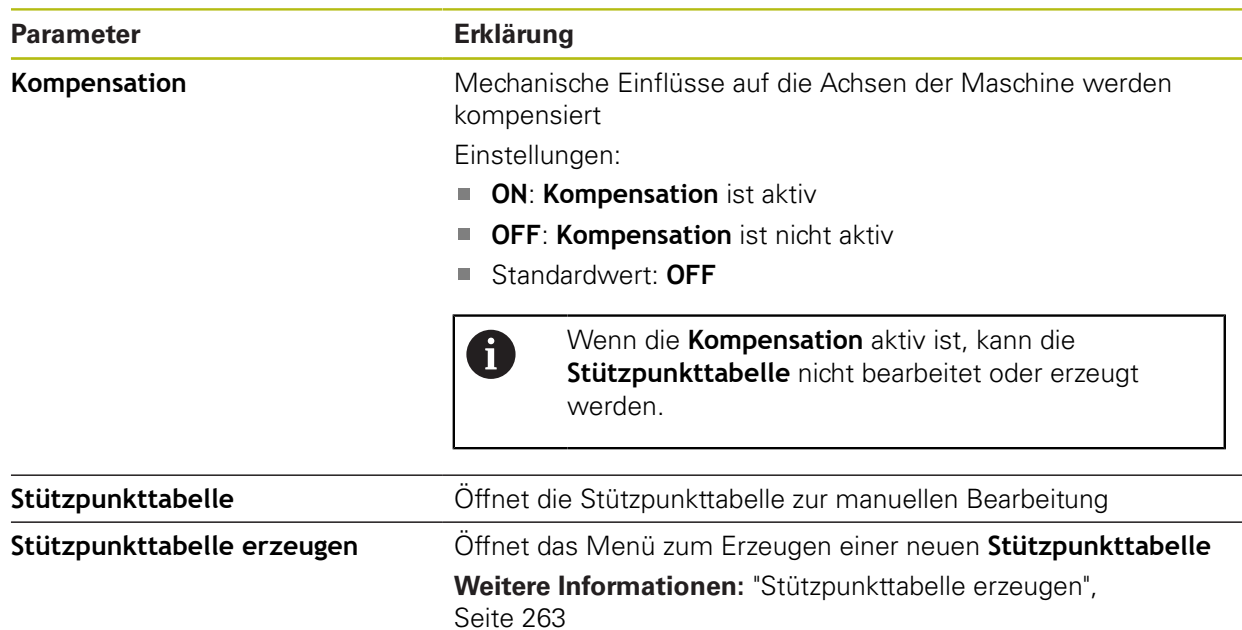

## <span id="page-262-0"></span>**15.5.21 Stützpunkttabelle erzeugen**

#### Pfad: **Einstellungen** ► **Achsen** ► **<Achsname>** ► **Fehlerkompensation** ► **Abschnittsweise lineare Fehlerkompensation (SLEC)** ► **Stützpunkttabelle erzeugen**

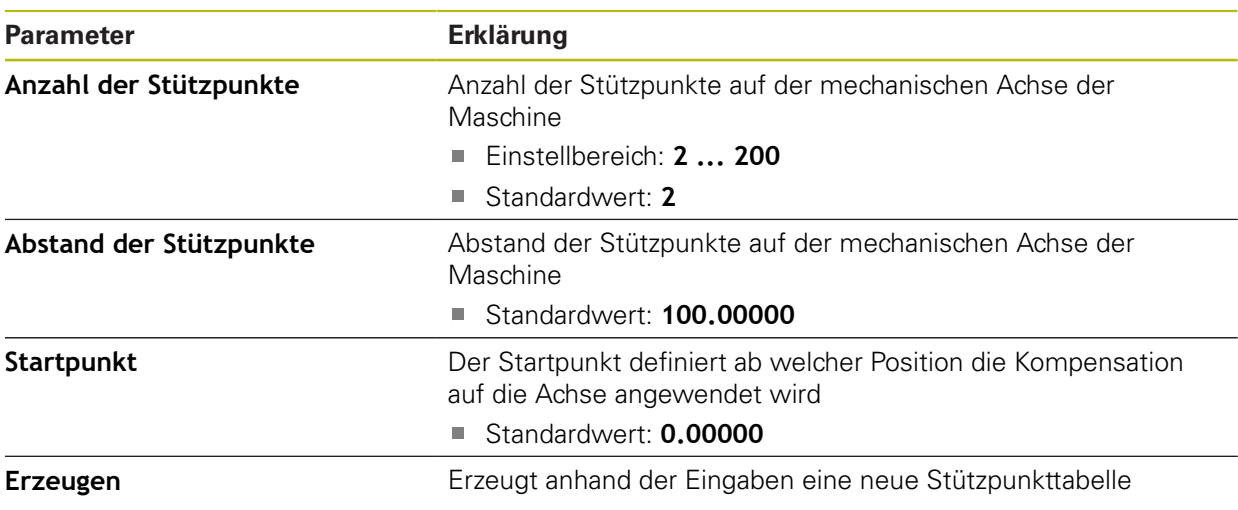

# **15.5.22 Ausgänge**

## Pfad: **Einstellungen** ► **Achsen** ► **X, Y ...** ► **Ausgänge**

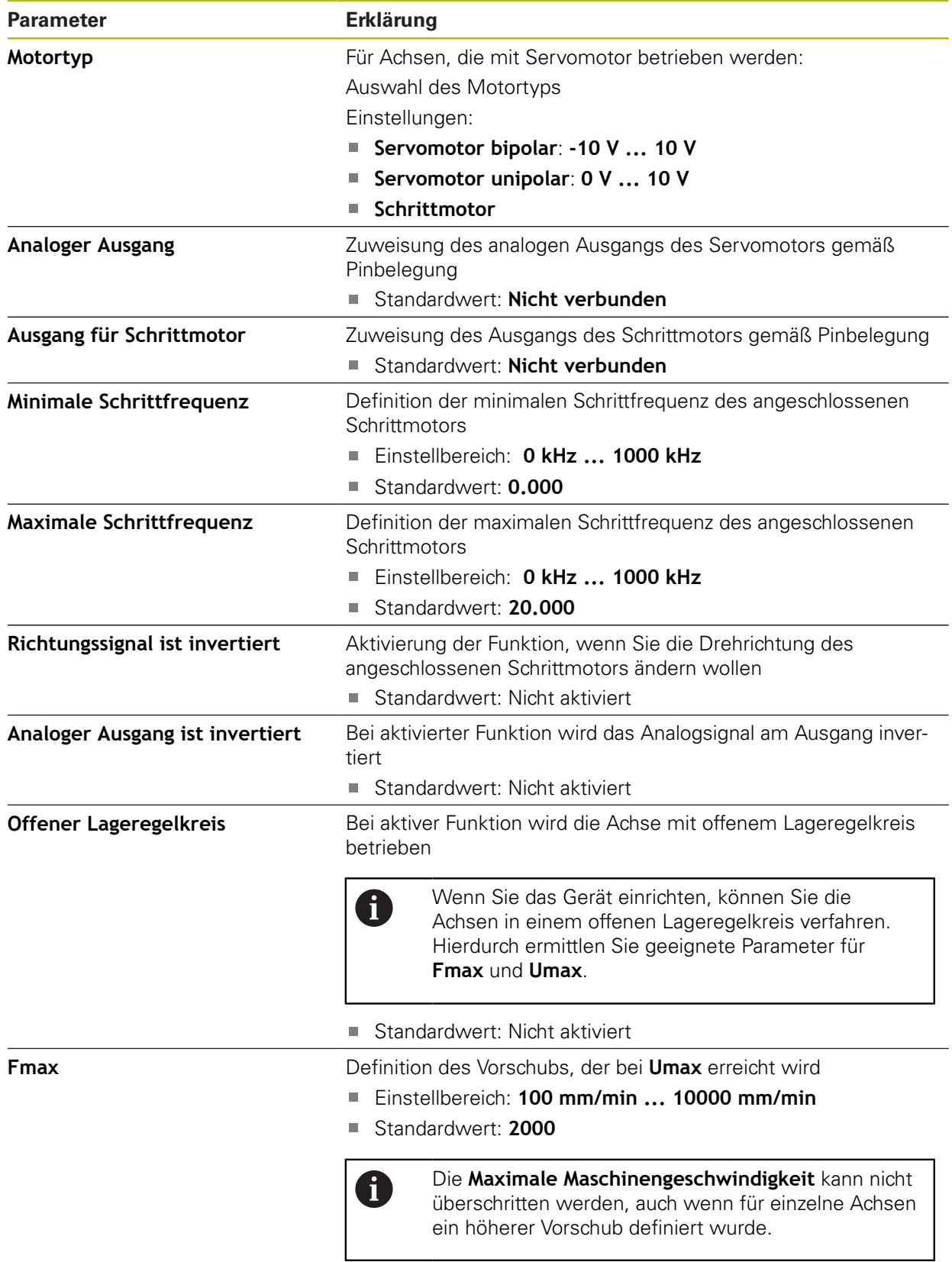

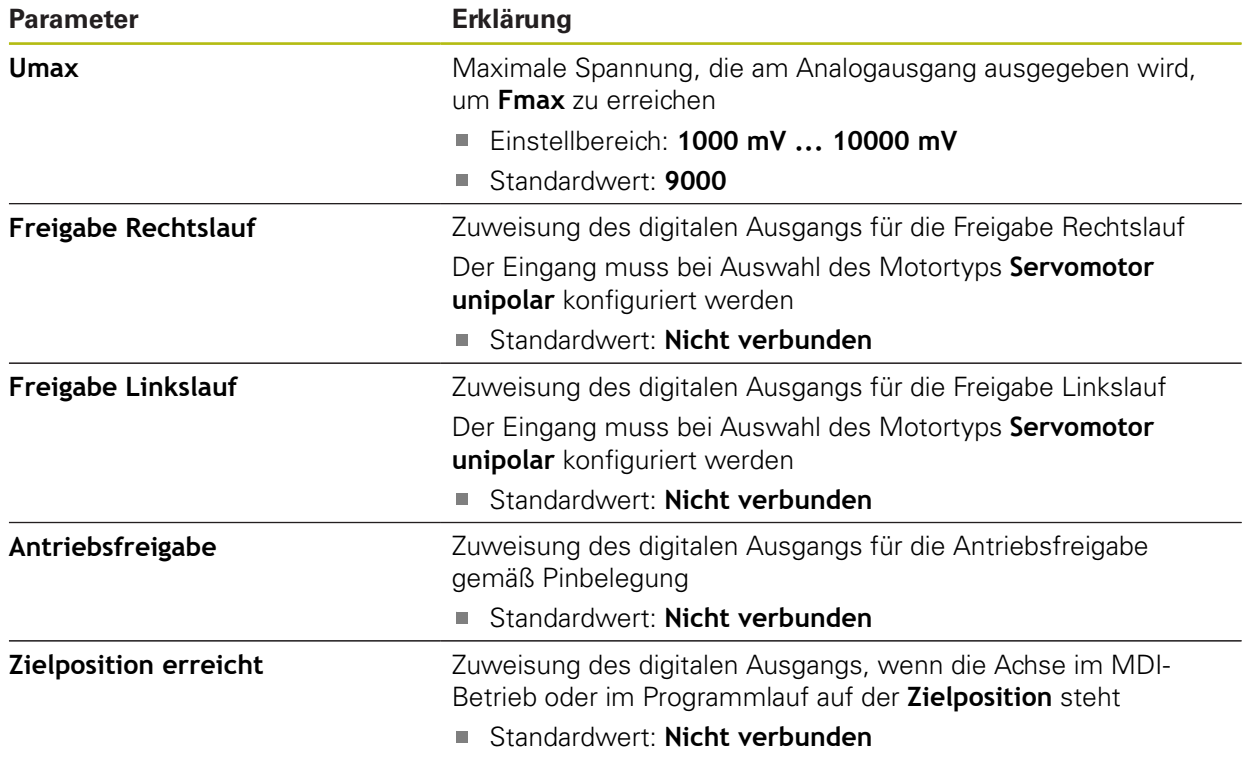

# **15.5.23 Eingänge**

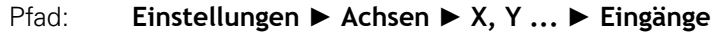

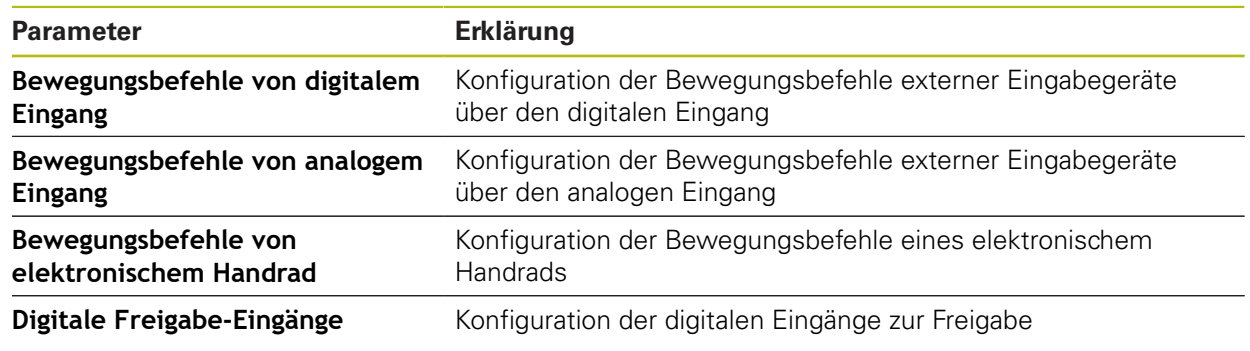

## <span id="page-265-0"></span>**15.5.24 Bewegungsbefehle von digitalem Eingang**

### Pfad: **Einstellungen** ► **Achsen** ► **X, Y ...** ► **Eingänge** ►**Bewegungsbefehle von digitalem Eingang**

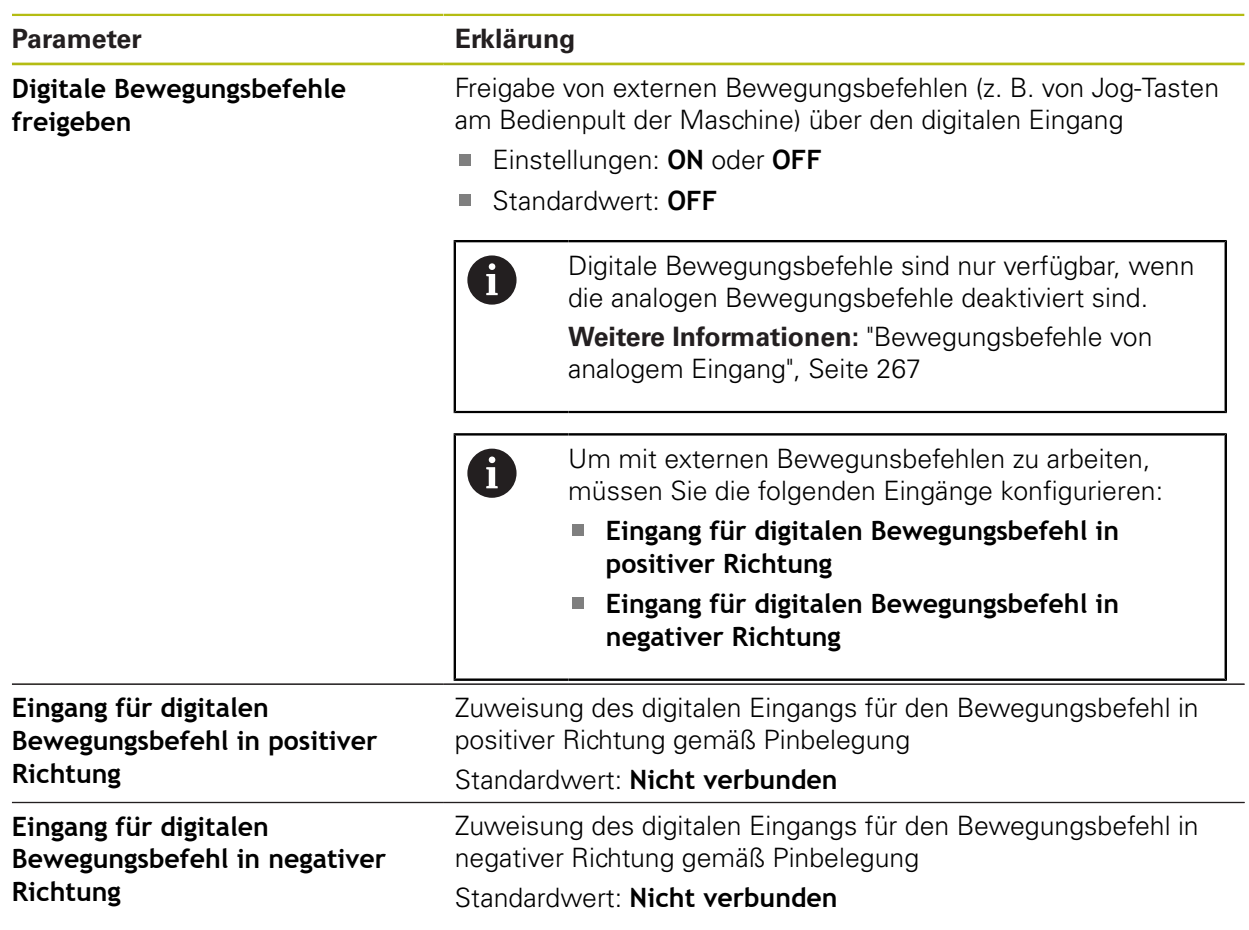

## <span id="page-266-0"></span>**15.5.25 Bewegungsbefehle von analogem Eingang**

### Pfad: **Einstellungen** ► **Achsen** ► **X, Y ...** ► **Eingänge** ► **Bewegungsbefehle von analogem Eingang**

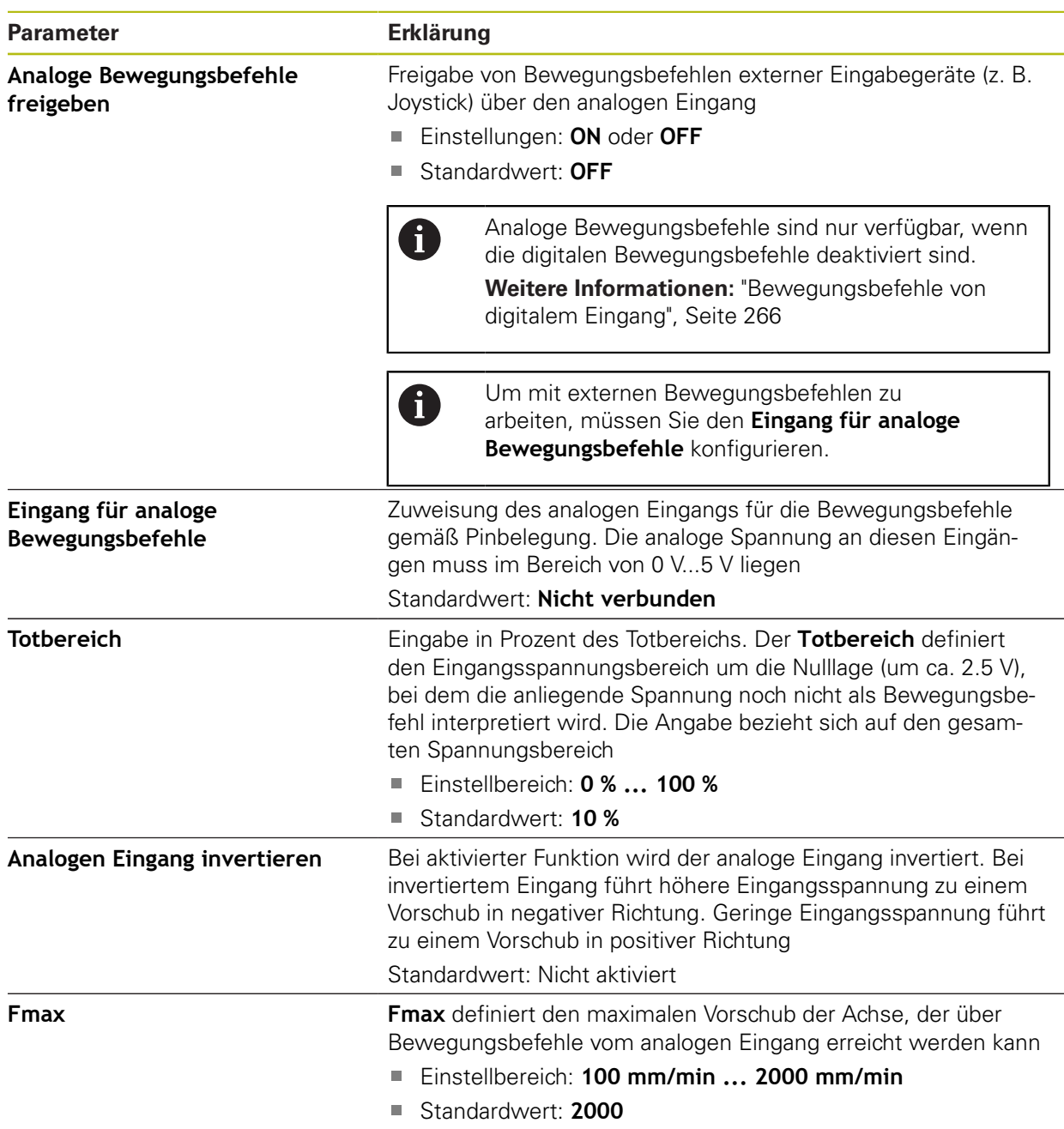

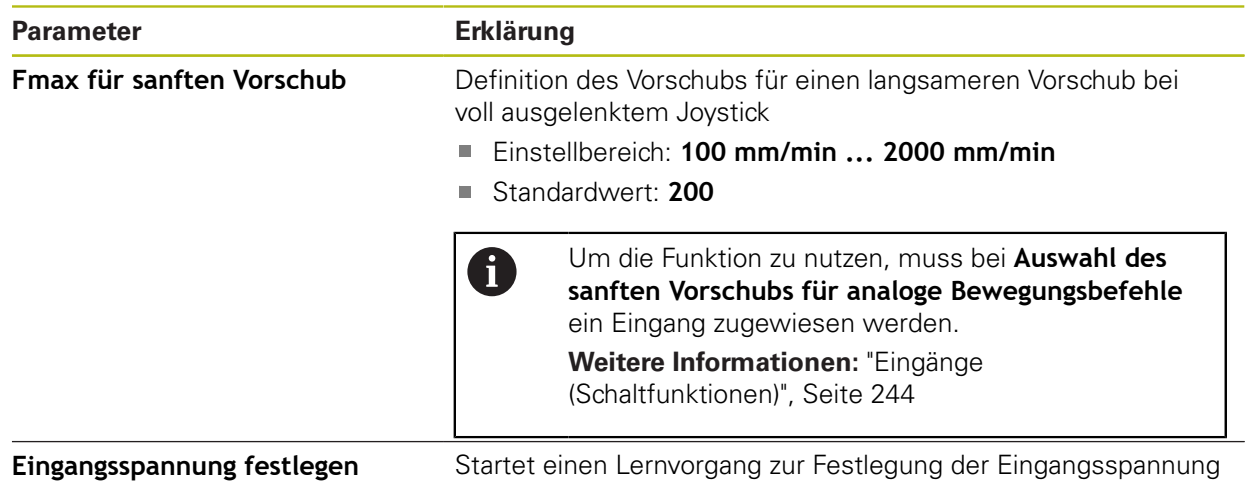

**15.5.26 Bewegungsbefehle von elektronischem Handrad**

#### Pfad: **Einstellungen** ► **Achsen** ► **X, Y ...** ► **Eingänge** ► **Bewegungsbefehle von elektronischem Handrad**

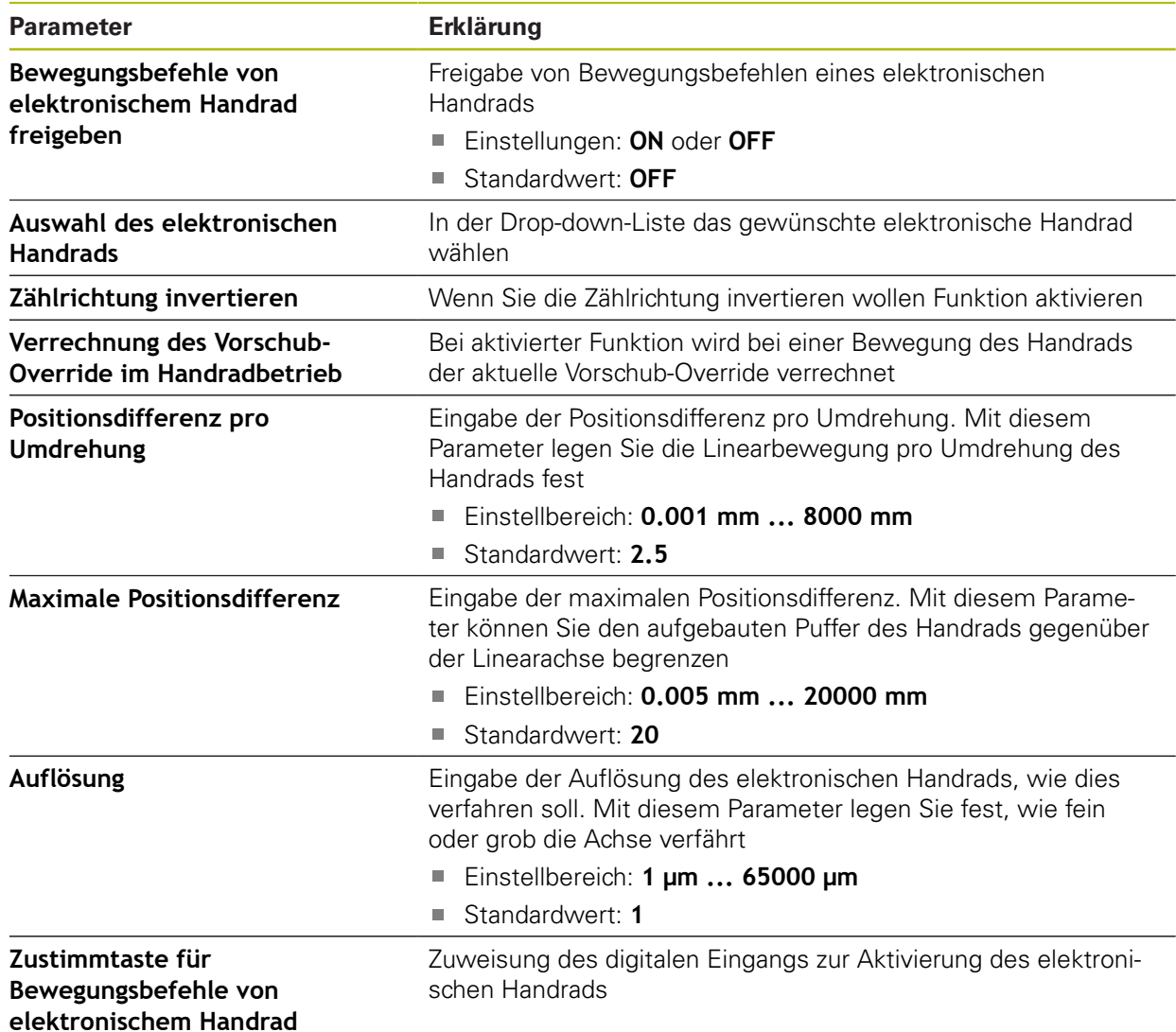

## **15.5.27 Digitale Freigabe-Eingänge**

## Pfad: **Einstellungen** ► **Achsen** ► **X, Y ...** ► **Eingänge** ►**Digitale Freigabe-Eingänge**

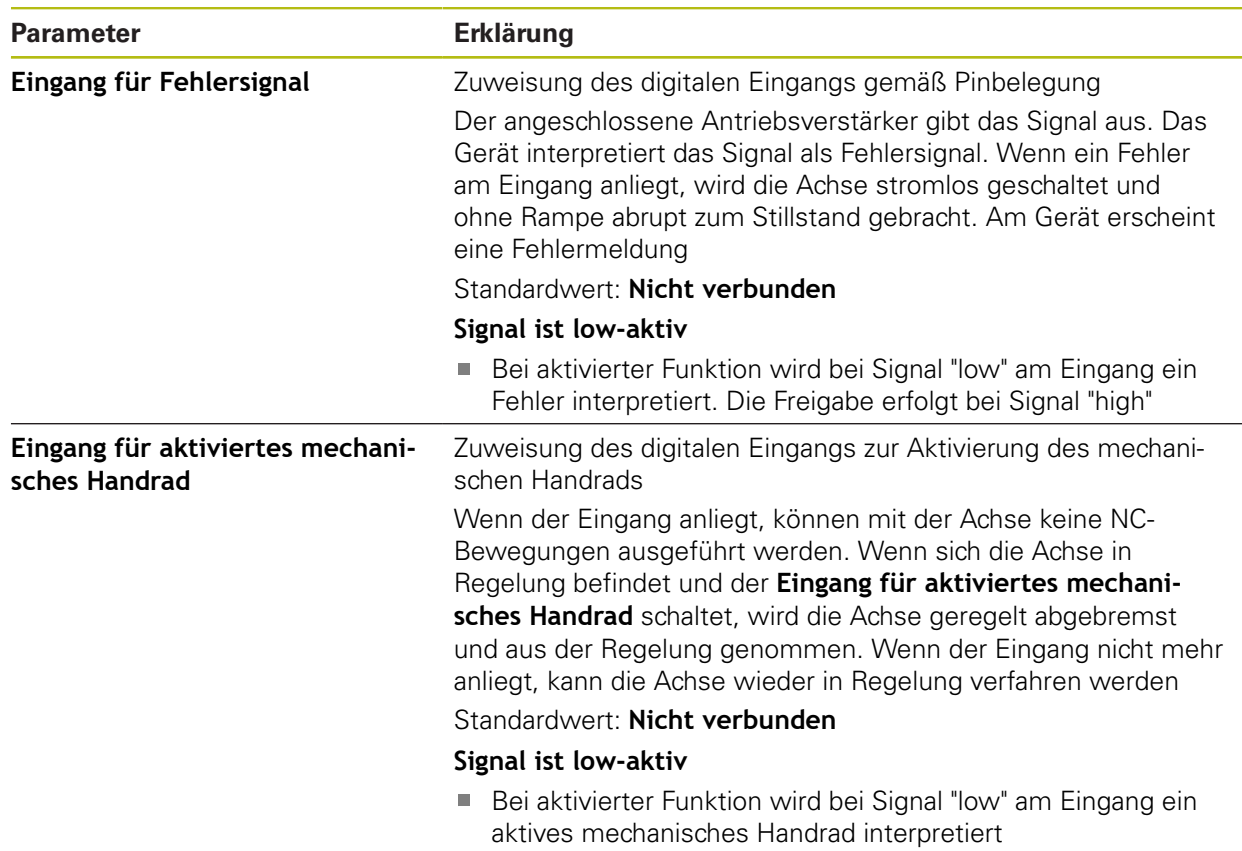

## **15.5.28 Software-Endschalter**

## Pfad: **Einstellungen** ► **Achsen** ► **X, Y ...** ► **Software-Endschalter**

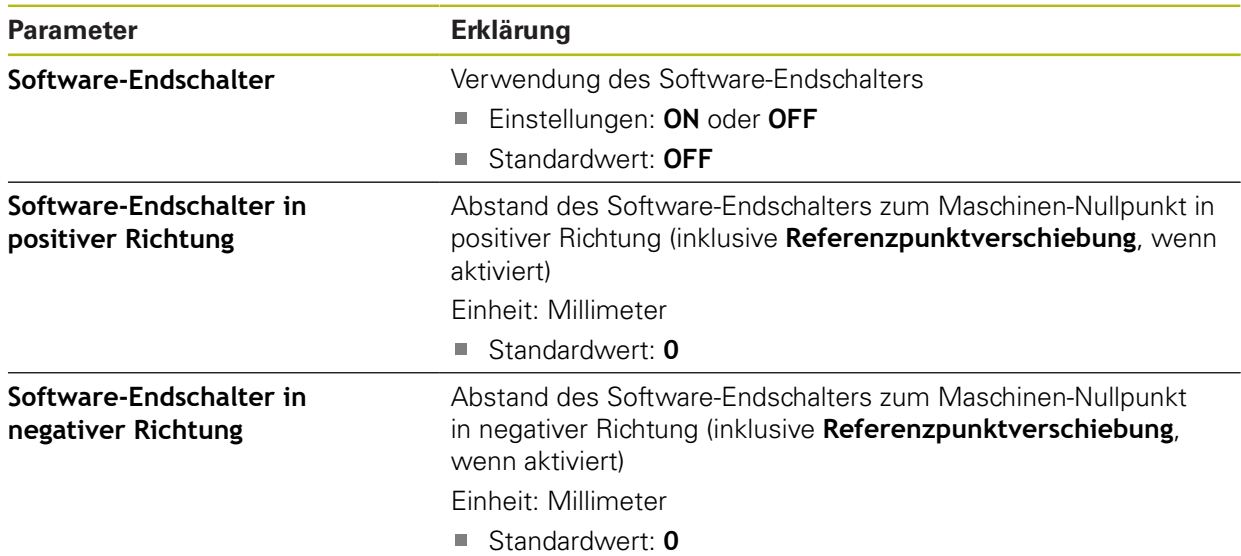

#### **Funktion der Software-Endschalter**

Software-Endschalter begrenzen den zulässigen Verfahrbereich einer NCgeregelten Achse in positiver und in negativer Richtung. Bei aktiven Software-Endschaltern wird die Achse rechtzeitig abgebremst, sodass sie spätestens bei Erreichen des Software-Endschalters zum Stillstand kommt.

Wenn ein Programmschritt eine Sollposition enthält, die außerhalb des zulässigen Verfahrbereichs liegt, wird der Programmschritt mit einer Fehlermeldung quittiert und die Achse wird nicht verfahren. Wenn die Istposition der Achse außerhalb des zulässigen Verfahrbereichs liegt, kann die Achse nur in Richtung des Maschinen-Nullpunkts verfahren werden. Am Gerät erscheint ein entsprechender Hinweis.

### **15.5.29 Spindelachse S**

#### Pfad: **Einstellungen** ► **Achsen** ► **Spindelachse S**

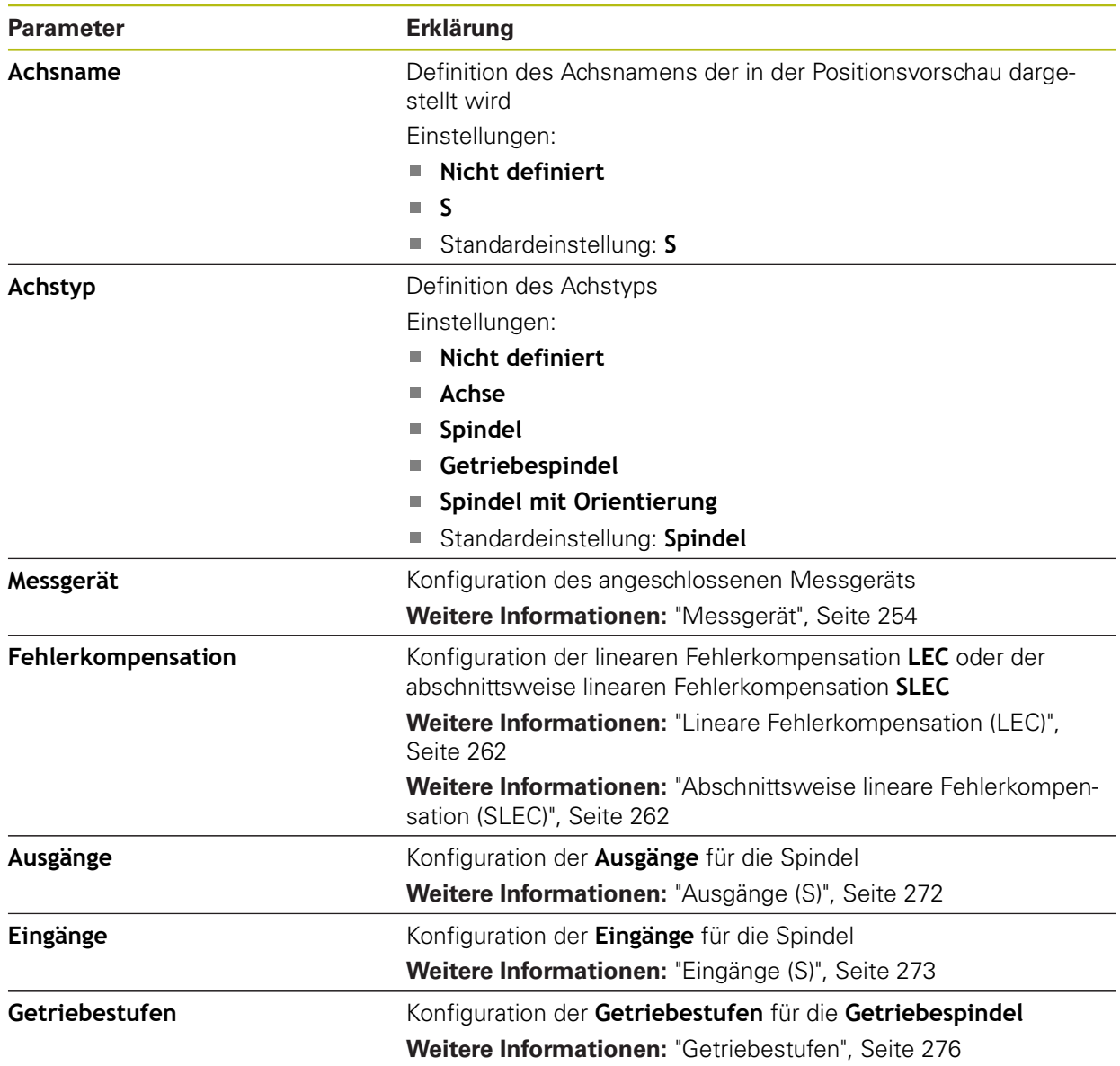

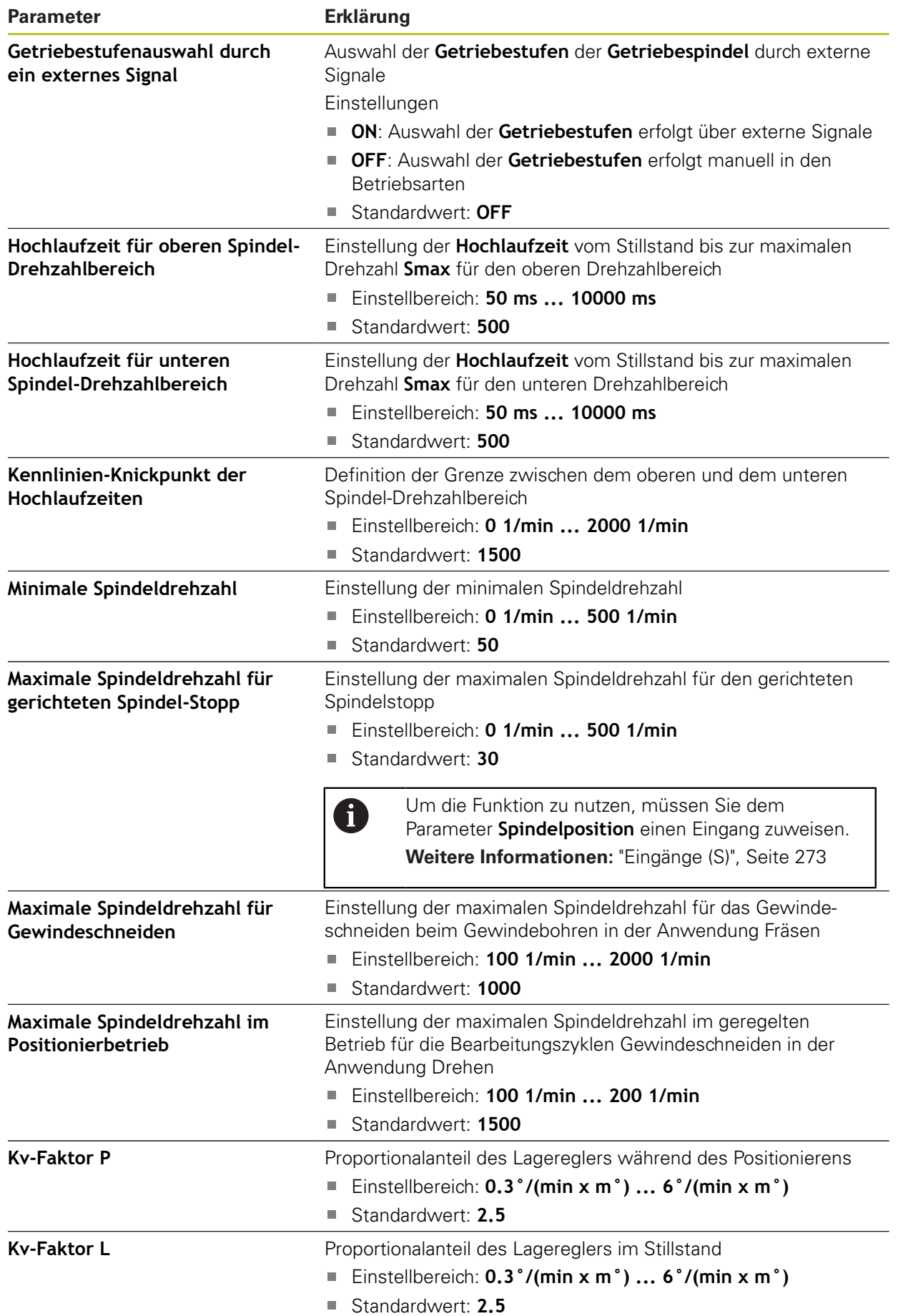

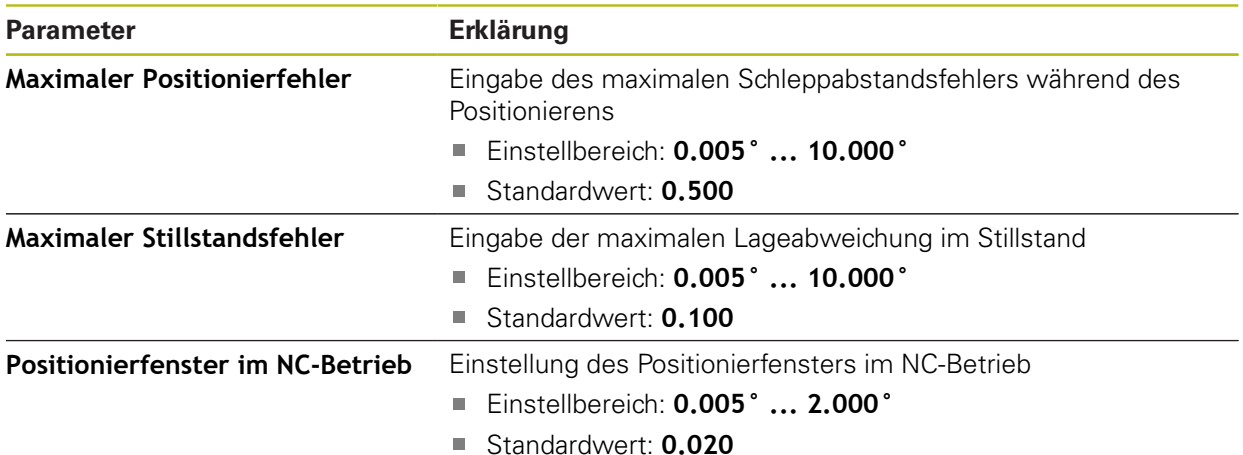

#### **Hochlaufzeiten einer Spindel**

Der Wert **Kennlinien-Knickpunkt der Hochlaufzeiten** unterteilt die Spindel-Drehzahlen in zwei Bereiche. Für jeden Bereich können Sie eine eigene Hochlaufzeit definieren:

- **Hochlaufzeit für oberen Spindel-Drehzahlbereich**: Zeitraum, in dem der Antrieb vom Stillstand bis zur maximalen Drehzahl **Smax** beschleunigt
- **Hochlaufzeit für unteren Spindel-Drehzahlbereich**: Zeitraum, in dem der Antrieb vom Stillstand bis zur maximalen Drehzahl **Smax** beschleunigt

## <span id="page-271-0"></span>**15.5.30 Ausgänge (S)**

### Pfad: **Einstellungen** ► **Achsen** ► **S** ► **Ausgänge**

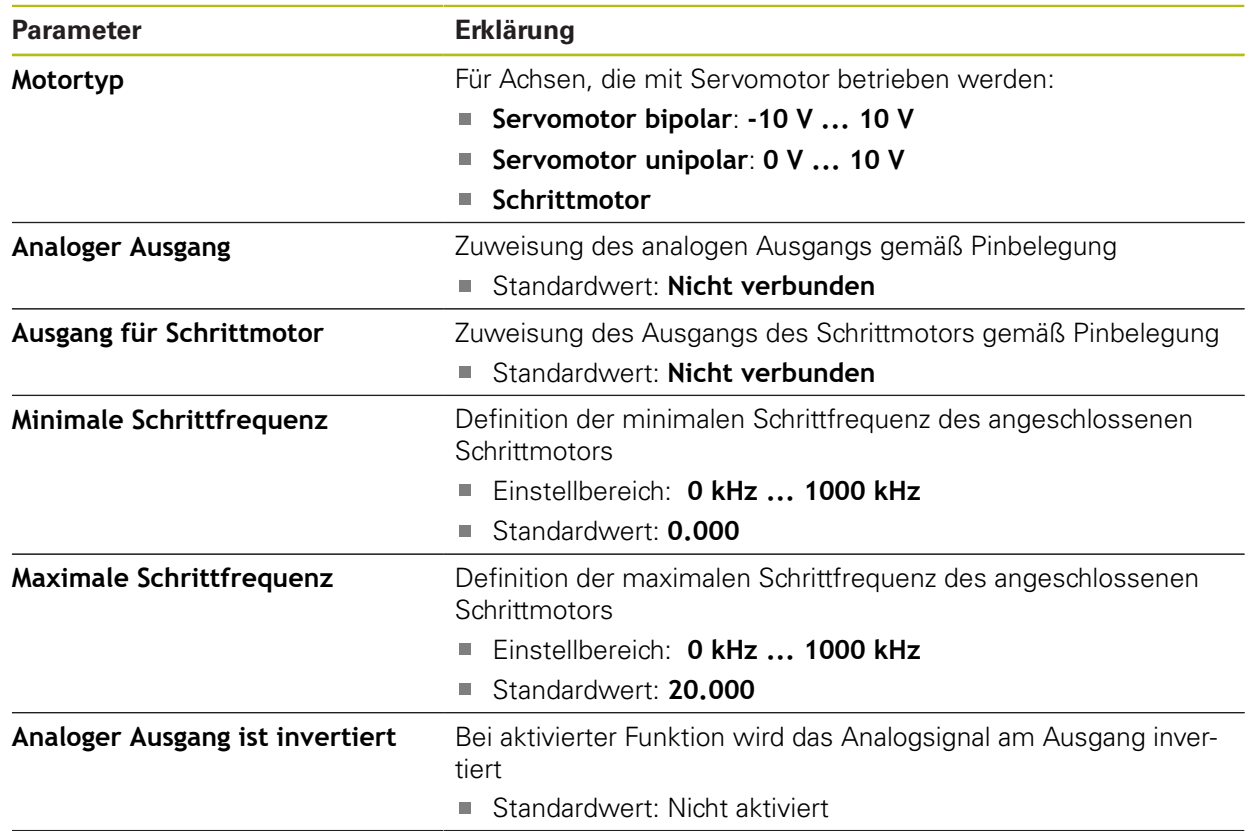

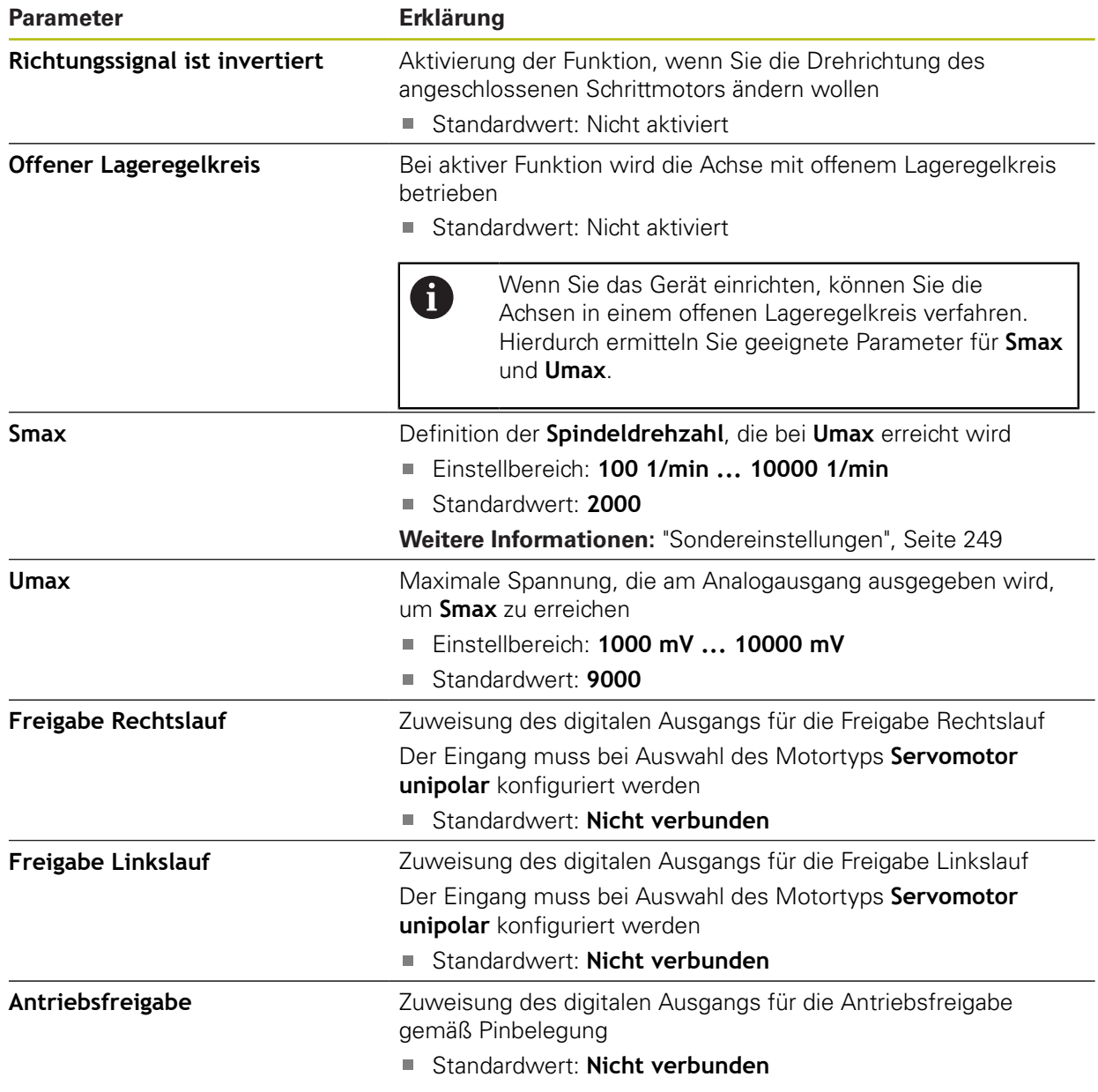

## <span id="page-272-0"></span>**15.5.31 Eingänge (S)**

## Pfad: **Einstellungen** ► **Achsen** ► **S** ► **Eingänge**

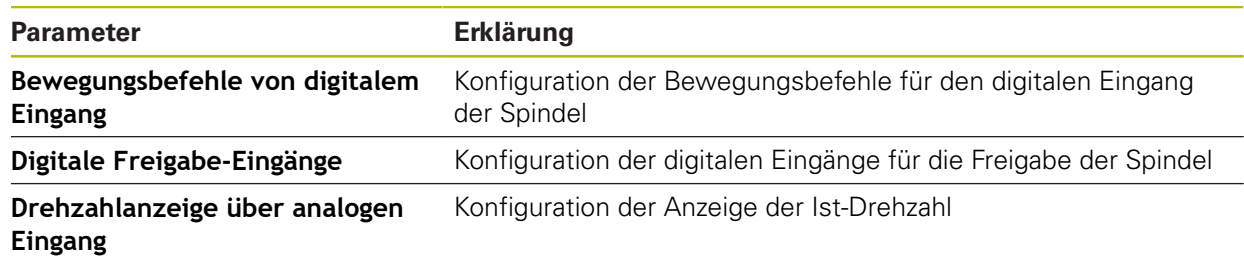

## **15.5.32 Bewegungsbefehle von digitalem Eingang (S)**

### Pfad: **Einstellungen** ► **Achsen** ► **S** ► **Eingänge** ►**Bewegungsbefehle von digitalem Eingang**

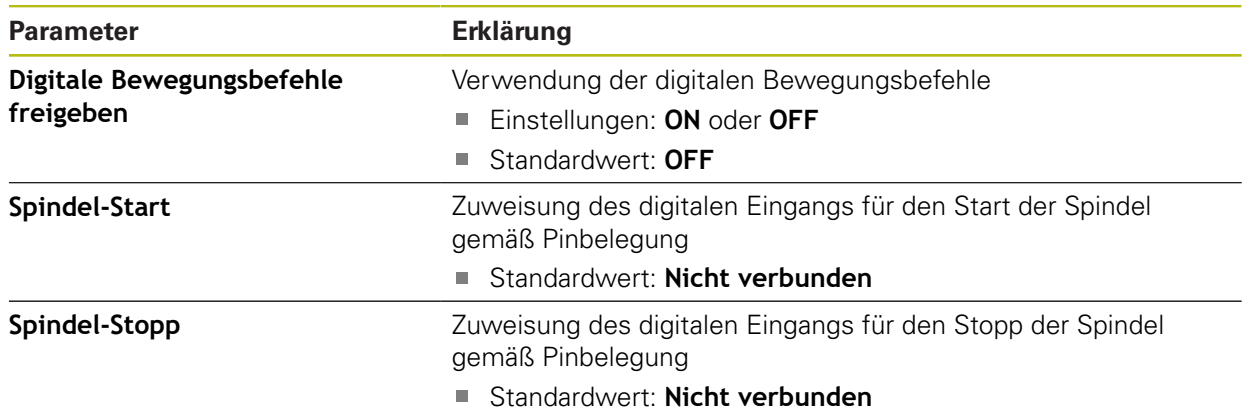

## **15.5.33 Digitale Freigabe-Eingänge (S)**

### Pfad: **Einstellungen** ► **Achsen** ► **S** ► **Eingänge** ► **Digitale Freigabe-Eingänge**

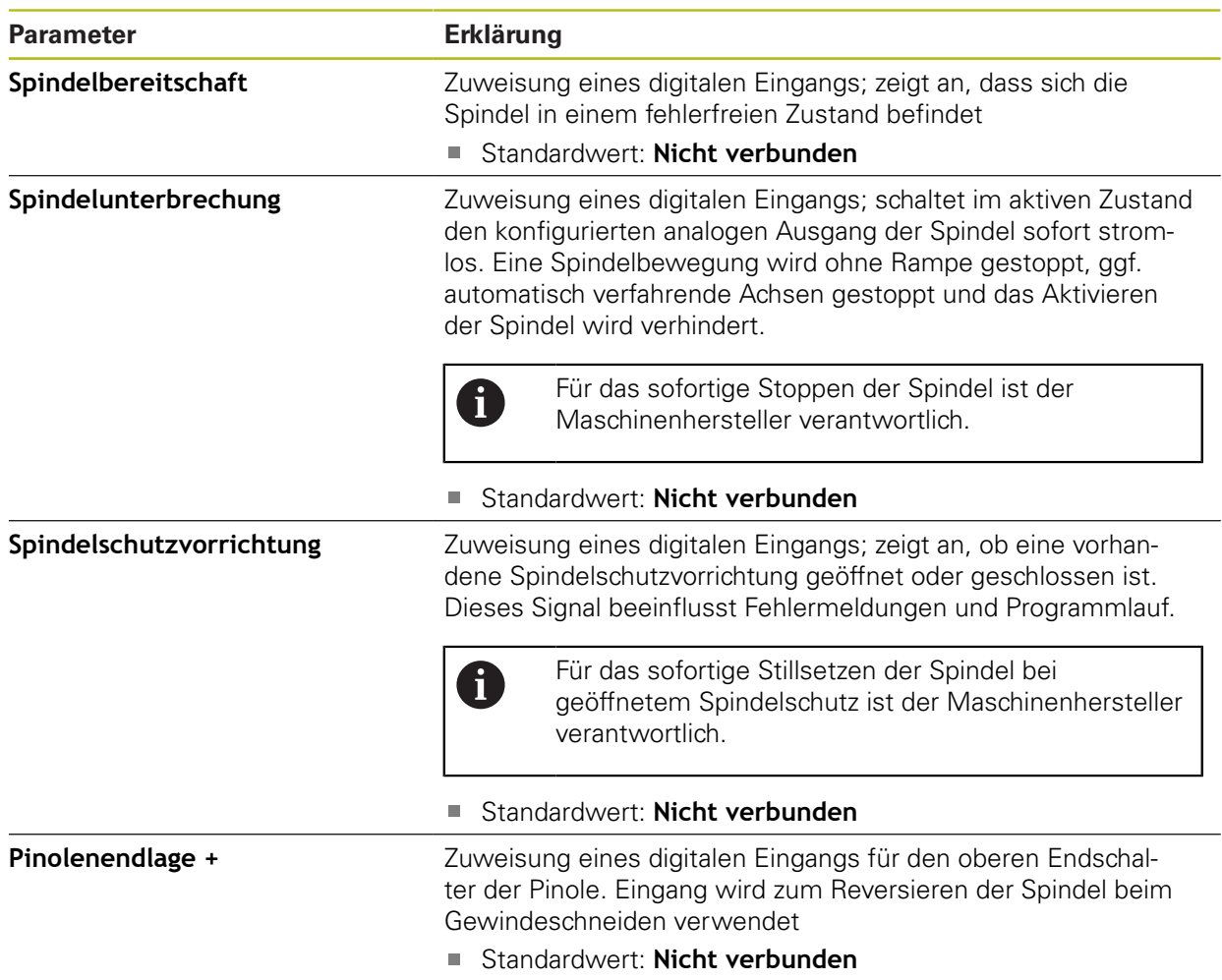

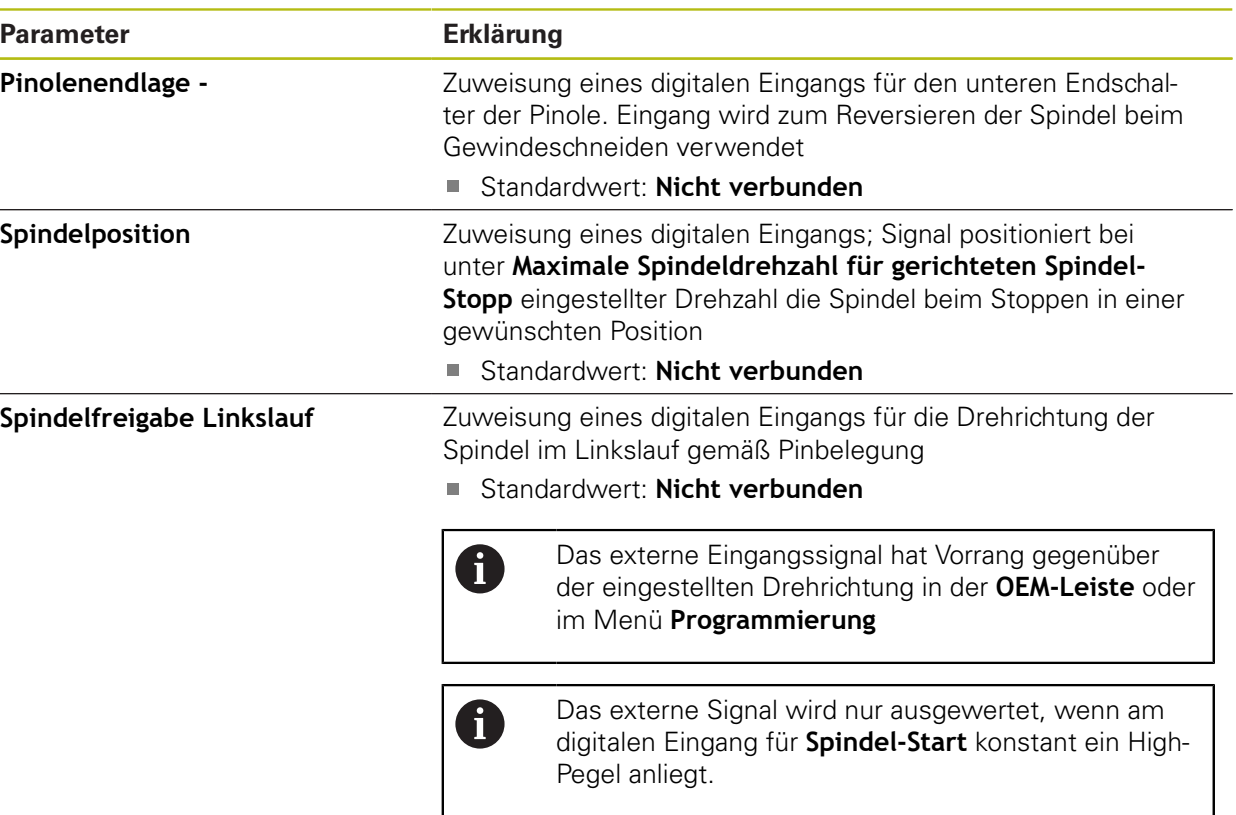

# **15.5.34 Drehzahlanzeige über analogen Eingang (S)**

### Pfad: **Einstellungen** ► **Achsen** ► **S** ► **Eingänge** ► **Drehzahlanzeige über analogen Eingang**

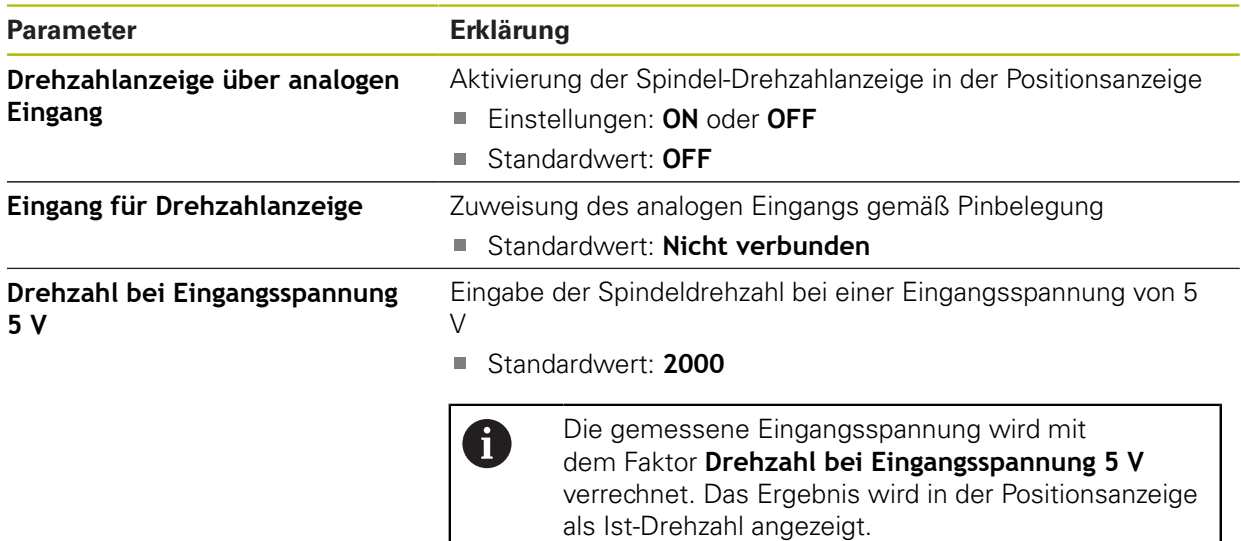

HEIDENHAIN | POSITIP 8000 | Betriebsanleitung Drehen | 07/2021 **275**

## **15.5.35 Getriebestufen hinzufügen**

Pfad: **Einstellungen** ► **Achsen** ► **S** ► **Getriebestufen** ► **+**

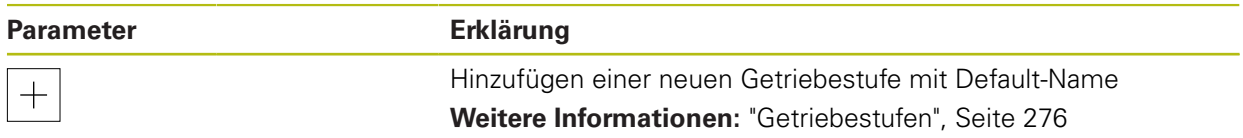

### <span id="page-275-0"></span>**15.5.36 Getriebestufen**

Pfad: **Einstellungen** ► **Achsen** ► **S** ► **Getriebestufen**

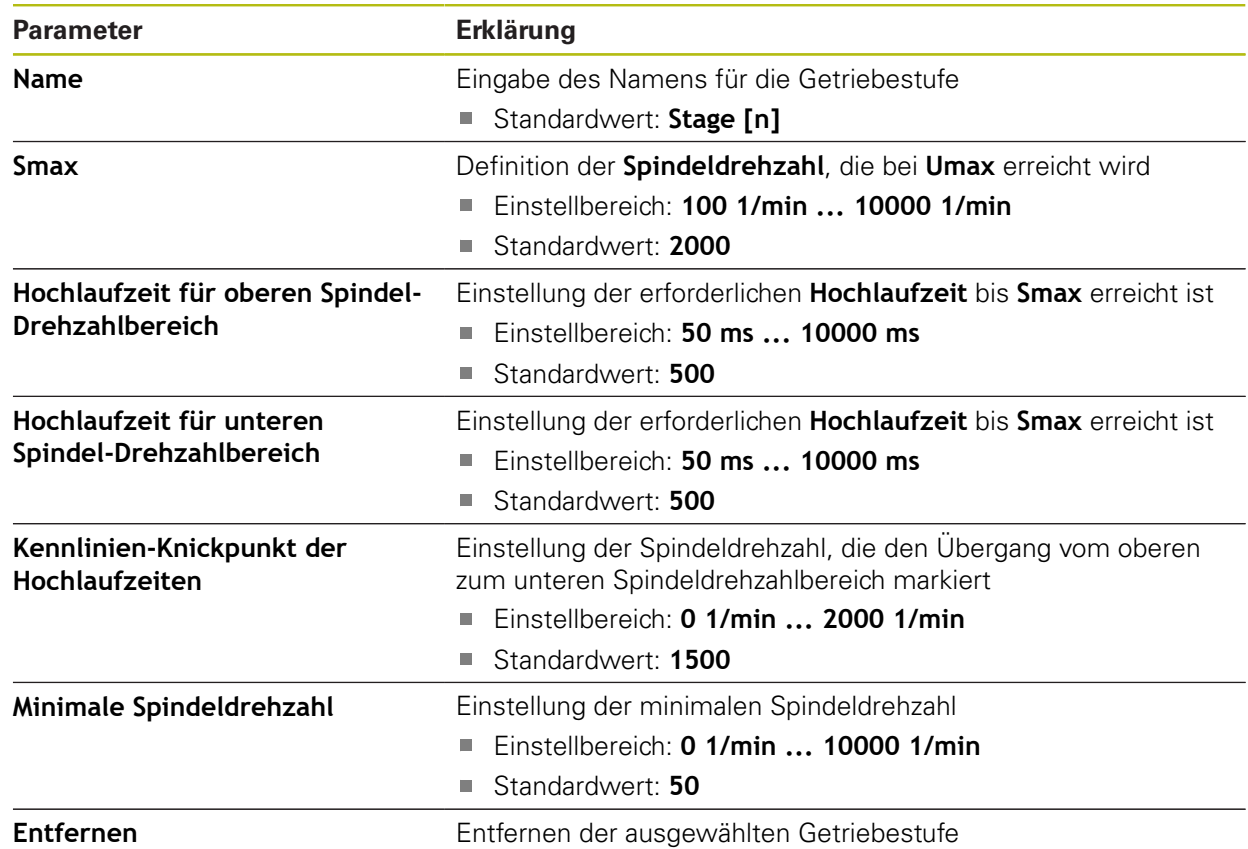

## **15.6 Service**

Dieses Kapitel beschreibt Einstellungen zur Geräte-Konfiguration, zur Wartung der Firmware und zur Freischaltung von Software-Optionen.

Dieses Kapitel beschreibt Einstellungen zur Geräte-Konfiguration und zur Wartung der Firmware.

### **15.6.1 Firmware-Informationen**

#### Pfad: **Einstellungen** ► **Service** ► **Firmware-Informationen**

Für Service und Wartung werden die folgenden Informationen zu den einzelnen Software-Modulen angezeigt.

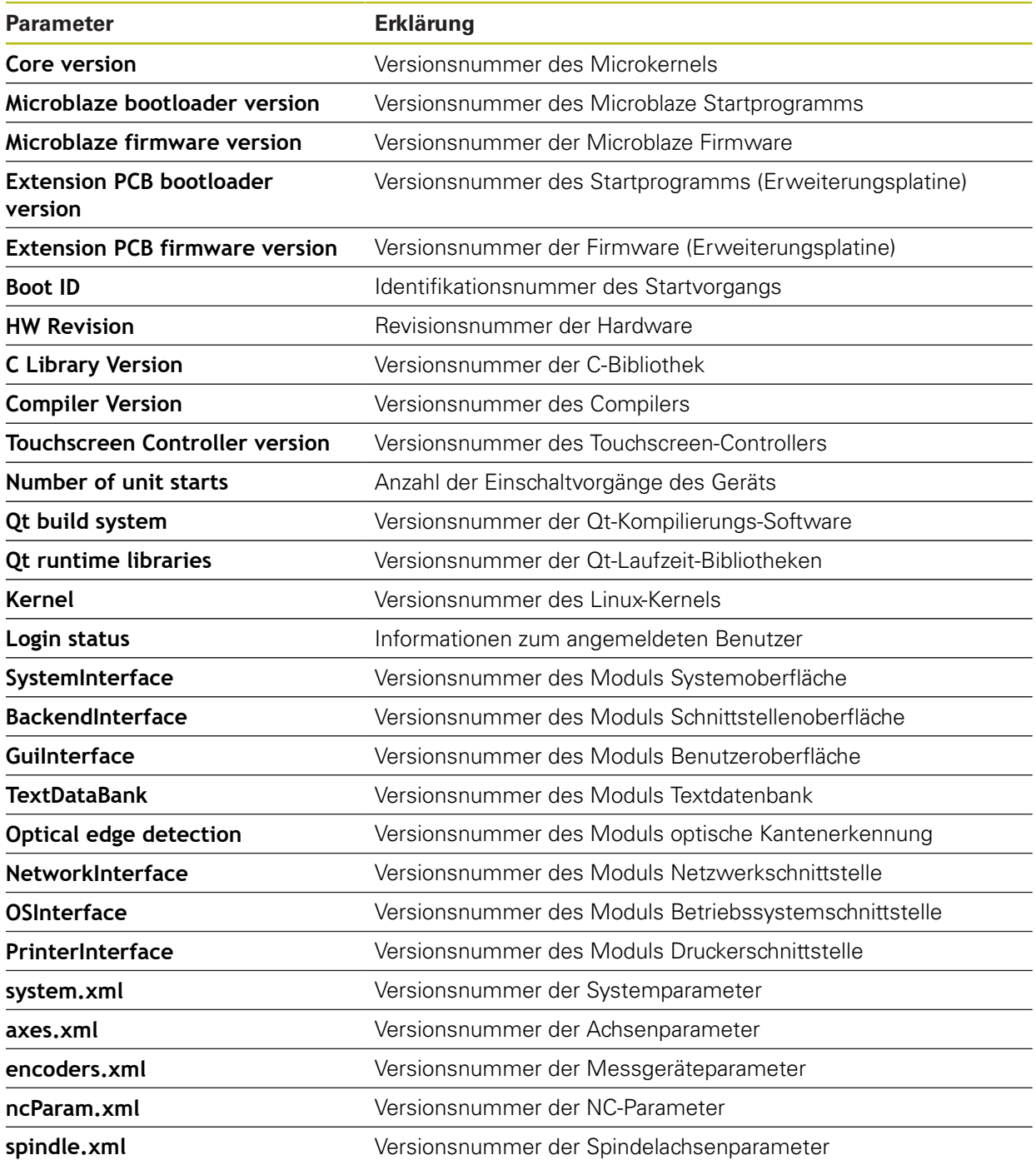

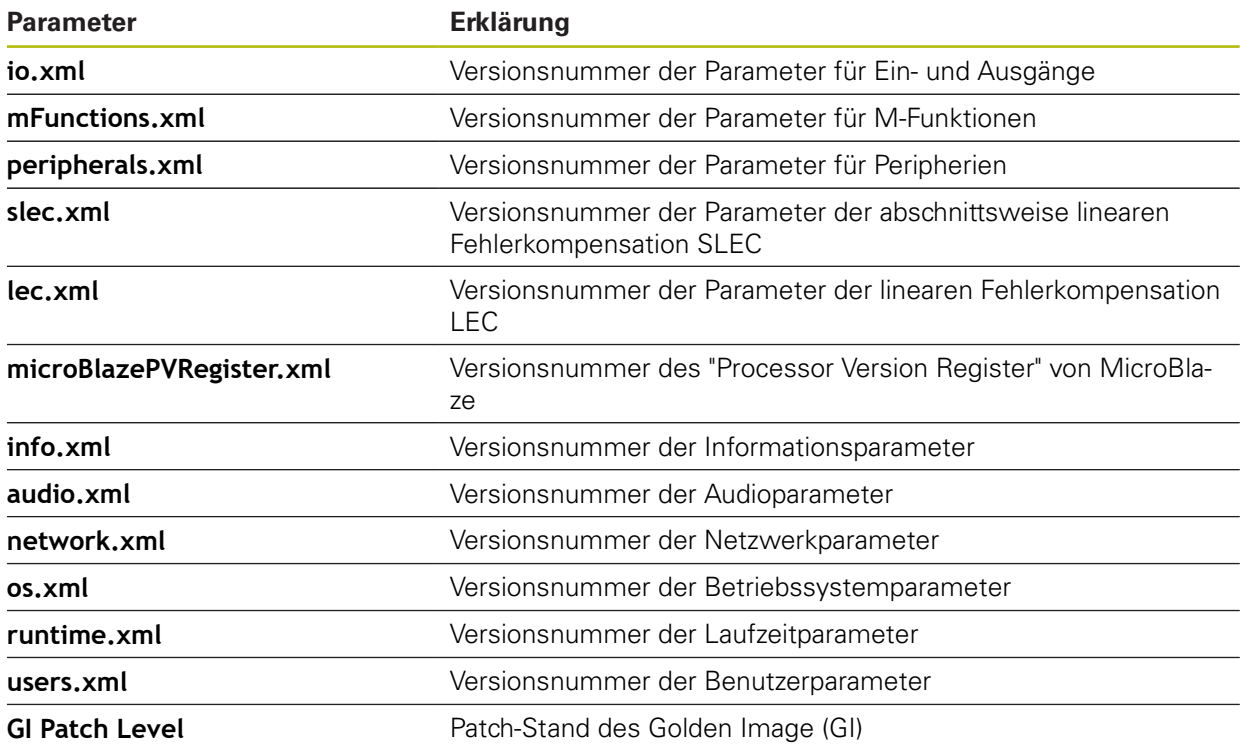

## **15.6.2 Sichern und wiederherstellen**

### Pfad: **Einstellungen** ► **Service** ► **Sichern und wiederherstellen**

Die Einstellungen oder Anwenderdateien des Geräts können als Datei gesichert werden, damit sie nach einem Zurücksetzen auf die Werkseinstellungen oder für die Installation auf mehreren Geräten verfügbar sind.

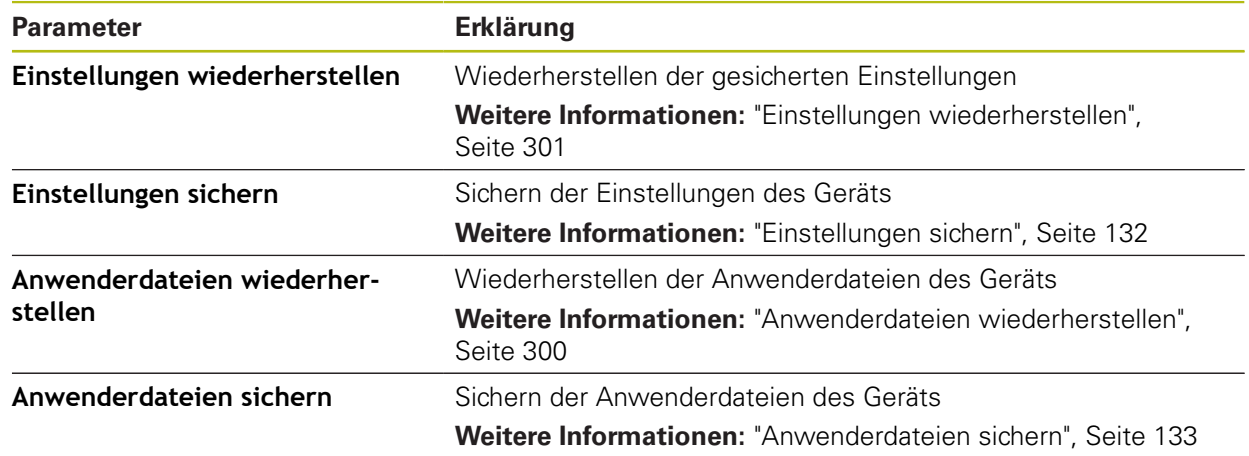

### **15.6.3 Firmware-Update**

#### Pfad: **Einstellungen** ► **Service** ► **Firmware-Update**

Die Firmware ist das Betriebssystem des Geräts. Sie können neue Versionen der Firmware über den USB-Anschluss des Geräts oder die Netzwerkverbindung importieren.

Vor dem Firmware-Update müssen Sie die Release-Notes zur jeweiligen Firmware-Version und die darin enthaltenen Informationen bezüglich der Abwärtskompatibilität beachten.

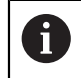

M

Wenn die Firmware des Geräts aktualisiert wird, müssen zur Sicherheit die aktuellen Einstellungen gesichert werden.

**Weitere Informationen:** ["Firmware aktualisieren", Seite 292](#page-291-0)

### **15.6.4 Zurücksetzen**

#### Pfad: **Einstellungen** ► **Service** ► **Zurücksetzen**

Sie können die Einstellungen des Geräts bei Bedarf auf die Werkseinstellungen oder den Auslieferungszustand zurücksetzen. Software-Optionen werden deaktiviert und müssen mit dem vorhandenen Lizenzschlüssel anschließend neu aktiviert werden.

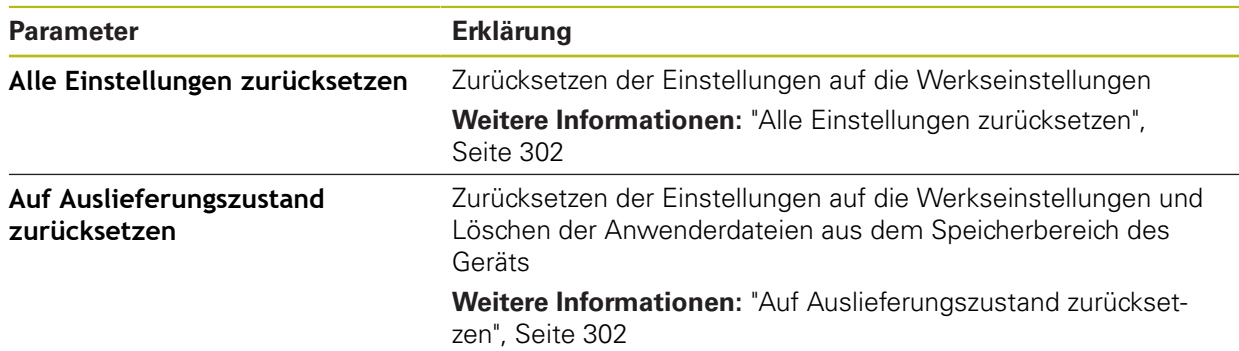

## **15.6.5 OEM-Bereich**

### Pfad: **Einstellungen** ► **Service** ► **OEM-Bereich**

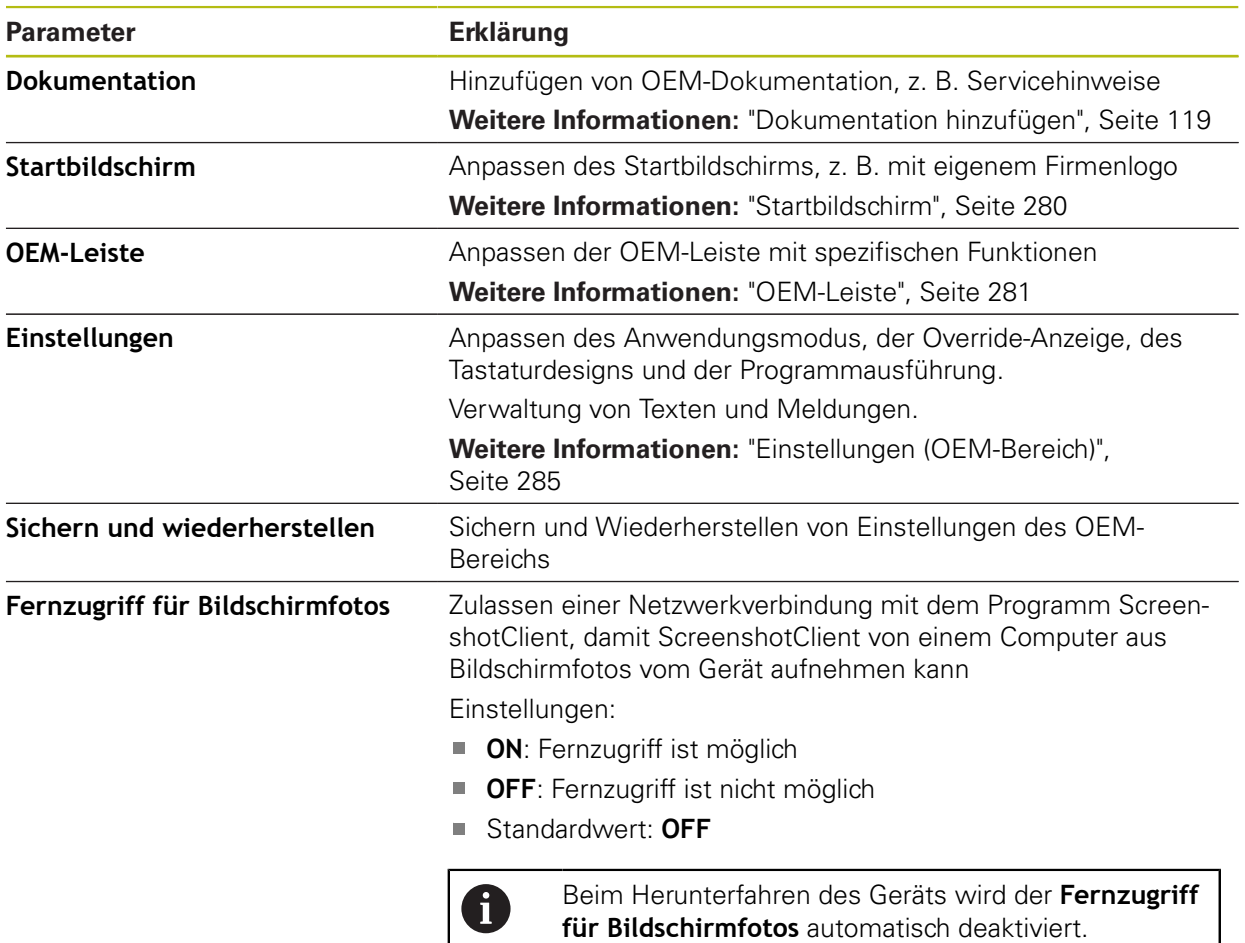

## <span id="page-279-0"></span>**15.6.6 Startbildschirm**

### Pfad: **Einstellungen** ► **Service** ► **OEM-Bereich** ► **Startbildschirm**

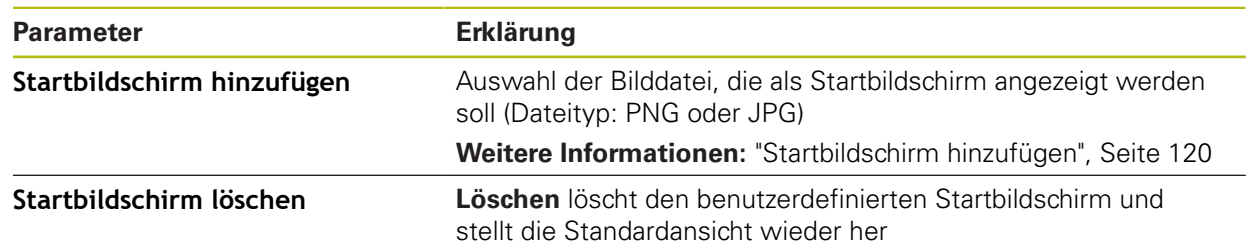

### <span id="page-280-0"></span>**15.6.7 OEM-Leiste**

### Pfad: **Einstellungen** ► **Service** ► **OEM-Bereich** ► **OEM-Leiste**

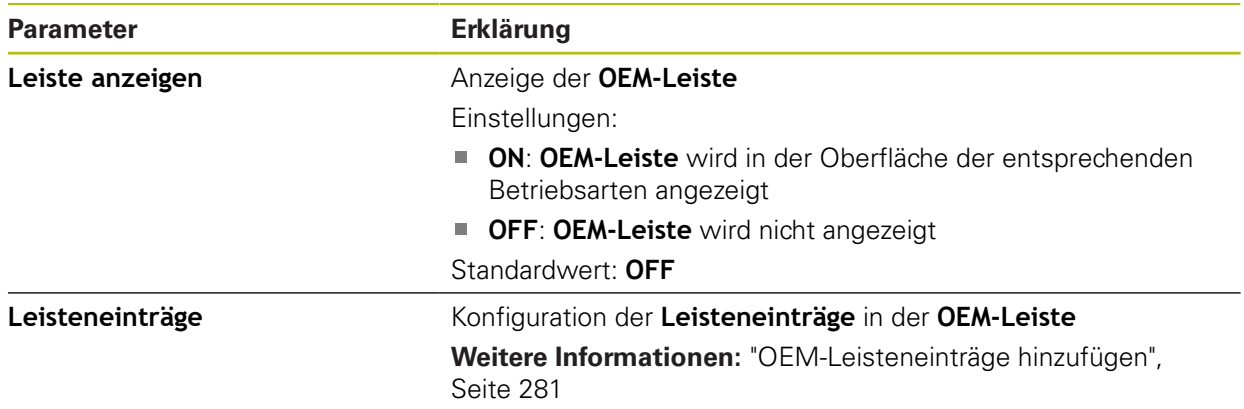

### <span id="page-280-1"></span>**15.6.8 OEM-Leisteneinträge hinzufügen**

# Pfad: **Einstellungen** ► **Service** ► **OEM-Bereich** ► **OEM-Leiste** ► **Leisteneinträge** ► **+**

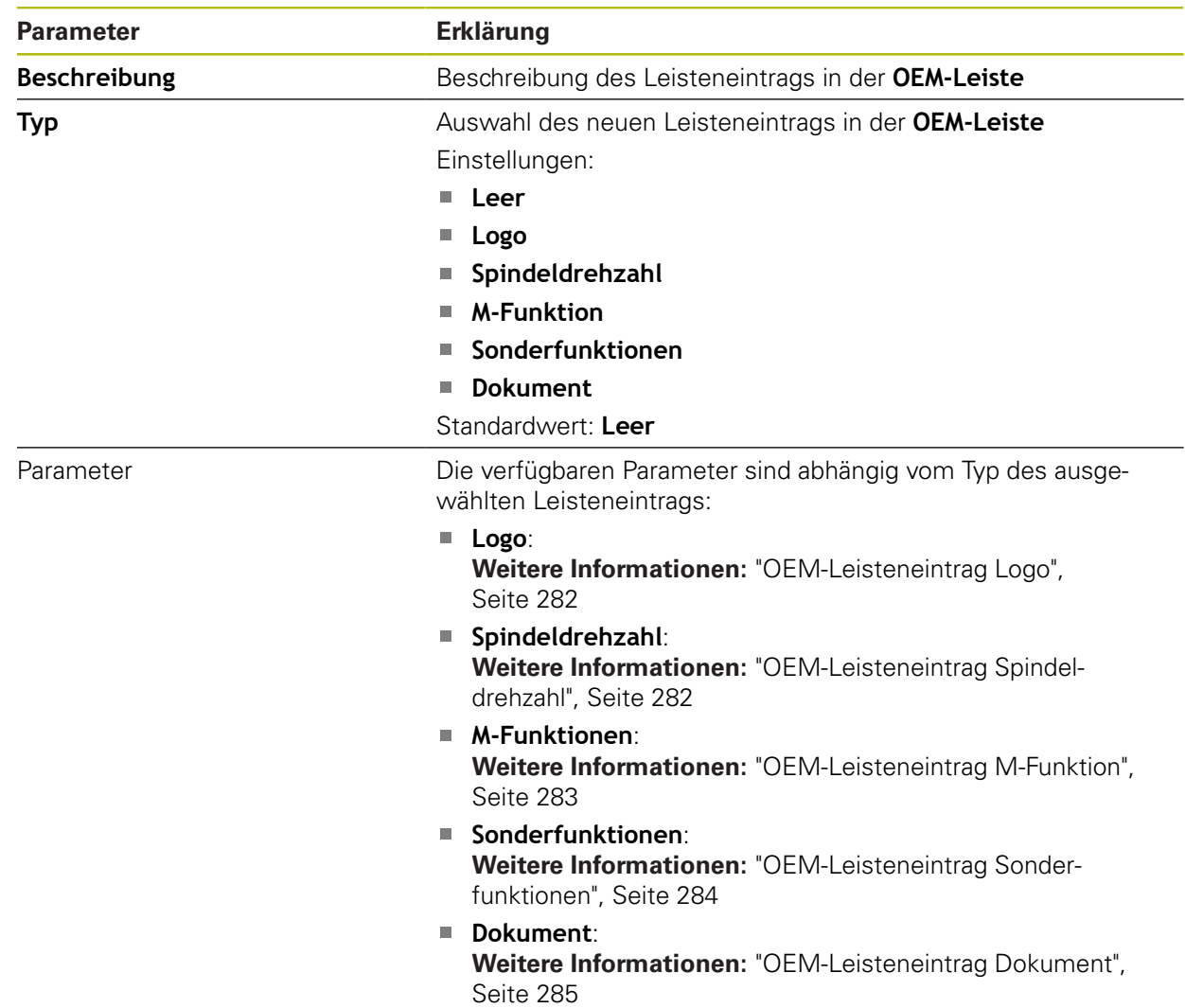

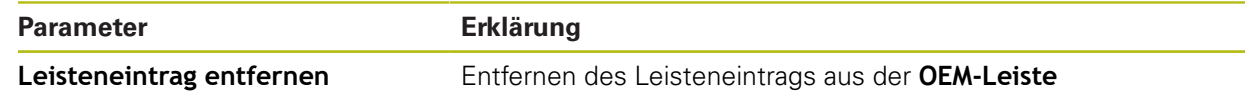

## <span id="page-281-0"></span>**15.6.9 OEM-Leisteneintrag Logo**

### Pfad: **Einstellungen** ► **Service** ► **OEM-Bereich** ► **OEM-Leiste** ► **Leisteneinträge** ► **Logo**

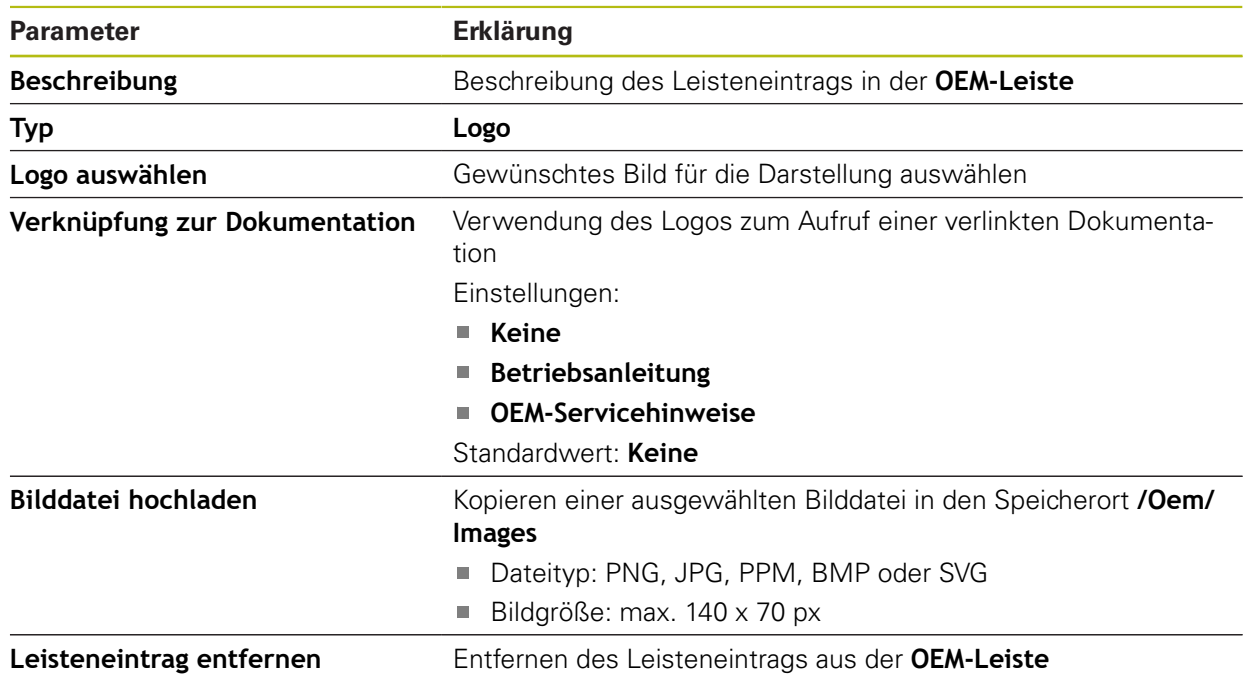

### <span id="page-281-1"></span>**15.6.10 OEM-Leisteneintrag Spindeldrehzahl**

#### Pfad: **Einstellungen** ► **Service** ► **OEM-Bereich** ► **OEM-Leiste** ► **Leisteneinträge** ► **Spindeldrehzahl**

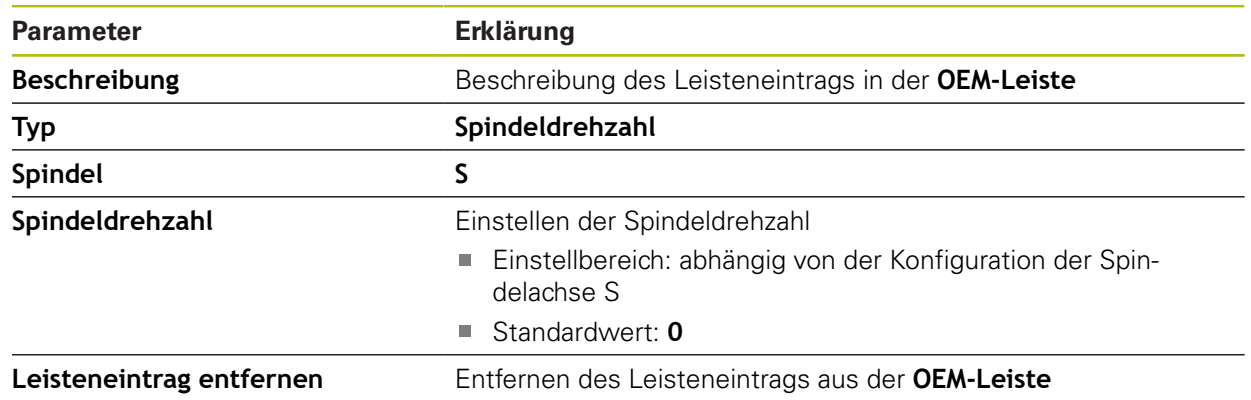

## <span id="page-282-0"></span>**15.6.11 OEM-Leisteneintrag M-Funktion**

Pfad: **Einstellungen** ► **Service** ► **OEM-Bereich** ► **OEM-Leiste** ► **Leisteneinträge** ► **M-Funktion**

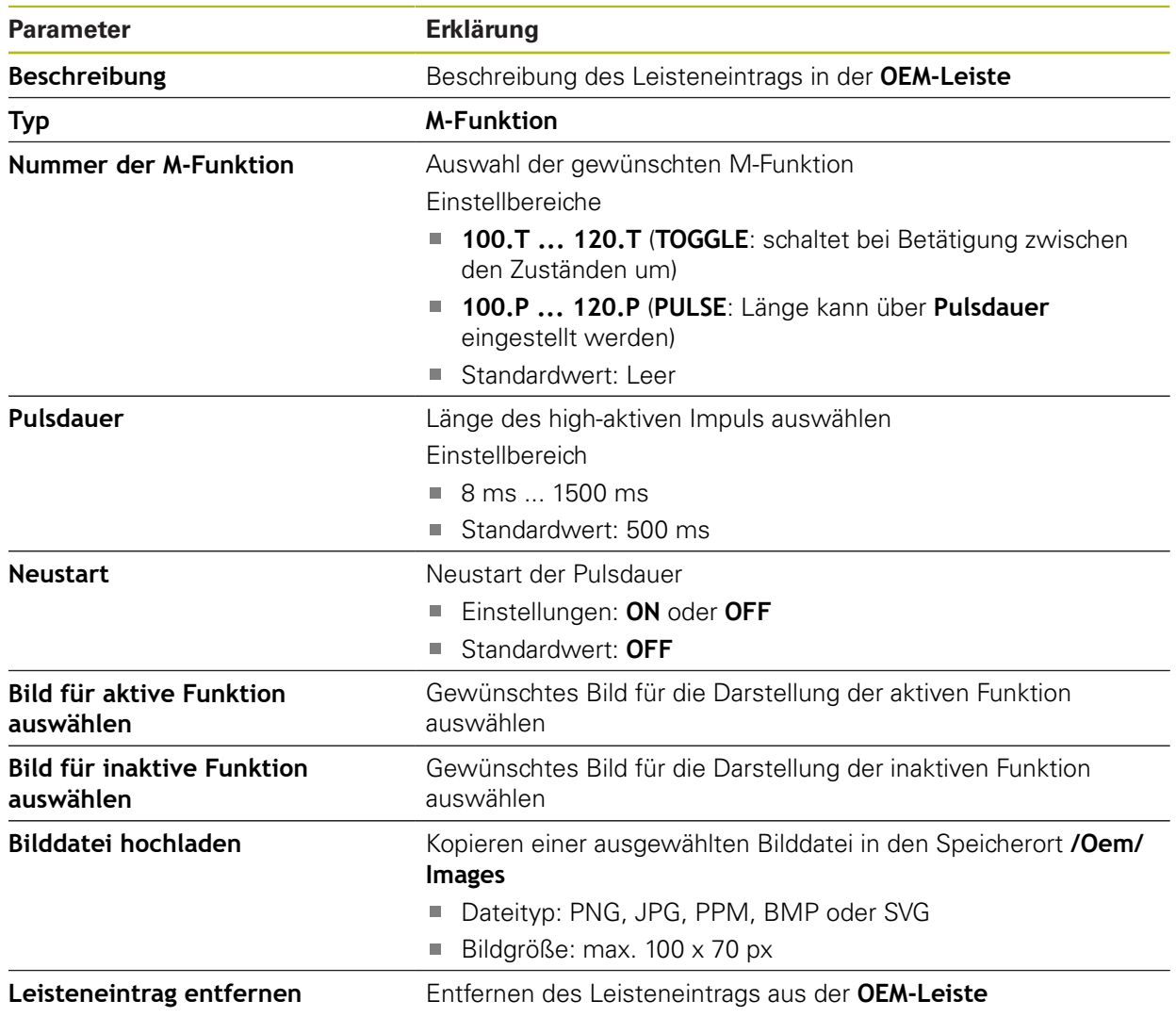

## <span id="page-283-0"></span>**15.6.12 OEM-Leisteneintrag Sonderfunktionen**

#### Pfad: **Einstellungen** ► **Service** ► **OEM-Bereich** ► **OEM-Leiste** ► **Leisteneinträge** ► **Sonderfunktionen**

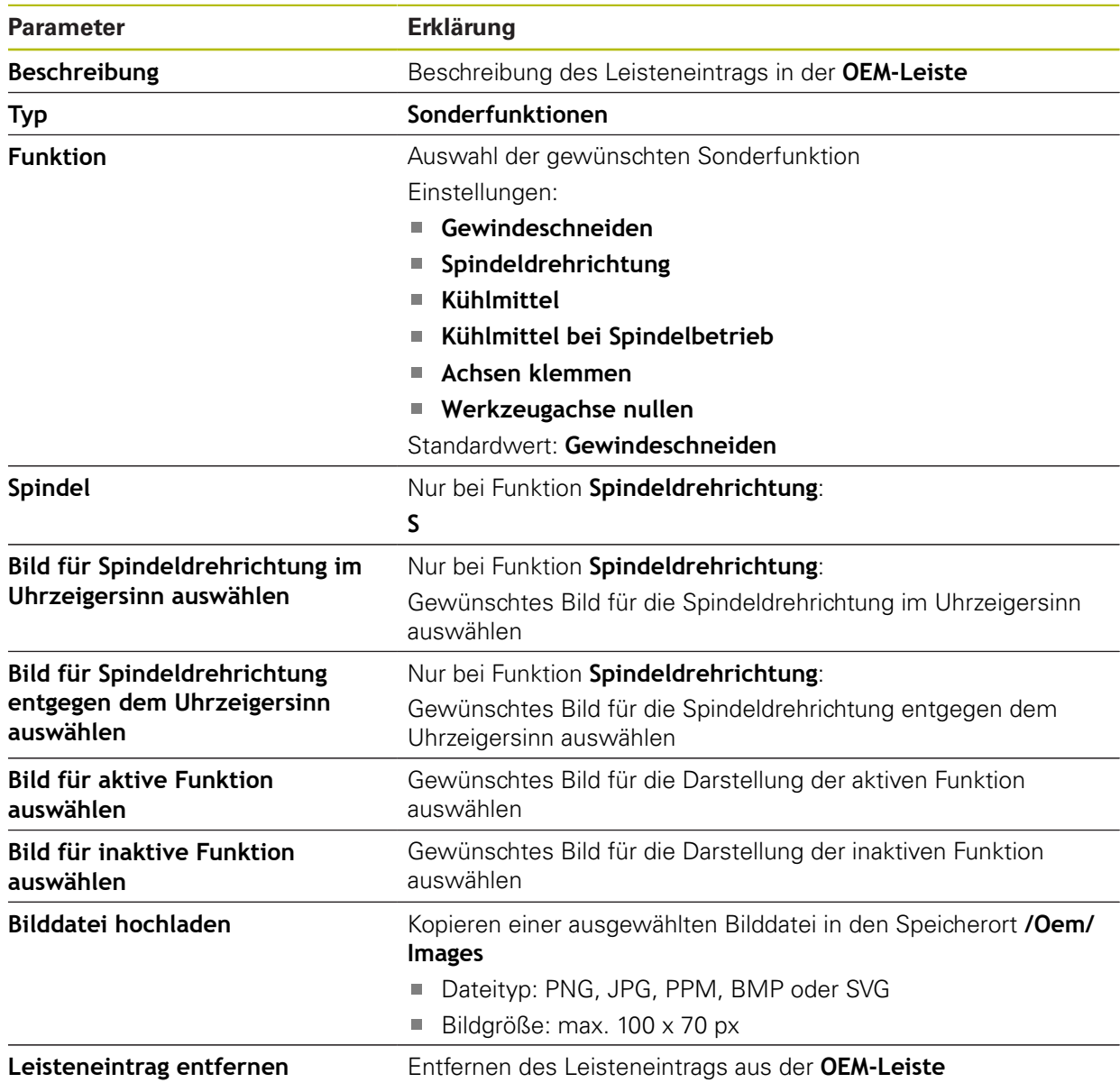

## <span id="page-284-1"></span>**15.6.13 OEM-Leisteneintrag Dokument**

### Pfad: **Einstellungen** ► **Service** ► **OEM-Bereich** ► **OEM-Leiste** ► **Leisteneinträge** ► **Dokument**

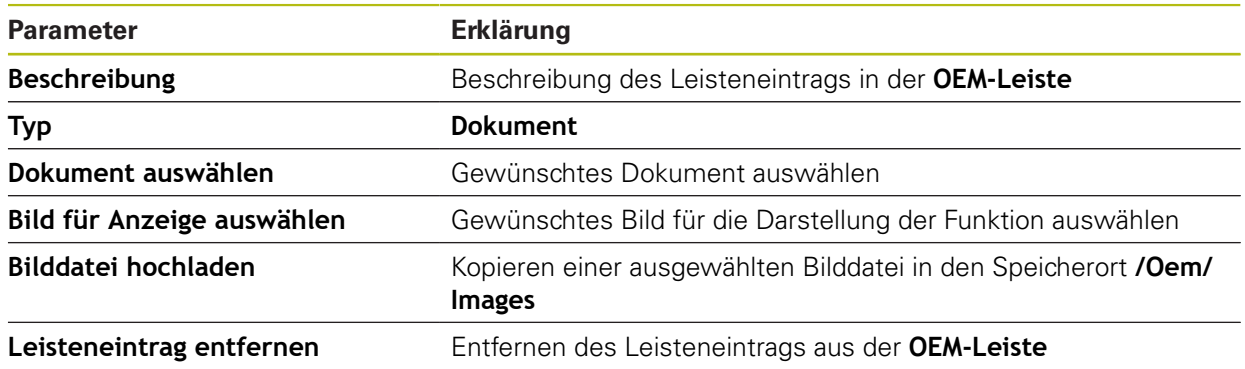

## <span id="page-284-0"></span>**15.6.14 Einstellungen (OEM-Bereich)**

### Pfad: **Einstellungen** ► **Service** ► **OEM-Bereich** ► **Einstellungen**

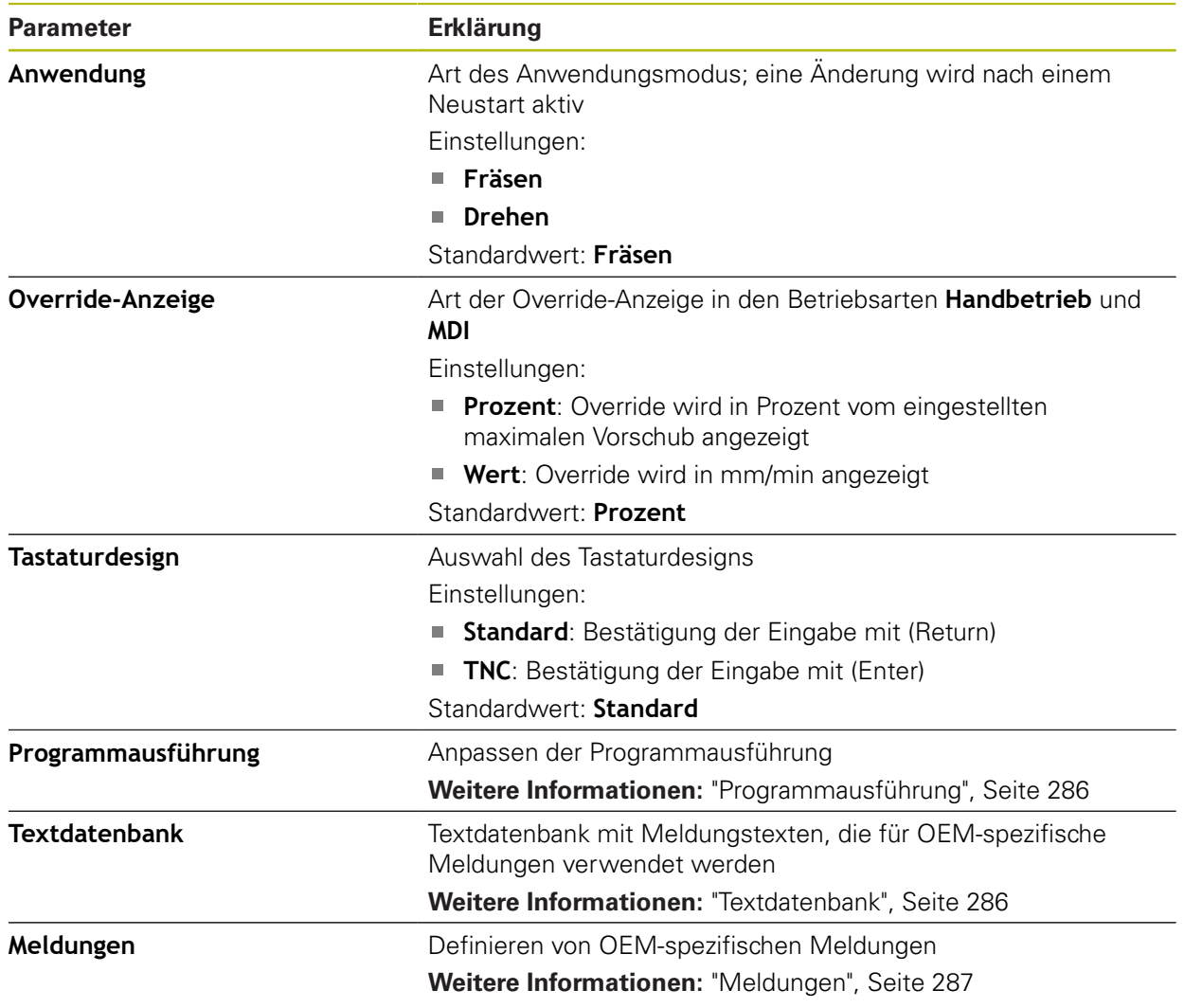

## <span id="page-285-0"></span>**15.6.15 Programmausführung**

#### Pfad: **Einstellungen** ► **Service** ► **OEM-Bereich** ► **Einstellungen** ► **Programmausführung**

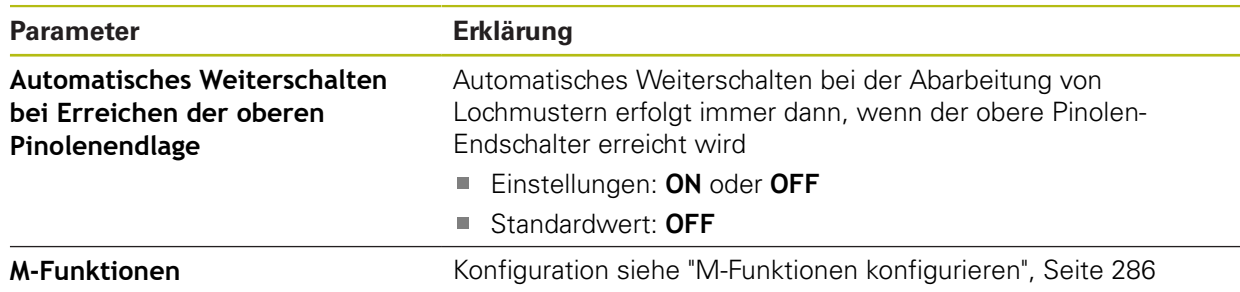

### <span id="page-285-2"></span>**15.6.16 M-Funktionen konfigurieren**

#### Pfad: **Einstellungen** ► **Service** ► **OEM-Bereich** ► **Einstellungen** ► **Programmausführung** ► **M-Funktionen**

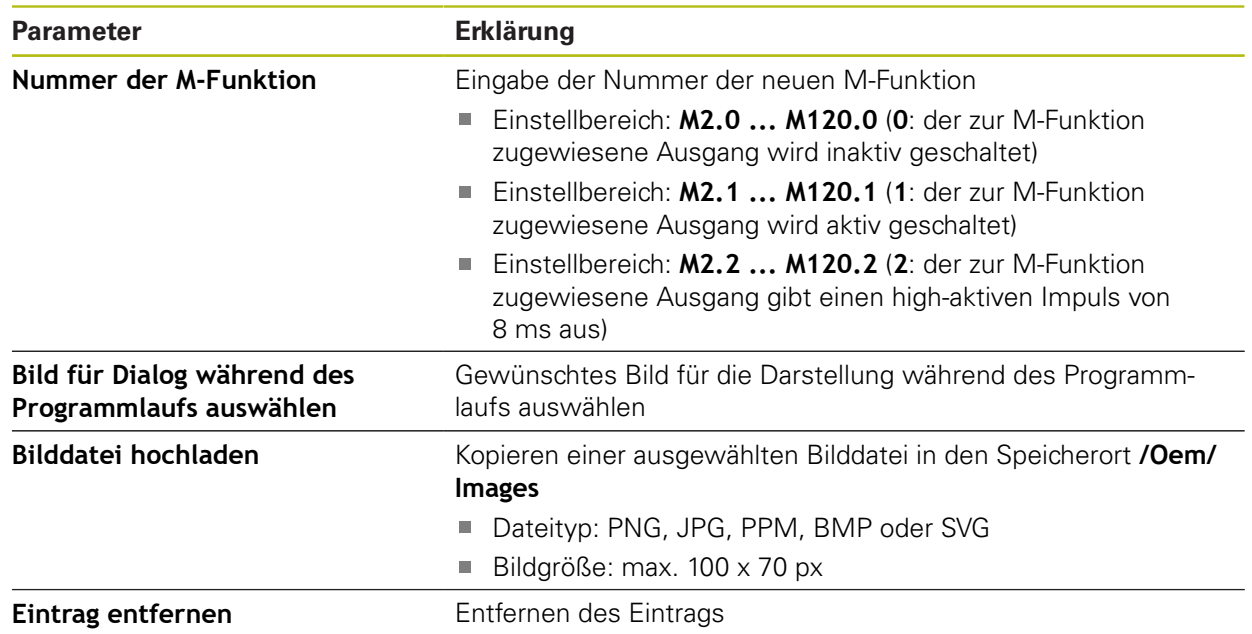

### <span id="page-285-1"></span>**15.6.17 Textdatenbank**

#### Pfad: **Einstellungen** ► **Service** ► **OEM-Bereich** ► **Einstellungen** ► **Textdatenbank**

Das Gerät bietet die Möglichkeit, eine eigene Textdatenbank zu importieren. Mithilfe des Parameters **Meldungen** können Sie verschiedene Meldungen einblenden lassen.

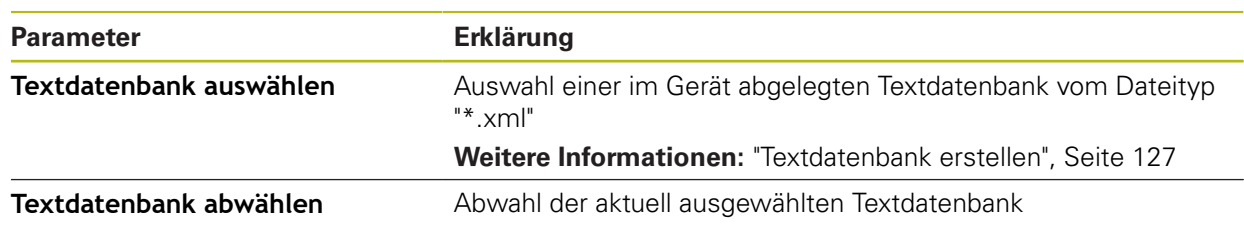

## <span id="page-286-0"></span>**15.6.18 Meldungen**

### Pfad: **Einstellungen** ► **Service** ► **OEM-Bereich** ► **Einstellungen** ► **Meldungen**

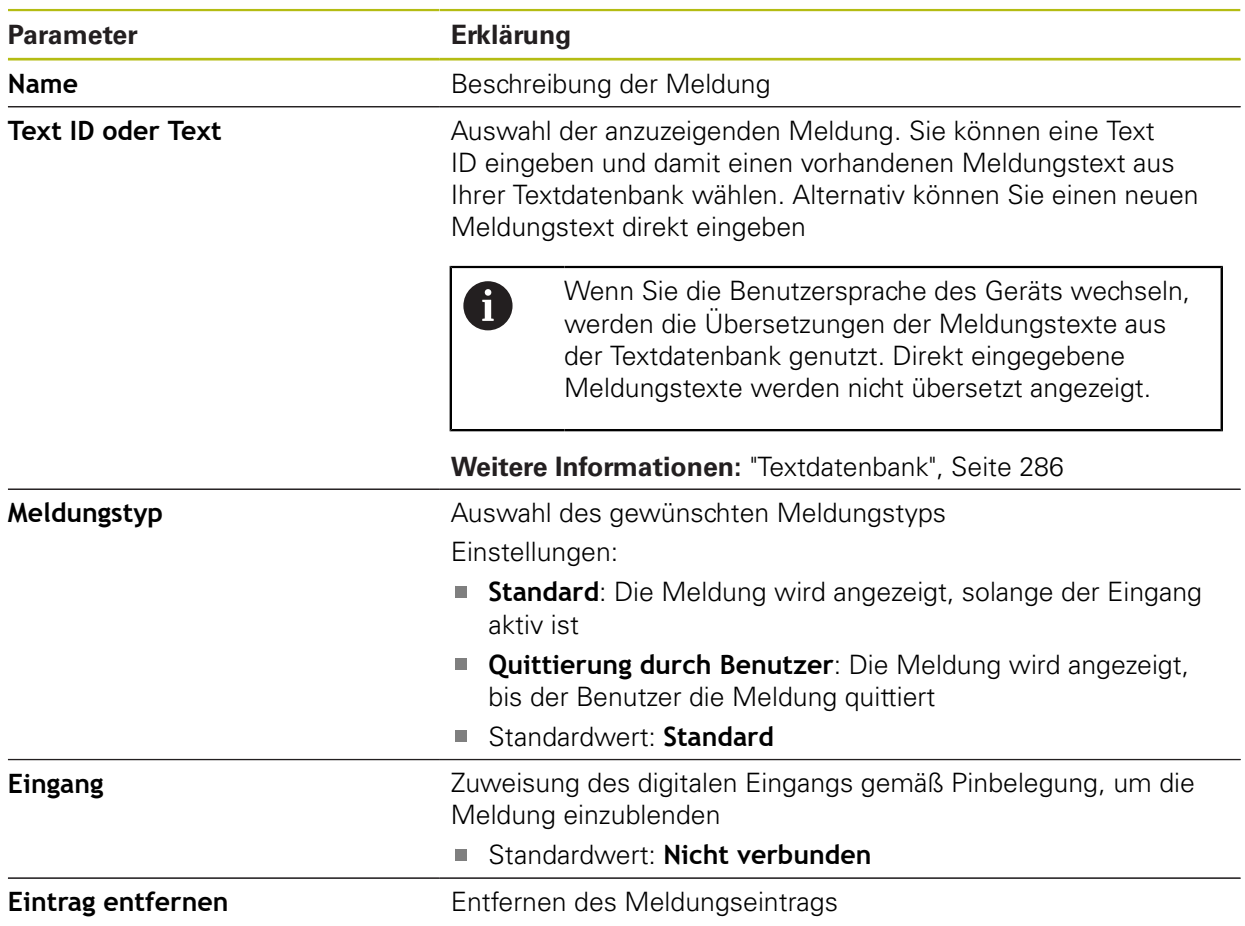

## **15.6.19 Sichern und wiederherstellen (OEM-Bereich)**

### Pfad: **Einstellungen** ► **Service** ► **OEM-Bereich** ► **Sichern und wiederherstellen**

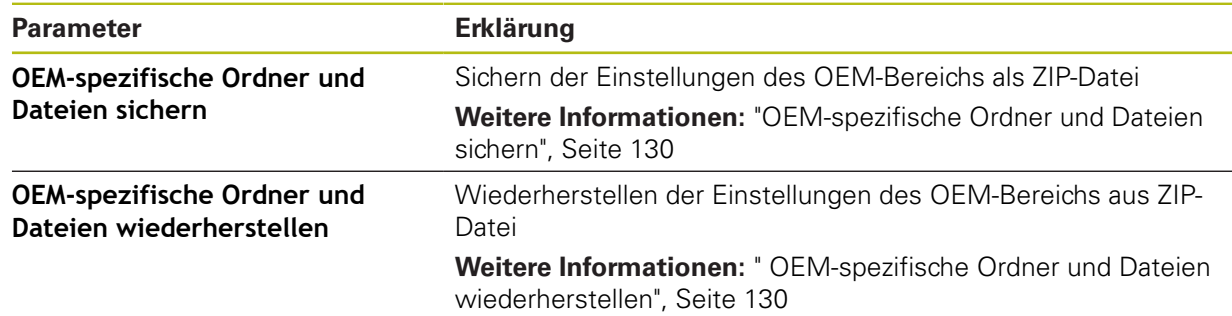

### **15.6.20 Dokumentation**

#### Pfad: **Einstellungen** ► **Service** ► **Dokumentation**

Das Gerät bietet die Möglichkeit, die zugehörige Betriebsanleitung in einer gewünschten Sprache hochzuladen. Die Betriebsanleitung kann vom mitgelieferten USB-Massenspeicher auf das Gerät kopiert werden.

Die aktuellste Version kann im Downloadbereich von **[www.heidenhain.de](http://www.heidenhain.de)** heruntergeladen werden.

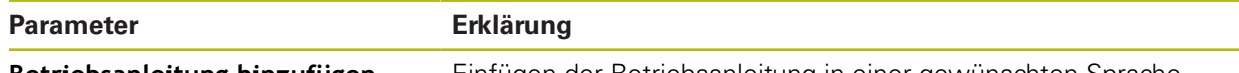

**Betriebsanleitung hinzufügen** Einfügen der Betriebsanleitung in einer gewünschten Sprache

### **15.6.21 Software-Optionen**

#### Pfad: **Einstellungen** ► **Service** ► **Software-Optionen**

Software-Optionen müssen am Gerät über einen Lizenzschlüssel 8 freigeschaltet werden. Zugehörige Hardware-Komponenten können erst nach Freischaltung der jeweiligen Software-Option verwendet werden. **Weitere Informationen:** ["Software-Optionen aktivieren", Seite 96](#page-95-0)

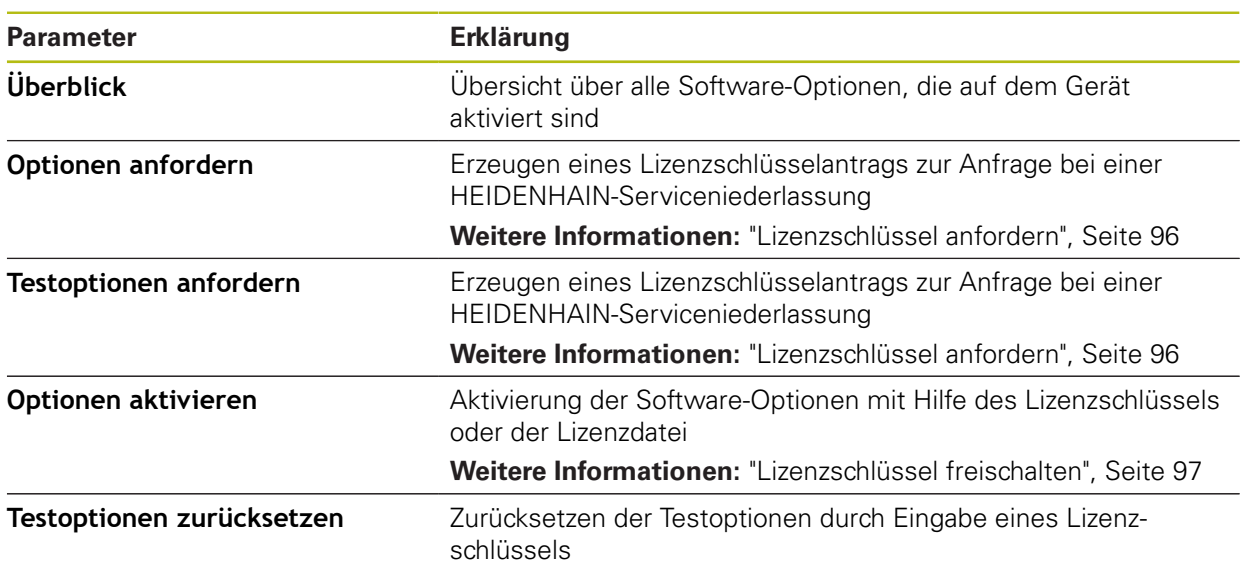
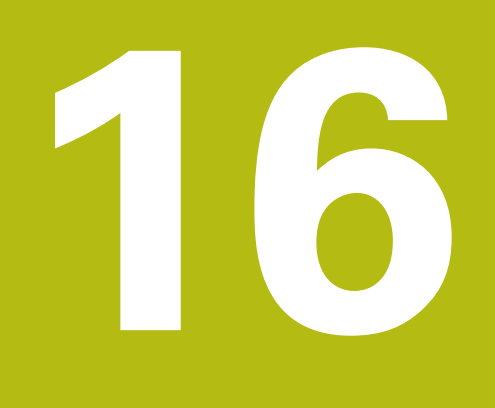

**Service und Wartung**

### **16.1 Überblick**

Dieses Kapitel beschreibt die allgemeinen Wartungsarbeiten am Gerät.

Die nachfolgenden Schritte dürfen nur von Fachpersonal durchgeführt werden.

**Weitere Informationen:** ["Qualifikation des Personals", Seite 29](#page-28-0)

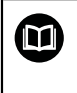

 $\mathbf{i}$ 

Dieses Kapitel enthält nur die Beschreibung der Wartungsarbeiten am Gerät. Anfallende Wartungsarbeiten an Peripheriegeräten werden in diesem Kapitel nicht beschrieben.

**Weitere Informationen:** Herstellerdokumentation der betreffenden Peripheriegeräte

### **16.2 Reinigung**

### **HINWEIS**

#### **Reinigung mit scharfkantigen oder aggressiven Reinigungsmitteln**

Das Gerät wird durch falsche Reinigung beschädigt.

- Keine scheuernden oder aggressiven Reinigungsmittel oder Lösungsmittel verwenden
- Hartnäckige Verschmutzungen nicht mit scharfkantigen Gegenständen entfernen

#### **Gehäuse reinigen**

Außenflächen mit einem mit Wasser und einem milden Reinigungsmittel befeuchteten Tuch reinigen

#### **Bildschirm reinigen**

Um den Bildschirm zu reinigen, sollten Sie den Reinigungsmodus aktivieren. Dabei wechselt das Gerät in einen inaktiven Zustand, ohne die Stromversorgung zu unterbrechen. In diesem Zustand wird der Bildschirm abgeschaltet.

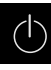

<span id="page-289-0"></span>Um den Reinigungsmodus zu aktivieren, im Hauptmenü auf **Ausschalten** tippen

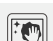

- Auf **Reinigungsmodus** tippen
- > Der Bildschirm schaltet ab
- Bildschirm mit einem fusselfreien Tuch und handelsüblichem Glasreiniger reinigen
- Um den Reinigungsmodus zu deaktivieren, auf eine beliebige Stelle des Touchscreens tippen
- > Am unteren Rand erscheint ein Pfeil
- ▶ Pfeil nach oben ziehen
- > Der Bildschirm schaltet ein und die zuletzt angezeigte Benutzeroberfläche wird eingeblendet

### **16.3 Wartungsplan**

A

Das Gerät arbeitet weitgehend wartungsfrei.

### <span id="page-290-0"></span>**HINWEIS**

#### **Betrieb defekter Geräte**

Der Betrieb defekter Geräte kann zu schweren Folgeschäden führen.

- Gerät bei Beschädigung nicht reparieren und nicht mehr betreiben
- Defekte Geräte sofort austauschen oder eine HEIDENHAIN-Serviceniederlassung kontaktieren

Die nachfolgenden Schritte dürfen nur von einer Elektrofachkraft durchgeführt werden.

**Weitere Informationen:** ["Qualifikation des Personals", Seite 29](#page-28-0)

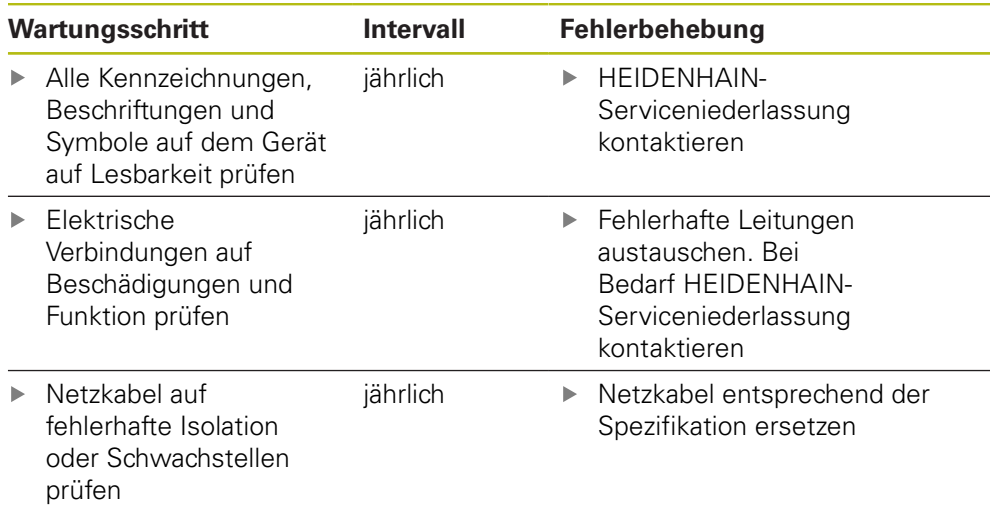

### **16.4 Wiederaufnahme des Betriebs**

Bei der Wiederaufnahme des Betriebs, z. B. bei der Reinstallation im Anschluss an eine Reparatur oder nach Wiedermontage, sind am Gerät die gleichen Maßnahmen und Personalanforderungen erforderlich wie bei der Montage und Installation.

**[Weitere Informationen:](#page-38-0)** "Montage", Seite 39

**[Weitere Informationen:](#page-44-0)** "Installation", Seite 45

Der Betreiber muss beim Anschließen der Peripheriegeräte (z. B. Messgeräte) für die sichere Wiederaufnahme des Betriebs sorgen und autorisiertes Personal mit entsprechender Qualifikation einsetzen.

**Weitere Informationen:** ["Betreiberpflichten", Seite 29](#page-28-1)

### **16.5 Firmware aktualisieren**

Die Firmware ist das Betriebssystem des Geräts. Sie können neue Versionen der Firmware über den USB-Anschluss des Geräts oder die Netzwerkverbindung importieren.

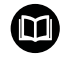

<span id="page-291-0"></span>Vor dem Firmware-Update müssen Sie die Release-Notes zur jeweiligen Firmware-Version und die darin enthaltenen Informationen bezüglich der Abwärtskompatibilität beachten.

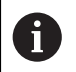

Wenn die Firmware des Geräts aktualisiert wird, müssen zur Sicherheit die aktuellen Einstellungen gesichert werden.

#### **Voraussetzung**

- Die neue Firmware liegt als \*.dro-Datei vor
- Für ein Firmware-Update über die USB-Schnittstelle muss die aktuelle Firmware auf einem USB-Massenspeicher (FAT32-Format) abgelegt sein
- Für ein Firmware-Update über die Netzwerkschnittstelle muss die aktuelle Firmware in einem Ordner im Netzwerklaufwerk zur Verfügung stehen

#### **Firmware-Update starten**

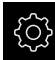

- Im Hauptmenü auf **Einstellungen** tippen
- ▶ Auf **Service** tippen
- ▶ Nacheinander öffnen:
	- **Firmware-Update**
	- **Weiter**
- > Die Service-Anwendung wird gestartet

#### **Firmware-Update durchführen**

Ein Firmware-Update kann von einem USB-Massenspeicher (FAT32-Format) oder über ein Netzlaufwerk erfolgen.

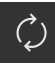

#### Auf **Firmware-Update** tippen

#### Auf **Auswählen** tippen

- Ggf. USB-Massenspeicher in eine USB-Schnittstelle am Gerät einstecken
- Zum Ordner navigieren, der die neue Firmware enthält

Wenn Sie sich bei der Auswahl des Ordners vertippt Ĭ. haben, können Sie zum Ursprungsordner zurück navigieren.

Auf den Dateinamen über der Liste tippen

- Firmware auswählen
- Um die Auswahl zu bestätigen, auf **Auswählen** tippen
- Die Firmware-Versionsinformationen werden angezeigt
- Um den Dialog zu schließen, auf **OK** tippen

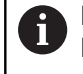

Das Firmware-Update kann nach dem Start der Datenübertragung nicht mehr abgebrochen werden.

- Um das Update zu starten, auf **Start** tippen
- > Der Bildschirm zeigt den Fortschritt des Updates an
- Um das erfolgreiche Update zu bestätigen, auf **OK** tippen
- Um die Service-Anwendung zu beenden, auf **Abschließen** tippen
- Die Service-Anwendung wird beendet
- > Die Hauptanwendung wird gestartet
- Wenn die automatische Benutzeranmeldung aktiviert ist, erscheint die Benutzeroberfläche im Menü **Handbetrieb**
- Wenn die automatische Benutzeranmeldung nicht aktiviert ist, erscheint die **Benutzeranmeldung**

#### **USB-Massenspeicher sicher entfernen**

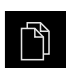

Im Hauptmenü auf **Dateiverwaltung** tippen

Zur Liste der Speicherorte navigieren

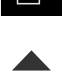

- Auf **Sicher entfernen** tippen
- Die Meldung **Der Datenträger kann jetzt entfernt werden.** erscheint
- USB-Massenspeicher abziehen

### **16.6 Diagnose der Messgeräte**

i

Mit Hilfe der Diagnosefunktion können Sie die Funktion der angeschlossenen Messgeräte grundsätzlich überprüfen. Bei absoluten Messgeräten mit EnDat-Schnittstelle werden Ihnen die Meldungen des Messgeräts sowie die Funktionsreserven angezeigt. Bei inkrementalen Messgeräten mit 1 Vss oder 11 µA<sub>SS</sub> Schnittstelle können Sie anhand der angezeigten Größen die grundsätzliche Funktion der Messgeräte feststellen. Anhand dieser ersten Diagnosemöglichkeit für die Messgeräte können Sie das weitere Vorgehen zu weiterführenden Prüfung oder Instandsetzung in die Wege leiten.

Weitere Prüf- und Testmöglichkeiten bietet Ihnen das PWT 101 oder PWM 21 von HEIDENHAIN.

<span id="page-293-0"></span>Details finden Sie auf **[www.heidenhain.de](http://www.heidenhain.de)**.

#### **16.6.1** Diagnose für Messgeräte mit Schnittstelle 1 V<sub>SS</sub>/11 µA<sub>SS</sub>

Für Messgeräte mit Schnittstelle 1 V<sub>SS</sub>/11 µA<sub>SS</sub> kann die Funktion des Messgeräts durch die Beurteilung der Signalamplituden, Symmetrieabweichung und der Phasenabweichung erfolgen. Diese Werte werden auch grafisch als Lissajous-Figur dargestellt.

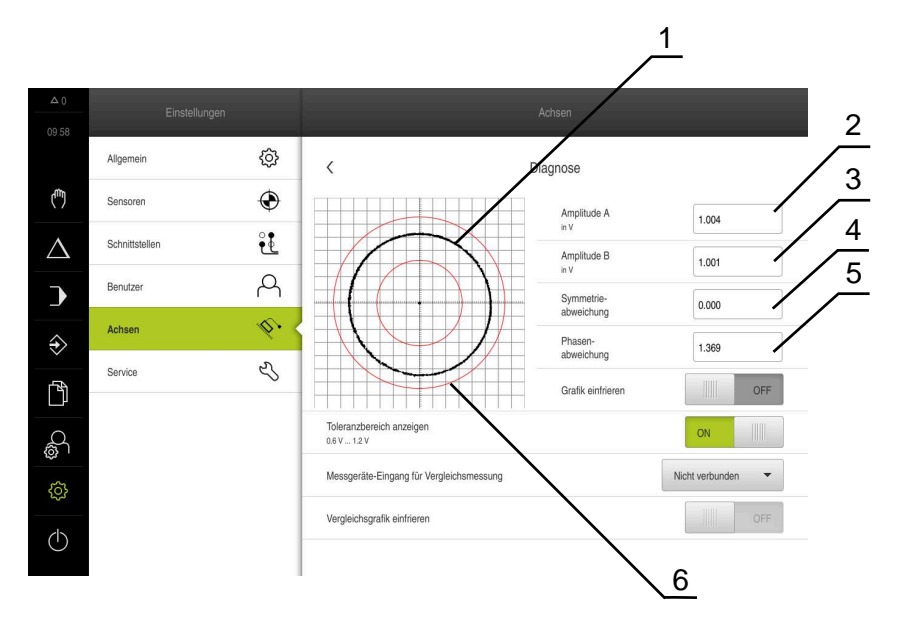

- **1** Lissajous-Figur
- **2** Amplitude A
- **3** Amplitude B
- **4** Symmetrieabweichung
- **5** Phasenabweichung
- **6** Toleranzen der Amplituden

Für Messgeräte mit Schnittstelle 1 Vss/11 µAss werden folgende Werte angezeigt:

- **Amplitude A**  $\mathbf{u}$
- **Amplitude B**
- **Symmetrieabweichung**
- **Phasenabweichung**

Bei der Bewertung können Sie folgende Parameter nutzen:

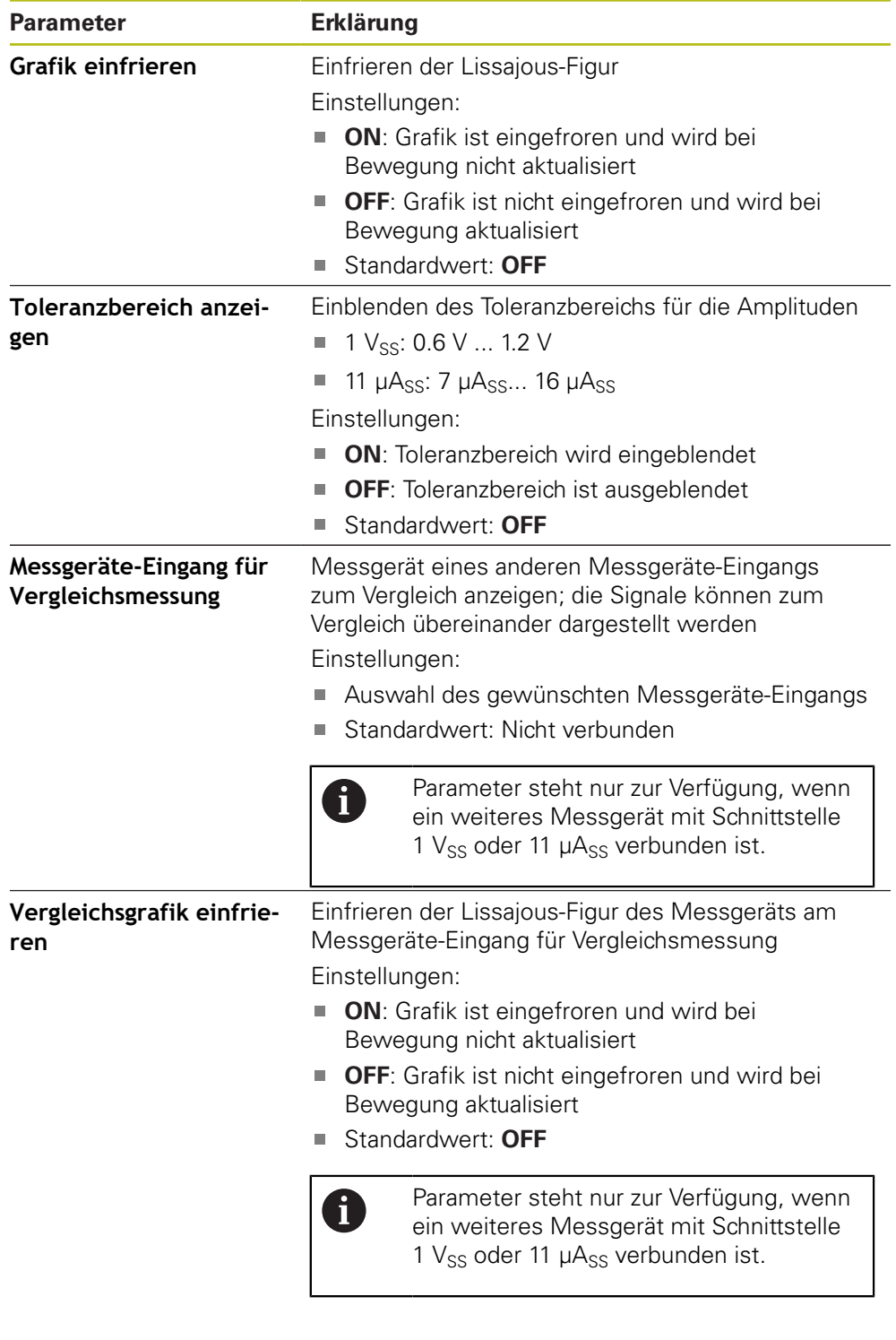

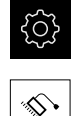

- Im Hauptmenü auf **Einstellungen** tippen
- Auf **Achsen** tippen
- Nacheinander öffnen:
	- <Achsname>
	- **Messgerät**
	- **Diagnose**
- Um die Signale und Werte anzuzeigen, Messgerät bewegen

### **16.6.2 Diagnose für Messgeräte mit Schnittstelle EnDat**

Bei Messgeräten mit der Schnittstelle EnDat wird die Funktion durch das Auslesen der Fehler oder Warnungen und durch die Beurteilung der Funktionsreserven geprüft.

Je nach Messgerät werden nicht alle Funktionsreserven und Meldungen unterstützt.

#### <span id="page-295-1"></span><span id="page-295-0"></span>**Funktionsreserven**

<span id="page-295-2"></span>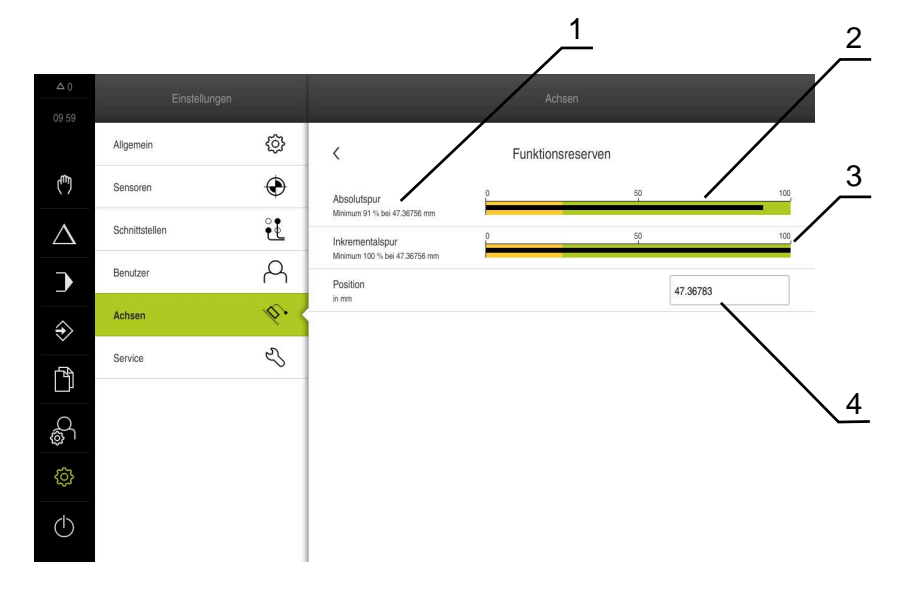

Abbildung 52: Beispiel von Funktionsreserven eines Messtasters

- **1** Angabe von Minimumwert bei Position
- **2** Absolutspur
- **3** Inkrementalspur
- **4** Aktuelle Position des Messgeräts

Für absolute Messgeräte mit Schnittstelle EnDat werden folgende Funktionsreserven angezeigt:

- **Absolutspur**
- **Inkrementalspur**
- **Positionswertbildung**

Das Gerät stellt die Funktionsreserve als Balkenanzeige dar:

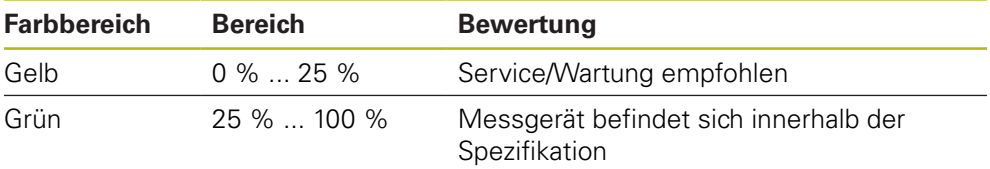

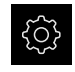

#### Im Hauptmenü auf **Einstellungen** tippen

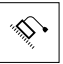

- Auf **Achsen** tippen
- Nacheinander öffnen:
	- <Achsname>
	- **Messgerät**
	- **Diagnose**
	- **Funktionsreserven**
- <span id="page-296-0"></span>Um die **Funktionsreserven** anzuzeigen, Messgerät bewegen

#### <span id="page-296-1"></span>**Fehler und Warnungen**

Die vom Gerät angezeigten Meldungen für die serielle Schnittstelle werden wie folgt klassifiziert:

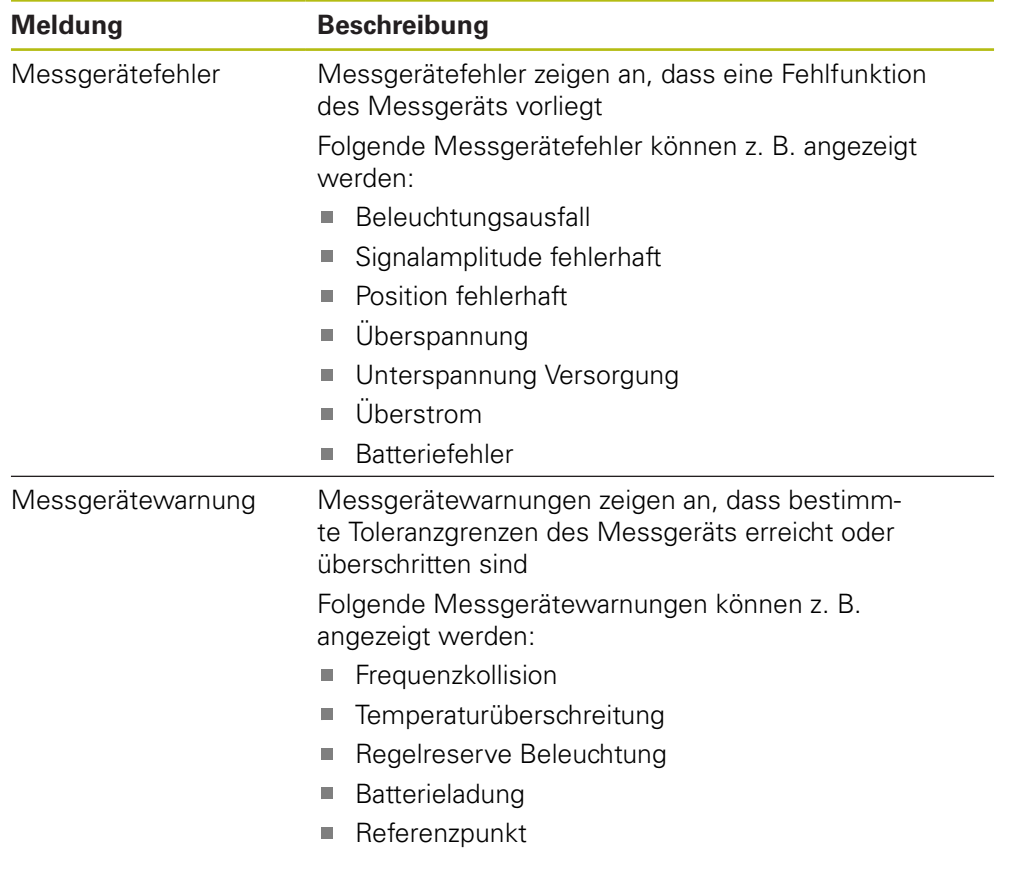

Die Meldungen können folgenden Status haben:

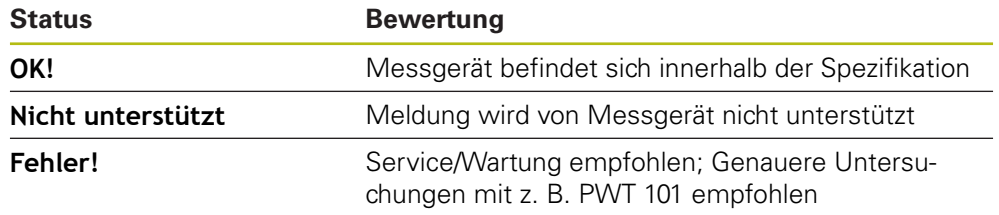

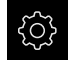

Im Hauptmenü auf **Einstellungen** tippen

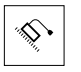

- Auf **Achsen** tippen
- Nacheinander öffnen:
	- <Achsname>
	- **Messgerät**
	- **Diagnose**
- > Fehler und Warnungen werden angezeigt

### **16.7 Dateien und Einstellungen wiederherstellen**

Sie haben die Möglichkeit, gespeicherte Dateien und Einstelllungen an einem Gerät wiederherzustellen. Folgende Reihenfolge sollte bei der Wiederherstellung eingehalten werden:

- [OEM-spezifische Ordner und Dateien wiederherstellen](#page-298-0)
- [Anwenderdateien wiederherstellen](#page-299-0)
- **[Einstellungen wiederherstellen](#page-300-0)**

Erst nach Wiederherstellung der Einstellungen erfolgt ein automatischer Neustart des Geräts.

#### <span id="page-298-0"></span>**16.7.1 OEM-spezifische Ordner und Dateien wiederherstellen**

Gesicherte OEM-spezifische Ordner und Dateien des Geräts können in ein Gerät geladen werden. In Verbindung mit der Wiederherstellung der Einstellungen kann so die Konfiguration eines Geräts wiederhergestellt werden.

**Weitere Informationen:** ["Einstellungen wiederherstellen", Seite 301](#page-300-0)

Bei einem Servicefall kann so ein Austauschgerät nach der Wiederherstellung mit der Konfiguration des ausgefallenen Geräts betrieben werden. Voraussetzung ist, dass die Versionen der Firmware übereinstimmen oder kompatibel sind.

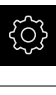

- Im Hauptmenü auf **Einstellungen** tippen
- 
- Auf **Service** tippen
- Auf **OEM-Bereich** tippen
- ▶ Nacheinander öffnen:
	- **Sichern und wiederherstellen**
	- **OEM-spezifische Ordner und Dateien wiederherstellen**
- Auf **Als ZIP laden** tippen
- Ggf. USB-Massenspeicher (FAT32-Format) in eine USB-Schnittstelle am Gerät einstecken
- Zum Ordner navigieren, der die Sicherungsdatei enthält
- Sicherungsdatei auswählen
- Auf **Auswählen** tippen
- Die erfolgreiche Übertragung mit **OK** bestätigen
	- Bei Wiederherstellung der OEM-spezifischen Ť Ordner und Dateien erfolgt kein automatischer Neustart. Dieser erfolgt bei Wiederherstellung der Einstellungen.

**[Weitere Informationen:](#page-300-0)** "Einstellungen [wiederherstellen", Seite 301](#page-300-0)

Um das Gerät mit den übertragenen OEM-spezifischen Ordnern und Dateien neu zu starten, Gerät ausschalten und wieder einschalten

#### **USB-Massenspeicher sicher entfernen**

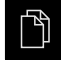

- Im Hauptmenü auf **Dateiverwaltung** tippen
- Zur Liste der Speicherorte navigieren

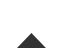

- Auf **Sicher entfernen** tippen
- Die Meldung **Der Datenträger kann jetzt entfernt werden.** erscheint
- USB-Massenspeicher abziehen

#### <span id="page-299-0"></span>**16.7.2 Anwenderdateien wiederherstellen**

<span id="page-299-1"></span>Gesicherte Anwenderdateien des Geräts können wieder in das Gerät geladen werden. Bestehende Anwenderdateien werden dabei überschrieben. In Verbindung mit der Wiederherstellung der Einstellungen kann so die komplette Konfiguration eines Geräts wiederhergestellt werden.

**Weitere Informationen:** ["Einstellungen wiederherstellen", Seite 301](#page-300-0)

Bei einem Servicefall kann so ein Austauschgerät nach der Wiederherstellung mit der Konfiguration des ausgefallenen Geräts betrieben werden. Voraussetzung ist, dass die Version der alten Firmware mit der neuen Firmware übereinstimmt oder die Versionen kompatibel sind.

Als Anwenderdateien werden alle Dateien von allen Benutzergruppen, die in den entsprechenden Ordnern abgelegt sind, gesichert und können wiederhergestellt werden.

Die Dateien im Ordner **System** werden nicht wiederhergestellt.

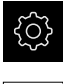

 $\mathbf{H}$ 

- Im Hauptmenü auf **Einstellungen** tippen
- Nacheinander aufrufen:

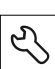

- Auf **Service** tippen
- Nacheinander öffnen:
	- **Sichern und wiederherstellen**
	- **Anwenderdateien wiederherstellen**
- Auf **Als ZIP laden** tippen
- Ggf. USB-Massenspeicher (FAT32-Format) in eine USB-Schnittstelle am Gerät einstecken
- Zum Ordner navigieren, der die Sicherungsdatei enthält
- Sicherungsdatei auswählen
- Auf **Auswählen** tippen
- Die erfolgreiche Übertragung mit **OK** bestätigen

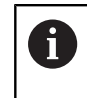

Bei Wiederherstellung der Anwenderdateien erfolgt kein automatischer Neustart. Dieser erfolgt bei Wiederherstellung der Einstellungen. ["Einstellungen wiederherstellen"](#page-300-0)

Um das Gerät mit den übertragenen Anwenderdateien neu zu starten, Gerät ausschalten und wieder einschalten

#### **USB-Massenspeicher sicher entfernen**

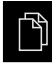

Im Hauptmenü auf **Dateiverwaltung** tippen

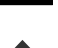

Zur Liste der Speicherorte navigieren

- Auf **Sicher entfernen** tippen
- Die Meldung **Der Datenträger kann jetzt entfernt werden.** erscheint
- USB-Massenspeicher abziehen

#### <span id="page-300-0"></span>**16.7.3 Einstellungen wiederherstellen**

Gesicherte Einstellungen können wieder in das Gerät geladen werden. Die aktuelle Konfiguration des Geräts wird dabei ersetzt.

<span id="page-300-1"></span>Software-Optionen, die bei der Sicherung der Einstellungen aktiviert waren, müssen vor dem Wiederherstellen der Einstellungen auf dem Gerät aktiviert werden.

Die Wiederherstellung kann in den folgenden Fällen erforderlich sein:

Bei der Inbetriebnahme werden die Einstellungen auf einem Gerät eingestellt und auf alle identischen Geräte übertragen

**Weitere Informationen:** ["Einzelschritte zur Inbetriebnahme", Seite 94](#page-93-0)

Nach dem Zurücksetzen werden die Einstellungen wieder auf das Gerät kopiert **Weitere Informationen:** ["Alle Einstellungen zurücksetzen", Seite 302](#page-301-0)

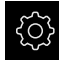

 $\mathbf i$ 

- Im Hauptmenü auf **Einstellungen** tippen
- ▶ Nacheinander aufrufen:
	- **Service**
	- **Sichern und wiederherstellen**
	- **Einstellungen wiederherstellen**
- Auf **Vollständige Wiederherstellung** tippen
- Ggf. USB-Massenspeicher (FAT32-Format) in eine USB-Schnittstelle am Gerät einstecken
- Zum Ordner navigieren, der die Sicherungsdatei enthält
- Sicherungsdatei auswählen
- Auf **Auswählen** tippen
- Die erfolgreiche Übertragung mit **OK** bestätigen
- > Das System wird heruntergefahren
- Um das Gerät mit den übertragenen Konfigurationsdaten neu zu starten, Gerät ausschalten und wieder einschalten

#### **USB-Massenspeicher sicher entfernen**

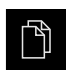

- Im Hauptmenü auf **Dateiverwaltung** tippen
- ▶ Zur Liste der Speicherorte navigieren

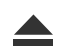

- Auf **Sicher entfernen** tippen Die Meldung **Der Datenträger kann jetzt entfernt werden.** erscheint
- USB-Massenspeicher abziehen

### <span id="page-301-0"></span>**16.8 Alle Einstellungen zurücksetzen**

Sie können die Einstellungen des Geräts bei Bedarf auf die Werkseinstellungen zurücksetzen. Die Software-Optionen werden deaktiviert und müssen mit dem vorhandenen Lizenzschlüssel anschließend neu aktiviert werden.

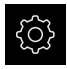

- Im Hauptmenü auf **Einstellungen** tippen
- Auf **Service** tippen
- ▶ Nacheinander öffnen:
	- **Zurücksetzen**
	- **Alle Einstellungen zurücksetzen**
- ▶ Passwort eingeben
- Eingabe mit **RET** bestätigen
- Um das Passwort im Klartext anzuzeigen, **Passwort anzeigen** aktivieren
- Um die Aktion zu bestätigen, auf **OK** tippen
- Um das Zurücksetzen zu bestätigen, auf **OK** tippen
- Um das Herunterfahren des Geräts zu bestätigen, auf **OK** tippen
- > Das Gerät wird heruntergefahren
- Alle Einstellungen werden zurückgesetzt
- Um das Gerät neu zu starten, Gerät ausschalten und wieder einschalten

### **16.9 Auf Auslieferungszustand zurücksetzen**

Sie können die Einstellungen des Geräts bei Bedarf auf die Werkseinstellungen zurücksetzen und die Anwenderdateien aus dem Speicherbereich des Geräts löschen. Die Software-Optionen werden deaktiviert und müssen mit dem vorhandenen Lizenzschlüssel anschließend neu aktiviert werden.

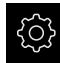

- Im Hauptmenü auf **Einstellungen** tippen
- Auf **Service** tippen
- ▶ Nacheinander öffnen:
	- **Zurücksetzen**
	- **Auf Auslieferungszustand zurücksetzen**
- ▶ Passwort eingeben
- ► Eingabe mit **RET** bestätigen
- Um das Passwort im Klartext anzuzeigen, **Passwort anzeigen** aktivieren
- Um die Aktion zu bestätigen, auf **OK** tippen
- Um das Zurücksetzen zu bestätigen, auf **OK** tippen
- Um das Herunterfahren des Geräts zu bestätigen, auf **OK** tippen
- > Das Gerät wird heruntergefahren
- > Alle Einstellungen werden zurückgesetzt und die Anwenderdateien gelöscht
- Um das Gerät neu zu starten, Gerät ausschalten und wieder einschalten

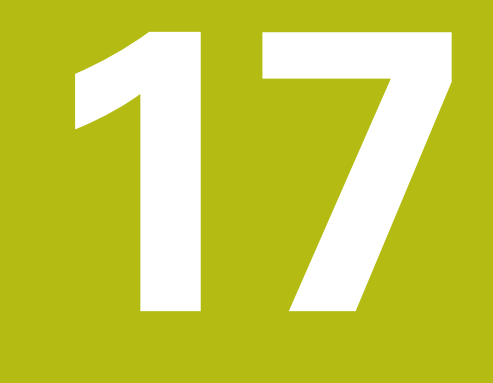

# **Was tun, wenn ...**

### **17.1 Überblick**

i

Dieses Kapitel beschreibt Ursachen von Funktionsstörungen des Geräts und Maßnahmen zur Behebung dieser Funktionsstörungen.

> Sie müssen das Kapitel ["Allgemeine Bedienung"](#page-56-0) gelesen und verstanden haben, bevor Sie die nachfolgend beschriebenen Tätigkeiten durchführen.

**Weitere Informationen:** ["Allgemeine Bedienung", Seite 57](#page-56-0)

### **17.2 System- oder Stromausfall**

Die Daten des Betriebssystems können in den folgenden Fällen beschädigt werden:

- System- oder Stromausfall
- Ausschalten des Geräts ohne Herunterfahren des Betriebssystems

Bei einer Beschädigung der Firmware startet das Gerät ein Recovery System, das am Bildschirm eine kurze Anleitung anzeigt.

Bei einer Wiederherstellung überschreibt das Recovery System die beschädigte Firmware mit einer neuen Firmware, die vorher auf einem USB-Massenspeicher gespeichert wurde. Bei diesem Vorgang werden die Einstellungen des Geräts gelöscht.

#### **17.2.1 Firmware wiederherstellen**

- An einem Computer auf einem USB-Massenspeicher (FAT32-Format) den Ordner "heidenhain" anlegen
- Im Ordner "heidenhain" den Ordner "update" anlegen
- Neue Firmware in den Ordner "update" kopieren
- Firmware umbenennen nach "recovery.dro"
- ▶ Gerät ausschalten
- USB-Massenspeicher in eine USB-Schnittstelle am Gerät einstecken
- ▶ Gerät einschalten
- Das Gerät startet das Recovery System
- Der USB-Massenspeicher wird automatisch erkannt
- Die Firmware wird automatisch installiert
- > Nach erfolgreichem Update wird die Firmware automatisch nach "recovery.dro.[yyyy.mm.dd.hh.mm]" umbenannt
- Nach Abschluss der Installation das Gerät neu starten
- Das Gerät wird mit den Werkseinstellungen gestartet

#### **17.2.2 Einstellungen wiederherstellen**

Die Neuinstallation der Firmware setzt das Gerät auf die Werkseinstellungen zurück. Damit sind die Einstellungen inklusive der Fehlerkorrekturwerte und die aktivierten Software-Optionen gelöscht.

Um die Einstellungen wiederherzustellen, müssen Sie entweder die Einstellungen auf dem Gerät erneut vornehmen oder zuvor gesicherte Einstellungen auf dem Gerät wiederherstellen.

Software-Optionen, die bei der Sicherung der Einstellungen aktiviert waren, müssen vor dem Wiederherstellen der Einstellungen auf dem Gerät aktiviert werden.

Software-Optionen aktivieren

**Weitere Informationen:** ["Software-Optionen aktivieren", Seite 96](#page-95-0)

Einstellungen wiederherstellen

**Weitere Informationen:** ["Einstellungen wiederherstellen", Seite 301](#page-300-0)

### **17.3 Störungen**

j.

A

<span id="page-304-0"></span>Bei Störungen oder Beeinträchtigungen während des Betriebs, die nicht in der nachfolgenden Tabelle "Behebung von Störungen" enthalten sind, ziehen Sie die Dokumentation des Maschinenherstellers heran oder kontaktieren Sie eine HEIDENHAIN-Serviceniederlassung.

#### **17.3.1 Behebung von Störungen**

Die nachfolgenden Schritte zur Fehlerbeseitigung dürfen nur durch das in der Tabelle genannte Personal durchgeführt werden. **Weitere Informationen:** ["Qualifikation des Personals", Seite 29](#page-28-0)

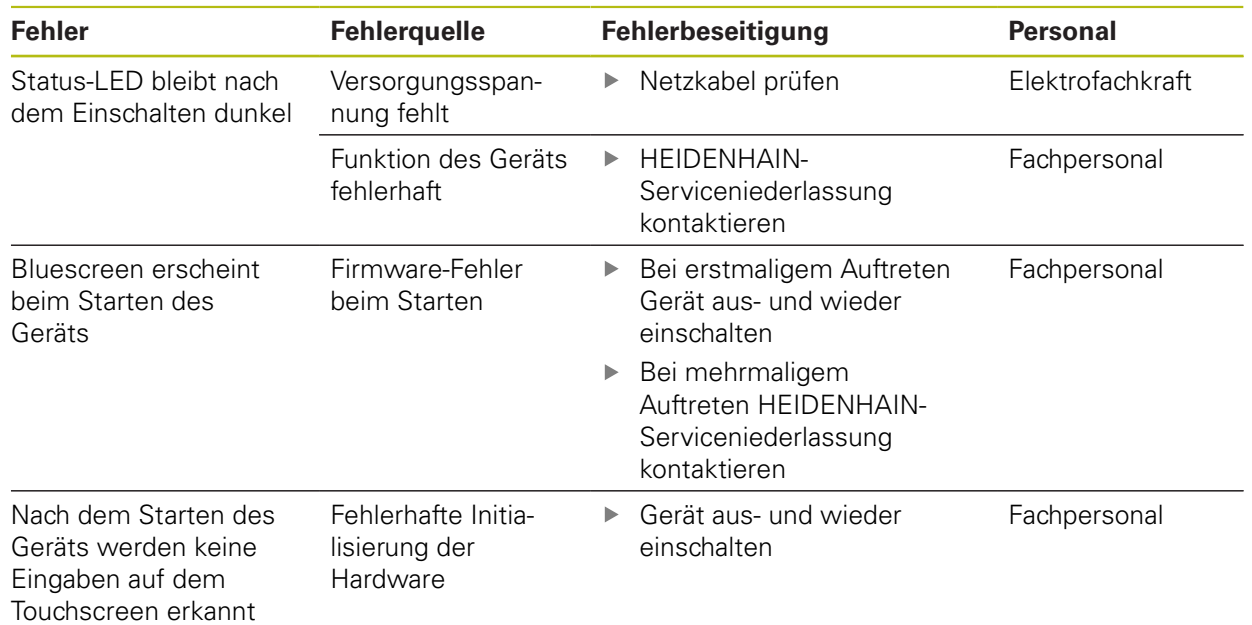

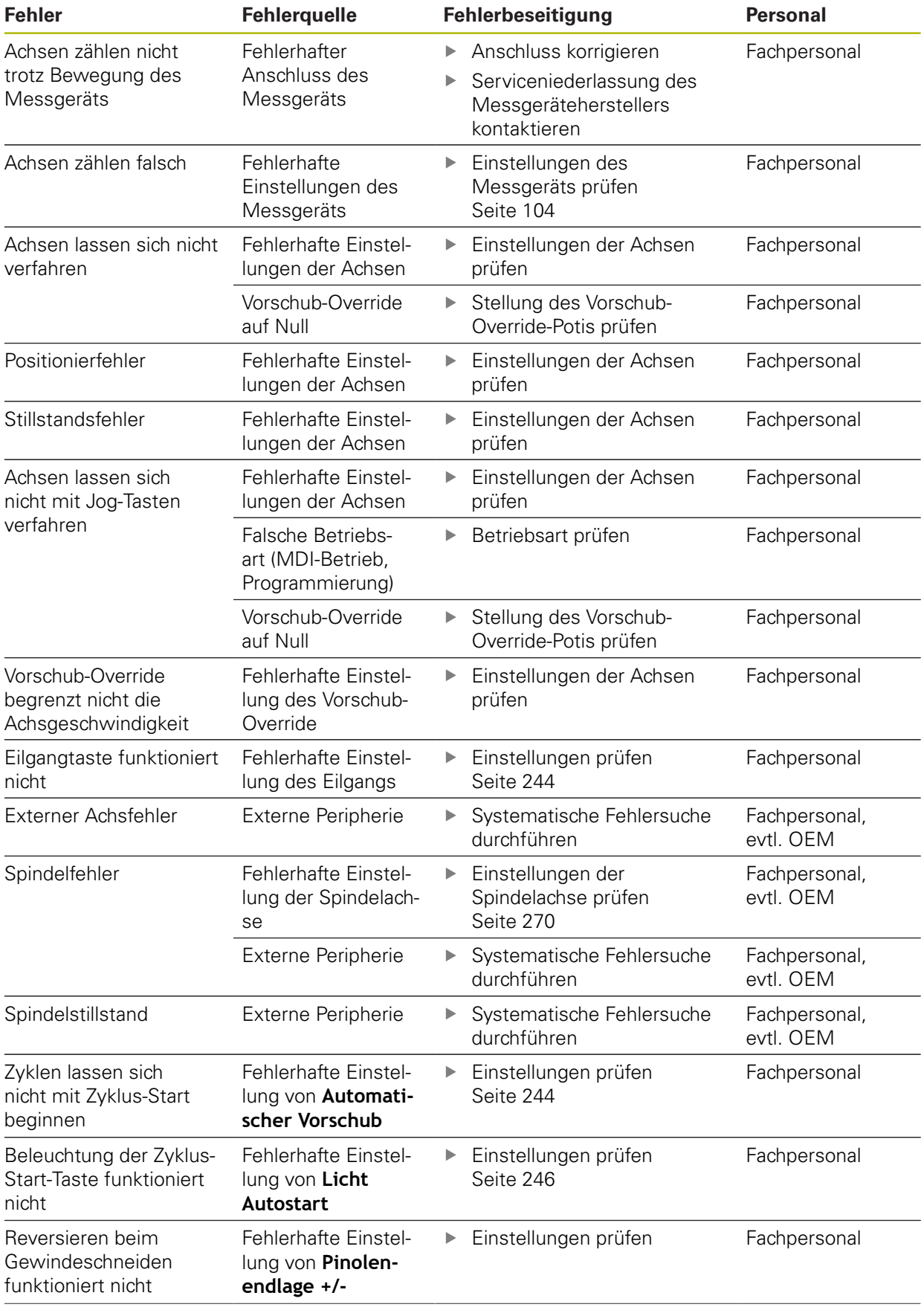

![](_page_306_Picture_286.jpeg)

![](_page_308_Picture_0.jpeg)

**Demontage und Entsorgung**

### **18.1 Überblick**

Dieses Kapitel beinhaltet Hinweise und umweltschutzrechtliche Vorgaben, die Sie für eine korrekte Demontage und Entsorgung des Geräts beachten müssen.

### **18.2 Demontage**

![](_page_309_Picture_4.jpeg)

Die Demontage des Geräts darf nur durch Fachpersonal vorgenommen werden.

**Weitere Informationen:** ["Qualifikation des Personals", Seite 29](#page-28-0)

Abhängig von der angeschlossenen Peripherie kann für die Demontage eine Elektrofachkraft erforderlich sein.

Ebenfalls zu beachten sind die Sicherheitshinweise, die bei der Montage und Installation der betreffenden Komponenten angegeben sind.

#### **Gerät abbauen**

Demontieren Sie das Gerät in umgekehrter Installations- und Montagereihenfolge.

**[Weitere Informationen:](#page-44-0)** "Installation", Seite 45

**[Weitere Informationen:](#page-38-0)** "Montage", Seite 39

### **18.3 Entsorgung**

#### **HINWEIS**

#### **Falsche Entsorgung des Geräts!**

Wenn Sie das Gerät falsch entsorgen, können Umweltschäden die Folge sein.

Elektroschrott und Elektronikkomponenten nicht im Hausmüll

![](_page_309_Picture_17.jpeg)

- entsorgen Eingebaute Pufferbatterie getrennt vom Gerät entsorgen
- Gerät und Pufferbatterie gemäß der örtlichen ь
- Entsorgungsvorschriften der Wiederverwertung zuführen
- Bei Fragen zur Entsorgung des Geräts eine HEIDENHAIN-Serviceniederlassung ь kontaktieren

**19**

# **Technische Daten**

### **19.1 Überblick**

Dieses Kapitel beinhaltet eine Übersicht der Gerätedaten und Zeichnungen mit den Geräte- und Anschlussmaßen.

### **19.2 Gerätedaten**

<span id="page-311-0"></span>![](_page_311_Picture_185.jpeg)

<span id="page-312-0"></span>![](_page_312_Picture_167.jpeg)

### **19.3 Geräte- und Anschlussmaße**

<span id="page-313-0"></span>Alle Maße in den Zeichnungen sind in Millimeter dargestellt.

![](_page_313_Figure_3.jpeg)

![](_page_313_Figure_4.jpeg)

Abbildung 53: Bemaßungen des Gehäuses

<span id="page-313-1"></span>![](_page_313_Figure_6.jpeg)

Abbildung 54: Bemaßungen der Geräterückseite

<span id="page-314-0"></span>![](_page_314_Figure_1.jpeg)

Abbildung 55: Bemaßungen der Geräterückseite der Geräte mit ID 1089176-xx

<span id="page-314-1"></span>![](_page_314_Figure_3.jpeg)

![](_page_314_Figure_4.jpeg)

<span id="page-315-0"></span>![](_page_315_Figure_1.jpeg)

### **19.3.1 Gerätemaße mit Standfuß Single-Pos**

Abbildung 57: Gerätemaße mit Standfuß Single-Pos

### **19.3.2 Gerätemaße mit Standfuß Duo-Pos**

<span id="page-315-1"></span>![](_page_315_Figure_5.jpeg)

Abbildung 58: Gerätemaße mit Standfuß Duo-Pos

### **19.3.3 Gerätemaße mit Standfuß Multi-Pos**

<span id="page-316-0"></span>![](_page_316_Figure_3.jpeg)

Abbildung 59: Gerätemaße mit Standfuß Multi-Pos

#### **19.3.4 Gerätemaße mit Halter Multi-Pos**

<span id="page-316-1"></span>![](_page_316_Figure_6.jpeg)

Abbildung 60: Gerätemaße mit Halter Multi-Pos

### **20 Index**

![](_page_317_Picture_816.jpeg)

#### **B**

![](_page_317_Picture_817.jpeg)

#### [58](#page-57-2)

![](_page_317_Picture_818.jpeg)

### **C**

[Computer](#page-53-0)................................... [54](#page-53-0)

![](_page_317_Picture_819.jpeg)

![](_page_317_Picture_820.jpeg)

#### **E**

![](_page_317_Picture_821.jpeg)

#### **F**

![](_page_317_Picture_822.jpeg)

#### [Ausschalten](#page-62-1)........................... [63](#page-62-1) [Einrichten.](#page-138-0)............................ [139](#page-138-0) [Einschalten](#page-61-2)............................. [62](#page-61-2) [In Betrieb nehmen](#page-93-1)................. [94](#page-93-1) [Installieren](#page-45-0)............................. [46](#page-45-0)

![](_page_318_Picture_821.jpeg)

#### **H**

![](_page_318_Picture_822.jpeg)

#### **I**

![](_page_318_Picture_823.jpeg)

#### **K**

![](_page_318_Picture_824.jpeg)

#### **L**

![](_page_318_Picture_825.jpeg)

### **M**

![](_page_318_Picture_826.jpeg)

![](_page_318_Picture_827.jpeg)

### **N**

![](_page_318_Picture_828.jpeg)

### **O**

![](_page_318_Picture_829.jpeg)

![](_page_318_Picture_830.jpeg)

#### **P**

![](_page_318_Picture_831.jpeg)

![](_page_318_Picture_832.jpeg)

![](_page_319_Picture_273.jpeg)

![](_page_319_Picture_274.jpeg)

[Setzen.](#page-85-2)................................... [86](#page-85-2)

![](_page_319_Picture_275.jpeg)

![](_page_319_Picture_276.jpeg)

[Ziehen.](#page-58-1)....................................... [59](#page-58-1)

![](_page_319_Picture_277.jpeg)

**Z**

## **21 Abbildungsverzeichnis**

![](_page_320_Picture_267.jpeg)

![](_page_321_Picture_93.jpeg)

# **HEIDENHAIN**

**DR. JOHANNES HEIDENHAIN GmbH**

Dr.-Johannes-Heidenhain-Straße 5 **83301 Traunreut, Germany** +49 8669 31-0 FAX +49 8669 32-5061 E-mail: info@heidenhain.de

![](_page_322_Picture_90.jpeg)

**www.heidenhain.de**